## **GFMIS on KTB Corporate Online (ด้านจ่าย)**

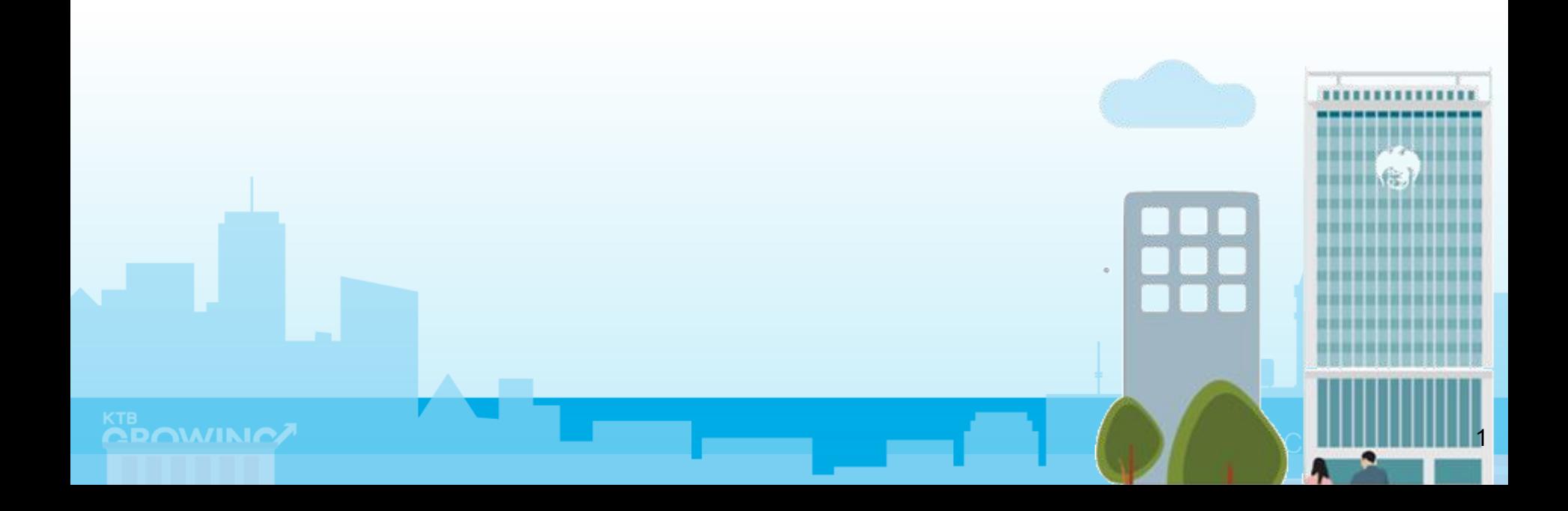

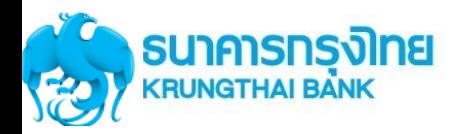

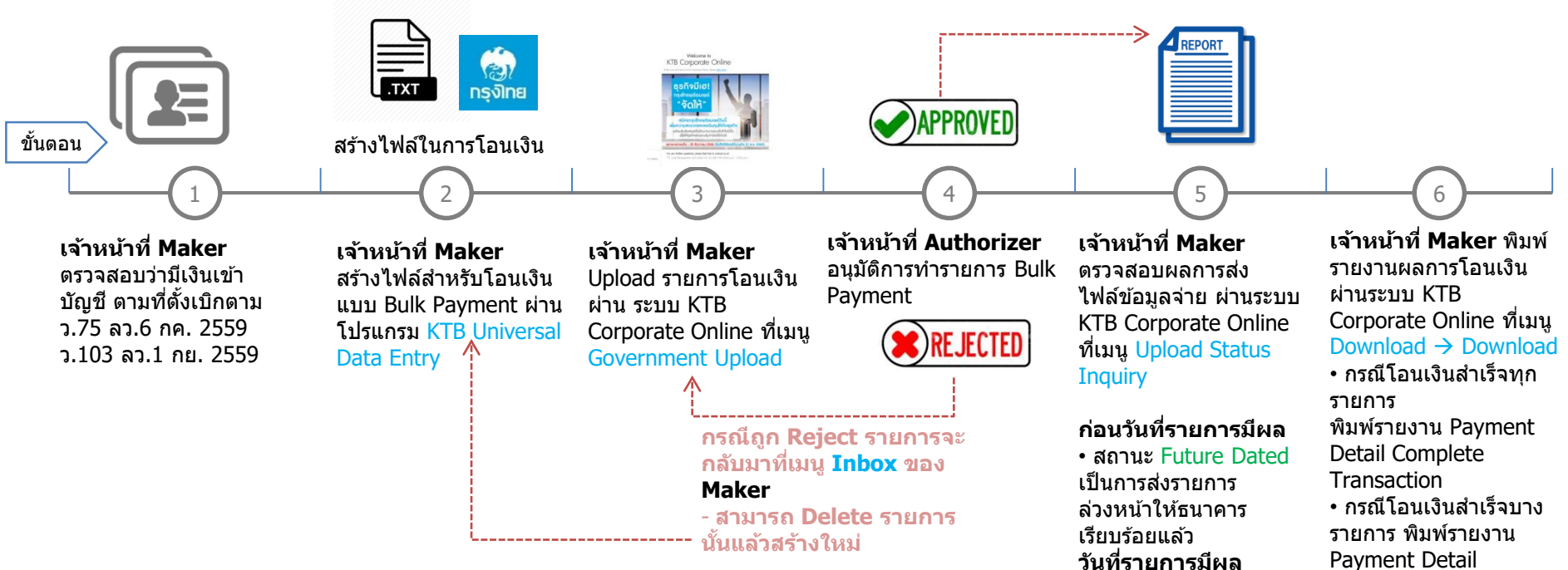

#### **วันที่รายการมีผล**

• สถานะ Processed โอน เงนิ สา เร็จแลว้ทกุ รายการ • สถานะ Processed with error โอนเงินสำเร็จบาง รายการ

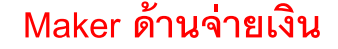

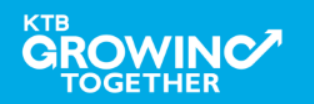

Incomplete Transaction เพิ่มพร้อมพิมพ์รายการ ้เดินบัญชีที่มีการคืนเงิน ที่

Information  $\rightarrow$  Account

เมนู Account

Summary

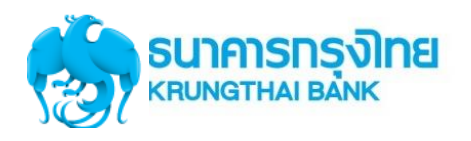

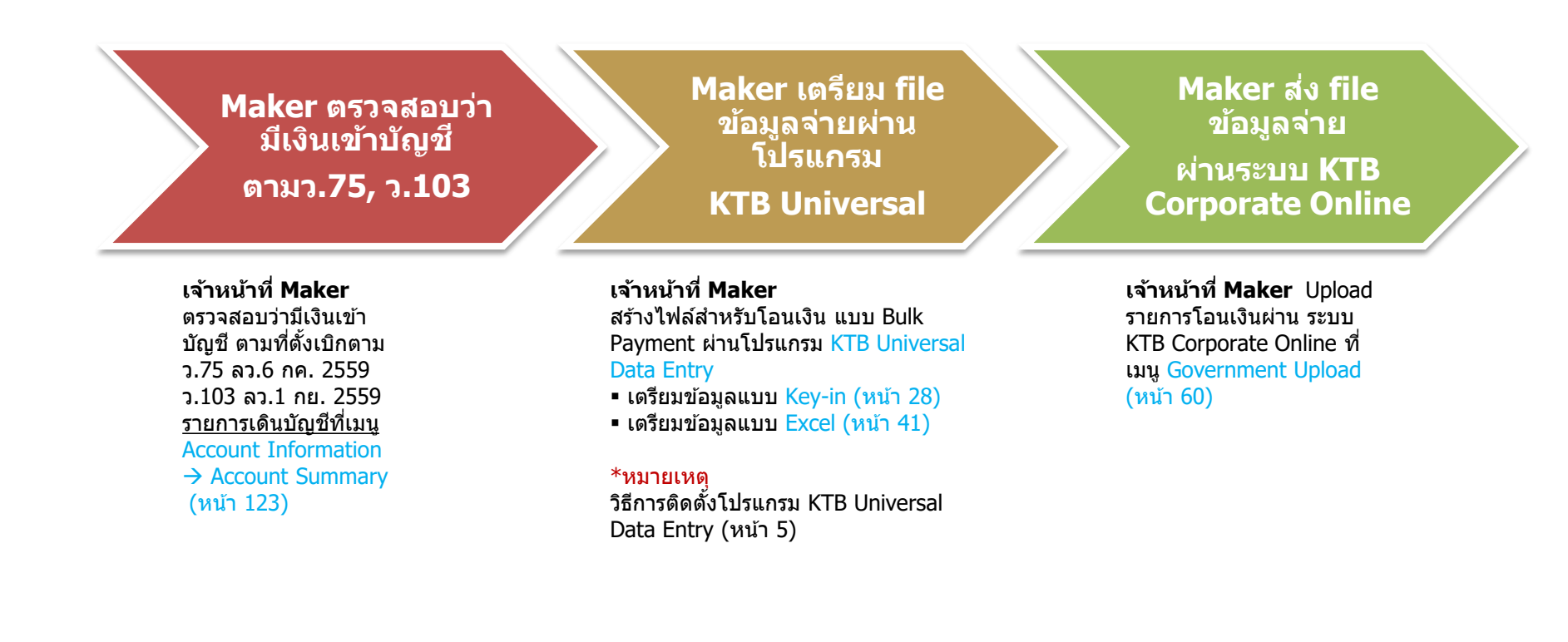

#### **Maker/ Authorizer ด้านจ่ายเงิน**

**KTB iPay Direct จา่ ยเงนิบญั ชรีบั เงนิ KTB (Authorizer อนุมัติก่อน 21:30น. รายการจะมีผลในวันอนุมัติ) KTB iPay Standard จา่ ยเงนิบญั ชรีบั เงนิ ไมใ่ ช่ KTB (Authorizer อนุมัติล่วงหน้า 2 วันท าการธ. ก่อน 21:30น.ก่อนวันจ่าย)**

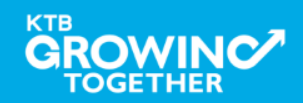

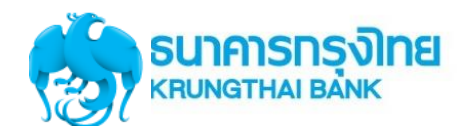

#### **Authorizer อนุมัติ รายการจ่ายเงิน**

**Maker ตรวจสอบ สถานะการสง่ รายการ (Upload Status Inquiry)**

#### **Maker ตรวจสอบ รายการจ่ายเงิน**

#### **เจ้าหน้าที่ Authorizer**

ื่อนมัติการทำรายการ Bulk Payment ที่เมนู Inbox Approve (หน้า 83) Reject (หน้า 89)

**เจ้าหน้าที่ Maker** ตรวจสอบ

้ ผลการส่งไฟล์ข้อมลจ่าย ผ่าน ระบบ KTB Corporate Online ที่เมนูUpload Status Inquiry (หน้า 97)

**ก่อนวันที่รายการมีผล** • สถานะ Future Dated เป็น การสง่ รายการลว่ งหนา้ให้ ธนาคารเรียบร้อยแล้ว **วันที่รายการมีผล** • สถานะ Processed โอนเงิน ี สำเร็จแล้วทกรายการ • สถานะ Processed with

error โอนเงินสำเร็จบางรายการ

#### **เจ้าหน้าที่ Maker** พิมพ์

รายงานผลการโอนเงินผ่าน ระบบ KTB Corporate Online ที่เมนู Download  $\rightarrow$ Download (หน้า 112) • กรณีโอนเงินสำเร็จทก รายการ พิมพ์รายงาน Payment Detail Complete **Transaction** 

• กรณีโอนเงินสำเร็จบาง รายการ พิมพ์รายงาน Payment Detail Incomplete Transaction เพิ่มพร้อมพิมพ์รายการเดิน ี บัญชีที่มีการคืนเงิน ที่เมนู Account Information  $\rightarrow$ Account Summary (หน้า 123)

#### **Maker/ Authorizer ด้านจ่ายเงิน**

**KTB iPay Direct จา่ ยเงนิบญั ชรีบั เงนิ KTB (Authorizer อนุมัติก่อน 21:30น. รายการจะมีผลในวันอนุมัติ) KTB iPay Standard จา่ ยเงนิบญั ชรีบั เงนิ ไมใ่ ช่ KTB (Authorizer อนุมัติล่วงหน้า 2 วันท าการธ. ก่อน 21:30น.ก่อนวันจ่าย)**

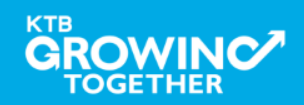

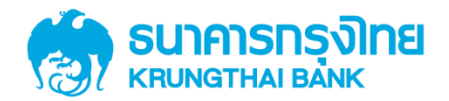

# GFMIS on KTB Corporate Online การลงโปรแกรม KTB Universal Data Entry

**GROWINC TOGETHER 5**

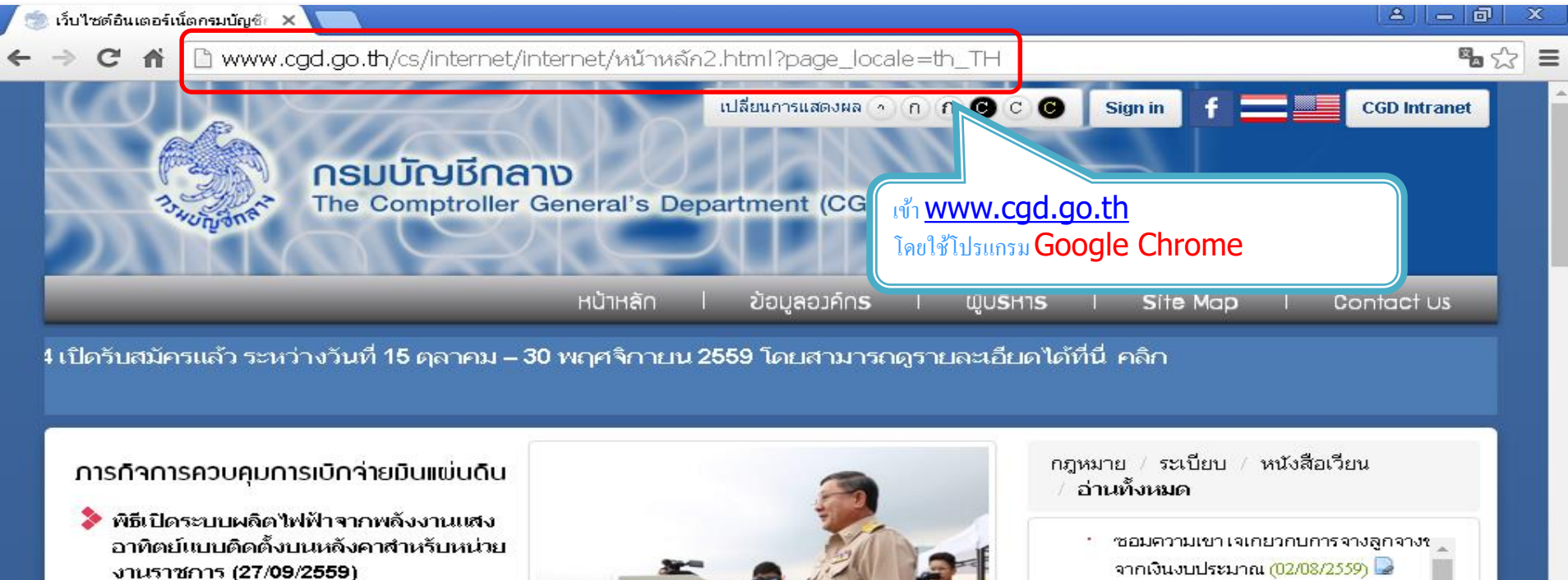

นายมนัส แจ่มเวหา อธิบดีกรมบัญชีกลาง เป็น ประธานในพิธีเปิดระบบผลิตใฟฟ้าจากพลังงาน แสงอาทิตย์แบบติดตั้งบนหลังคาสำหรับหน่วยงาน ราชการ โดยมีนายชัยยงค์ พัวพงศ์กร ผู้ว่าการ ใฟฟ้านครหลวง พร้อมคณะผับริหารจากกรมบัญชี กลางและการใฟฟ้านครหลวง ร่วมเป็นเกียรติในพิธี อ่านทั้งหมด

การกิจการควบคมการใช้จ่ายมินของส่วน

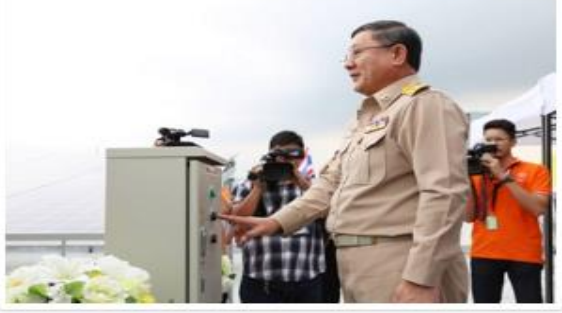

จากเงินงบประมาณ (02/08/2559) S GFMIS ▶ บริหารด้านการรับ-จ่าย ◆ บำเหน็จ บำนาญ / บำเหน็จค้ำประกัน ◆ จ่ายตรงเงินเดือน ≯ การบริการข้อมูล (e-comp)

กภหมาย / ระเบียบ / หนังสือเวียน

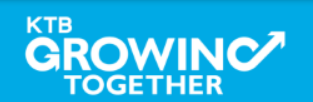

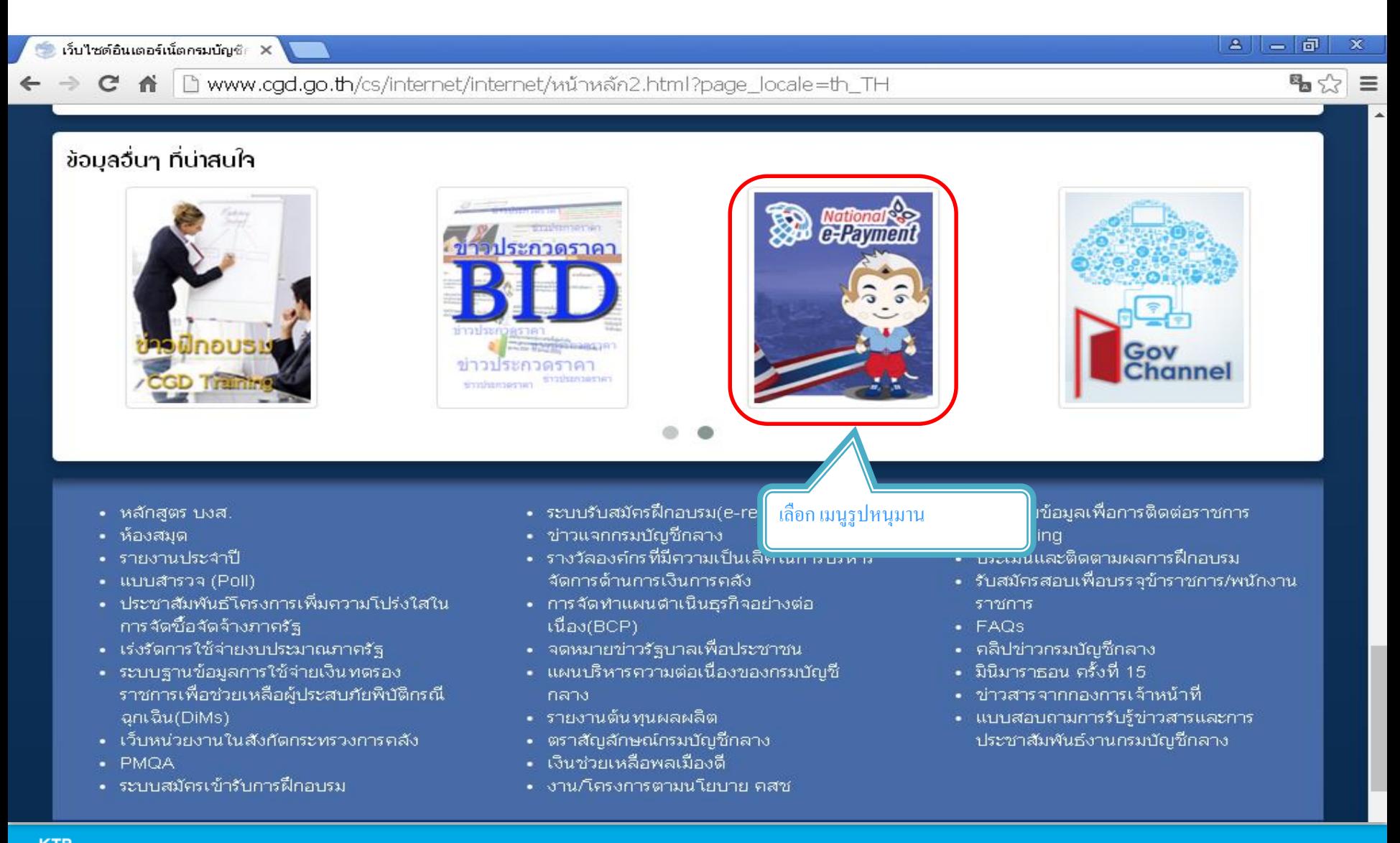

**GROW** 

**TOGETHER** 

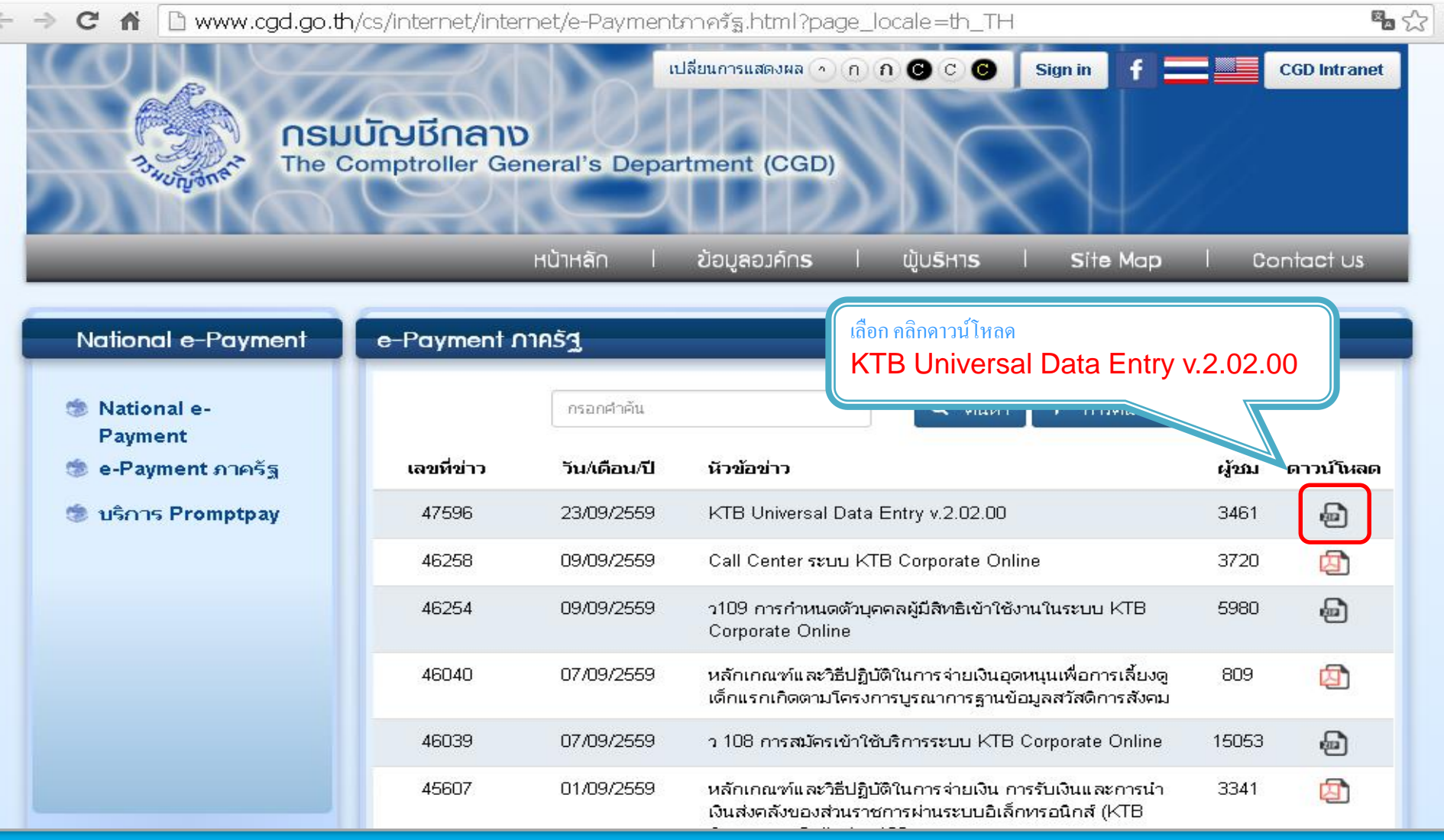

## **KTB**

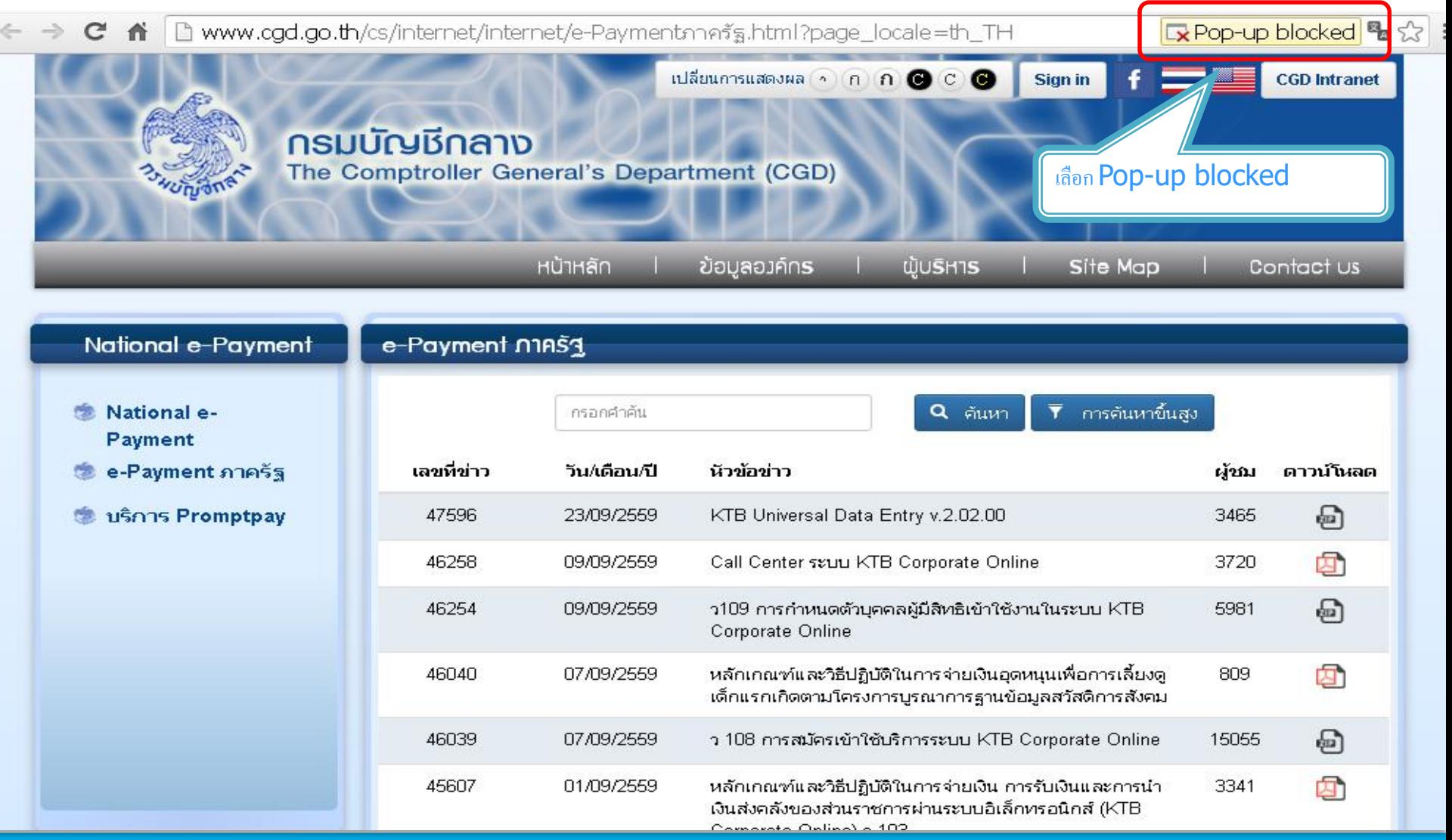

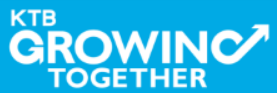

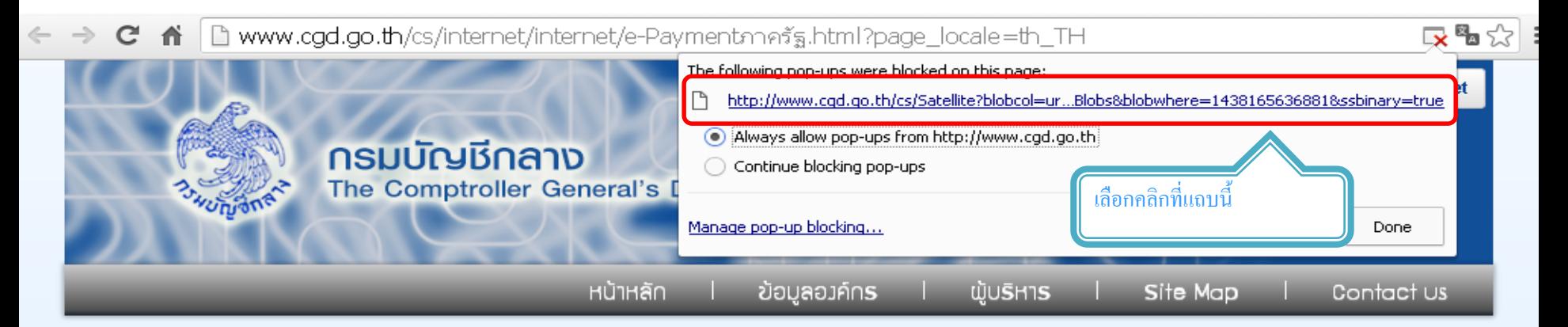

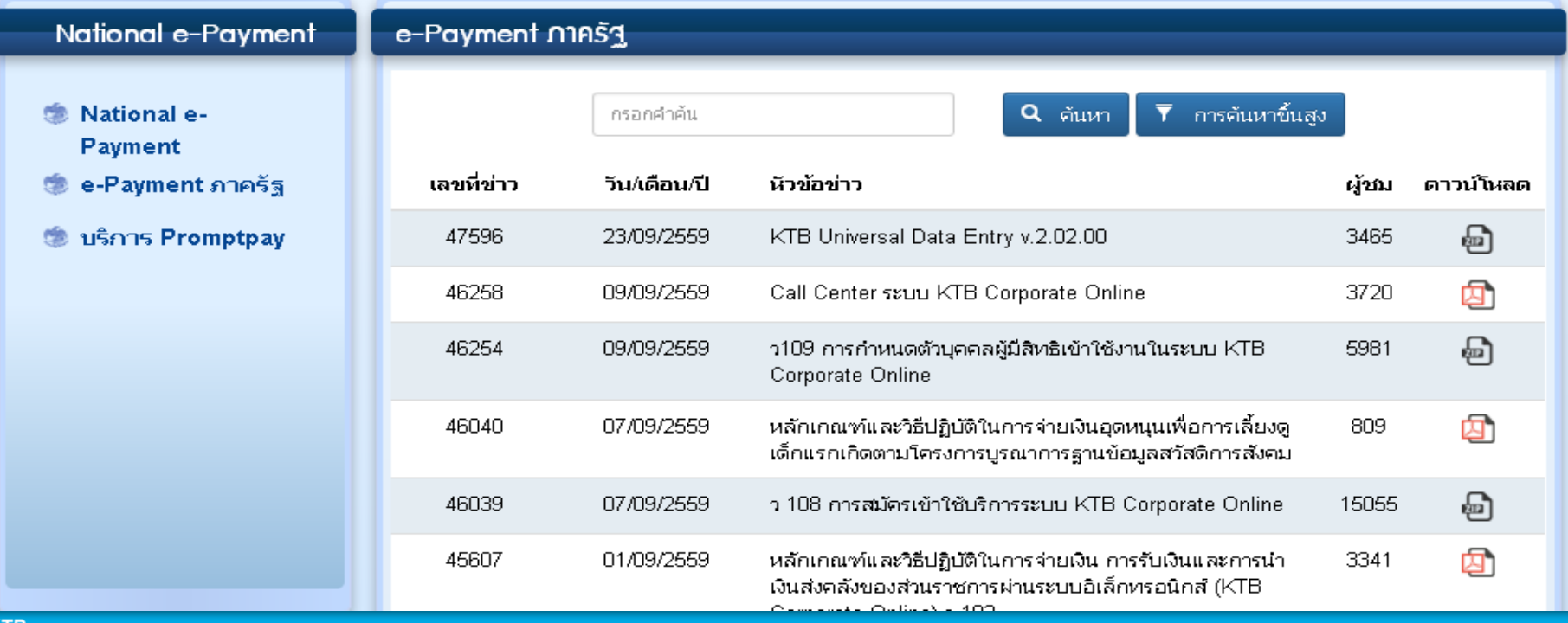

**10**

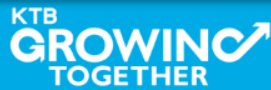

□ www.cgd.go.th/cs/internet/internet/e-Paymentภาครัฐ.html?page\_locale=th\_TH G 聋 เปลี่ยนการแสดงผล ( n n n + 0 C + 0 **Sign in** f **กรมบัญชีกลาง** The Comptroller General's Department (CGD)

หน้าหลัก ข้อมูลองค์กร **WUSH1S** Site Map Contact Us

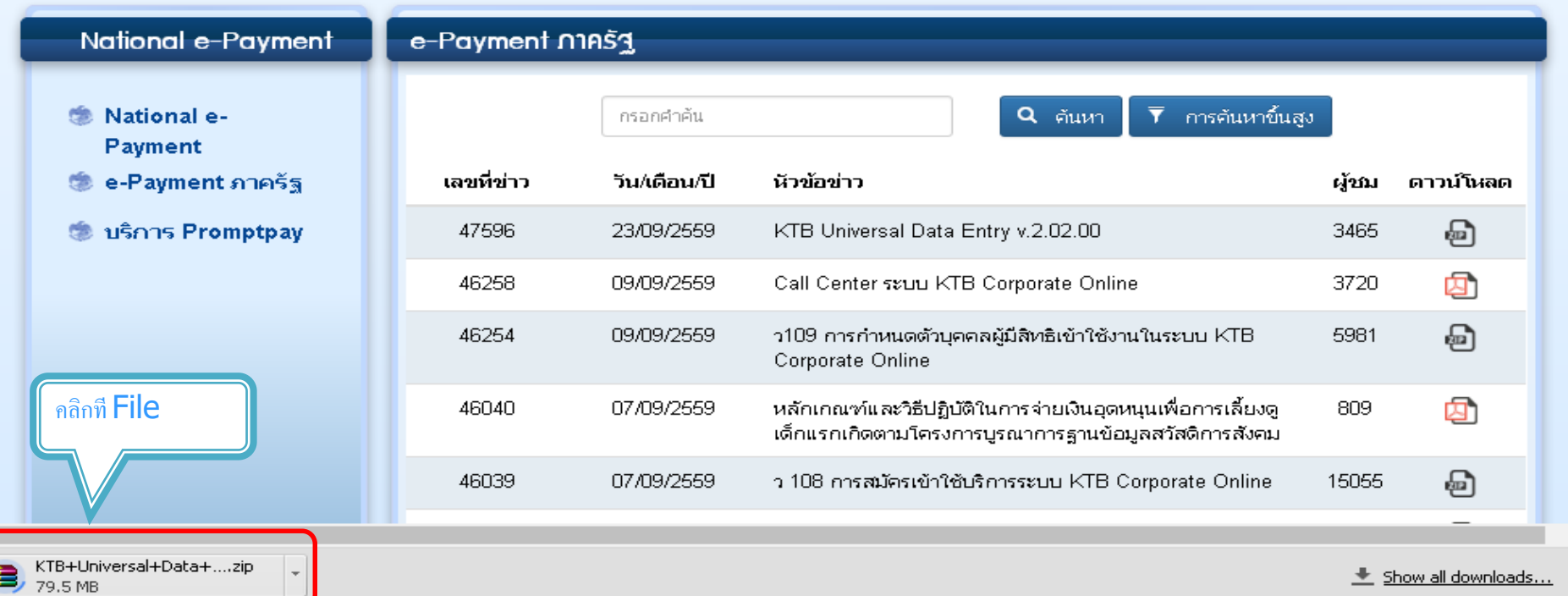

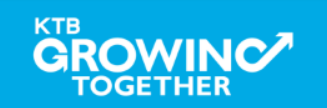

**KTB Cash Management**onfidential **11**

■☆ ≣

 $\overline{\mathbf{X}}$ 

**CGD Intranet** 

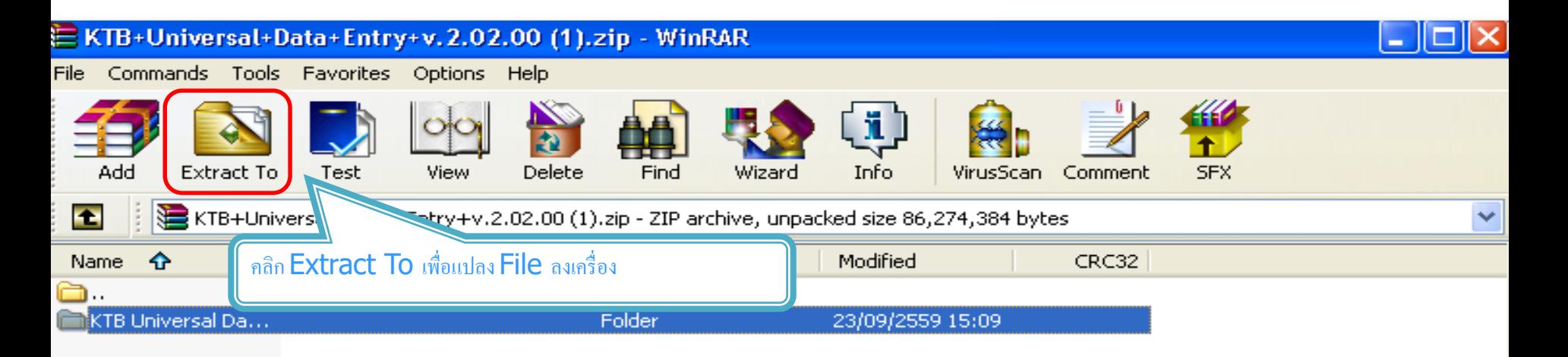

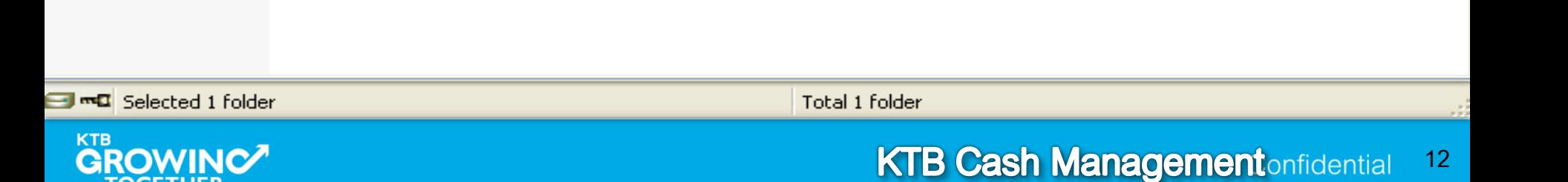

**TOGETHER** 

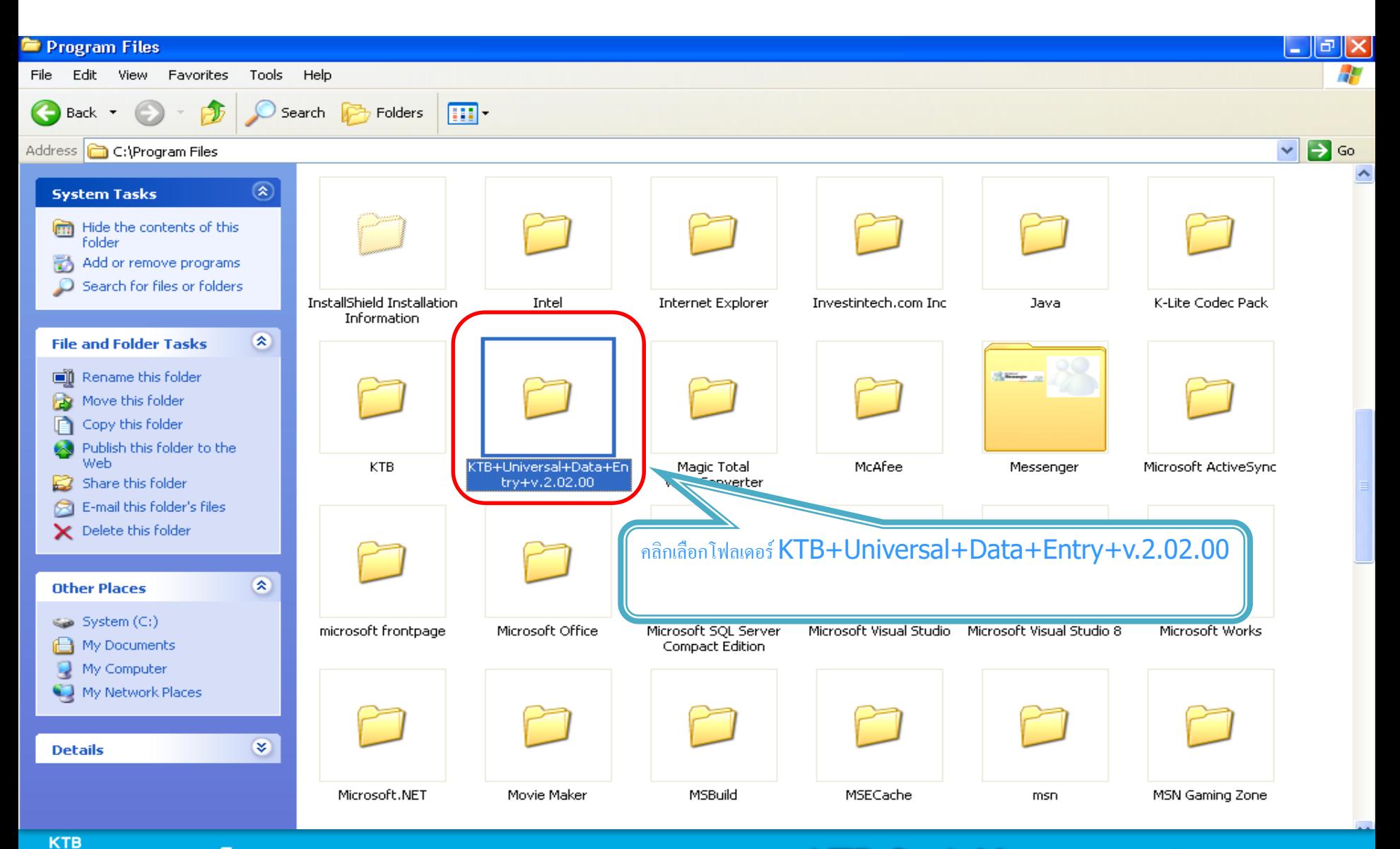

**TOGETHER** 

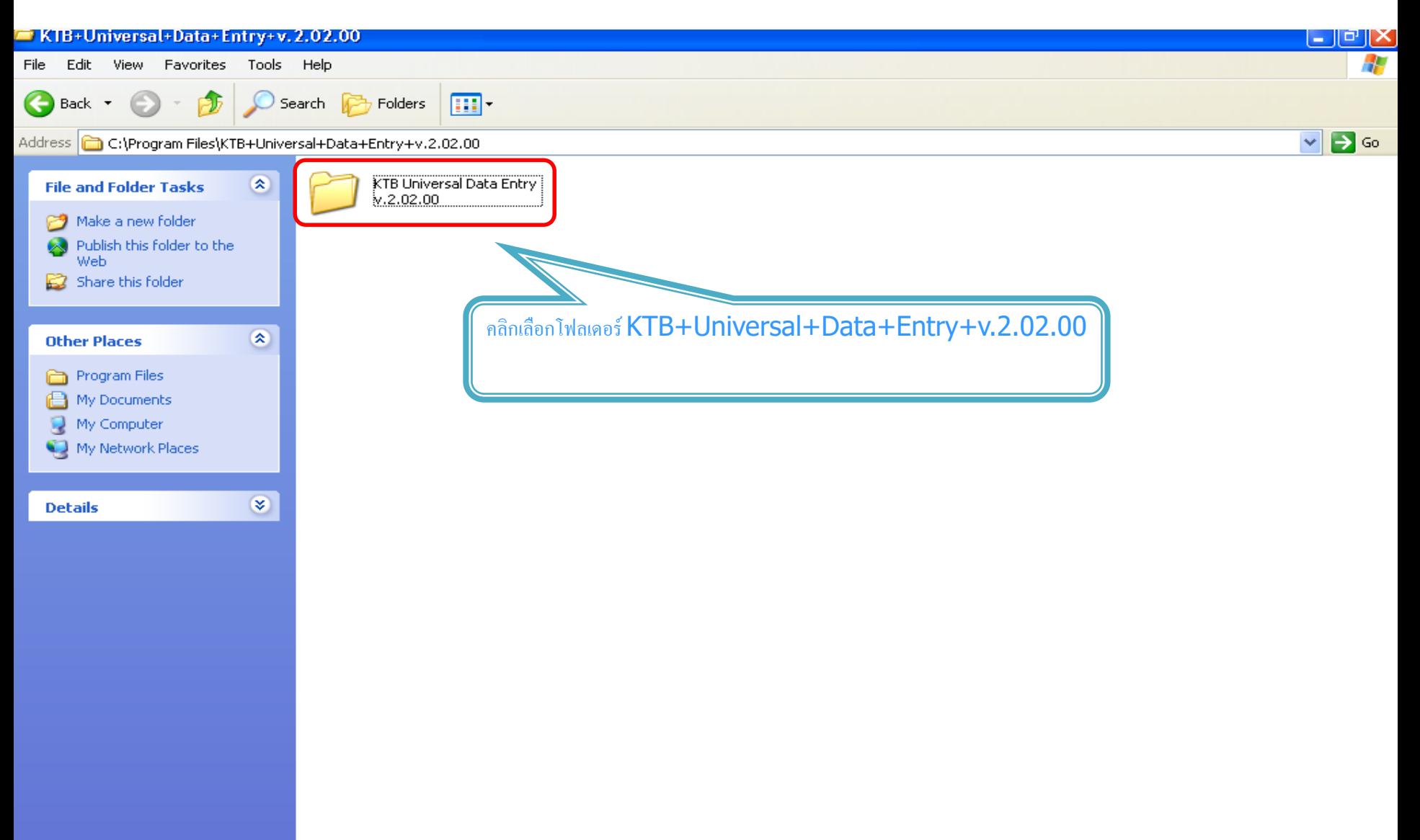

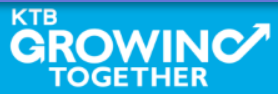

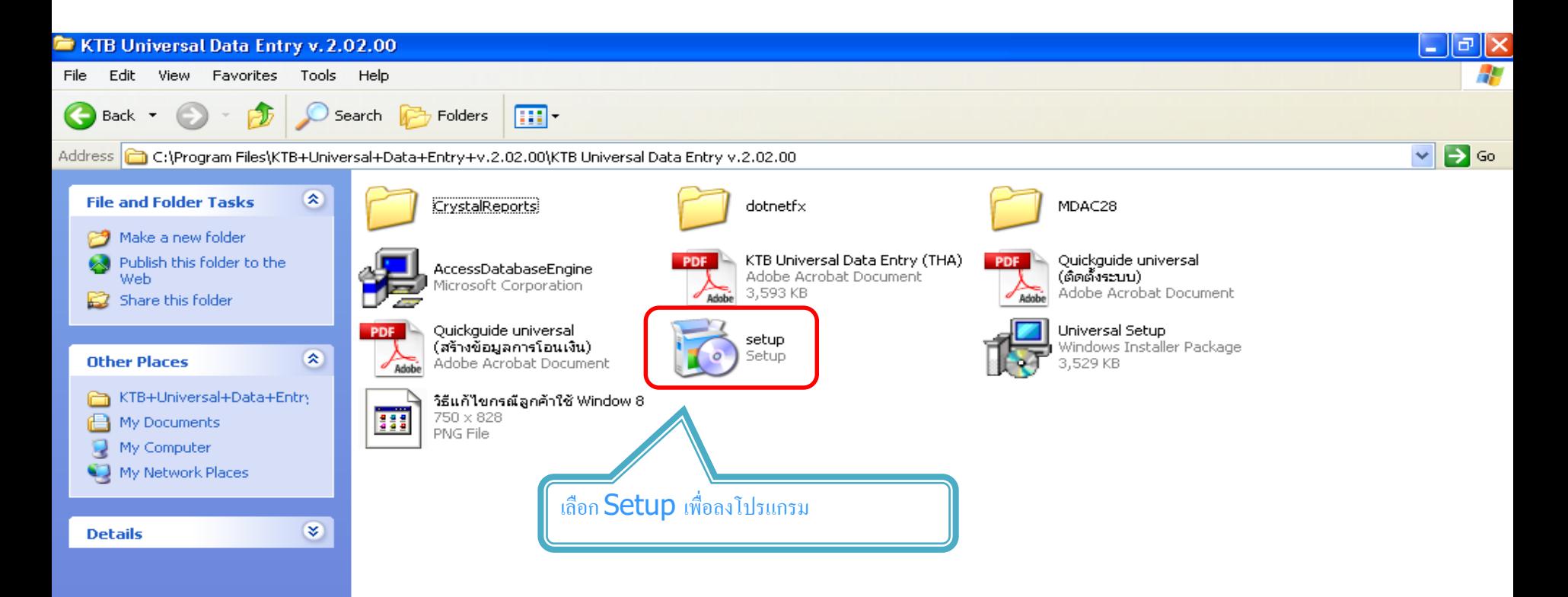

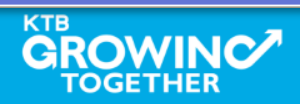

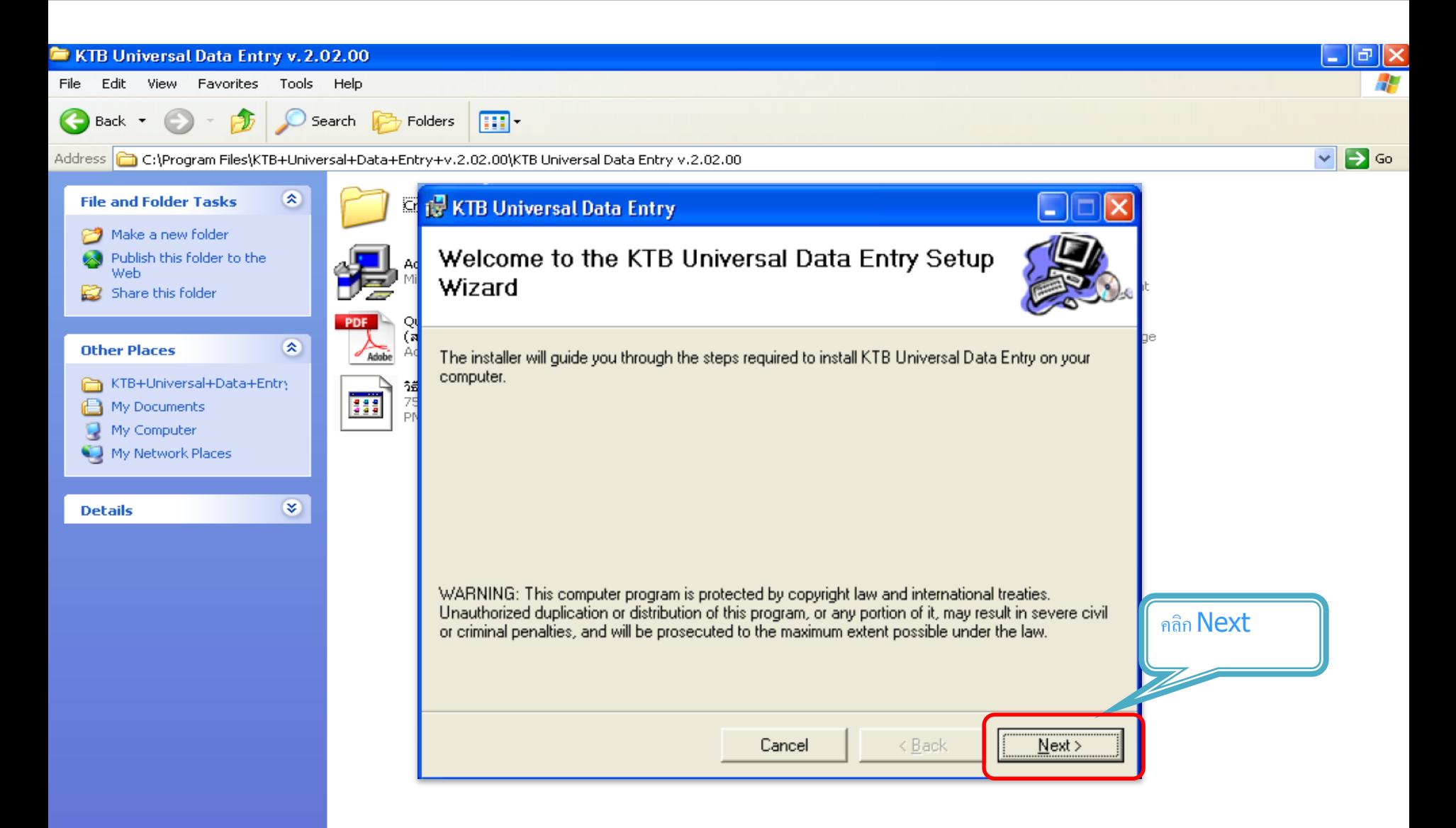

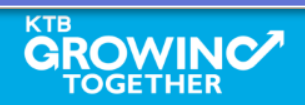

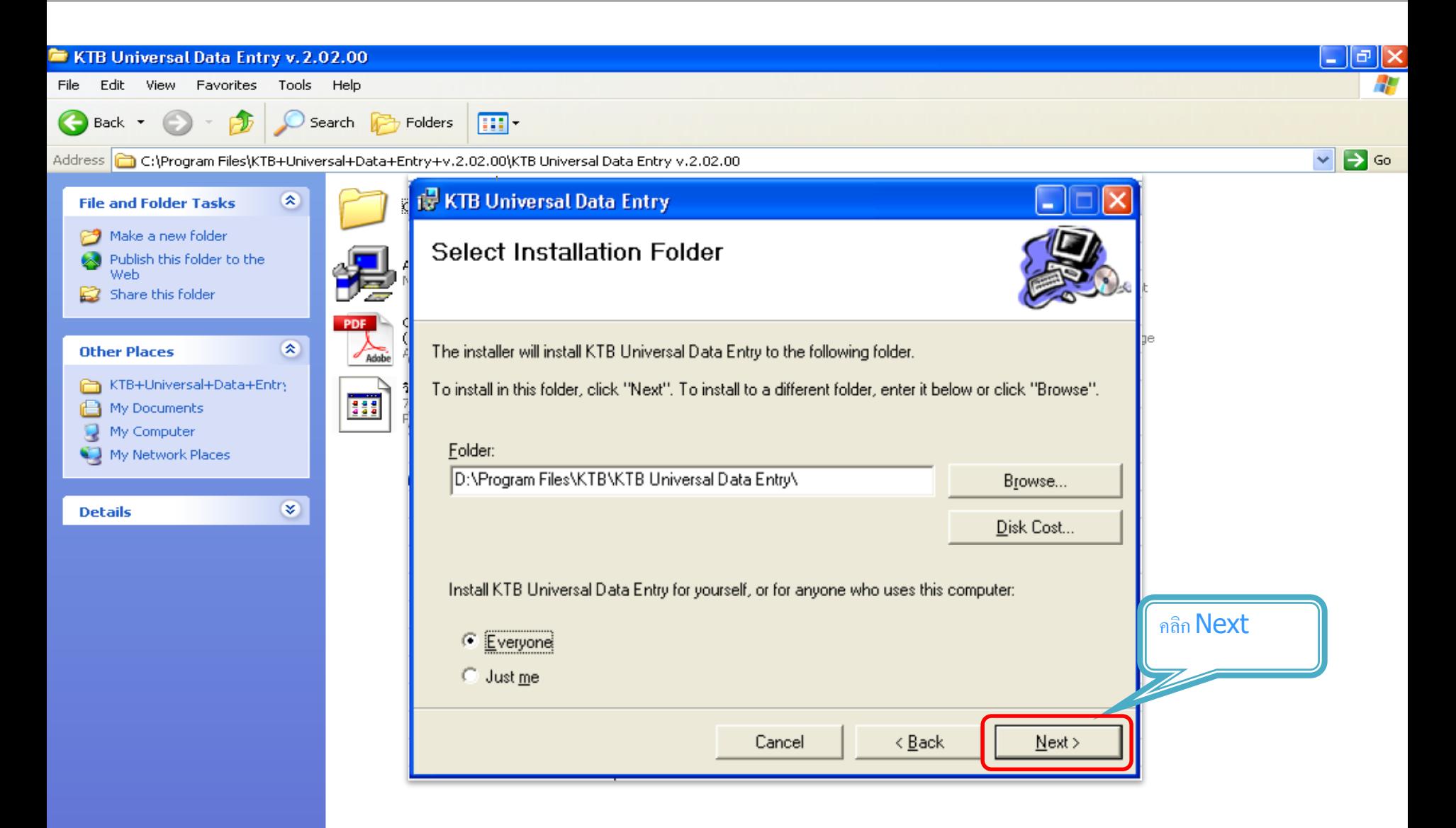

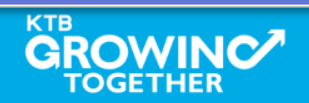

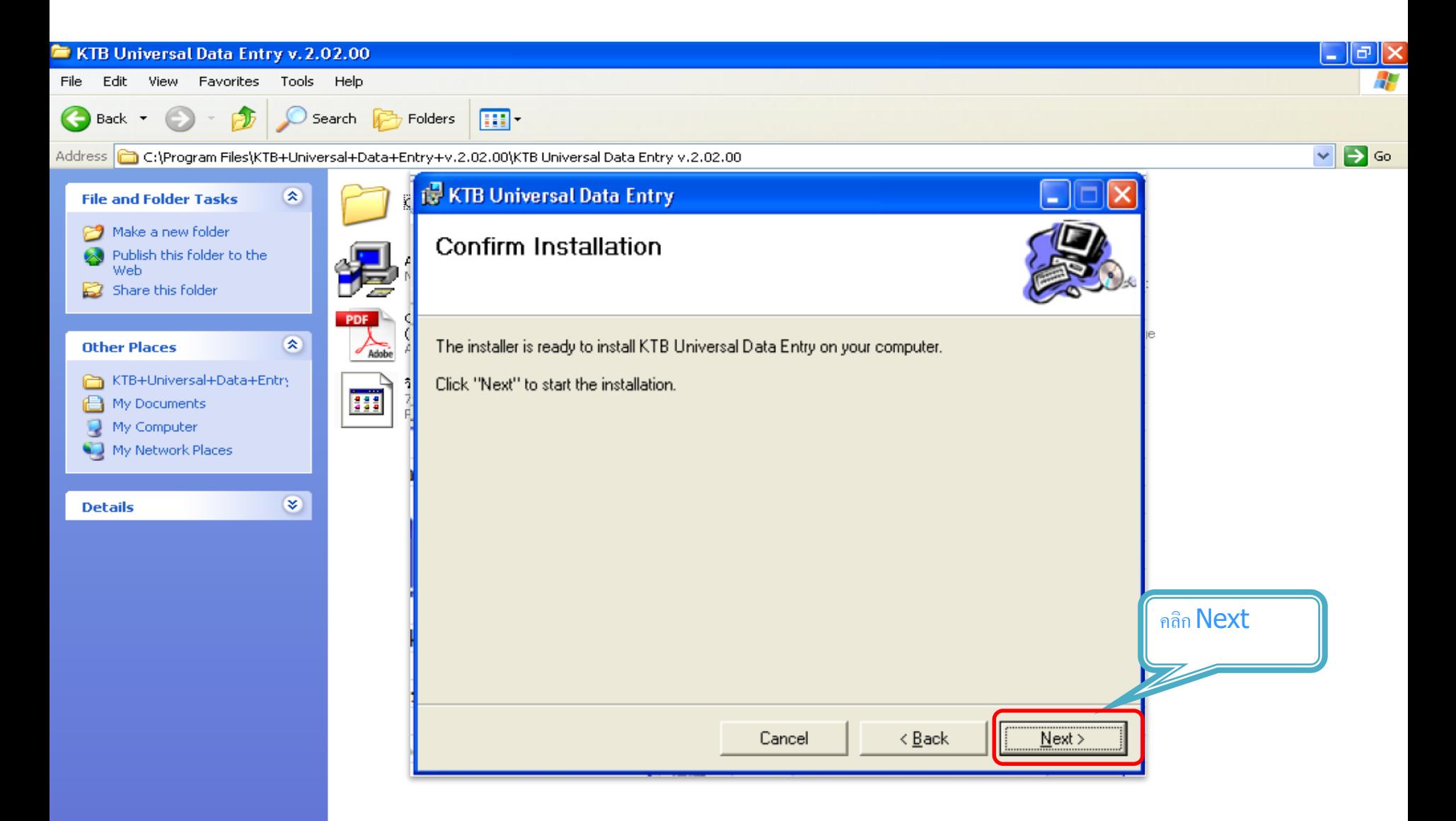

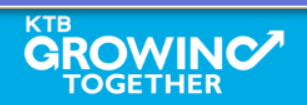

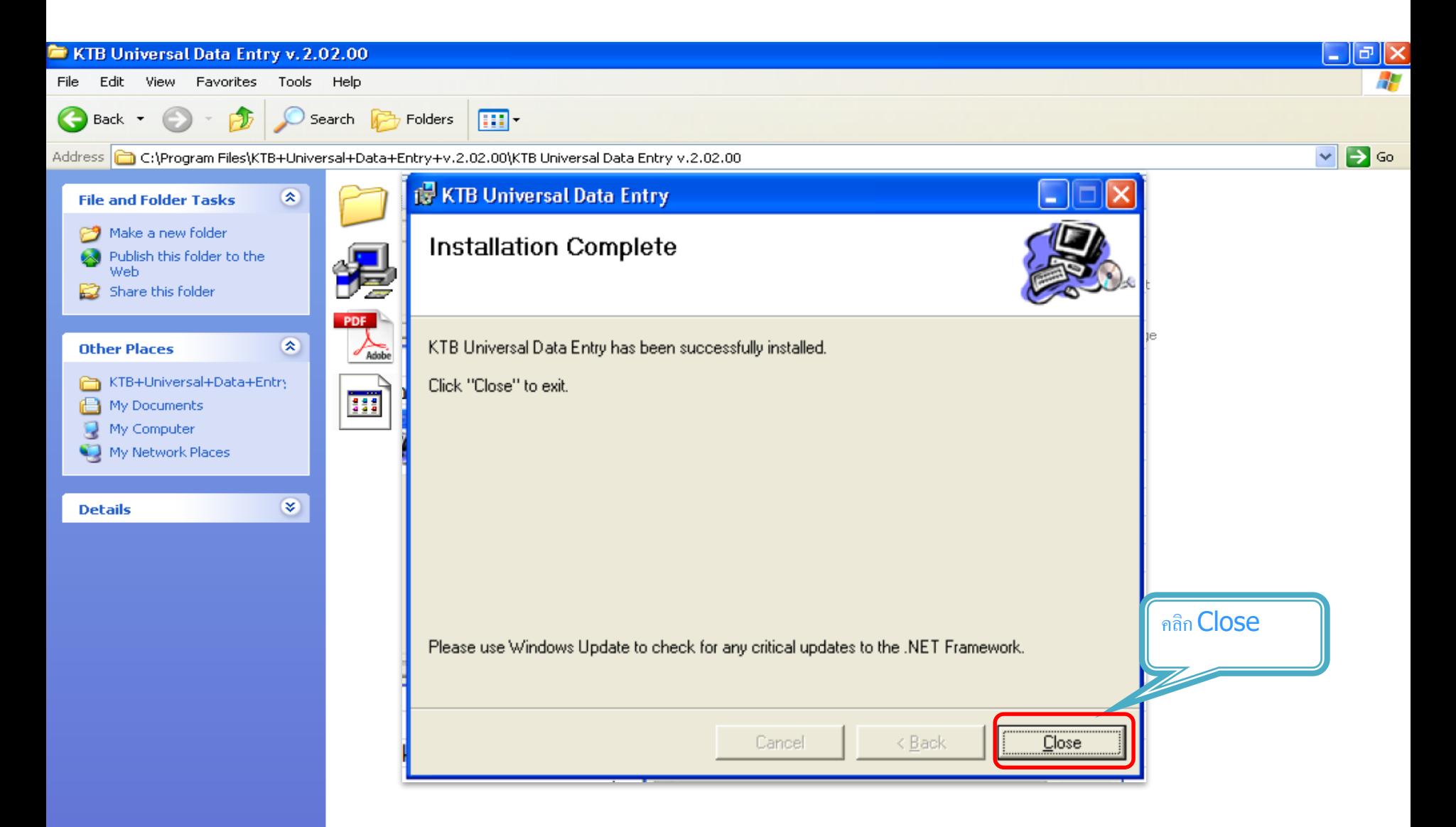

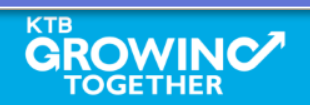

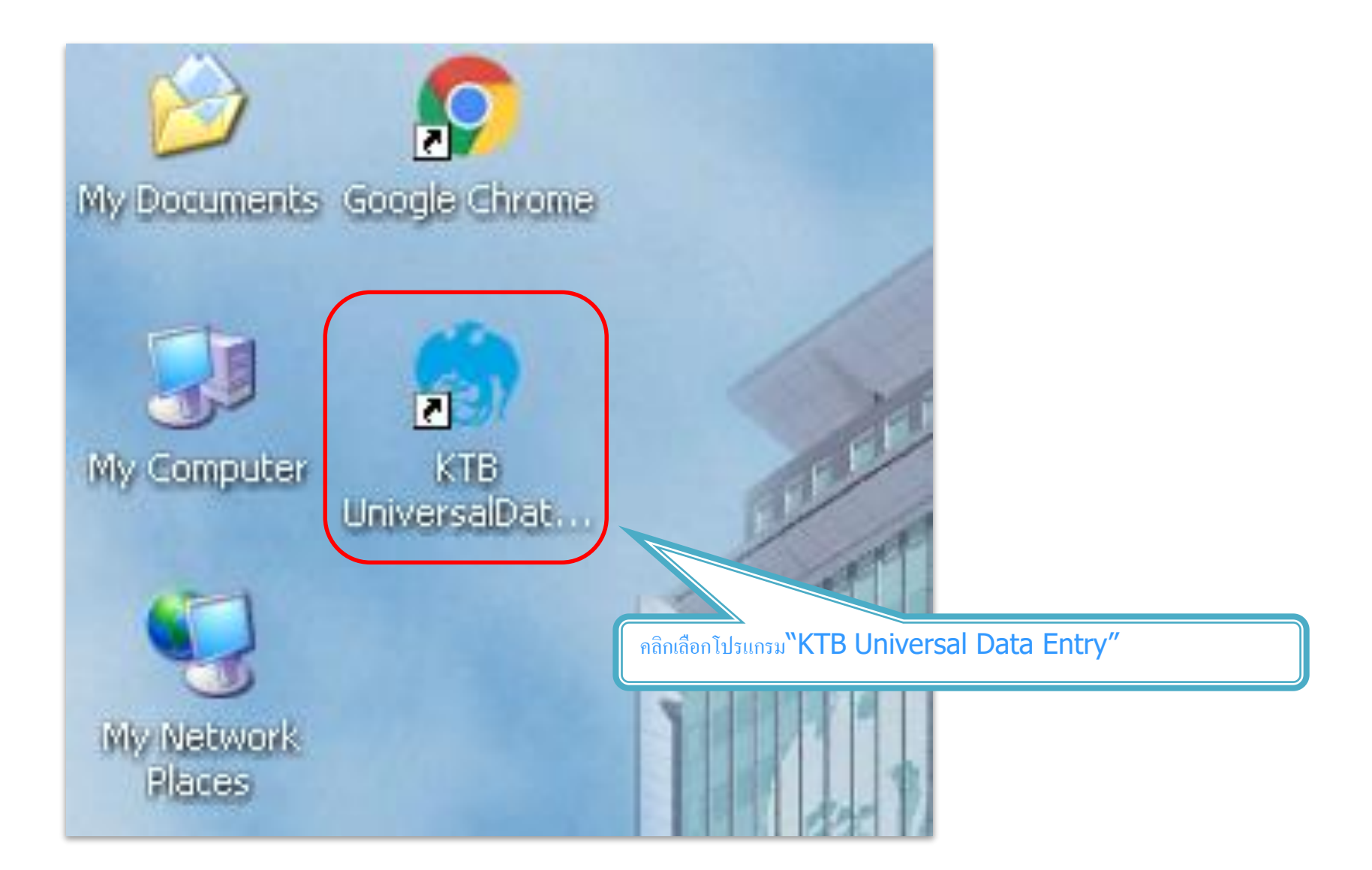

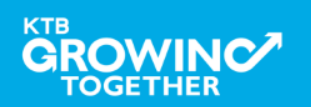

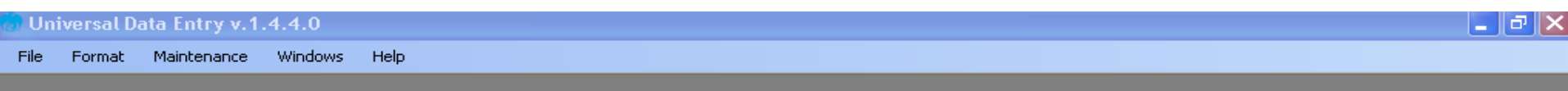

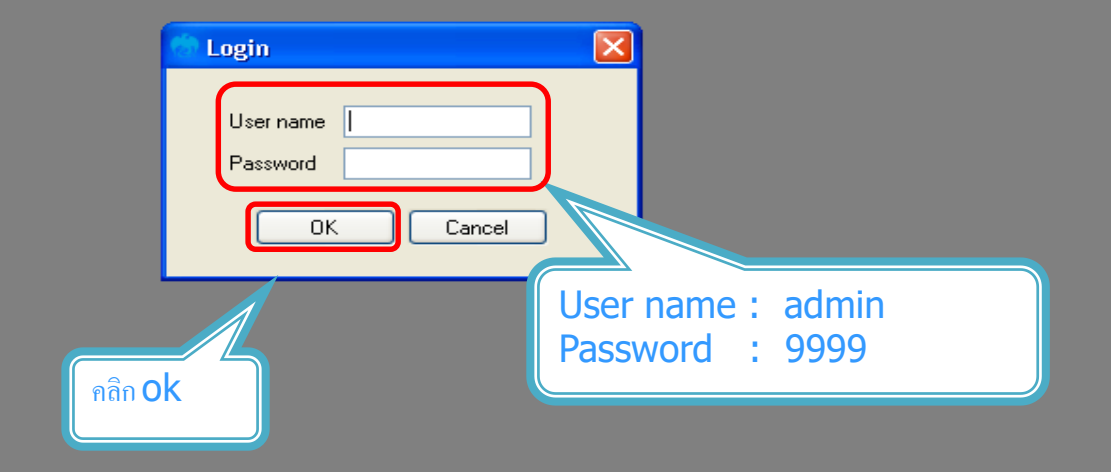

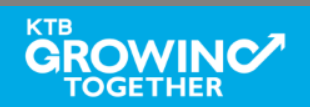

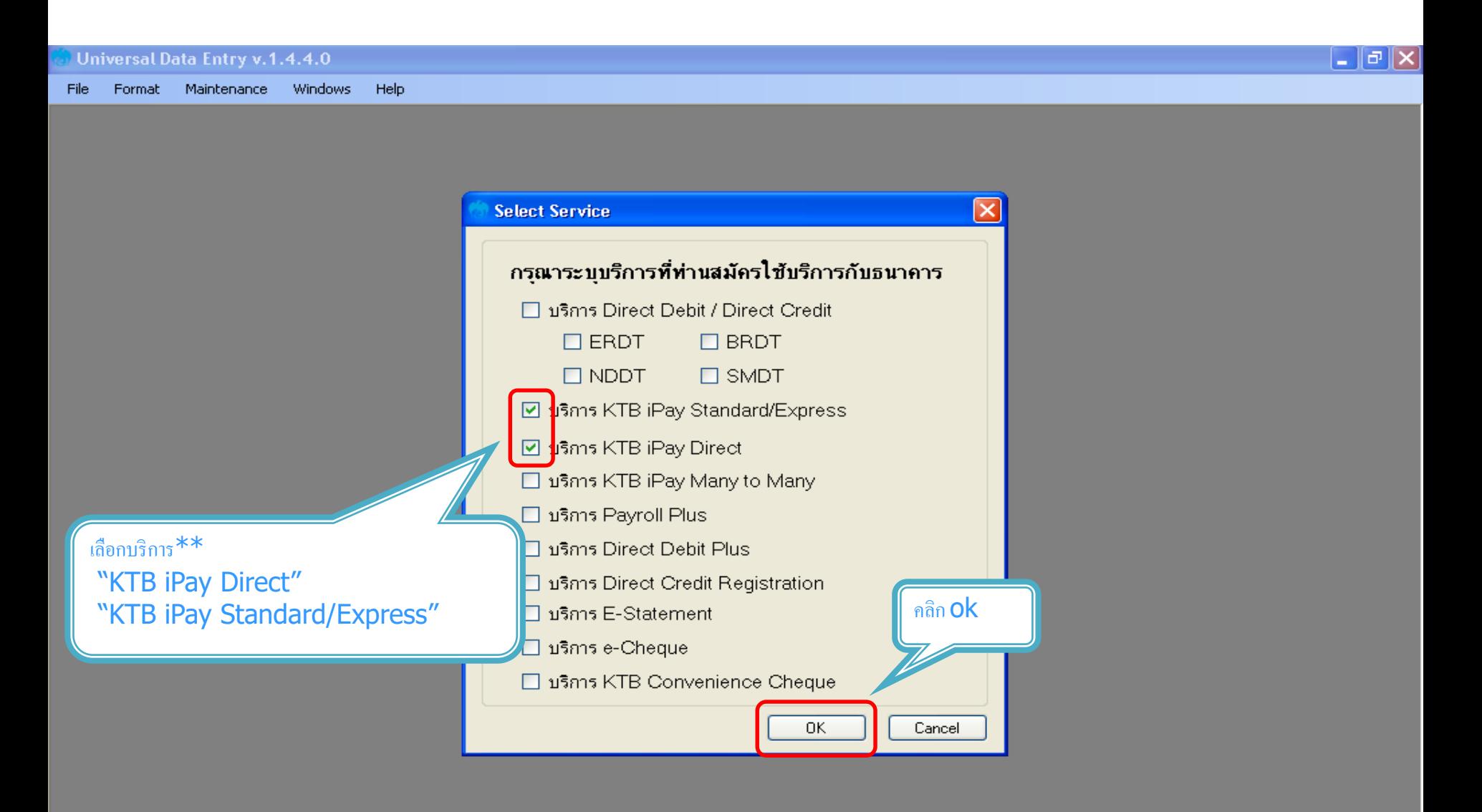

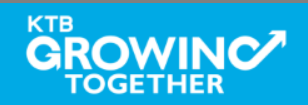

# การสร้างข้อมูลบริษัท

สำหรับการติดตั้งครั้งแรก / ต้องการเพิ่มบัญชีของบริษัทในครั้งต่อไป

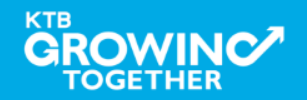

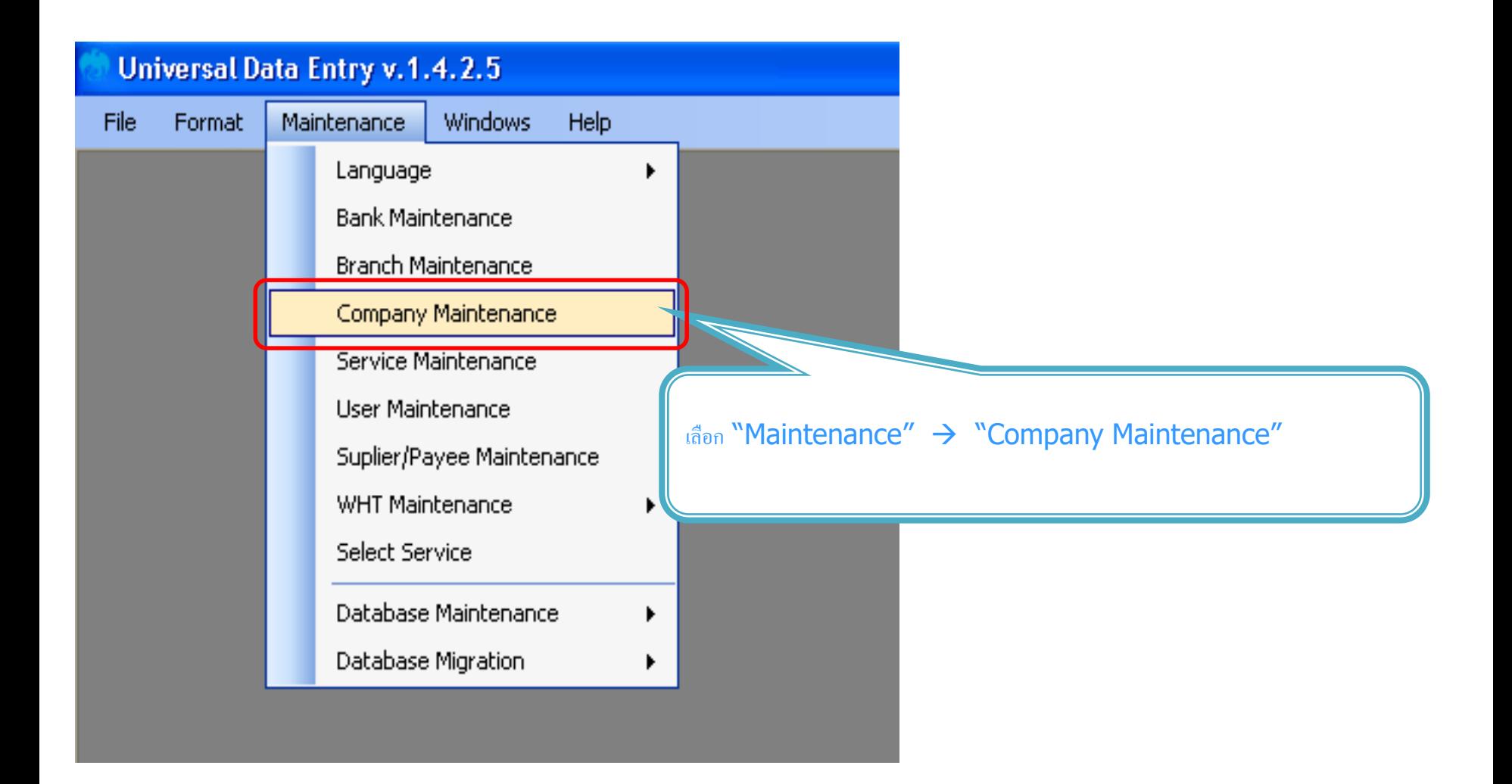

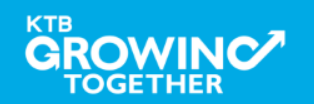

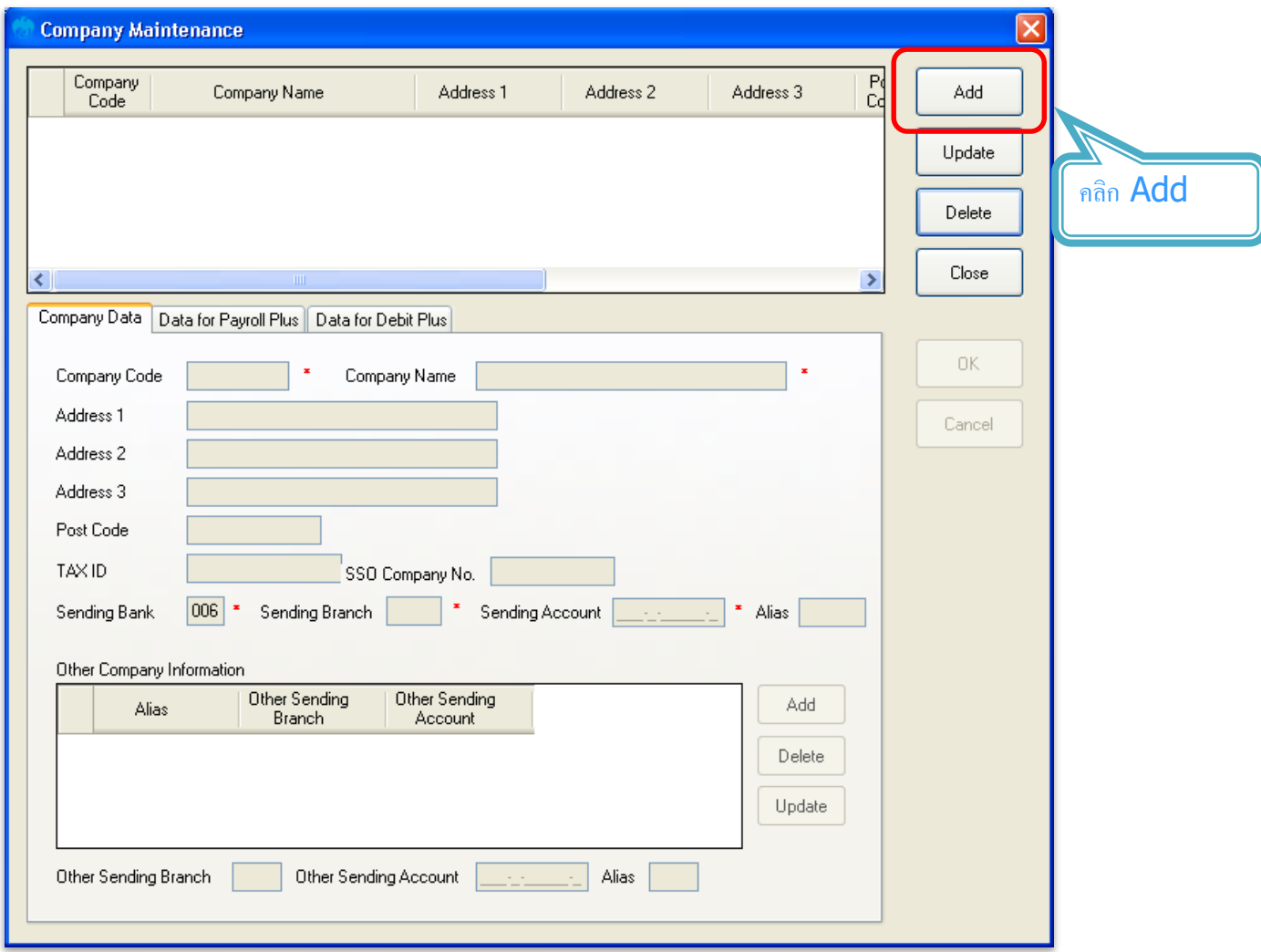

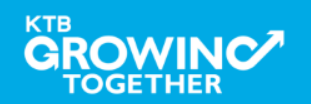

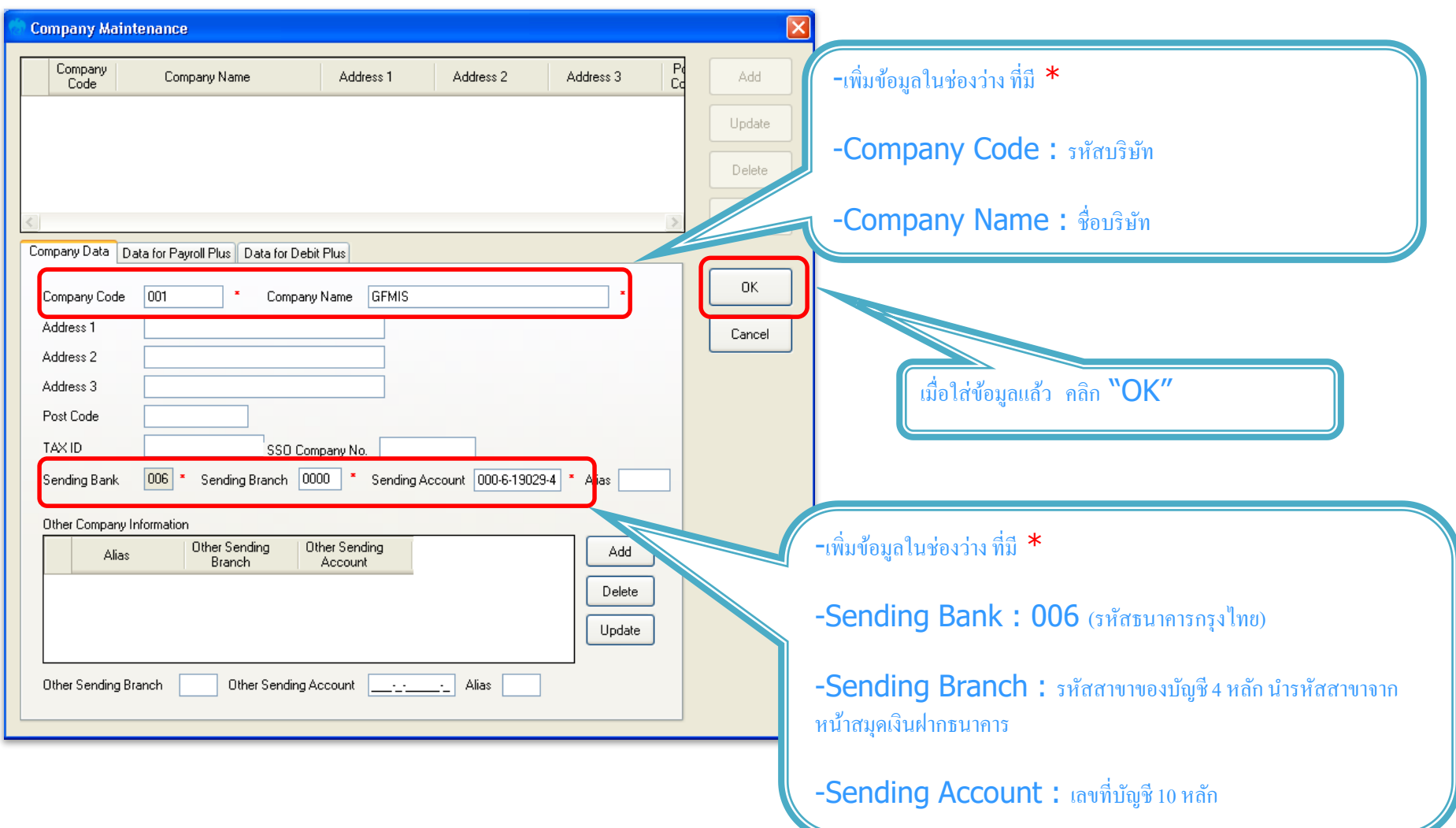

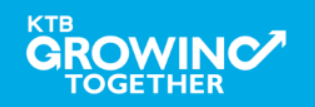

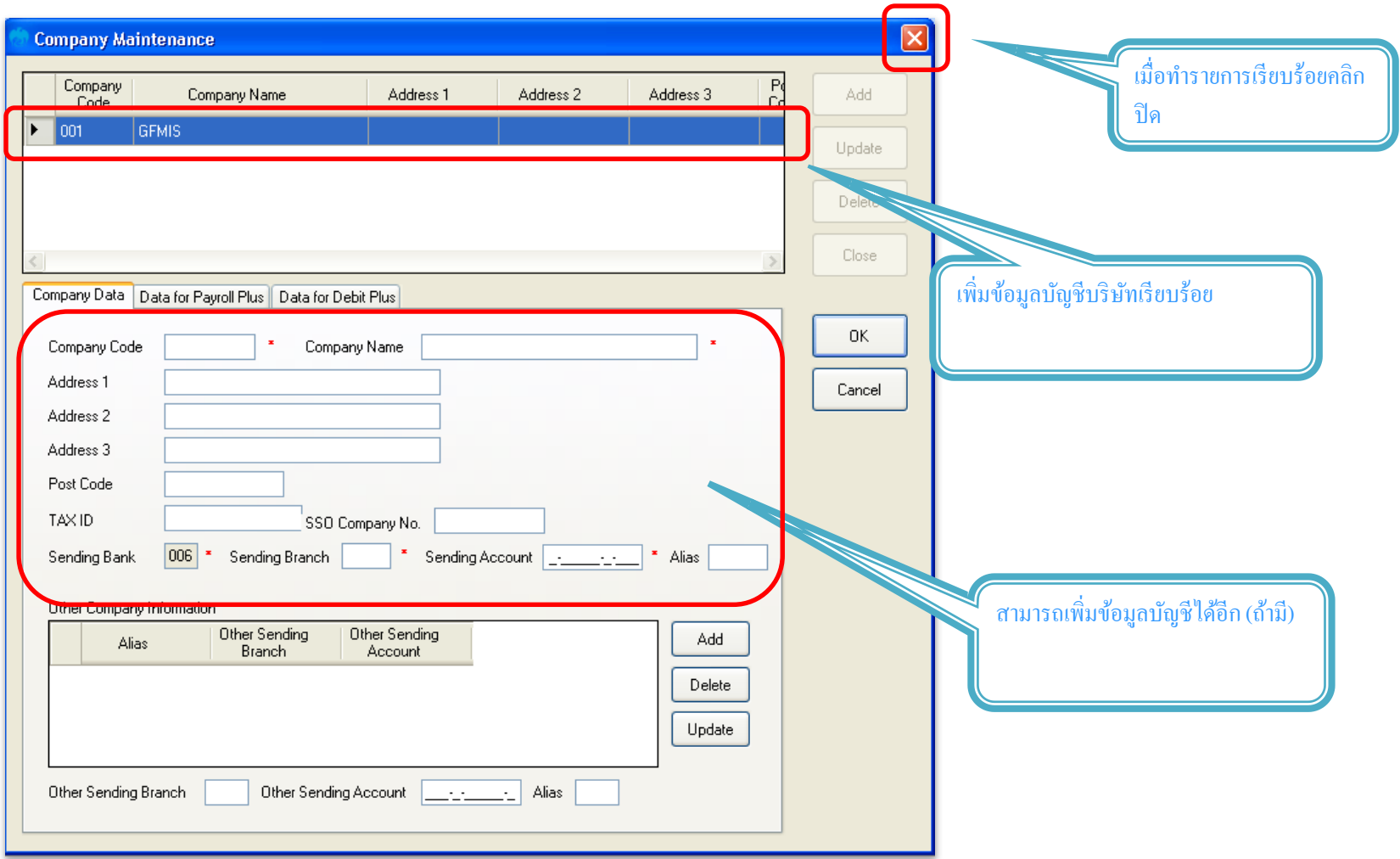

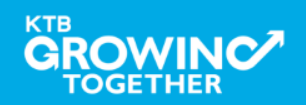

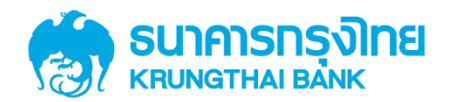

# GFMIS on KTB Corporate Online การเตรี ยมข้ อมูลด้ านจ่าย แบบคีย์ผ่าน KTB Universal Data Entry

**KTB**<br>GROWINC **28**

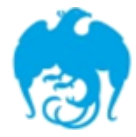

#### การจ่ายเงินผ่านระบบ KTB Corporate Online

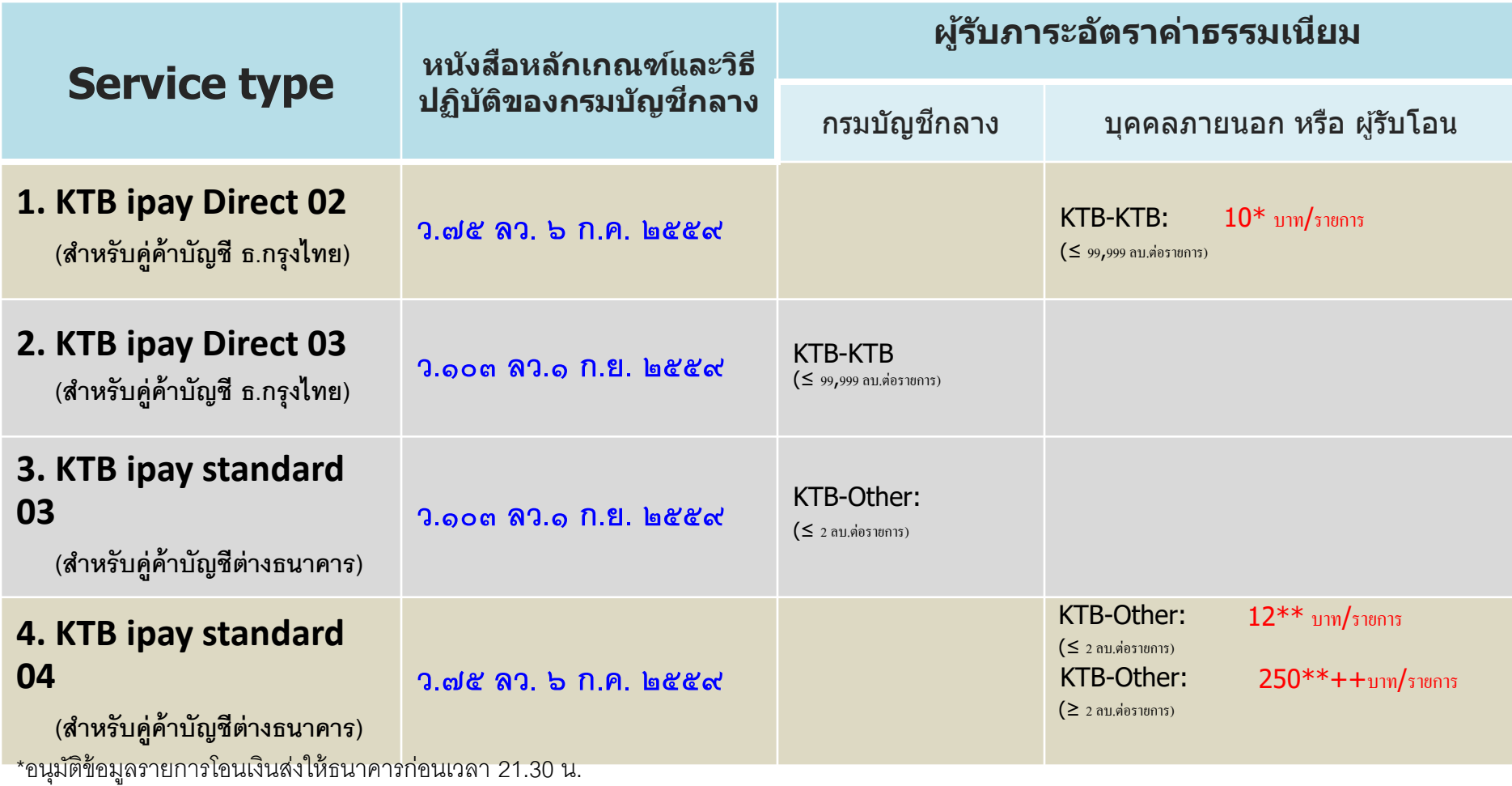

\*\*อนุมัติข้อมูลรายการโอนเงินส่งให้ธนาคารล่วงหน้า 2 วันทำการธนาคาร ก่อนเวลา 21.30 น.

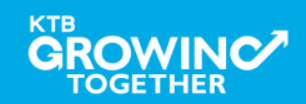

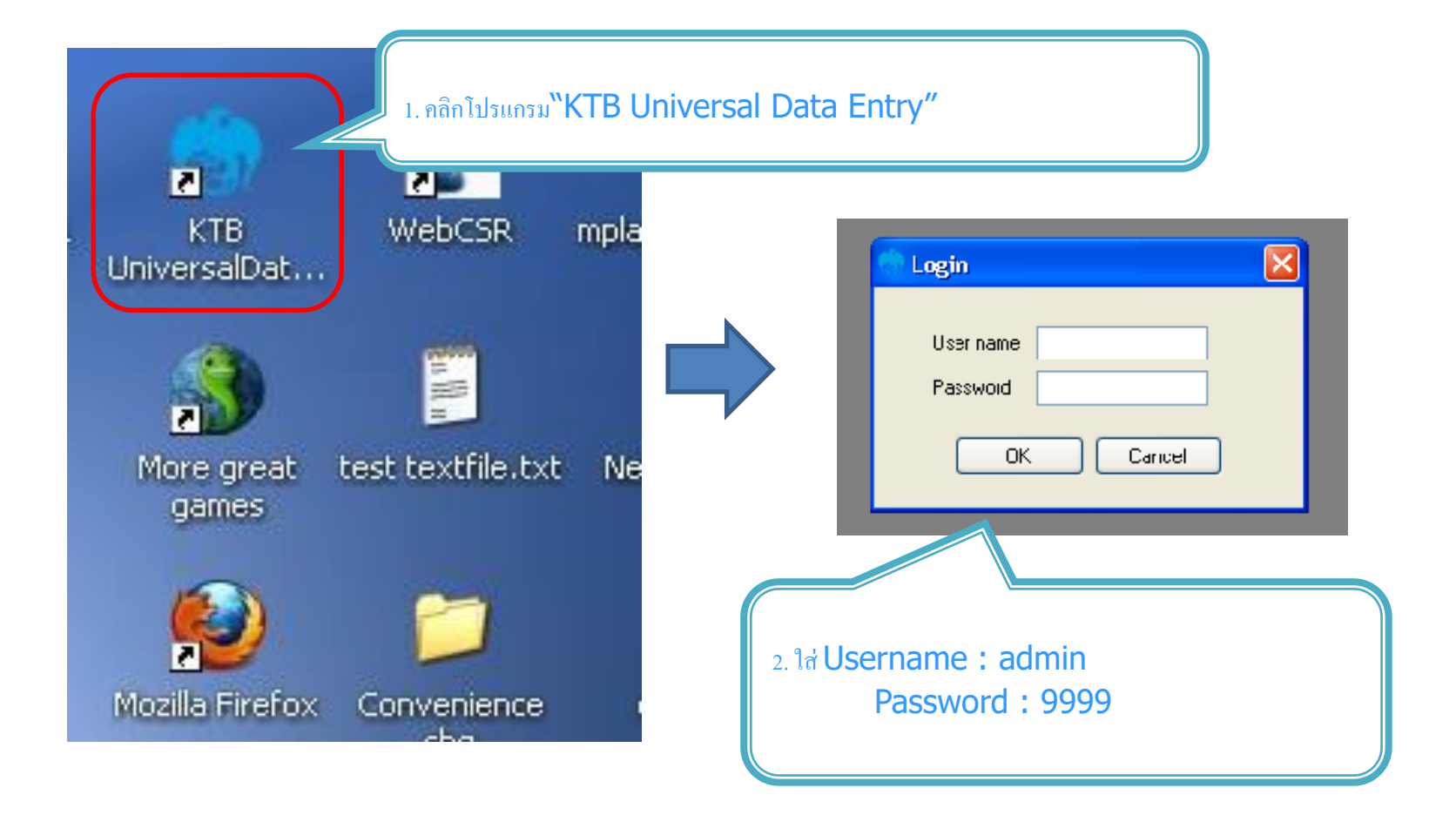

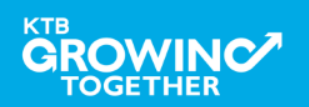

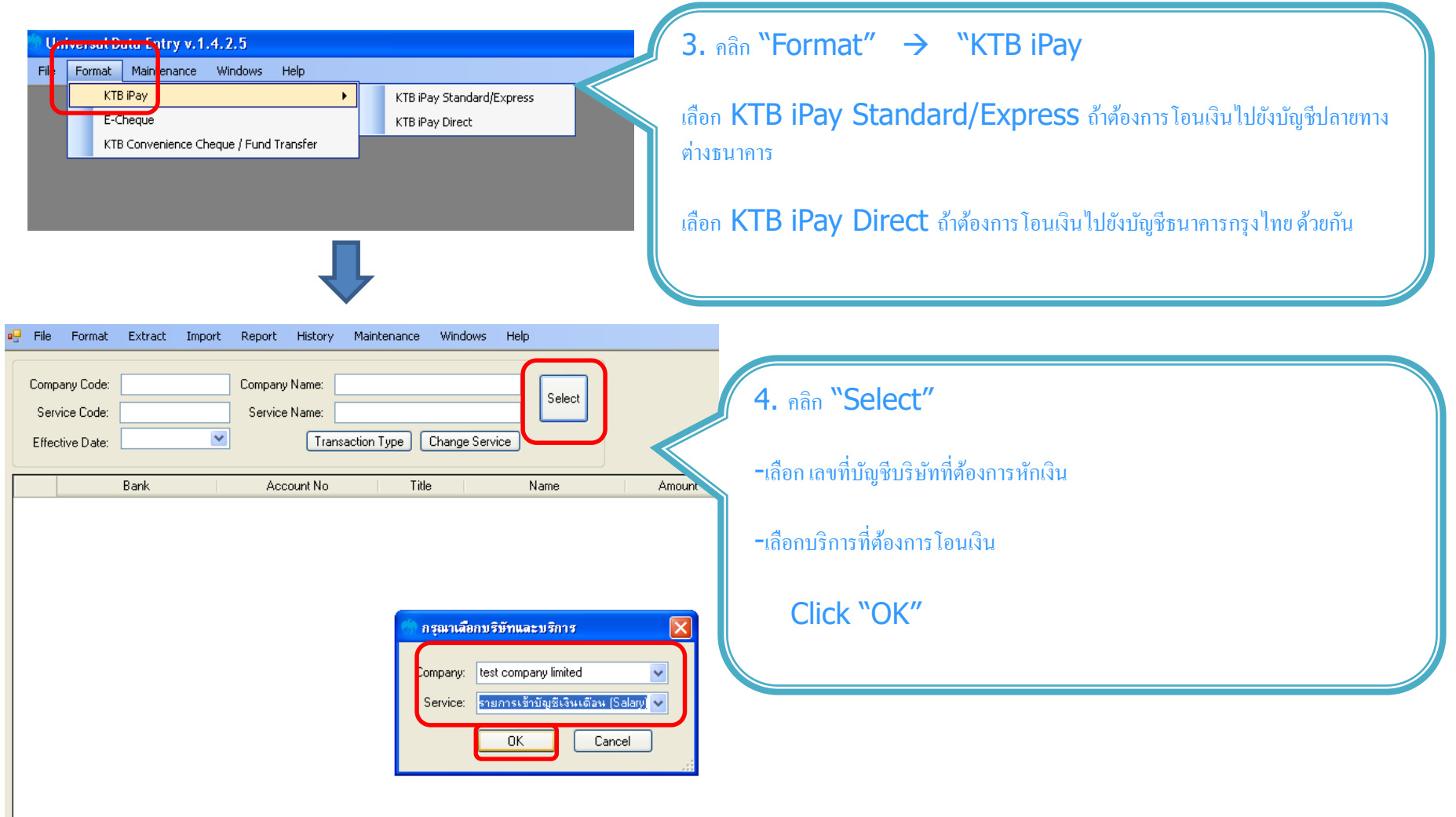

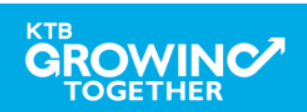

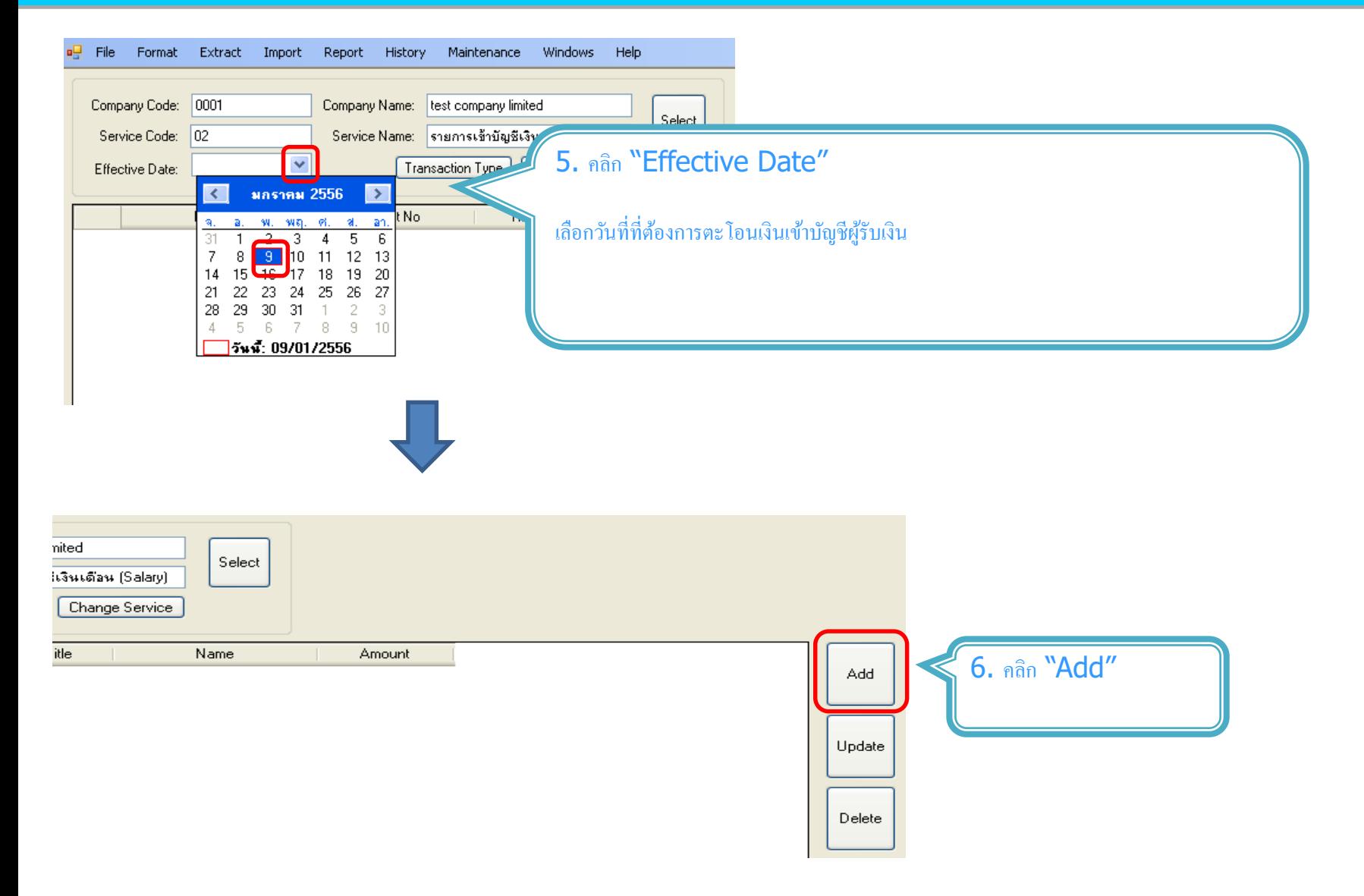

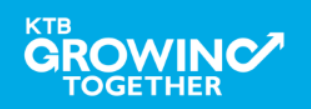

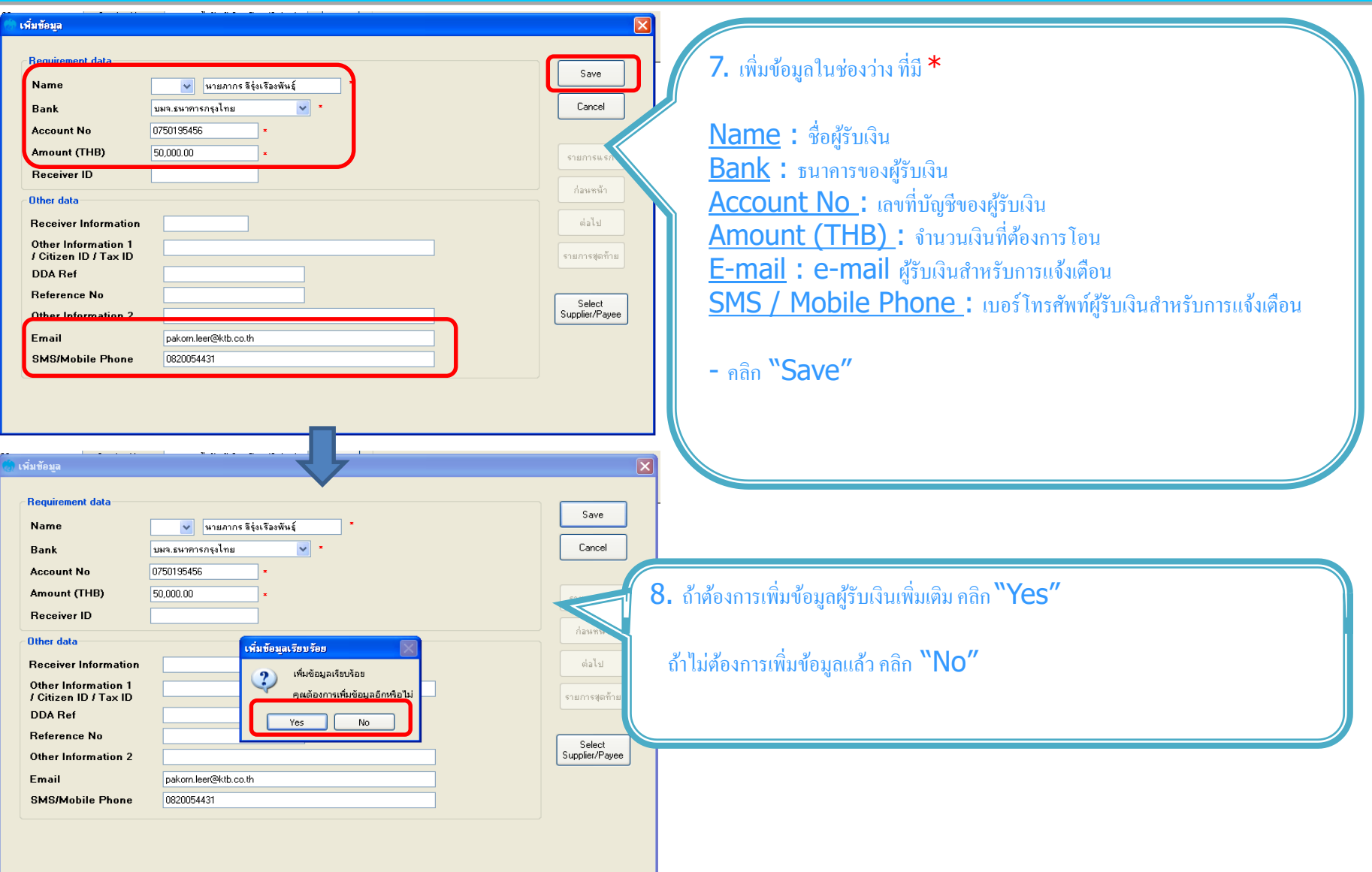

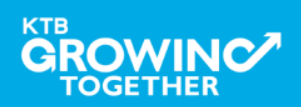

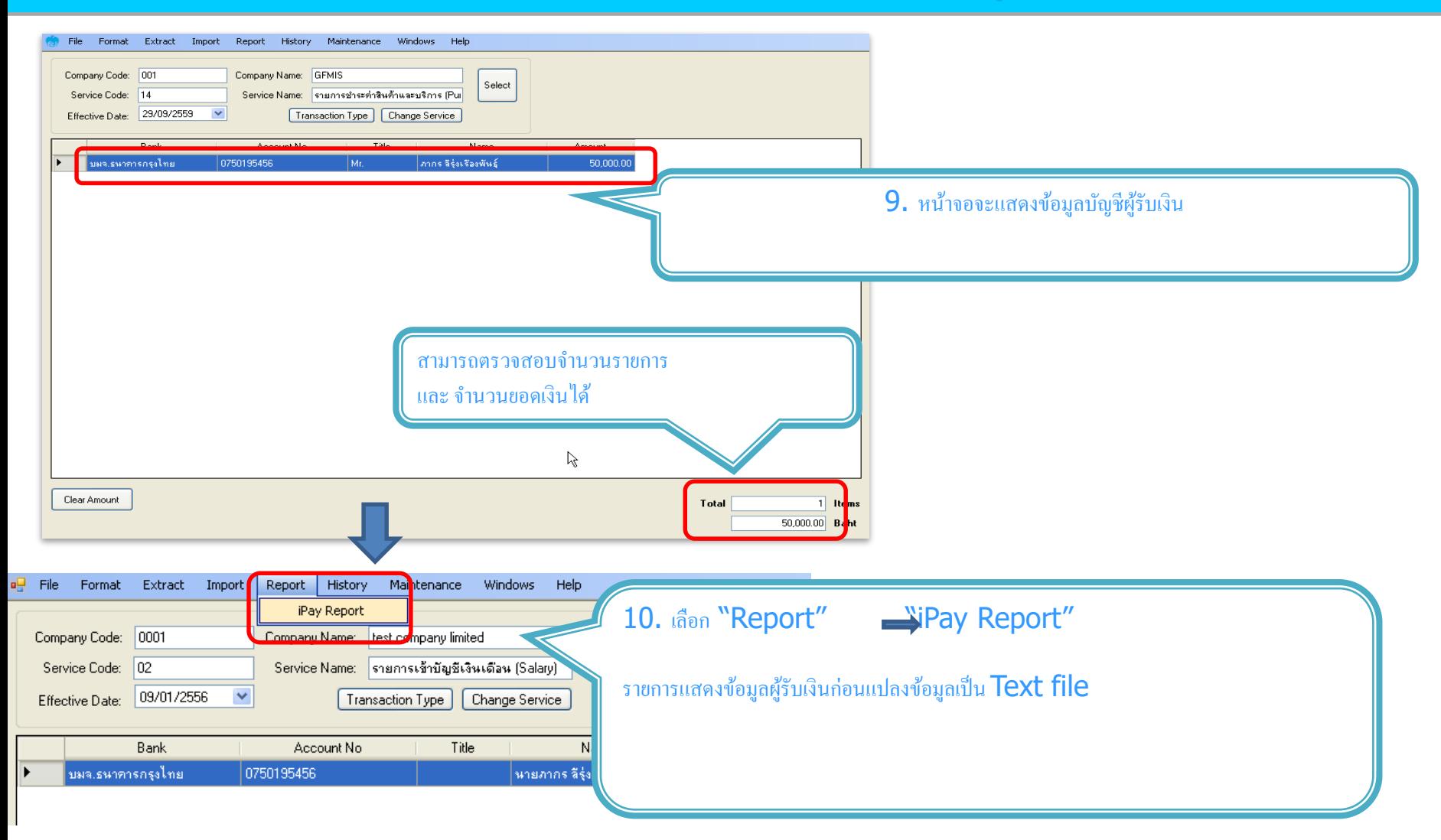

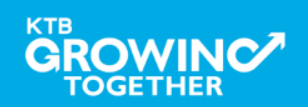

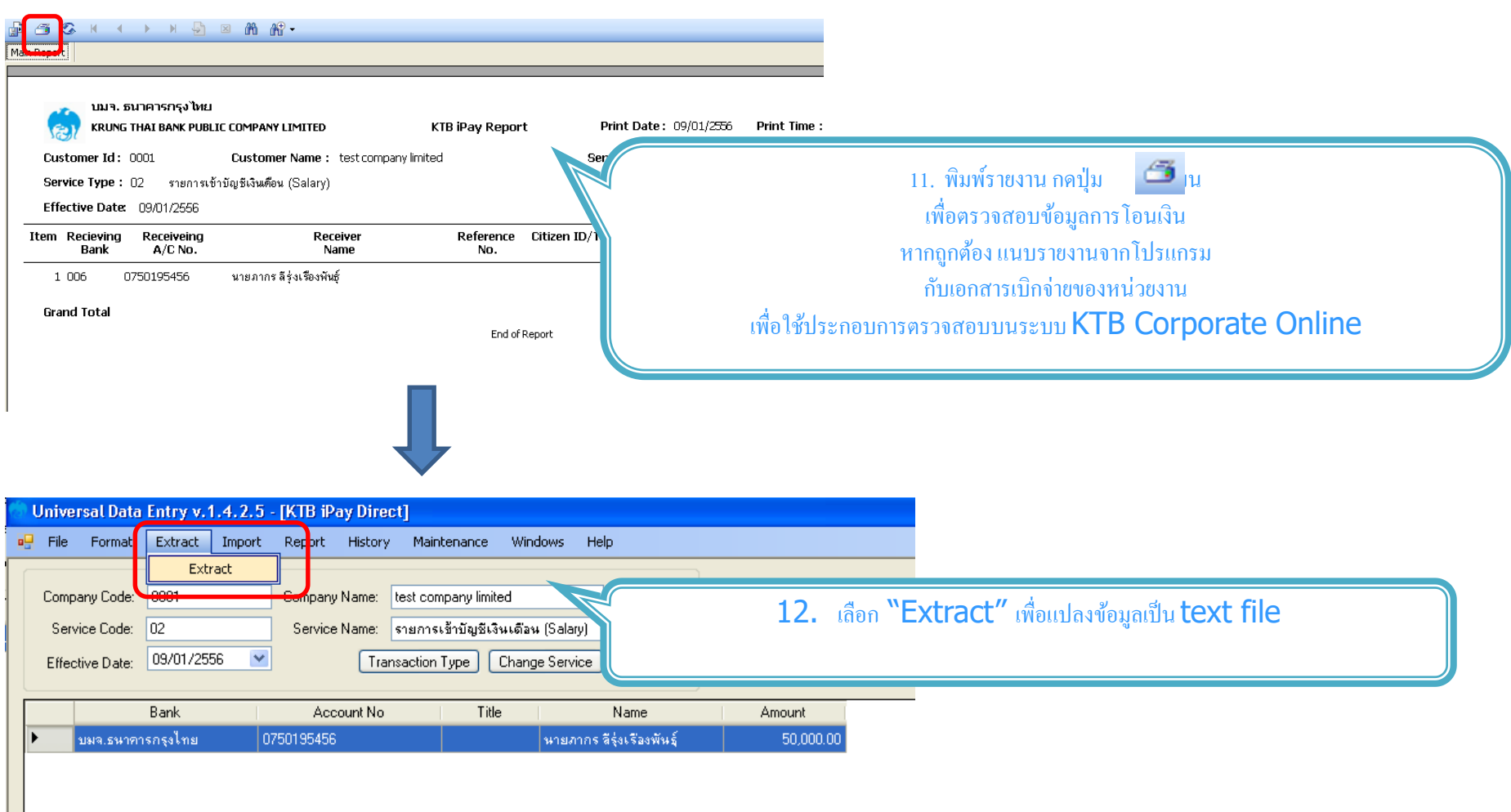

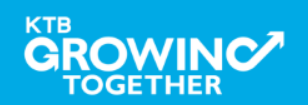

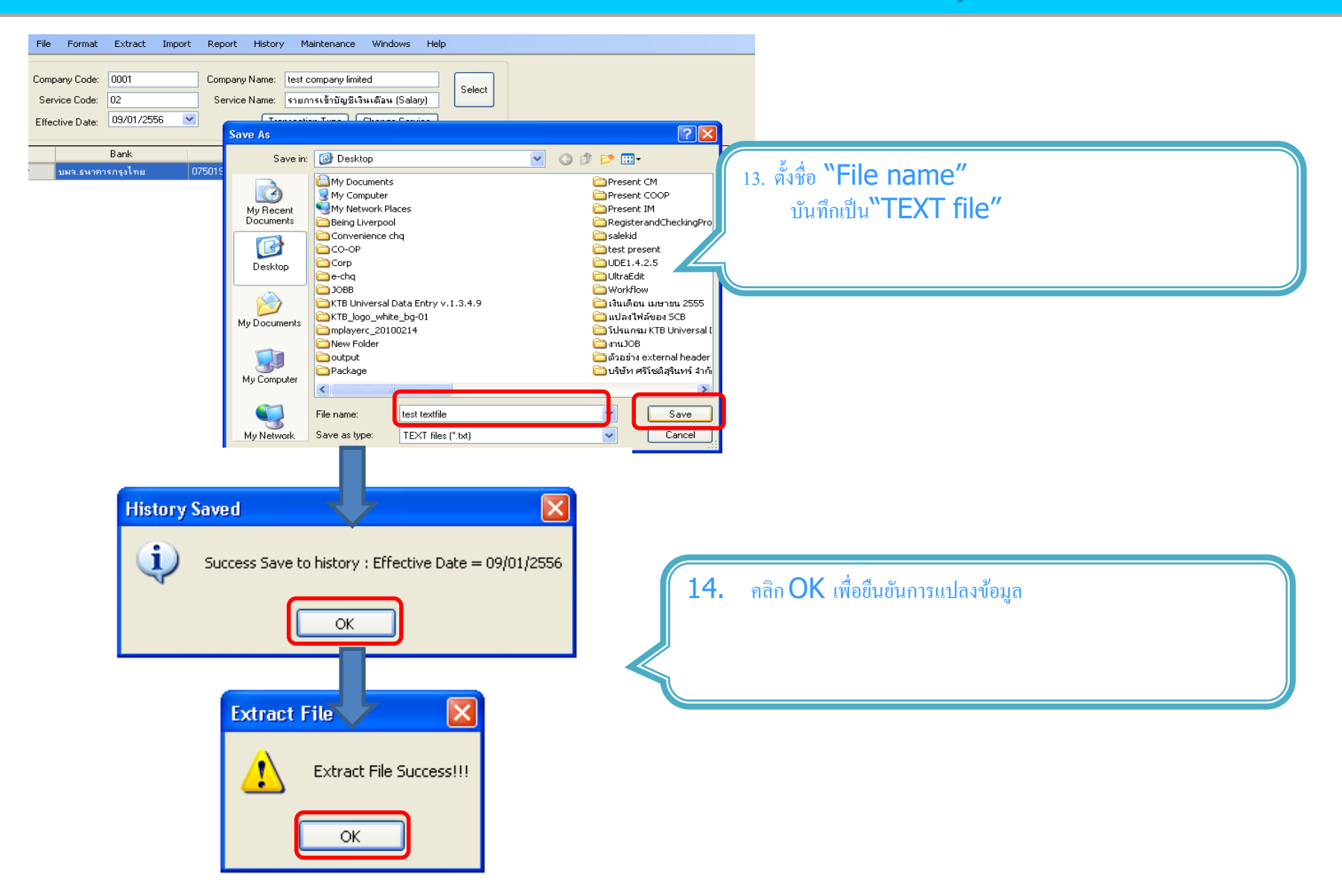

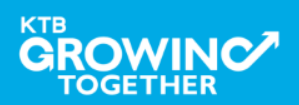
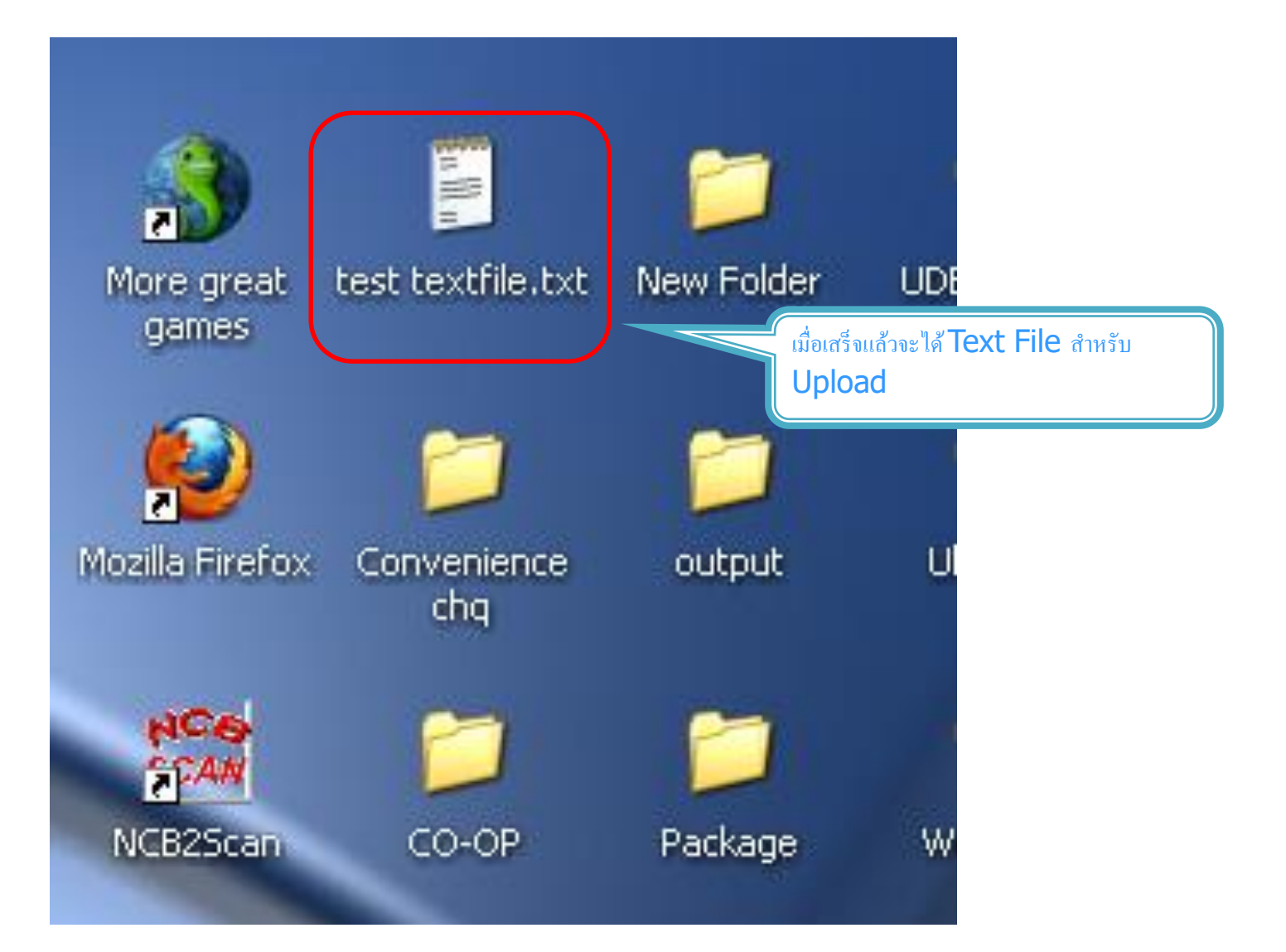

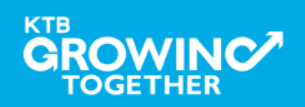

**KTB Cash Management**onfidential **37**

#### ข้อมูลธนาคาร(\*\*Receiving Bank Code)

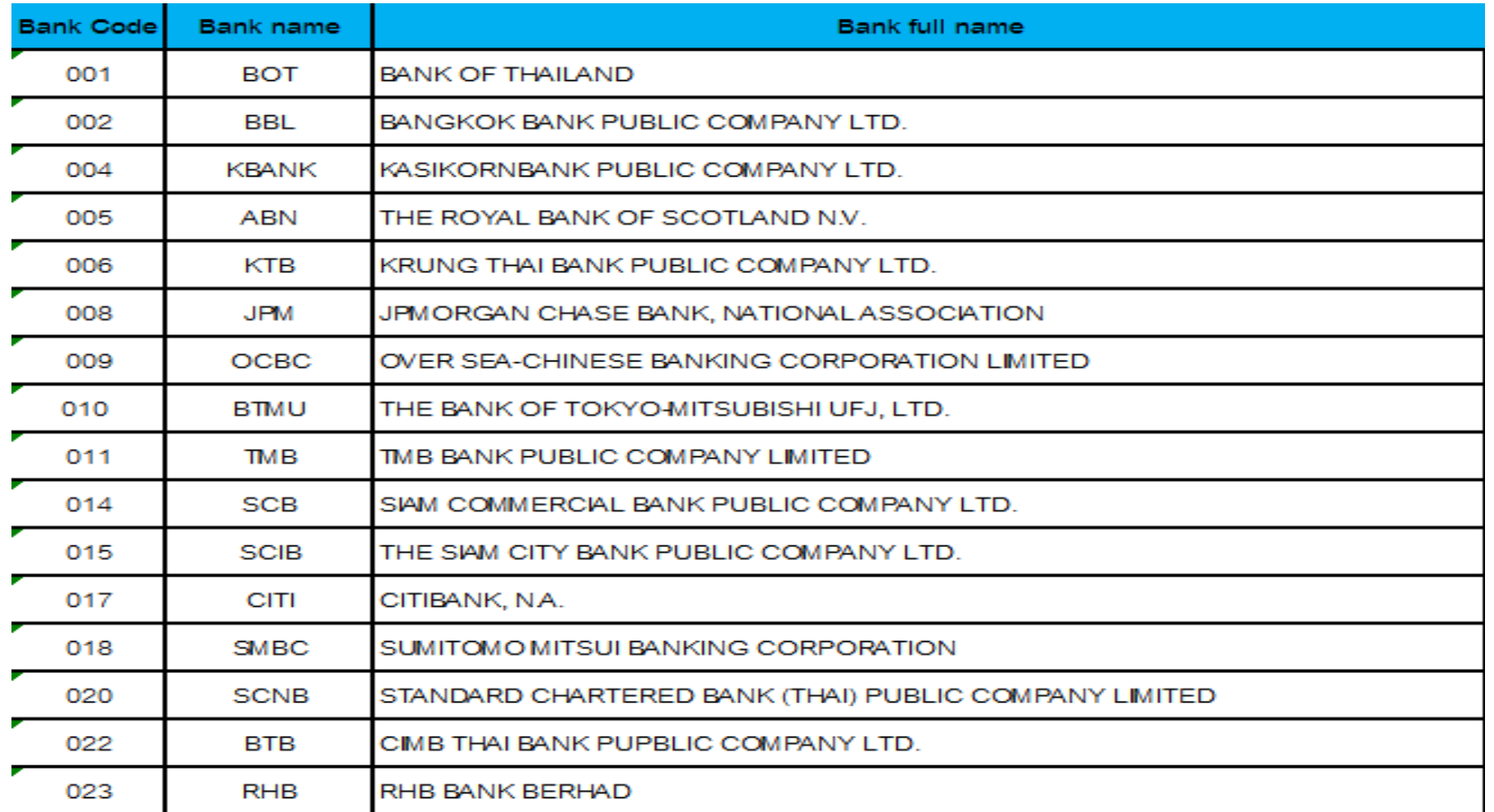

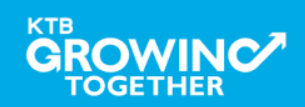

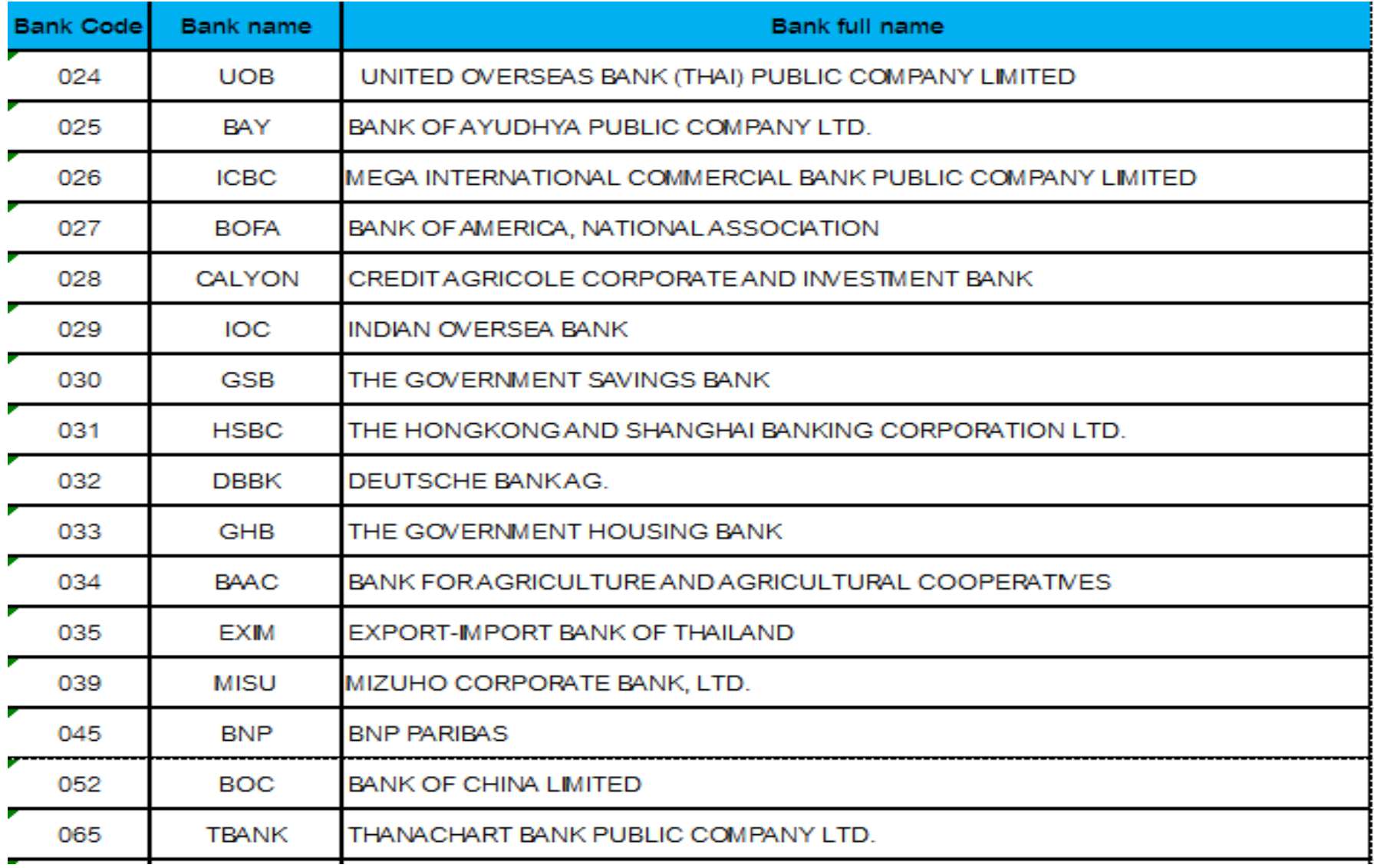

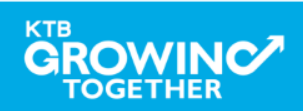

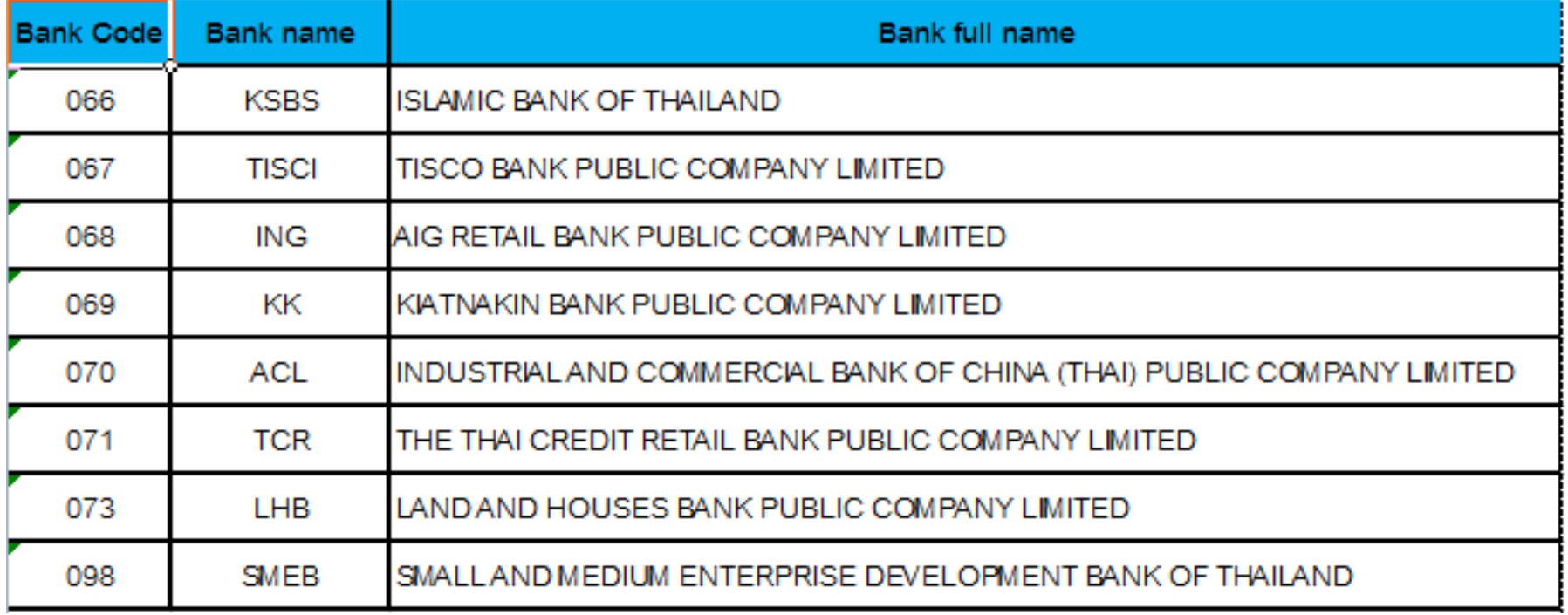

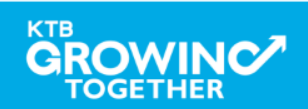

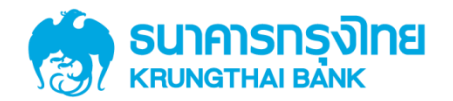

# GFMIS on KTB Corporate Online การเตรี ยมข้ อมูลด้ านจ่าย แบบ Excel File

**GROWINC TOGETHER 41**

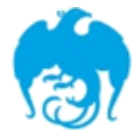

#### การจ่ายเงินผ่านระบบ KTB Corporate Online

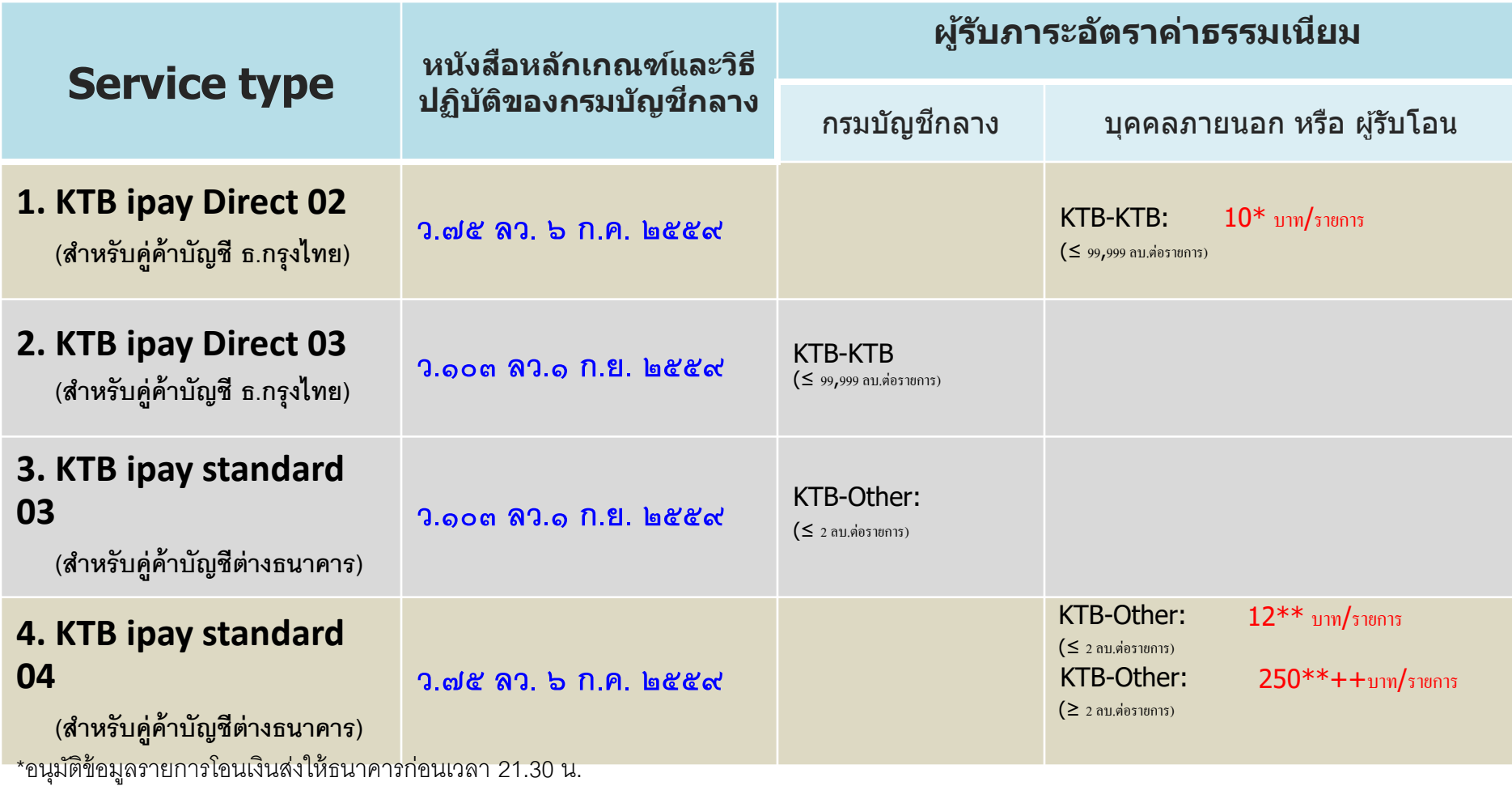

\*\*อนุมัติข้อมูลรายการโอนเงินส่งให้ธนาคารล่วงหน้า 2 วันทำการธนาคาร ก่อนเวลา 21.30 น.

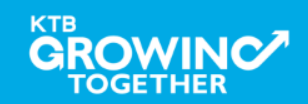

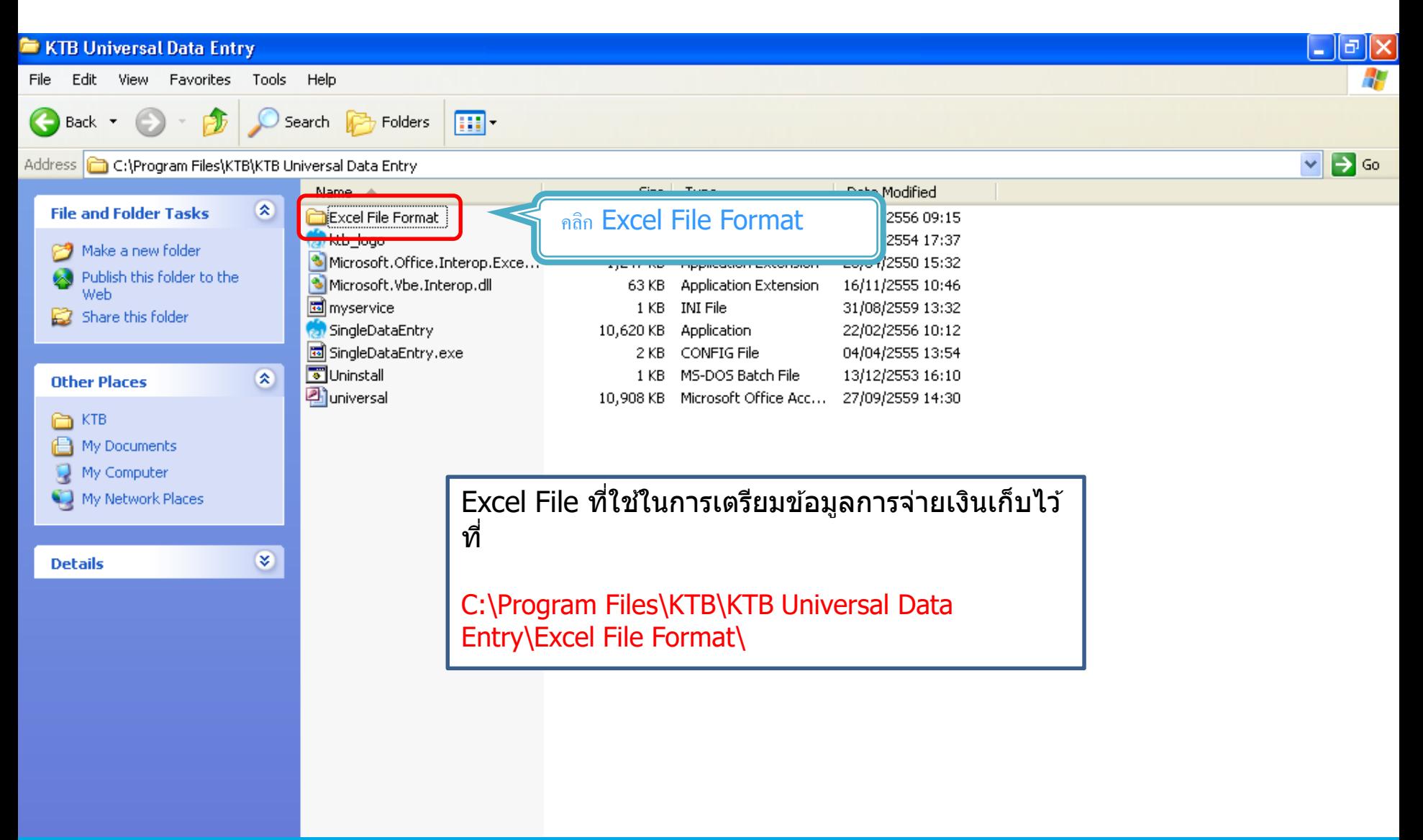

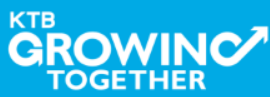

**KTB Cash Management nfidential 43**

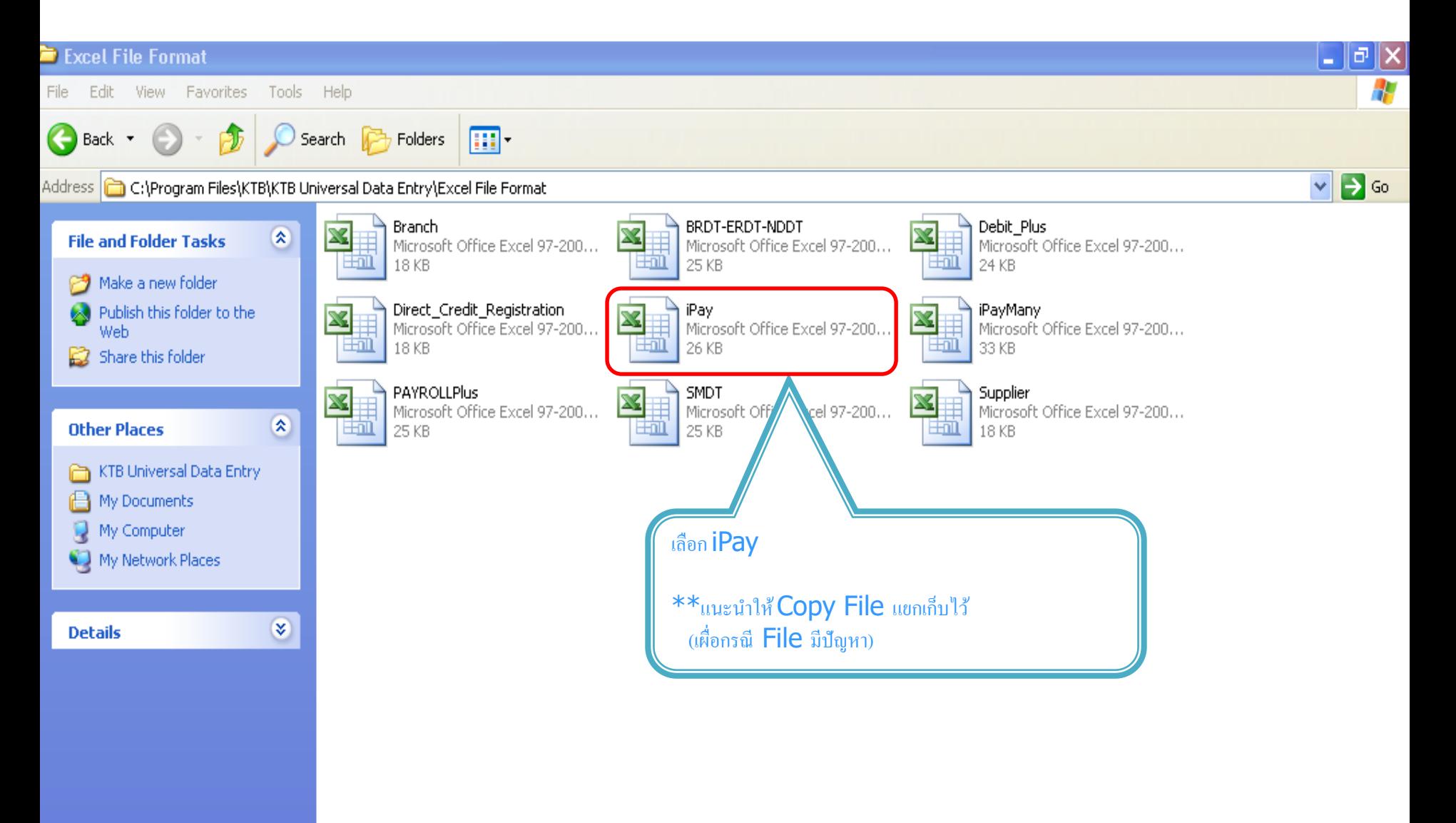

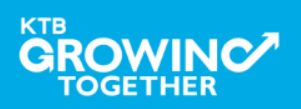

**KTB Cash Management nfidential 44**

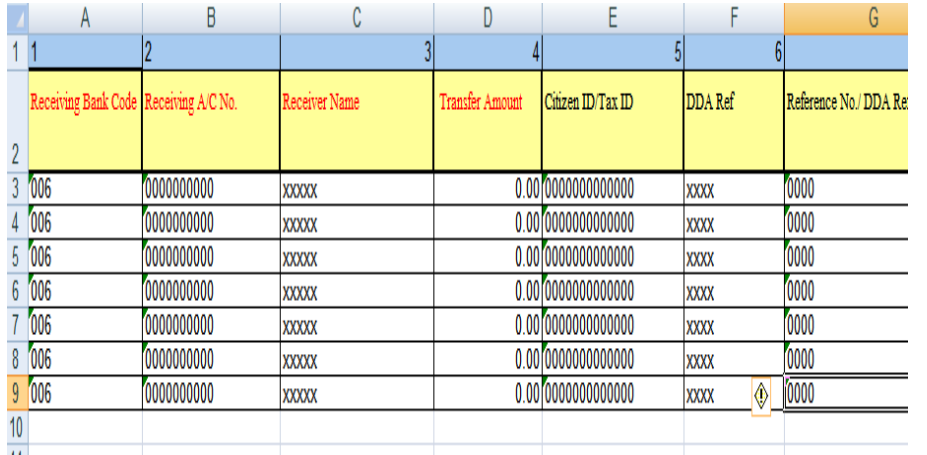

#### หากต ้องการเปิดบริการแจ ้งเตือนผ่าน ทาง Email / SMS

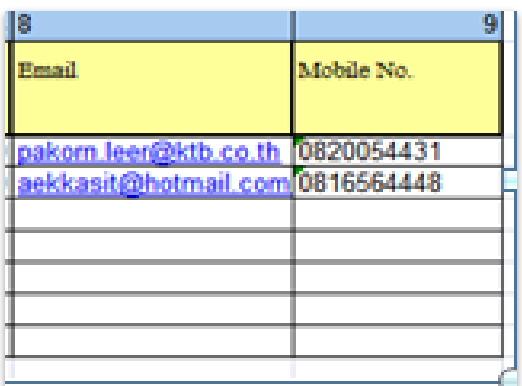

#### <u>การทำข้อมูลบัญชีผู้รับปลายทาง</u>

#### ้ เพิ่มข้อมลในหัวข้อที่มีสีแดง

- 1. Receiving Bank code : รหัสธนาคารผู้รับเงิน
- 2. Receiving A/C No.  $\qquad$ : เลขที่บัญชีผู้รับเงิน 3. Receiver Name : ชื่อบัญชีผู้รับเงิน
	-
- 
- ี่ 4. Transfer Amount : จำนวนเงินที่ต้องการ โอนเงิน

( ช่องข้อมูลไหนที่ไม่ได้ใส่ให้ลบตัวอักษรออก )

#### $\ast\ast$ ถ้าสมัครการแจ้งเตือนผู้รับเงินให้เพิ่มข้อมูลในช่อง

- 5. E-mail : รับข้อมูลทาง Email
	-
- $6.$  Mobile No.  $\qquad \qquad : 5$ บข้อมูลทาง SMS

#### หมายเหตุ

ในทุกช่องจะต้องอยู่ในรูปแบบของ Text (ข้อความ) ยกเวน้ ชอ่ ง Transfer Amount ที่อยู่ในรูปแบบของ Number (ตัวเลข) ทศนิยม 2 ตำแหน่ง

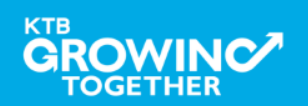

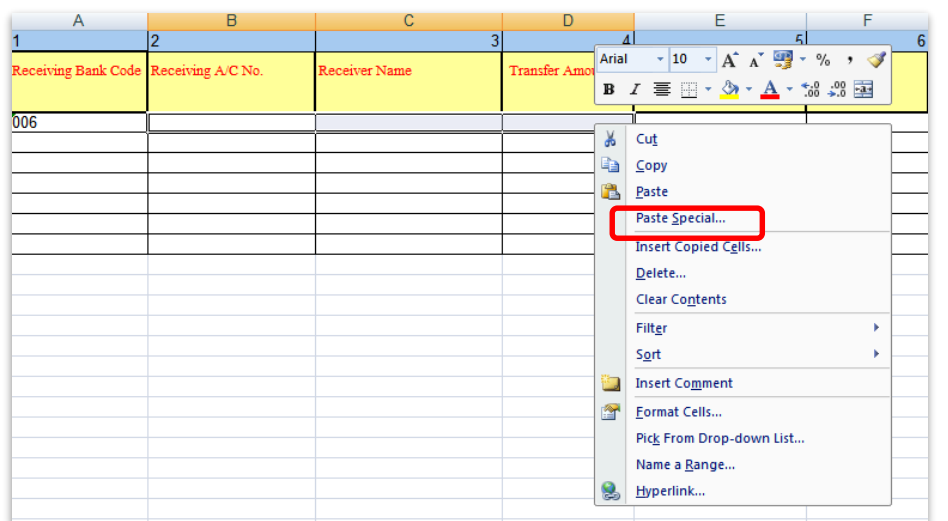

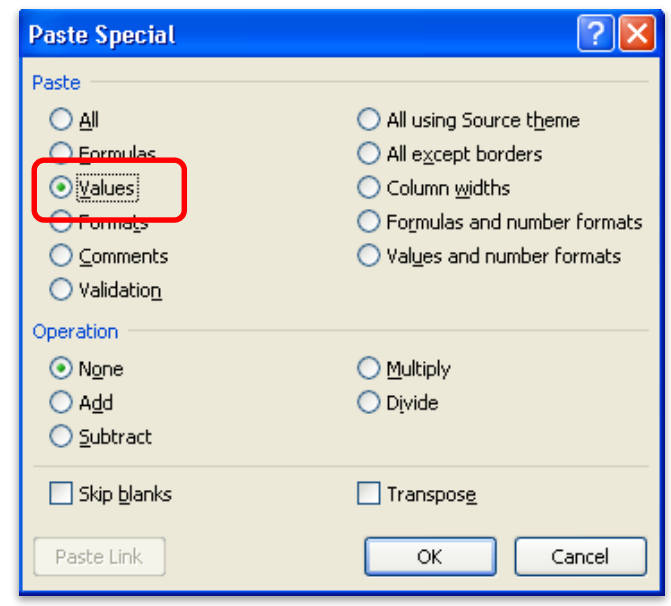

หมายเหตุ กรณี Copy ข ้อมูลตัวอักษรจากที่อื่น

\*\*\* ใหใ้ชเ้มนูPaste Special ้ เลือกคำสั่ง Values แล้วคลิก OK

(เพื่อป้องกันมิให้ค่าของชุดตัวอักษรเปลี่ยน)

 $***$  เฉพาะกรณีโอนไปบัญชี ธกส. ให้เติมเลขศูนย์ข้างหน้าเลขที่บัญชี จนครบ 16 หลัก ตัวอย่าง ิบัญชี ธกส. เลขที่บัญชี 1234567890 ให ้กรอกเป็น 0000001234567890

------------------------------------------------

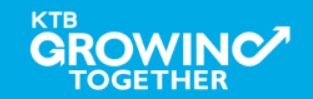

**KTB Cash Management nfidential 46**

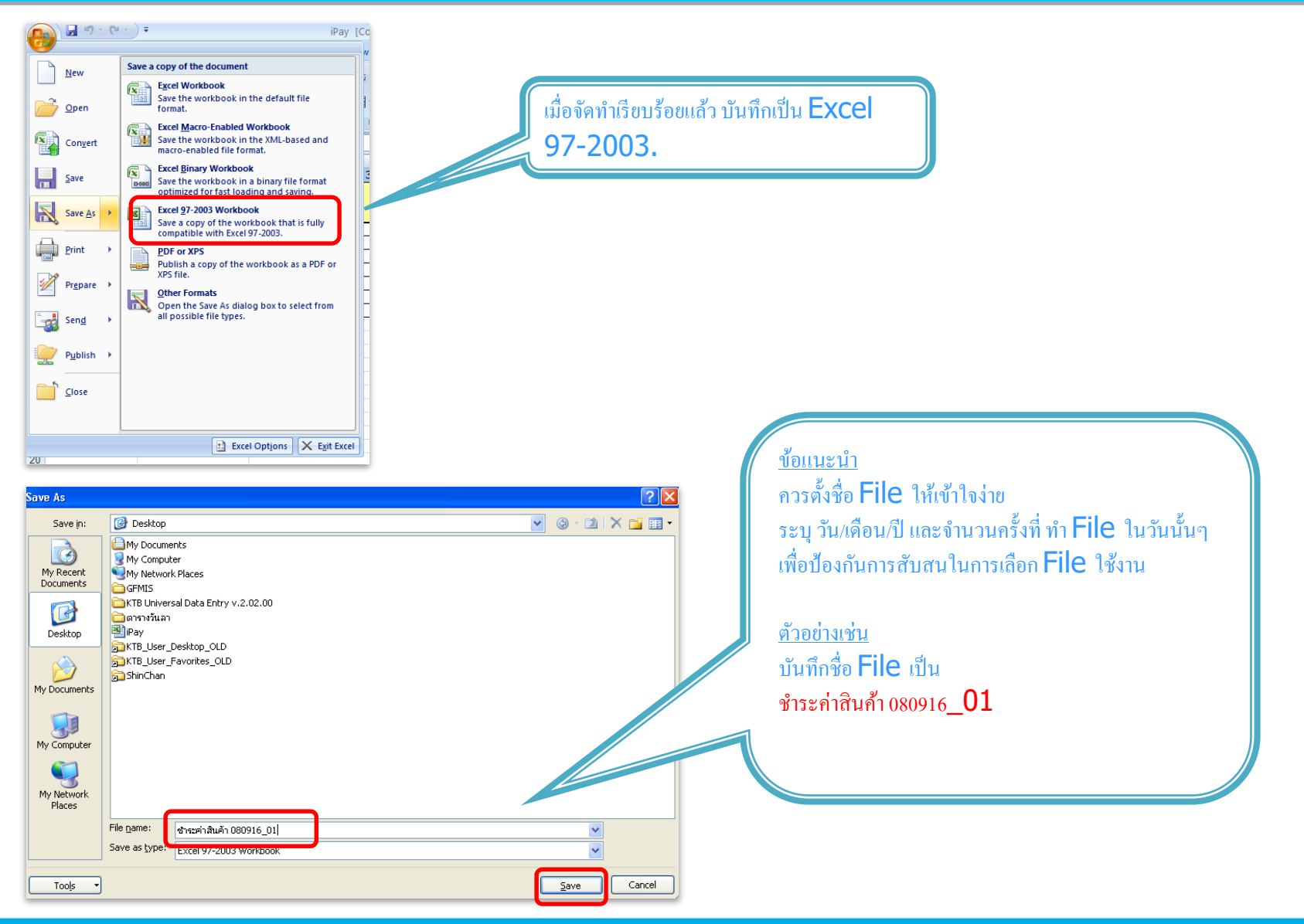

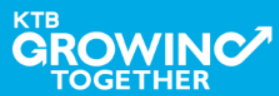

**KTB Cash Management nfidential 47**

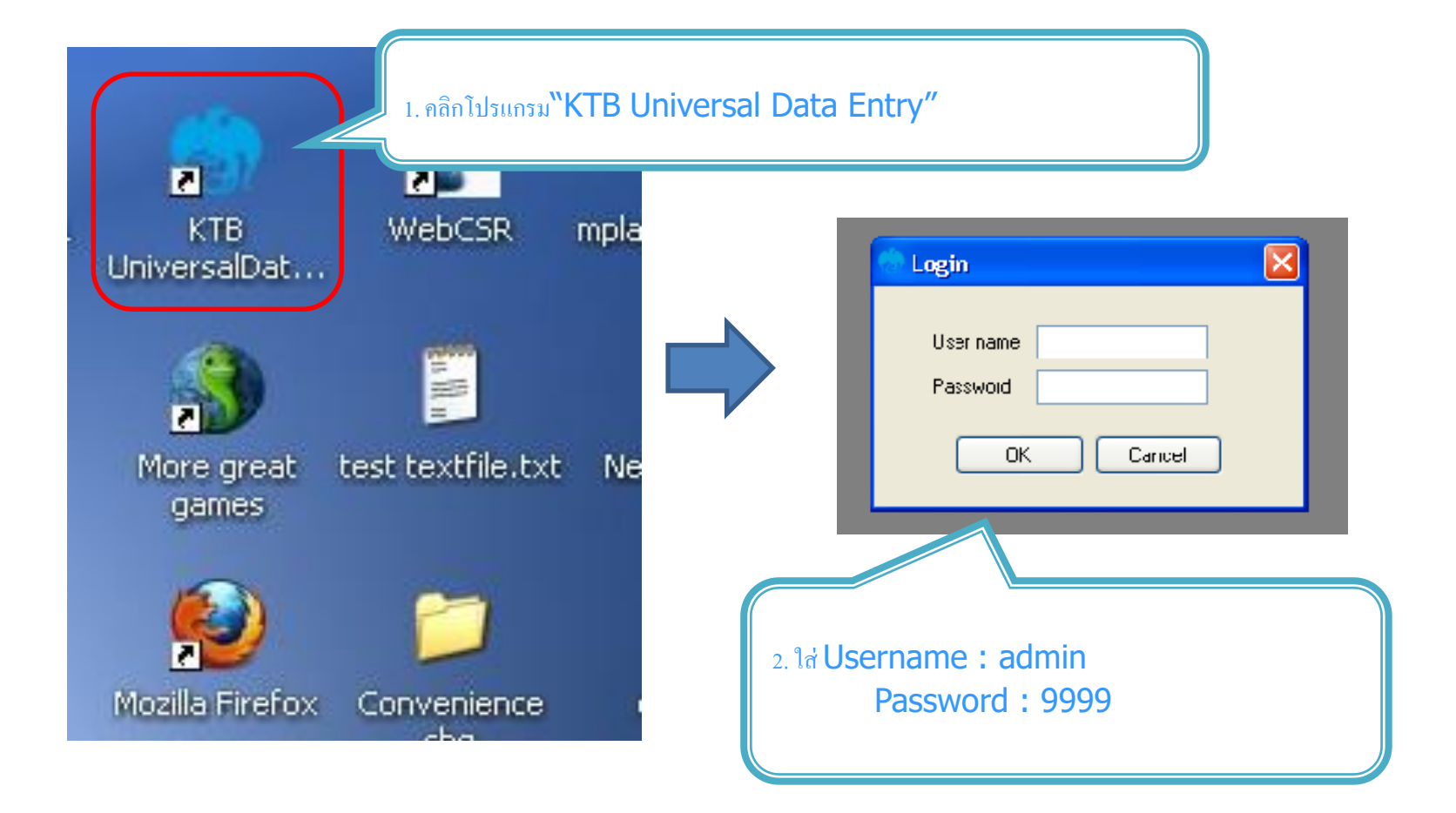

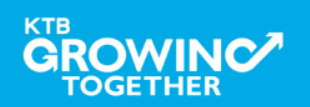

**KTB Cash Management**onfidential **48**

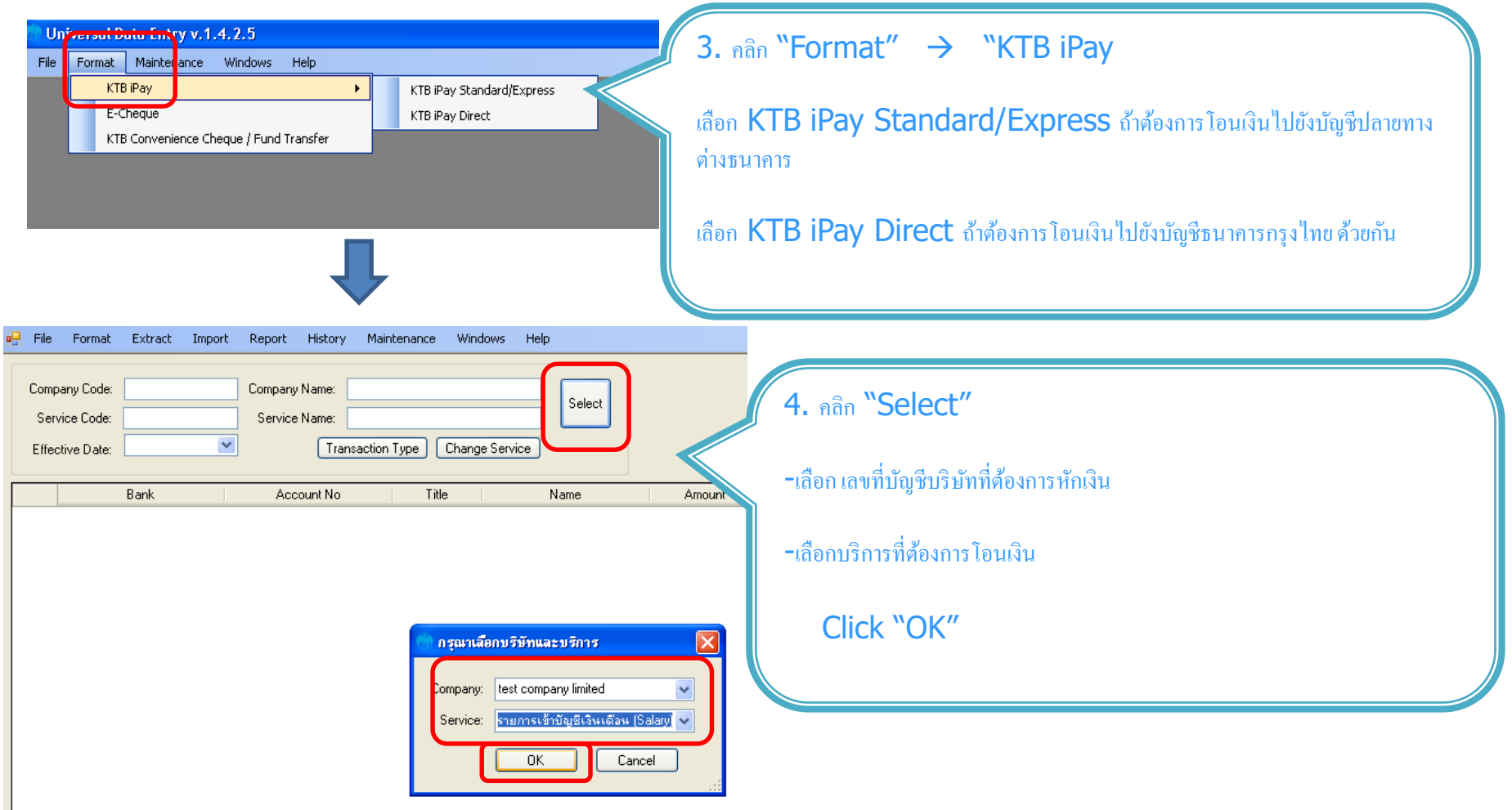

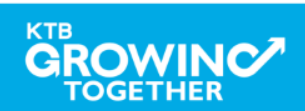

**KTB Cash Management nfidential 49**

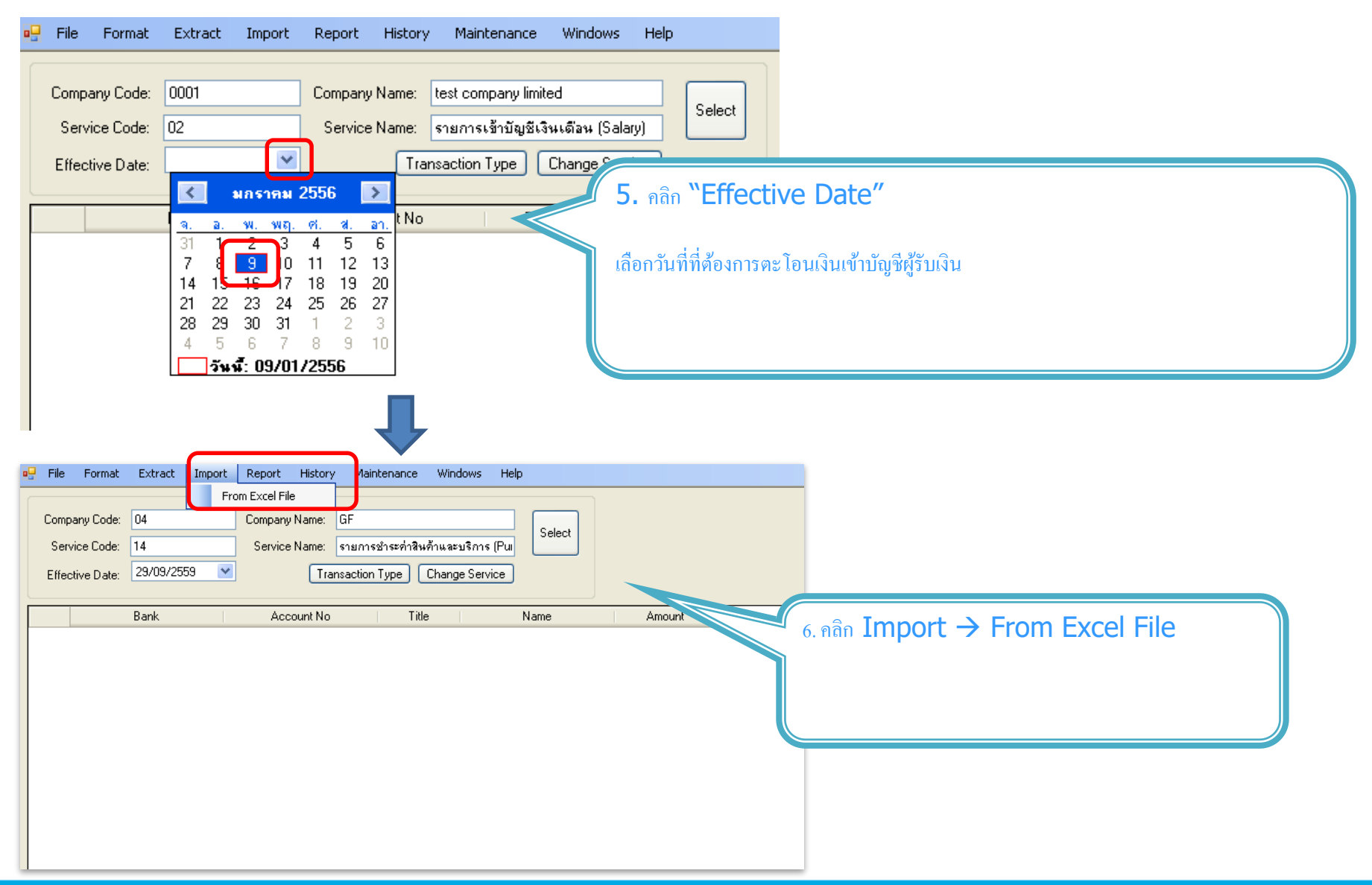

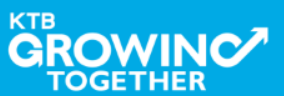

**KTB Cash Management**onfidential **50**

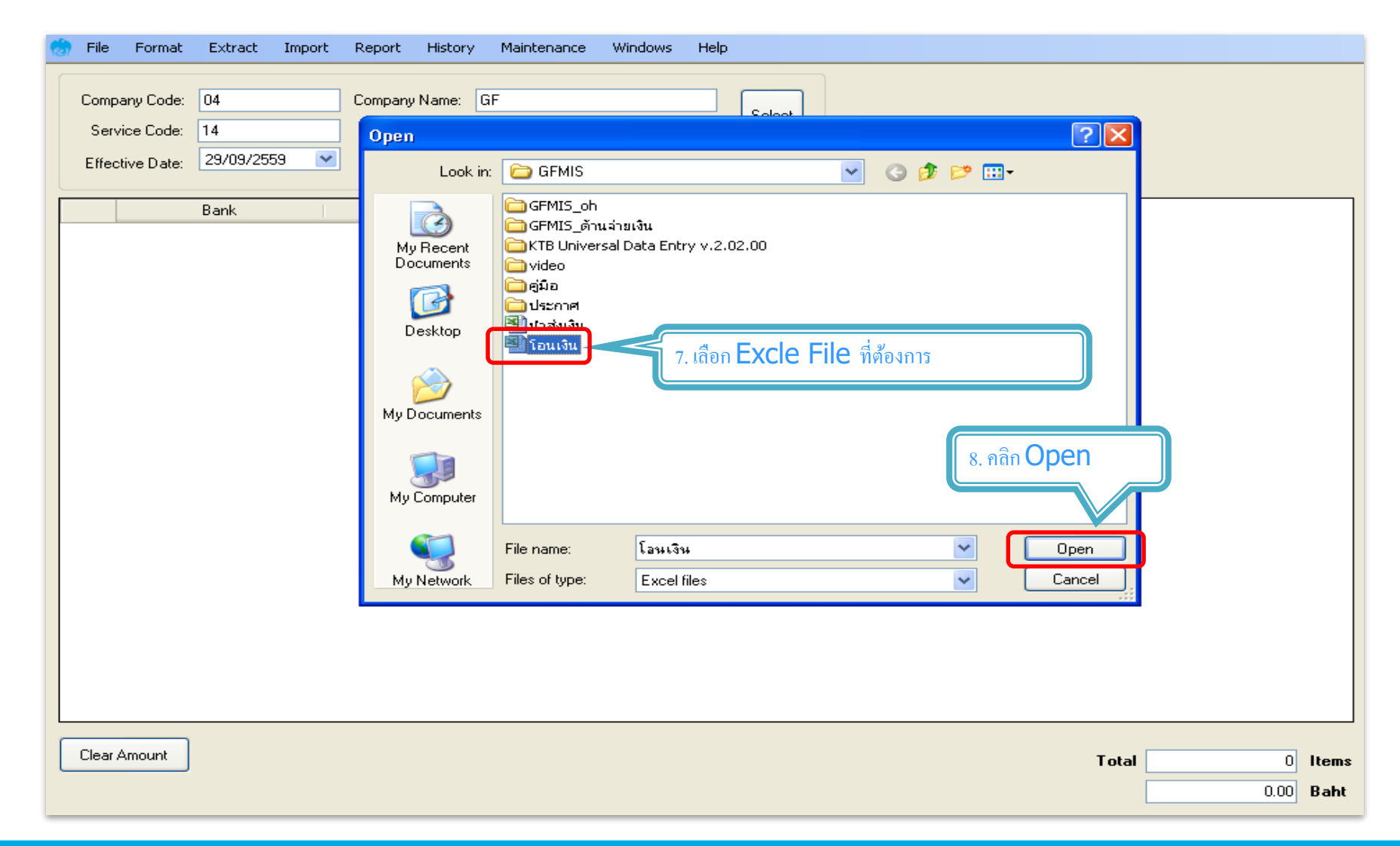

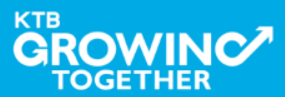

**KTB Cash Management nfidential 51**

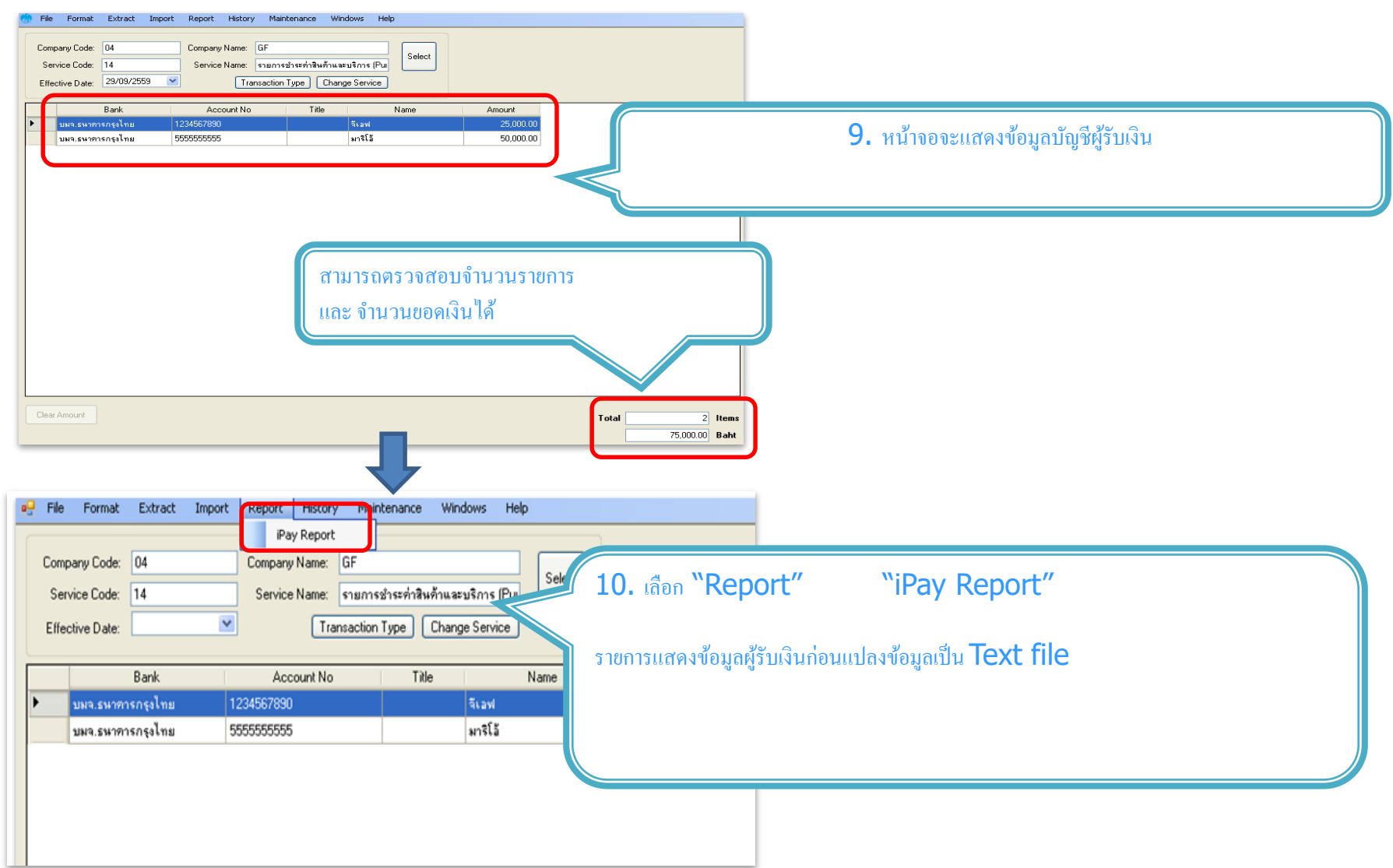

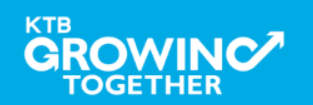

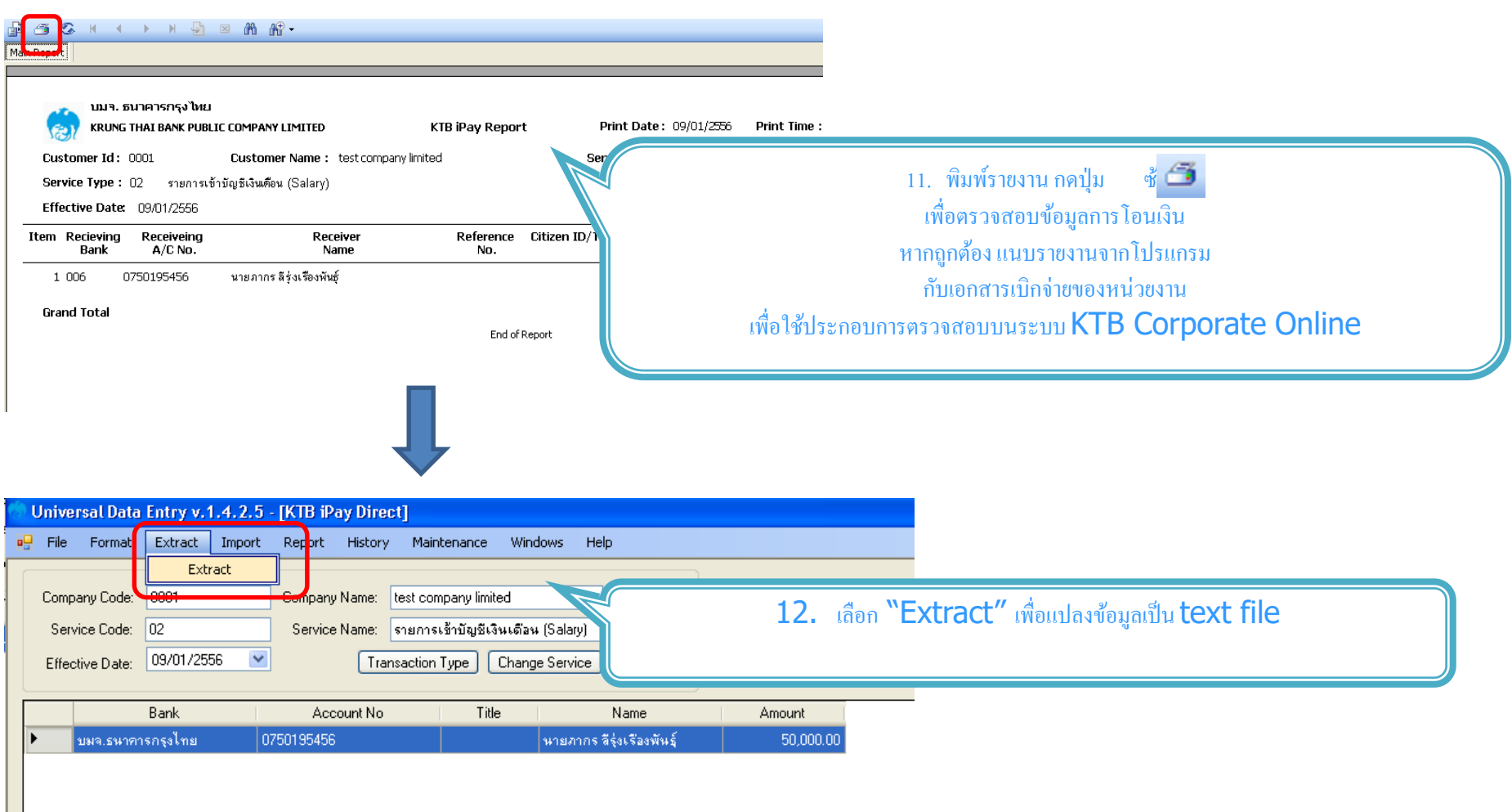

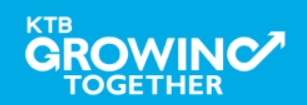

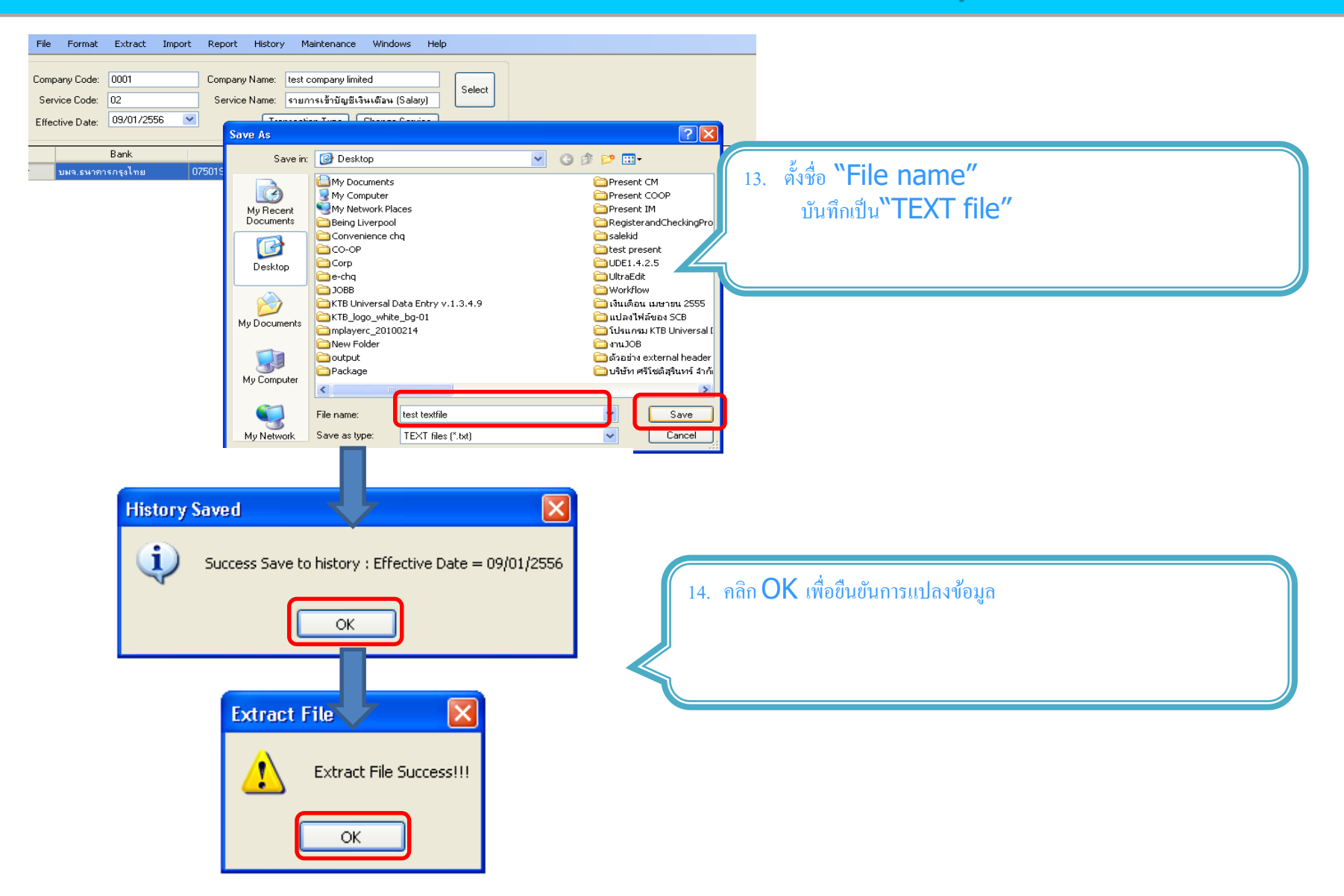

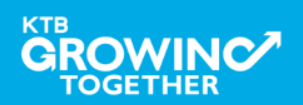

**KTB Cash Management**onfidential **54**

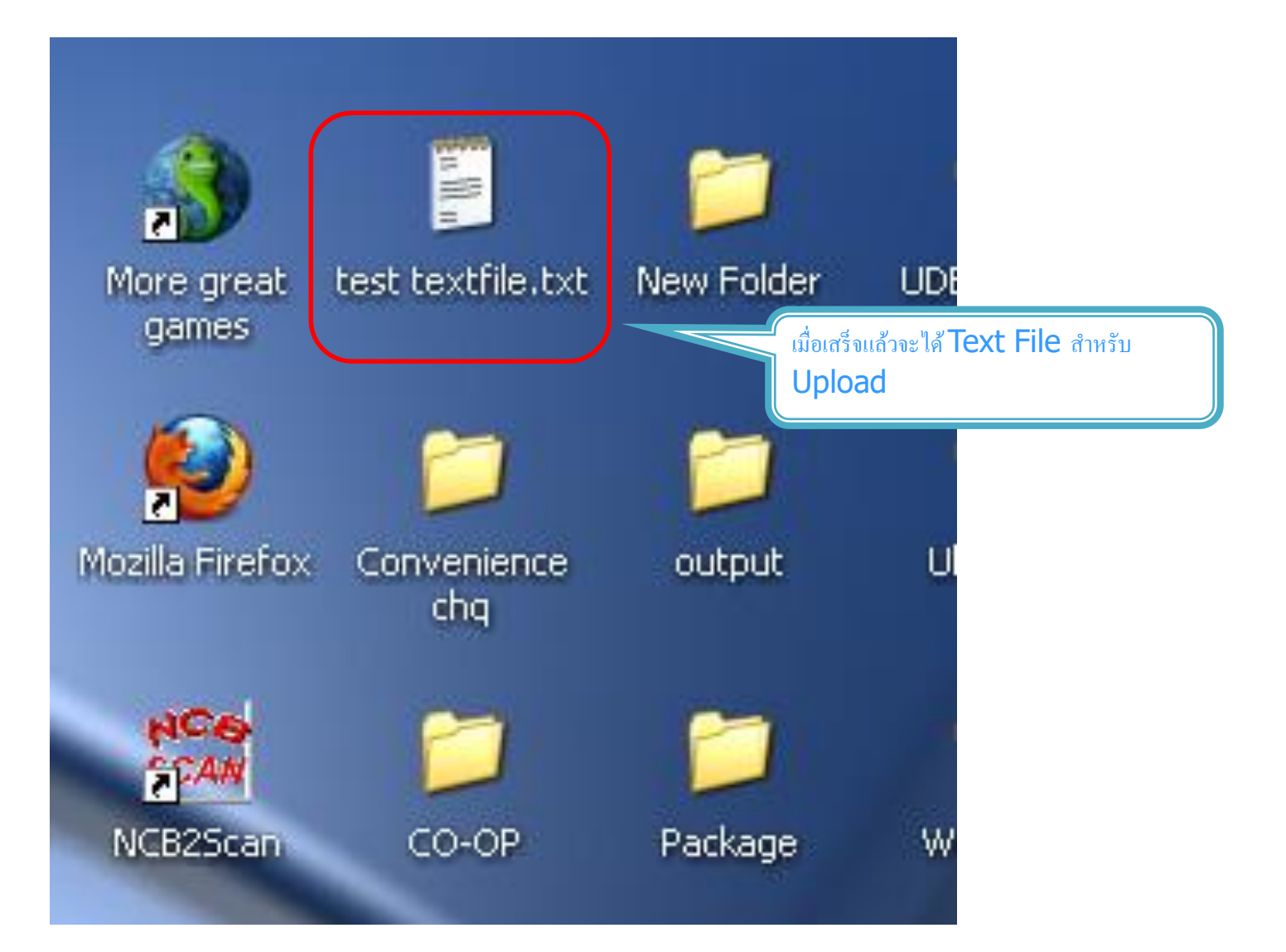

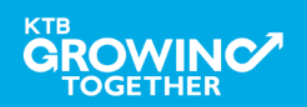

**KTB Cash Management**onfidential **55**

#### ข้อมูลธนาคาร(\*\*Receiving Bank Code)

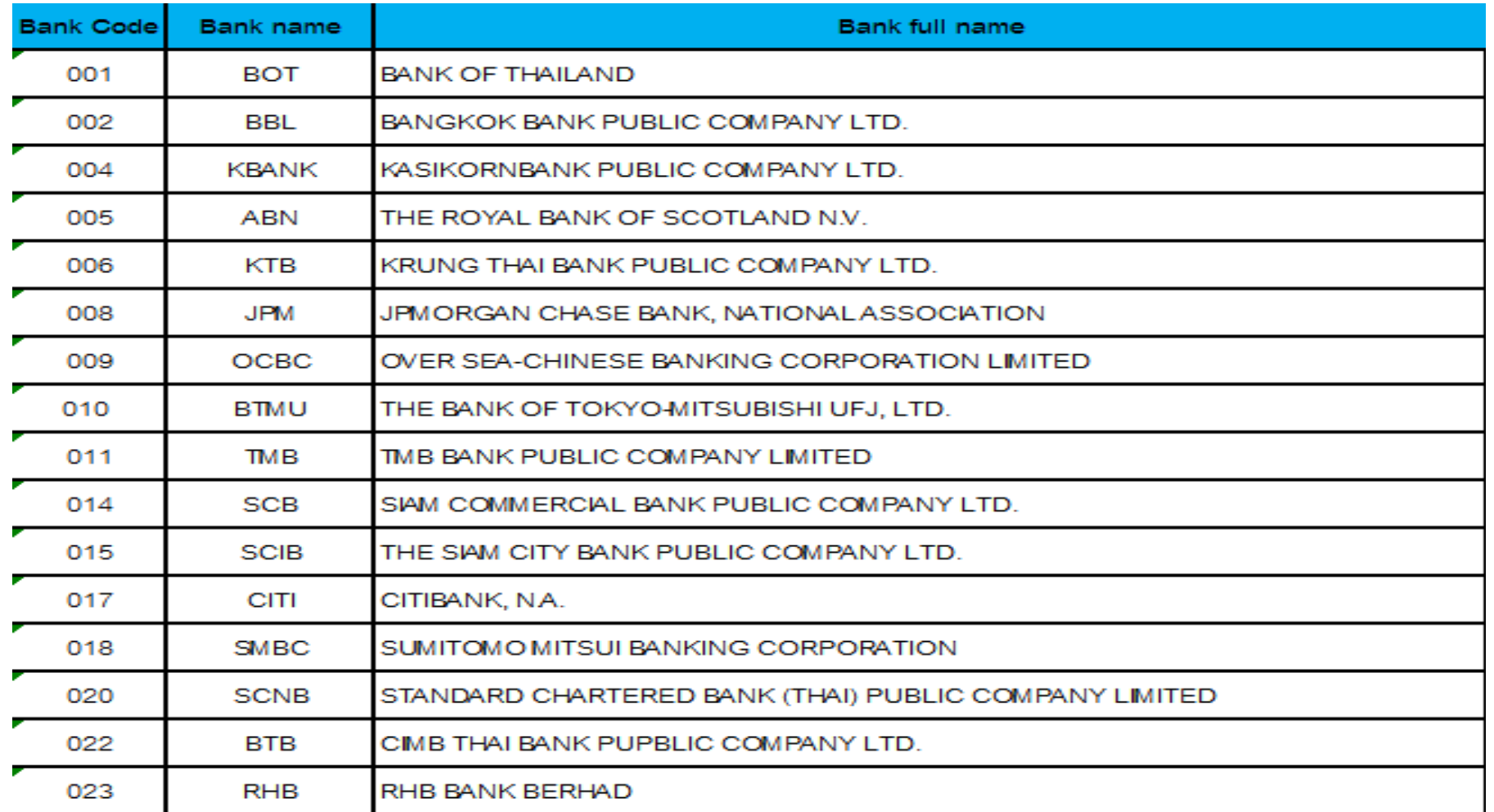

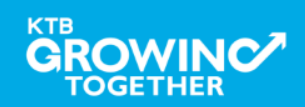

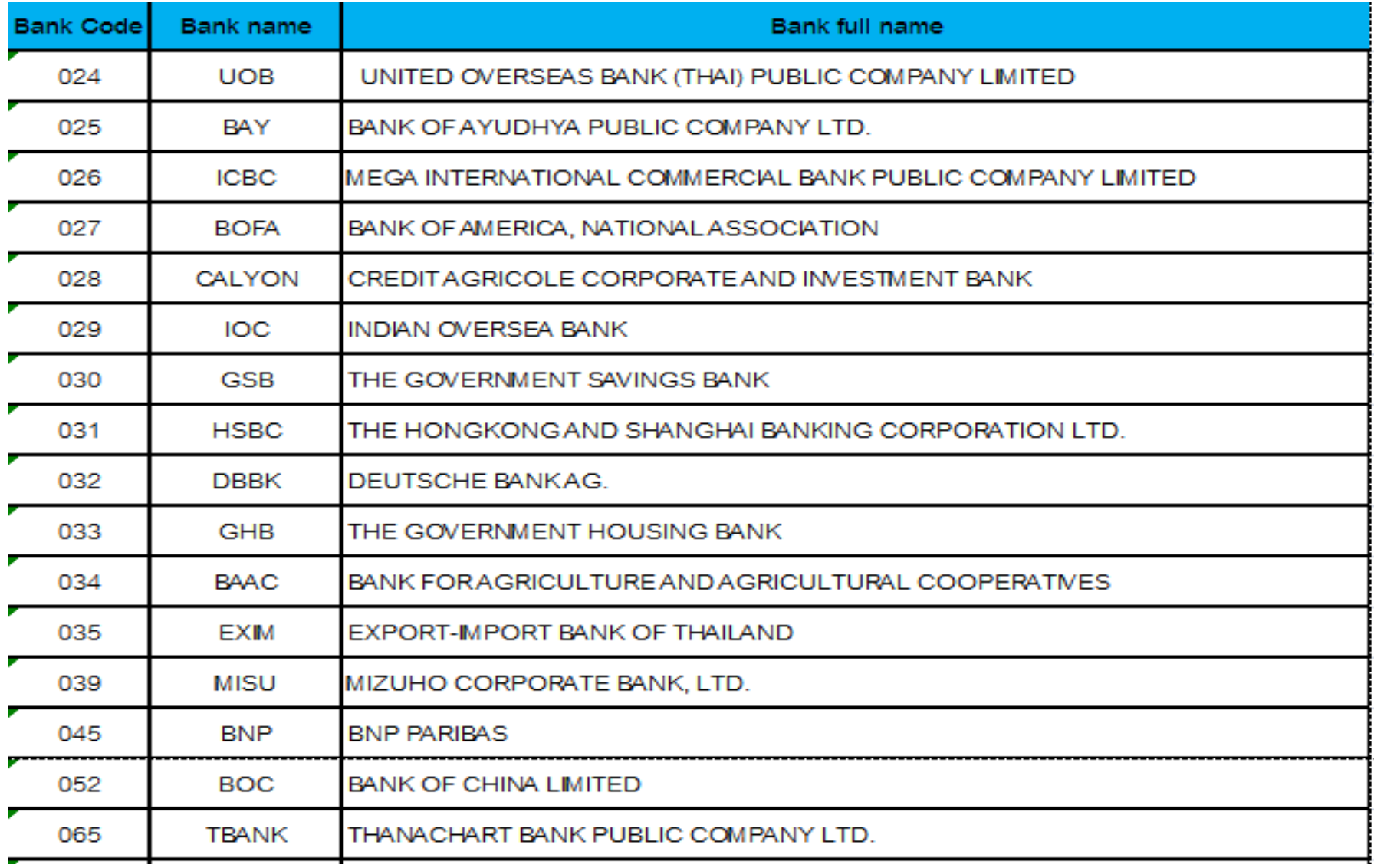

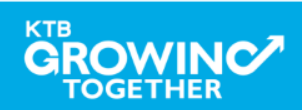

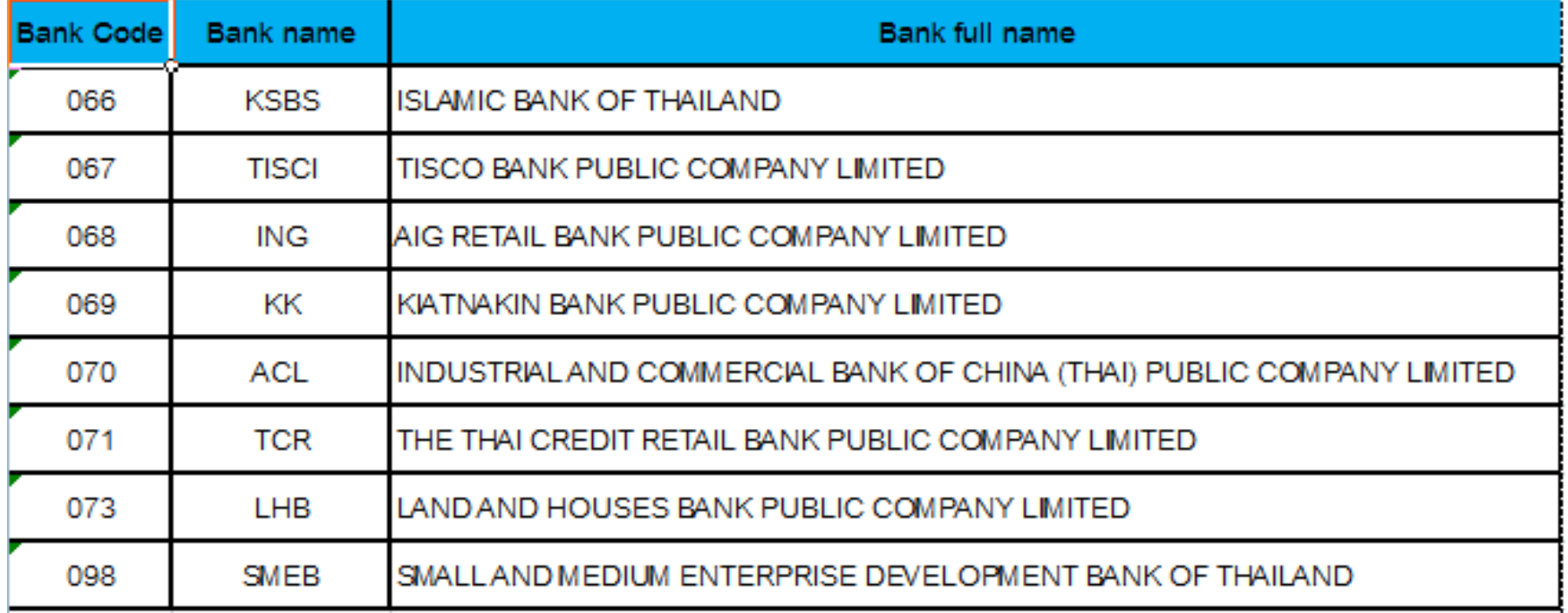

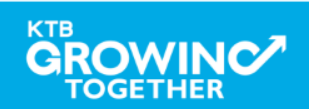

# **GFMIS on KTB Corporate Online ด้านจ่ ายเงิน**

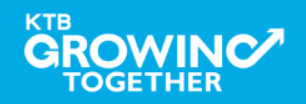

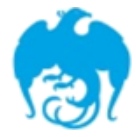

#### **การจ่ายเงินผ่านระบบ KTB Corporate Online**

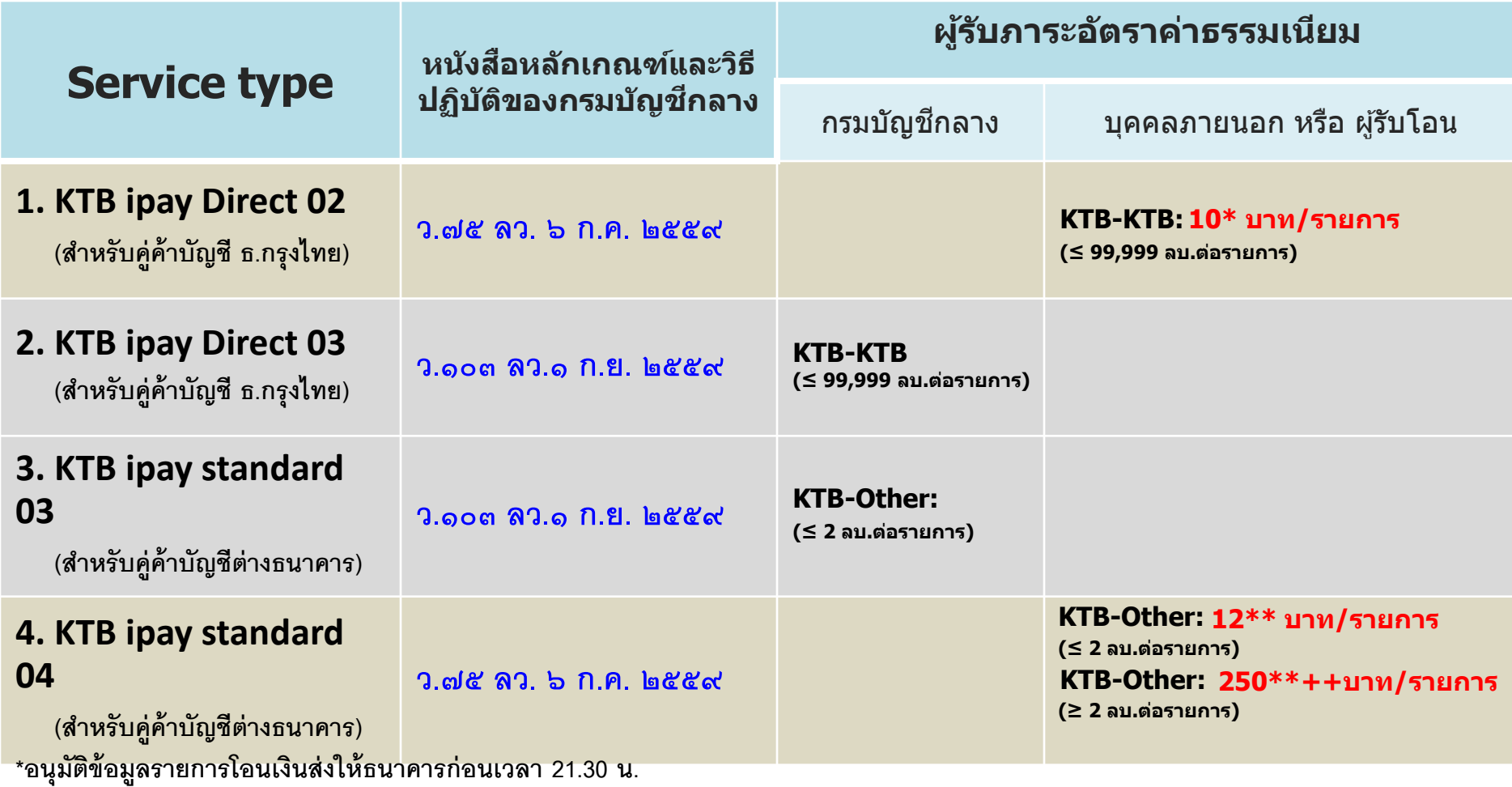

**\*\*อนุมัตขิ้อมูลรายการโอนเงนิส่งให้ธนาคารล่วงหน้า 2 วันท าการธนาคาร ก่อนเวลา 21.30 น.**

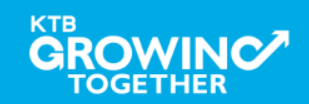

#### **Company Maker ผ ้ ูทา รายการ**

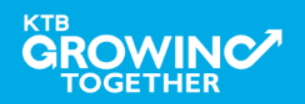

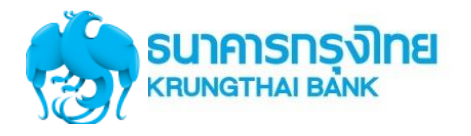

### **แนะน าบริการ GFMIS on KTB Corporate Online**

## **หน้าจอระบบ KTB Corporate online ส าหรับ Maker, Authorizer**

## **URL :** [https://www.bizgrowing.ktb.co.th](https://www.bizgrowing.ktb.co.th/)

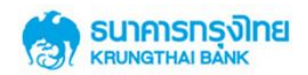

#### Please Sign In

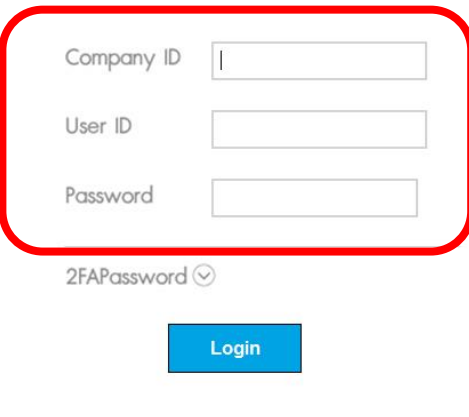

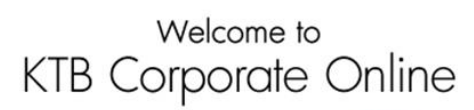

If this your first time to KTB Corporate Online, Please Click Here

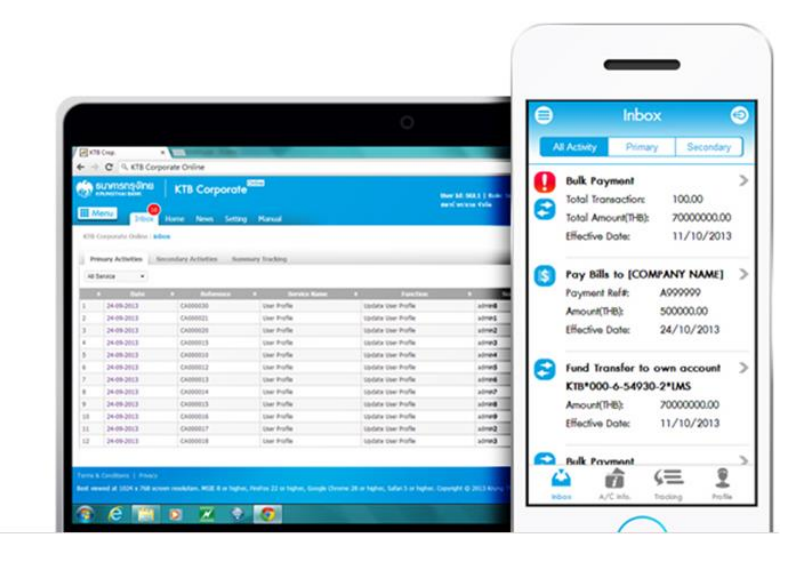

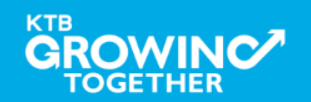

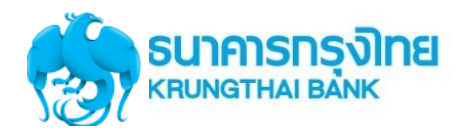

### **GFMIS Transaction Step by Company Maker**

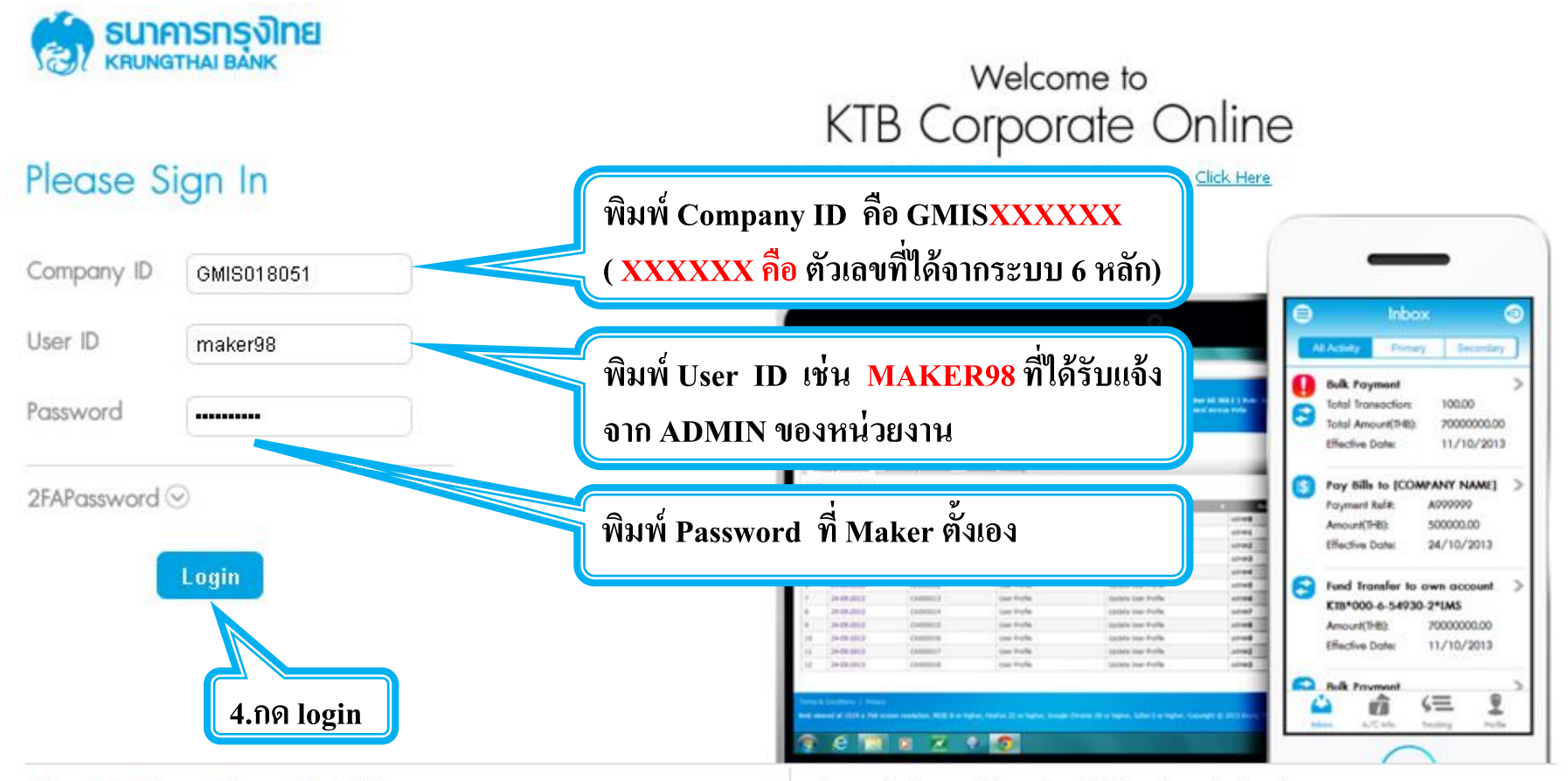

#### Terms & Conditions | Privacy | Contact Us

For any further questions, please feel free to contact us at:

Cash Management Call Center Tel. 02-208-7799 (8:00 a.m. - 5:00 p.m.)

Best viewed at 1024 x 768 screen resolution. MSIE 8 or higher, FireFox 22 or higher, Google Chrome 28 or higher, Safari 5 or higher, Copyright © 2013 Krung Thai Bank PCL, All Rights Reserved.

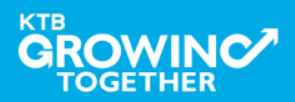

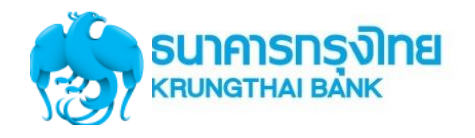

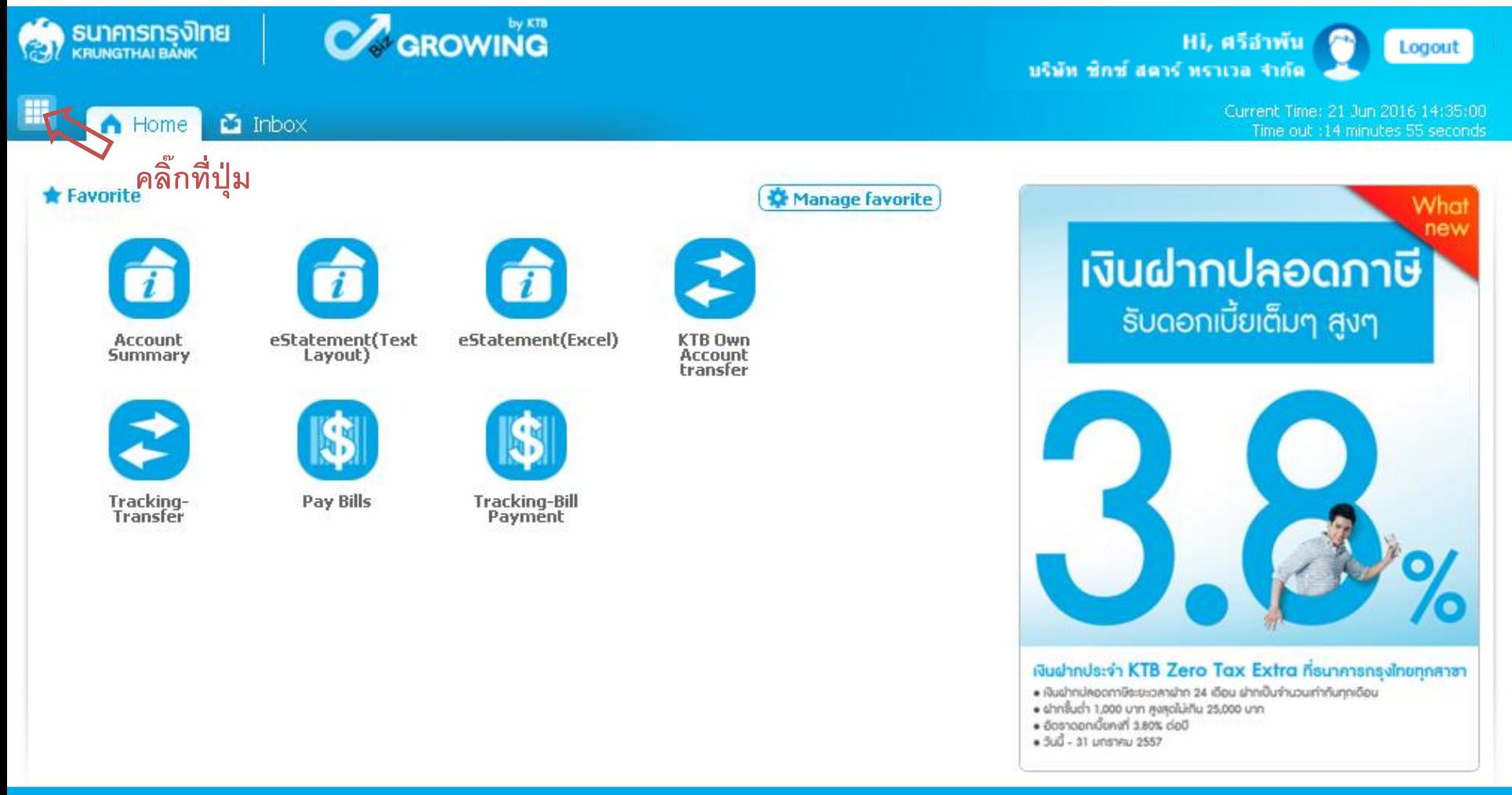

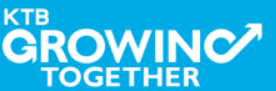

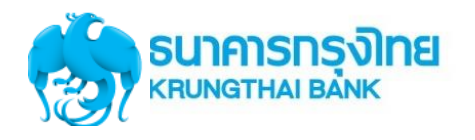

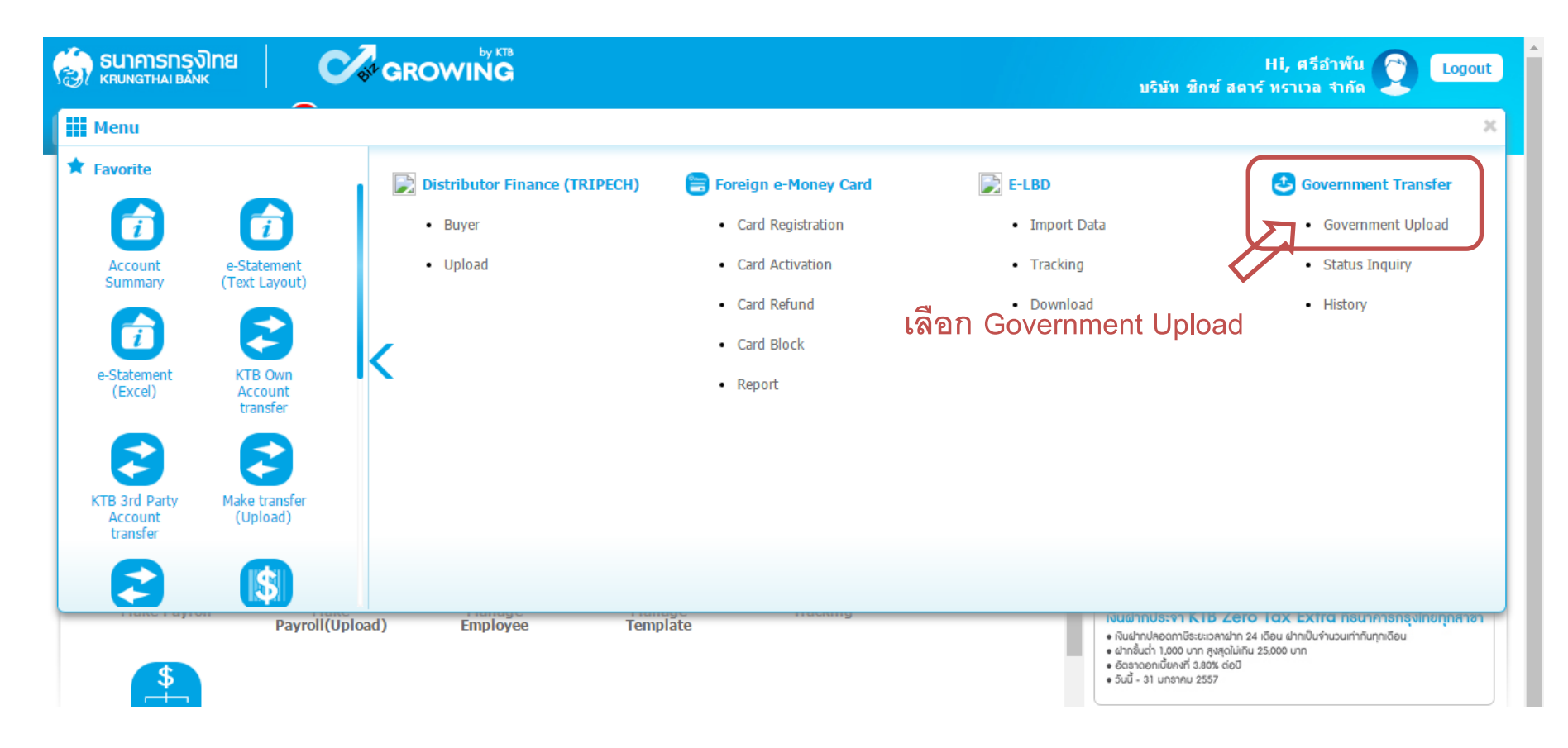

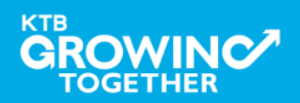

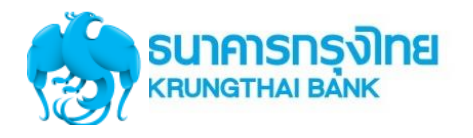

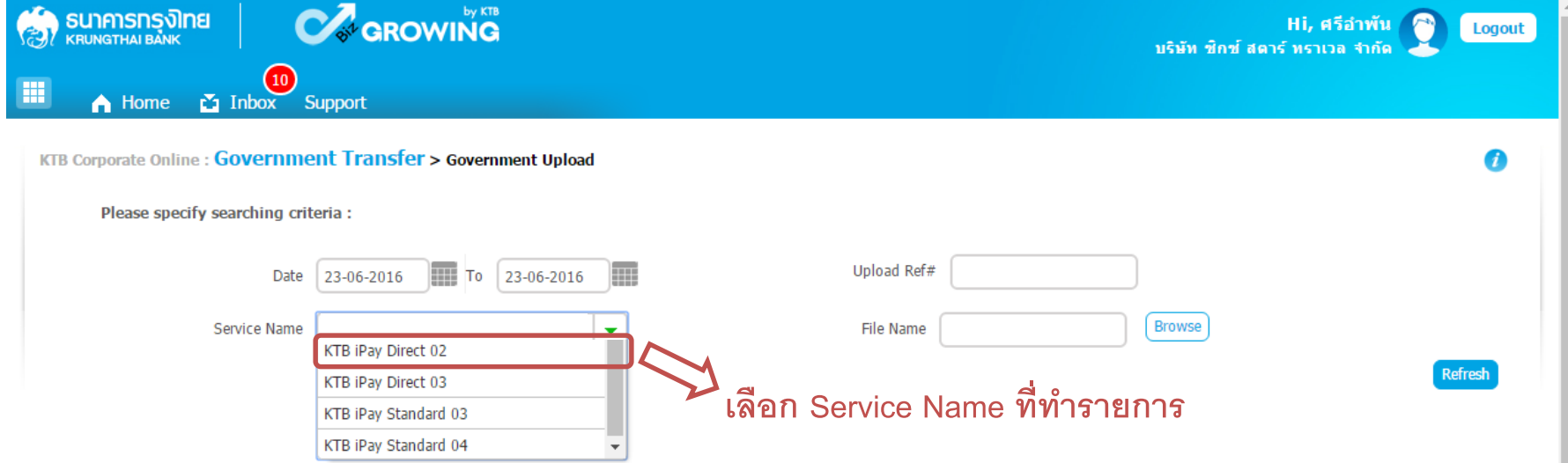

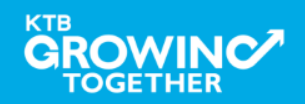

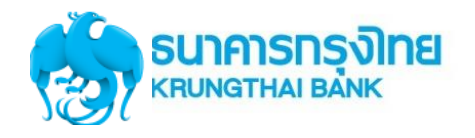

#### การใช้งานระบบ KTB Corporate Online

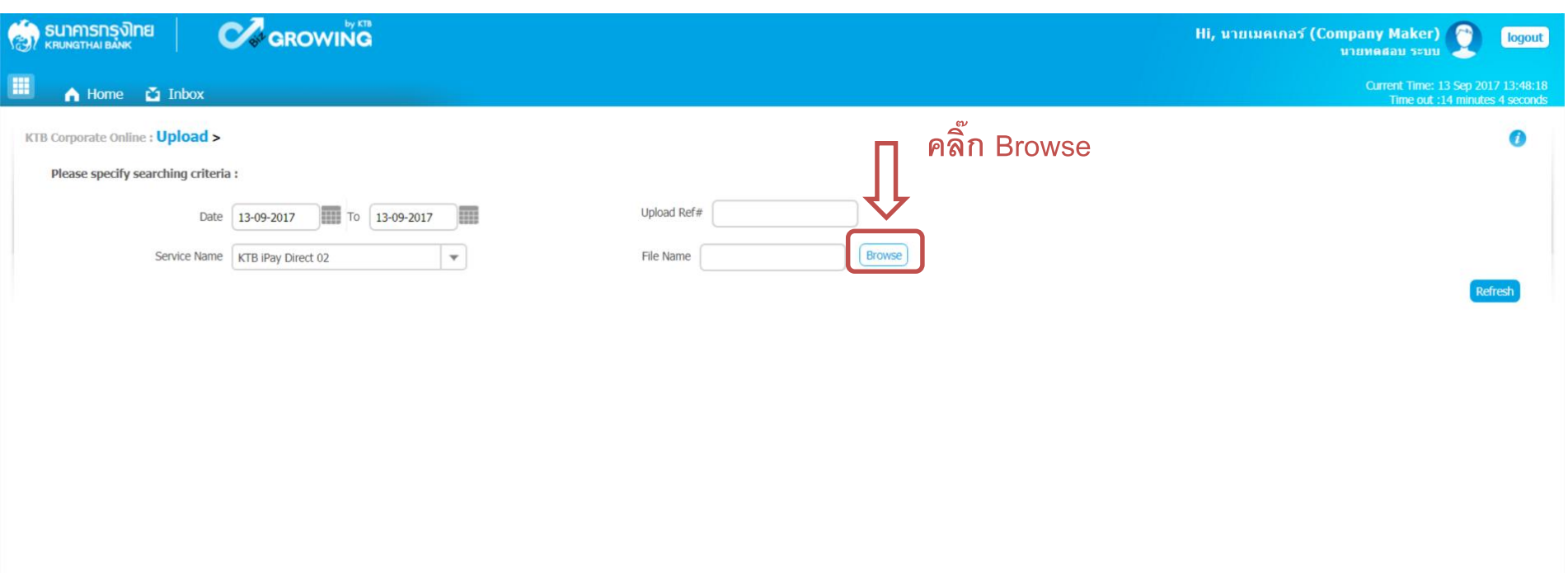

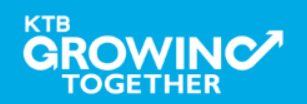

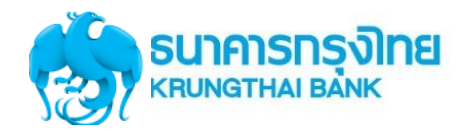

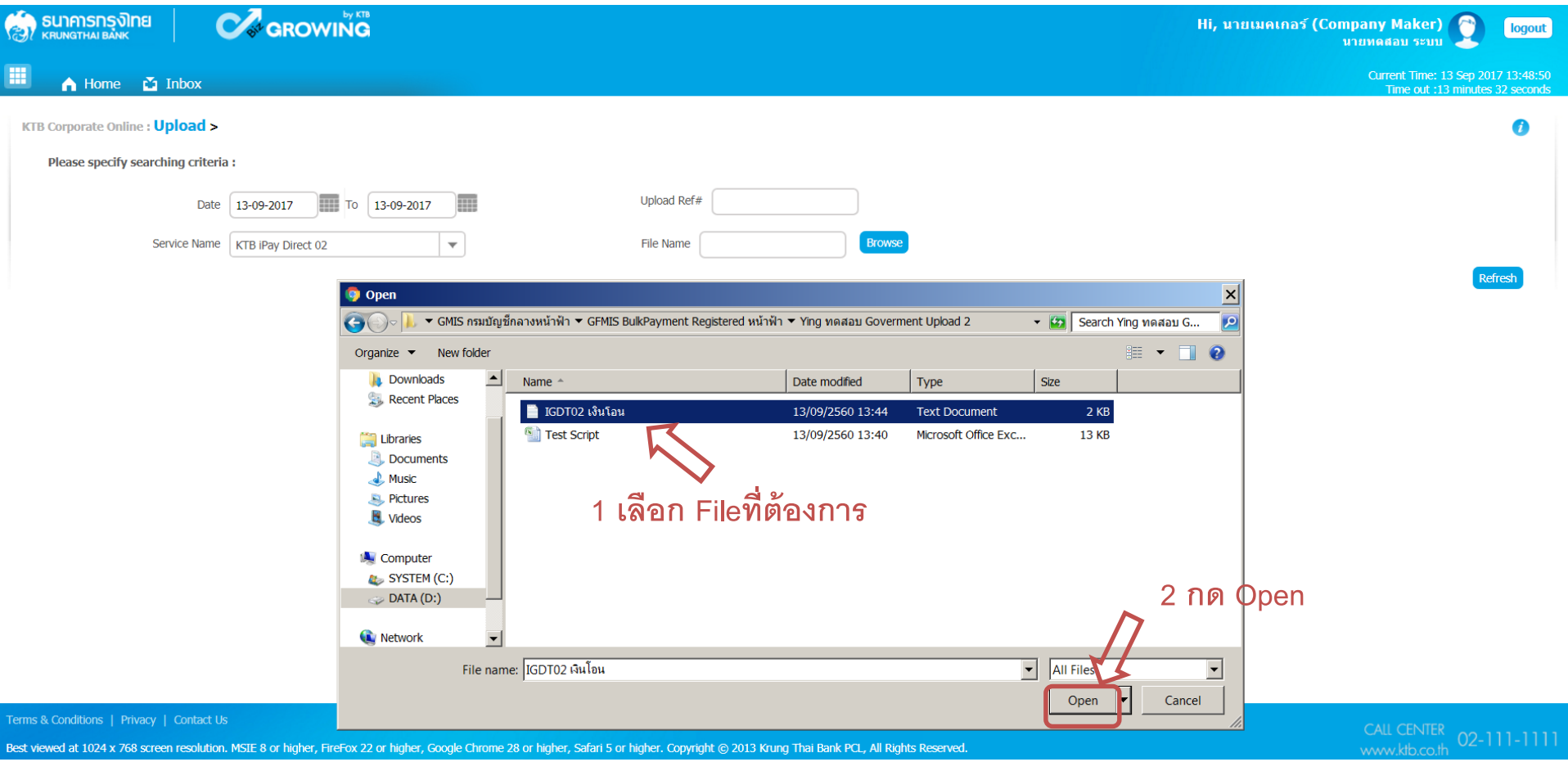

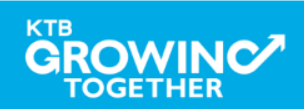

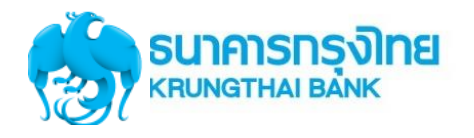

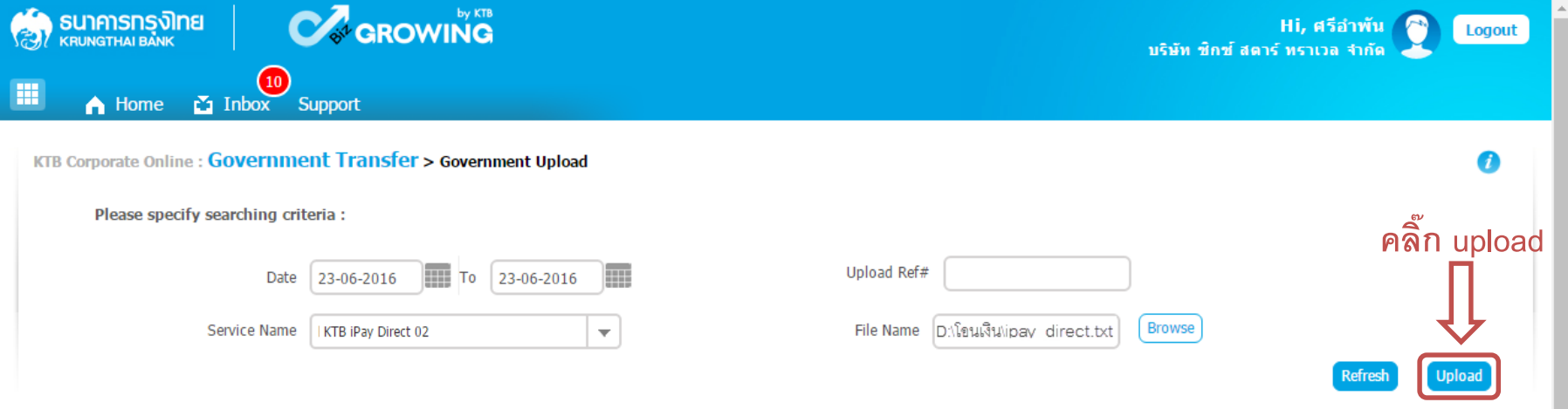

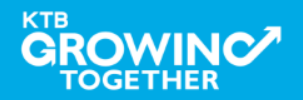

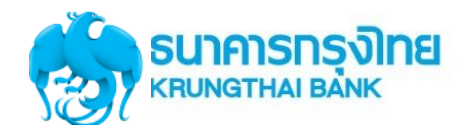

#### การใช้งานระบบ KTB Corporate Online

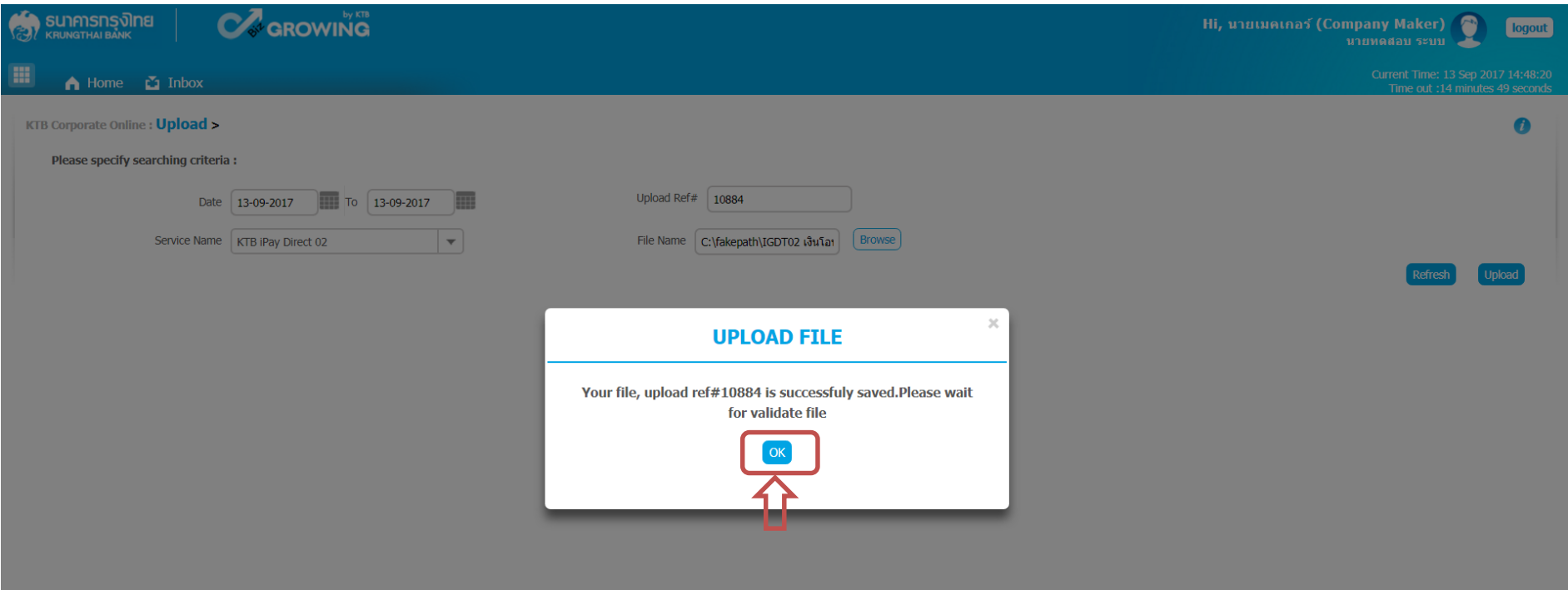

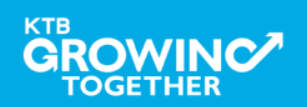

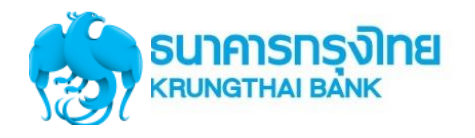

#### การใช้งานระบบ KTB Corporate Online

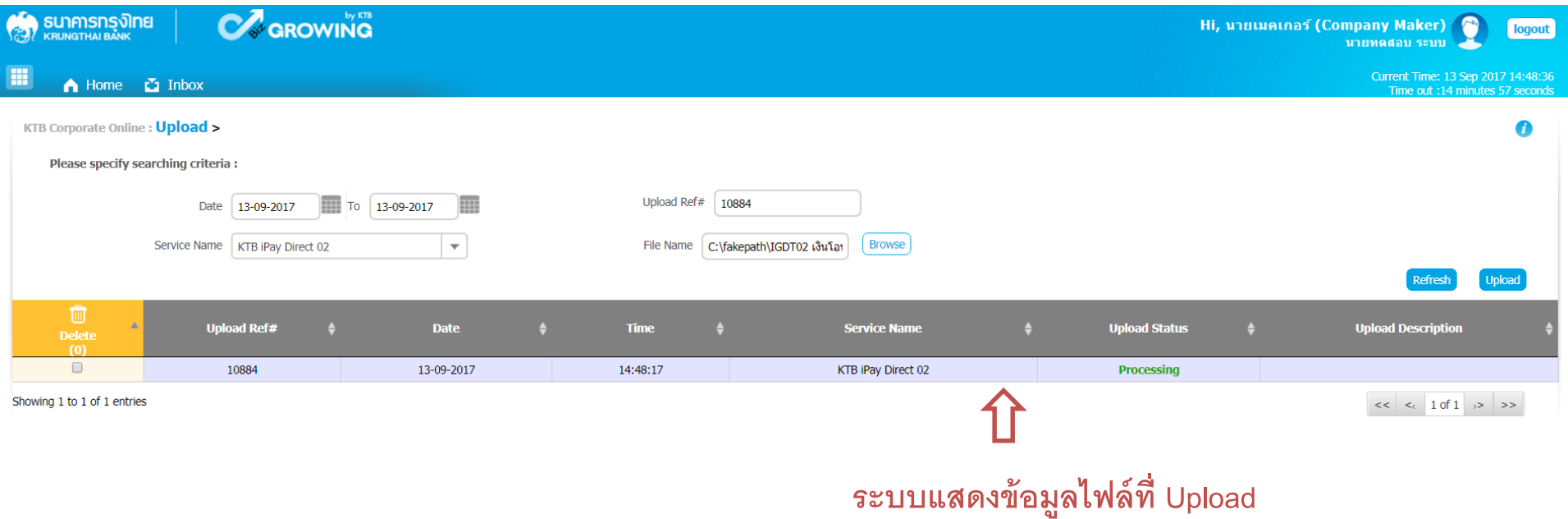

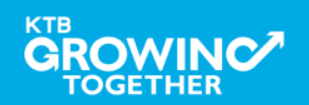

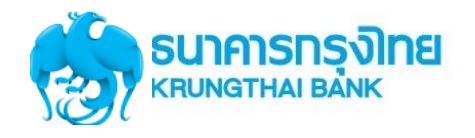

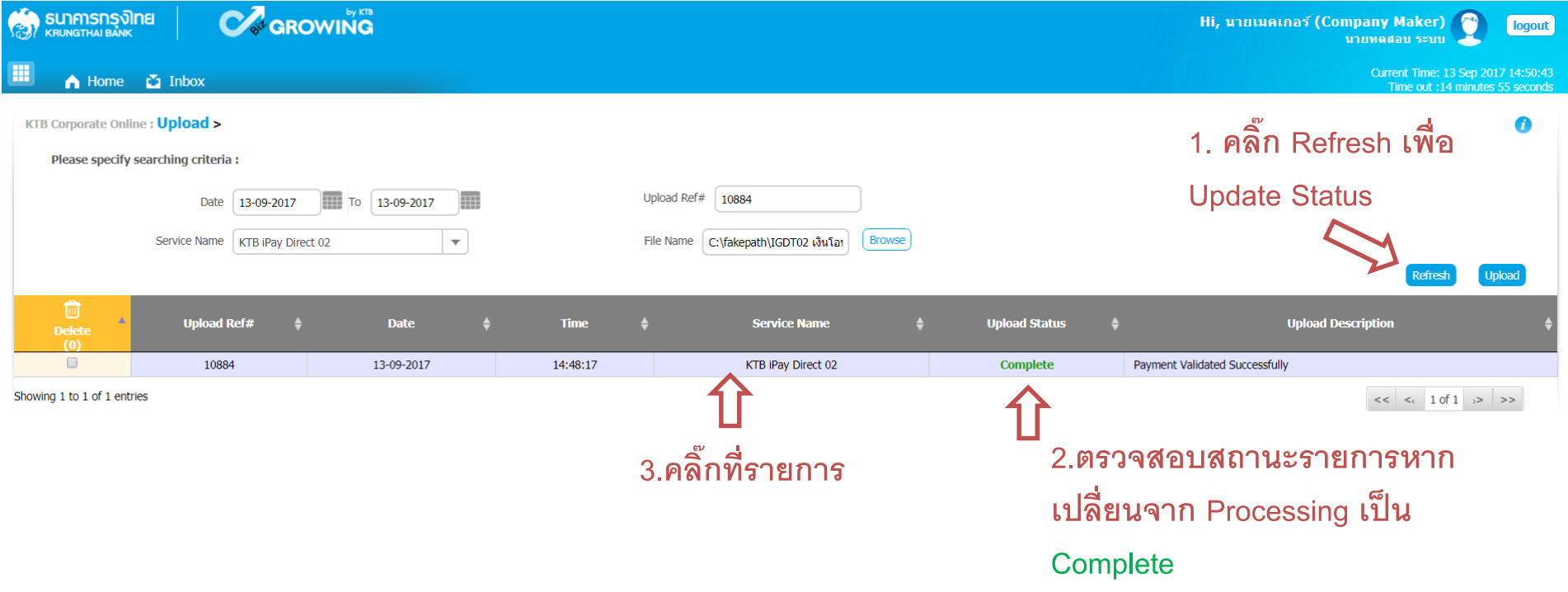

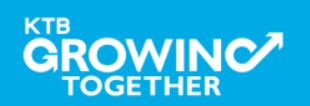
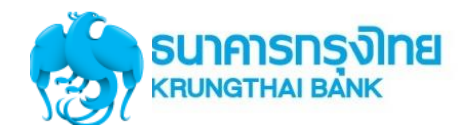

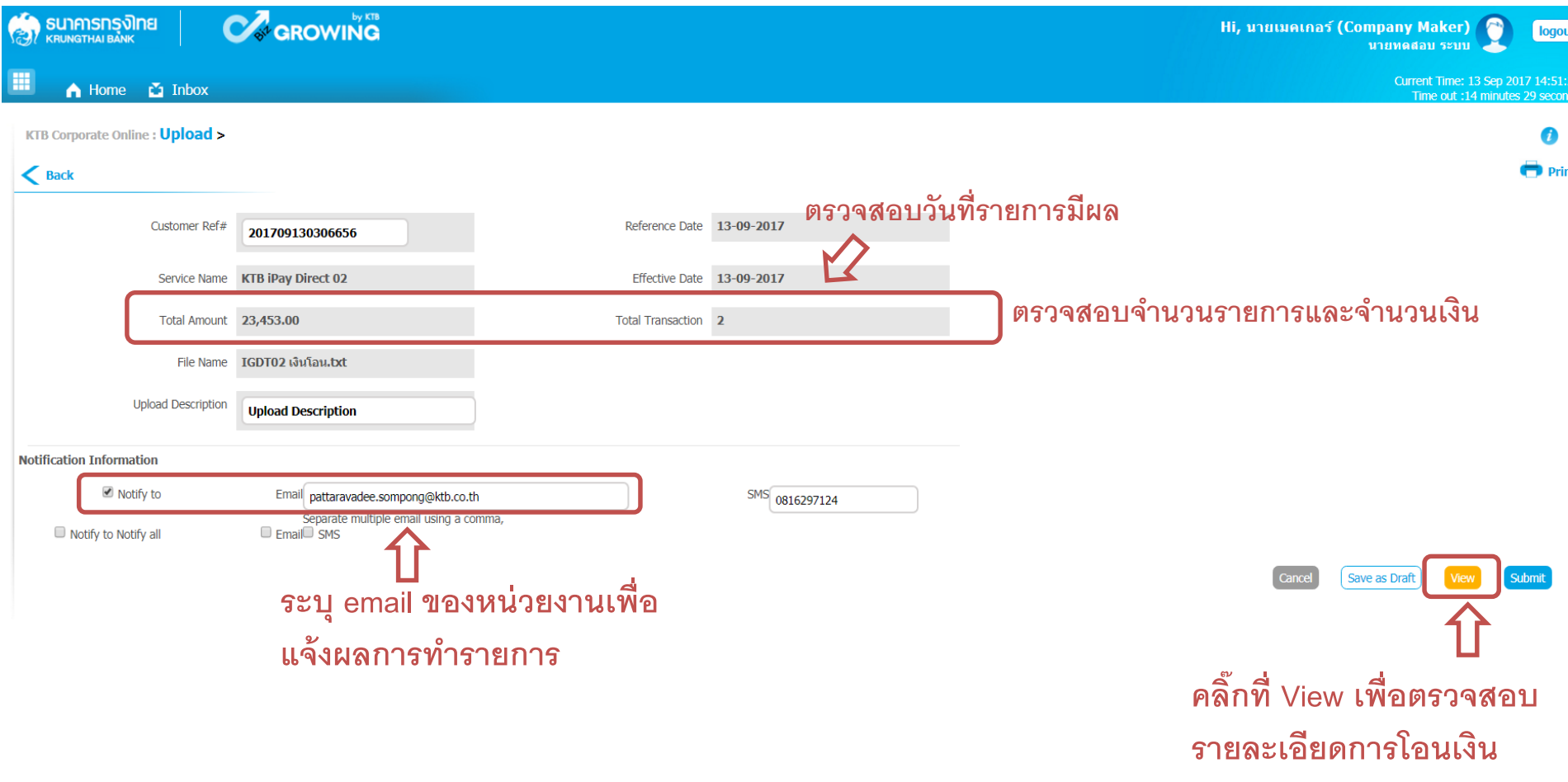

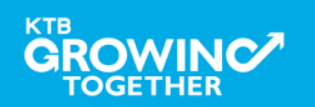

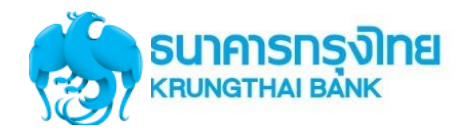

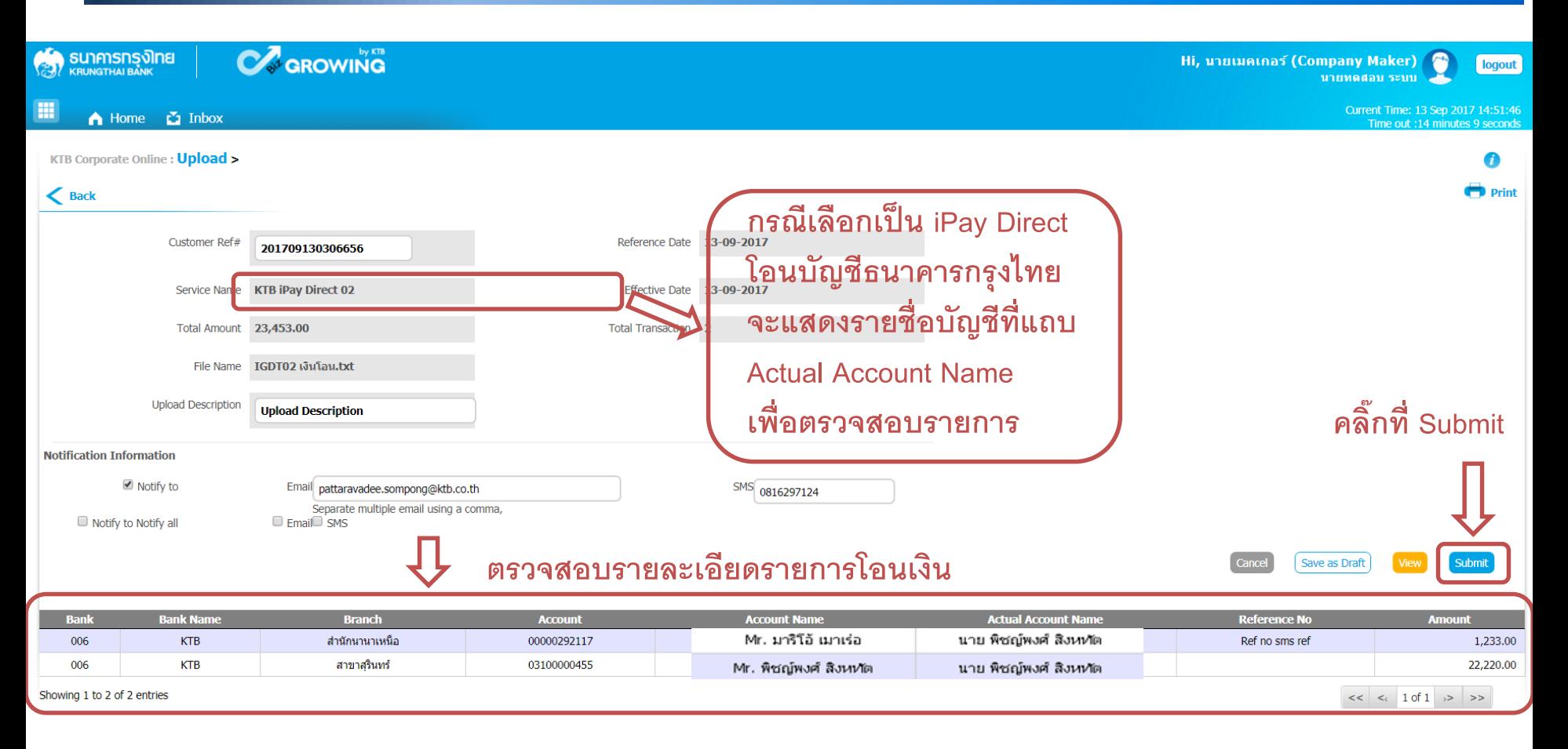

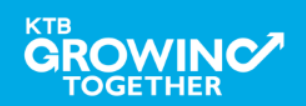

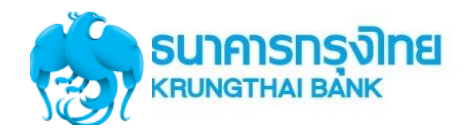

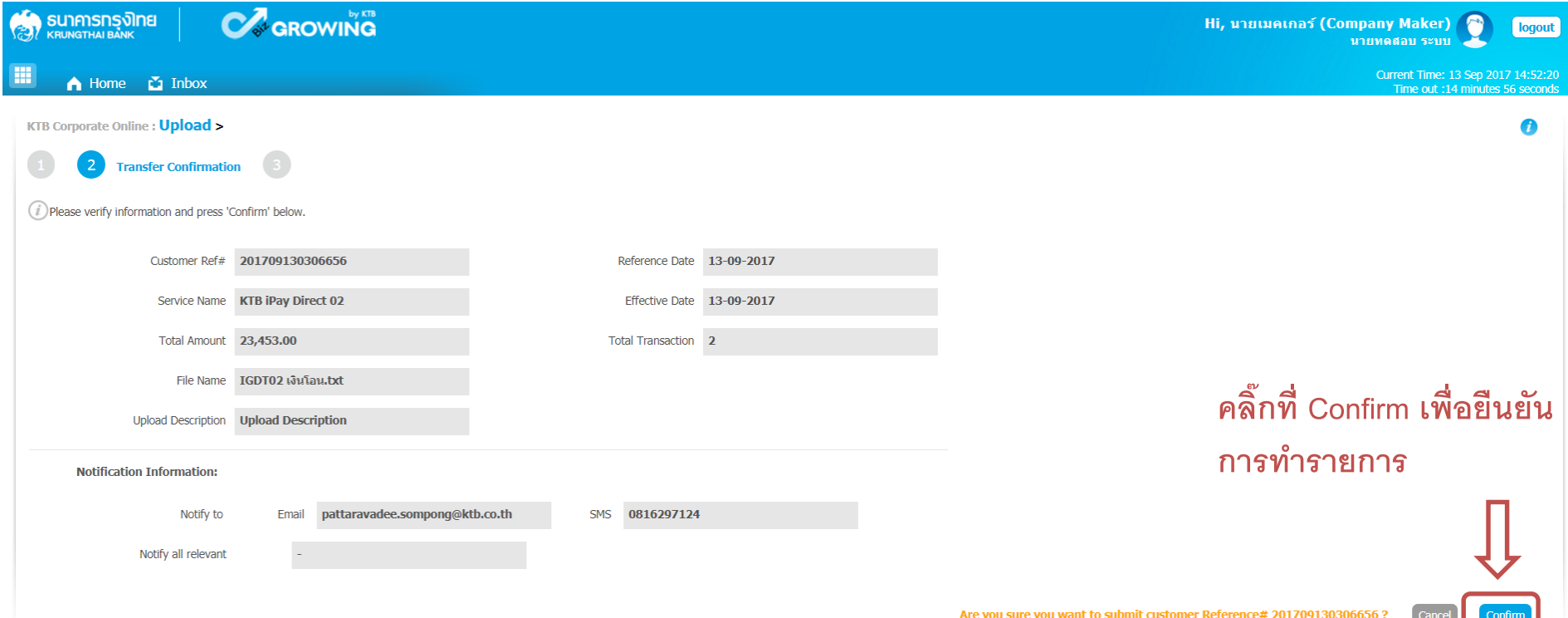

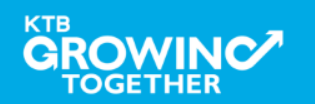

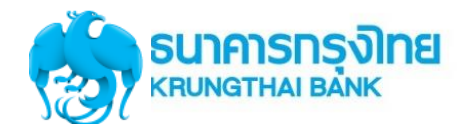

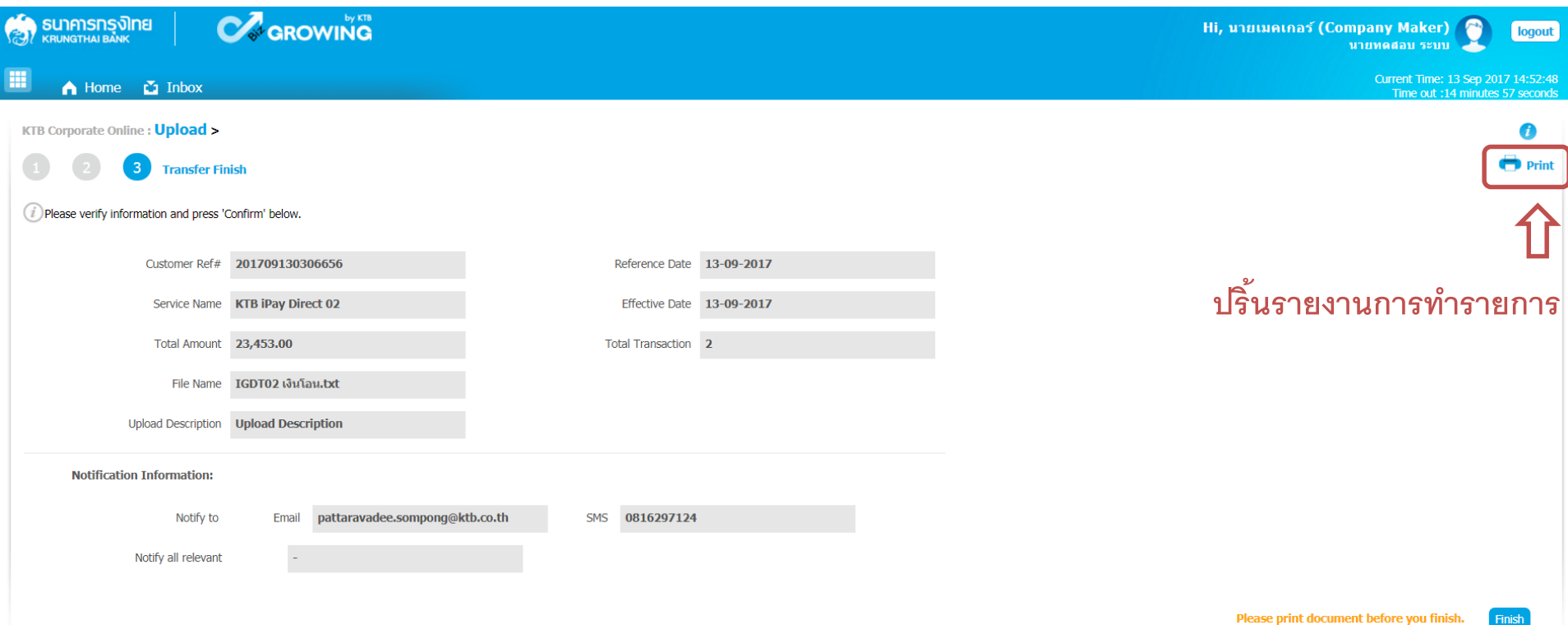

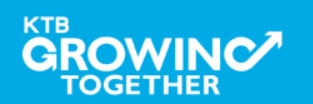

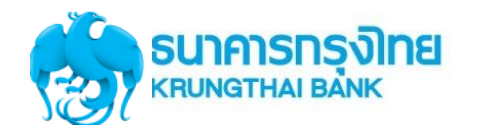

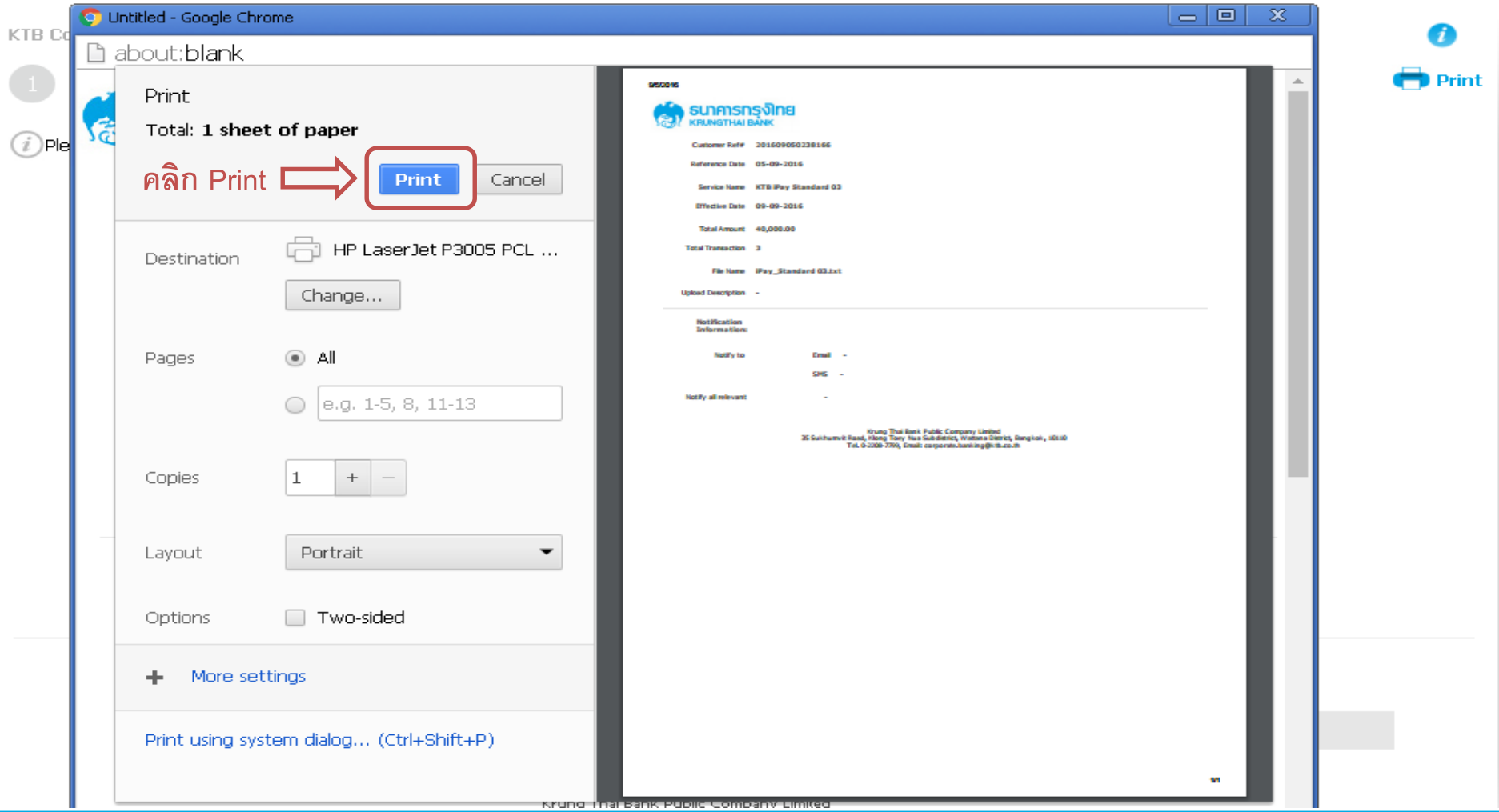

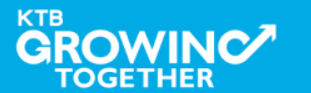

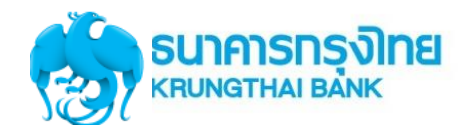

## **Government Transfer Step by Company Maker**

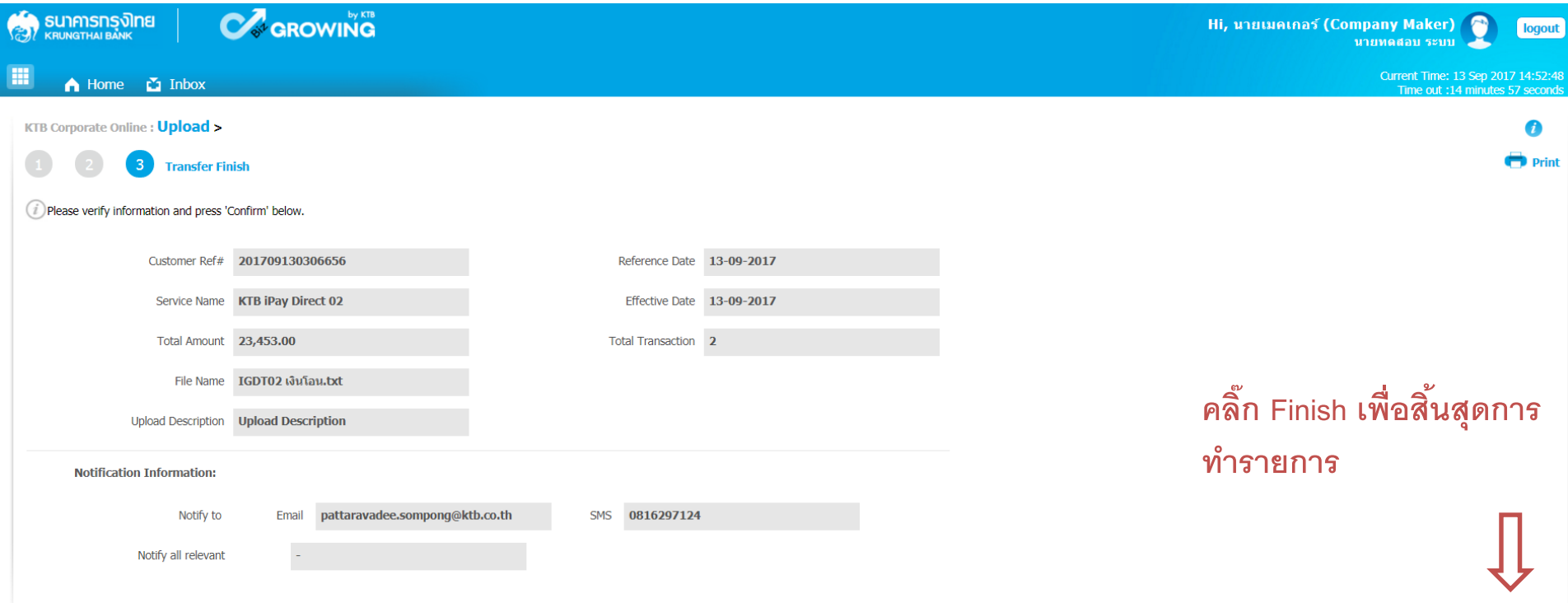

Please print document before you finish.

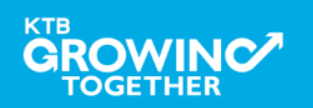

Finish

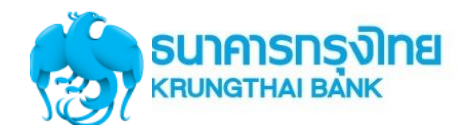

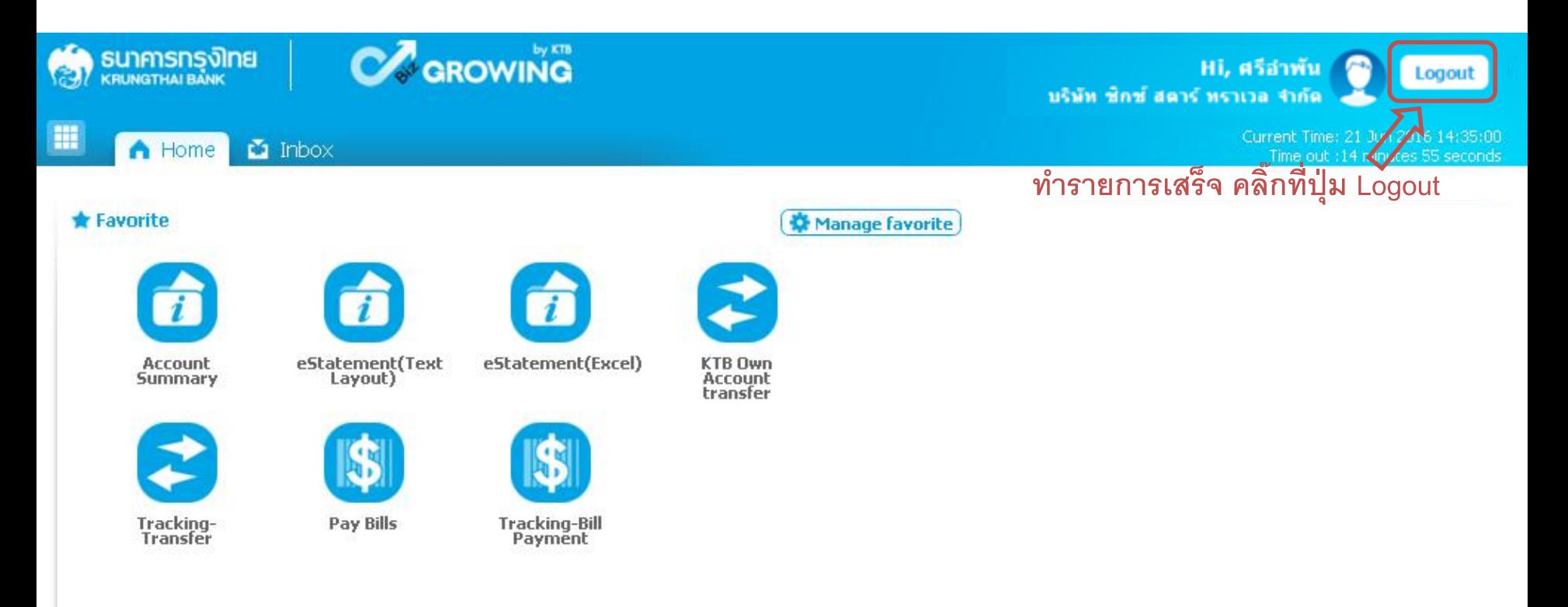

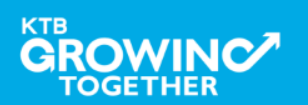

## **Company Authorizer**

**ผ ้ ู อน ม ั ตร ิายการ ุ**

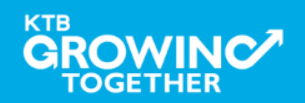

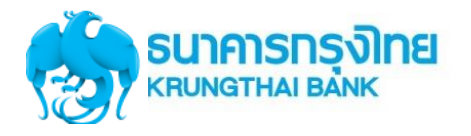

## **แนะน าบริการ GFMIS on KTB Corporate Online**

# **หน้าจอระบบ KTB Corporate online ส าหรับ Maker, Authorizer**

# **URL :** [https://www.bizgrowing.ktb.co.th](https://www.bizgrowing.ktb.co.th/)

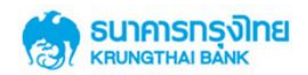

#### Please Sign In

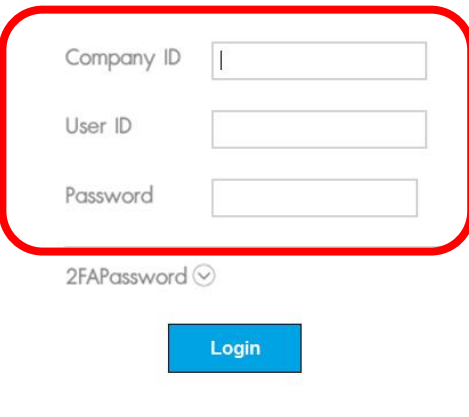

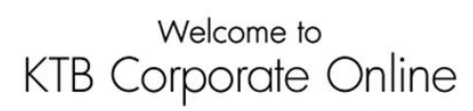

If this your first time to KTB Corporate Online, Please Click Here

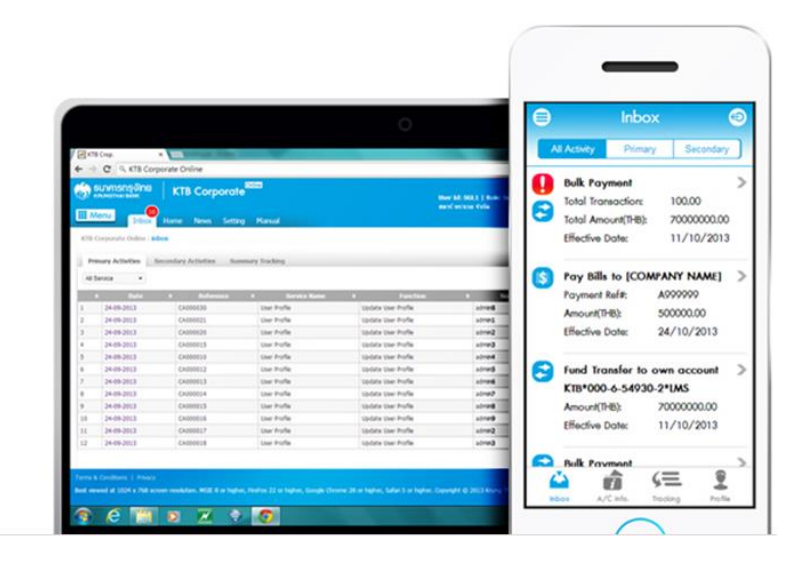

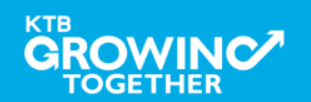

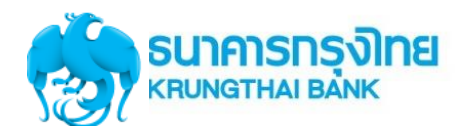

## **GFMIS Transaction Step by Company Authorizer**

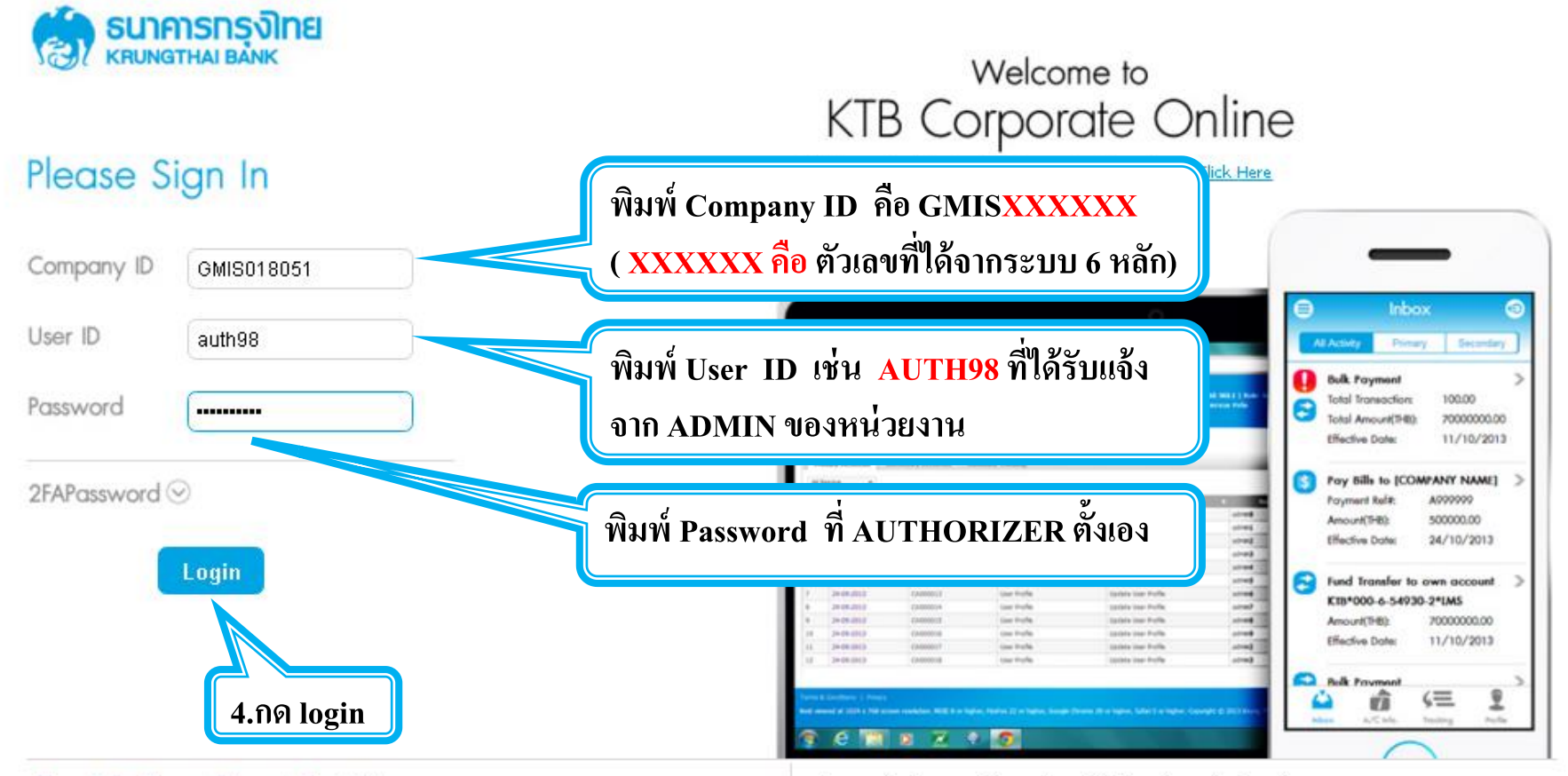

#### Terms & Conditions | Privacy | Contact Us

Best viewed at 1024 x 768 screen resolution. MSIE 8 or higher, FireFox 22 or higher, Google Chrome 28 or higher, Safari 5 or higher. Copyright @ 2013 Krung Thai Bank PCL, All Rights Reserved.

#### For any further questions, please feel free to contact us at:

Cash Management Call Center Tel. 02-208-7799 (8:00 a.m. - 5:00 p.m.)

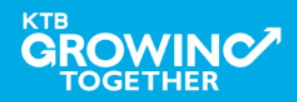

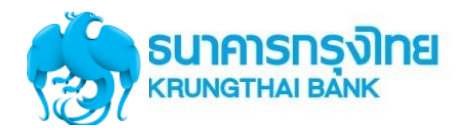

## **Government Transfer Step by Company Authorizer**

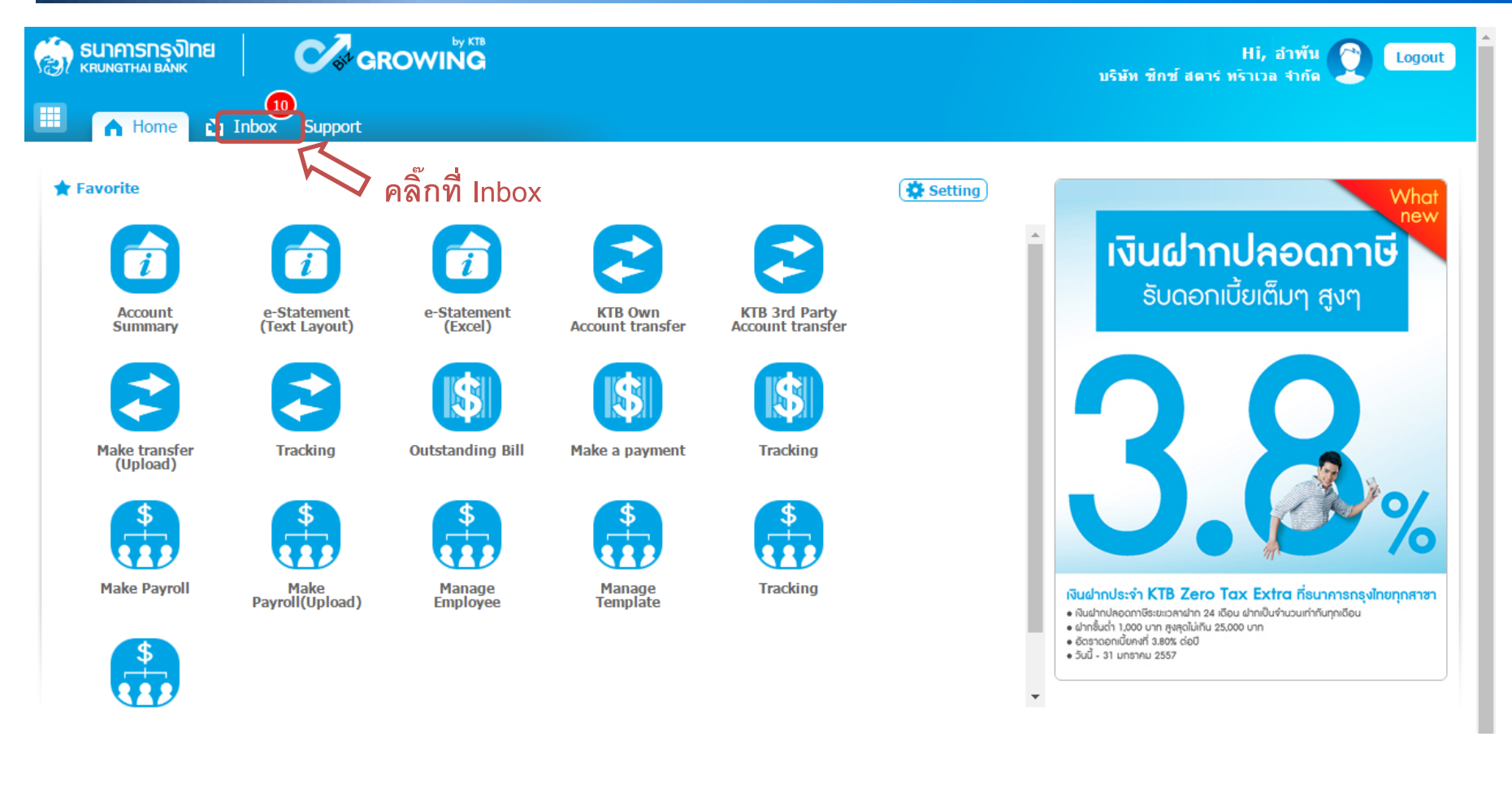

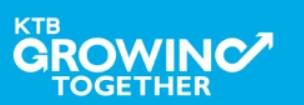

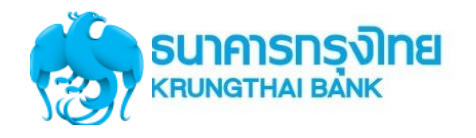

## **Government Transfer Step by Company Authorizer**

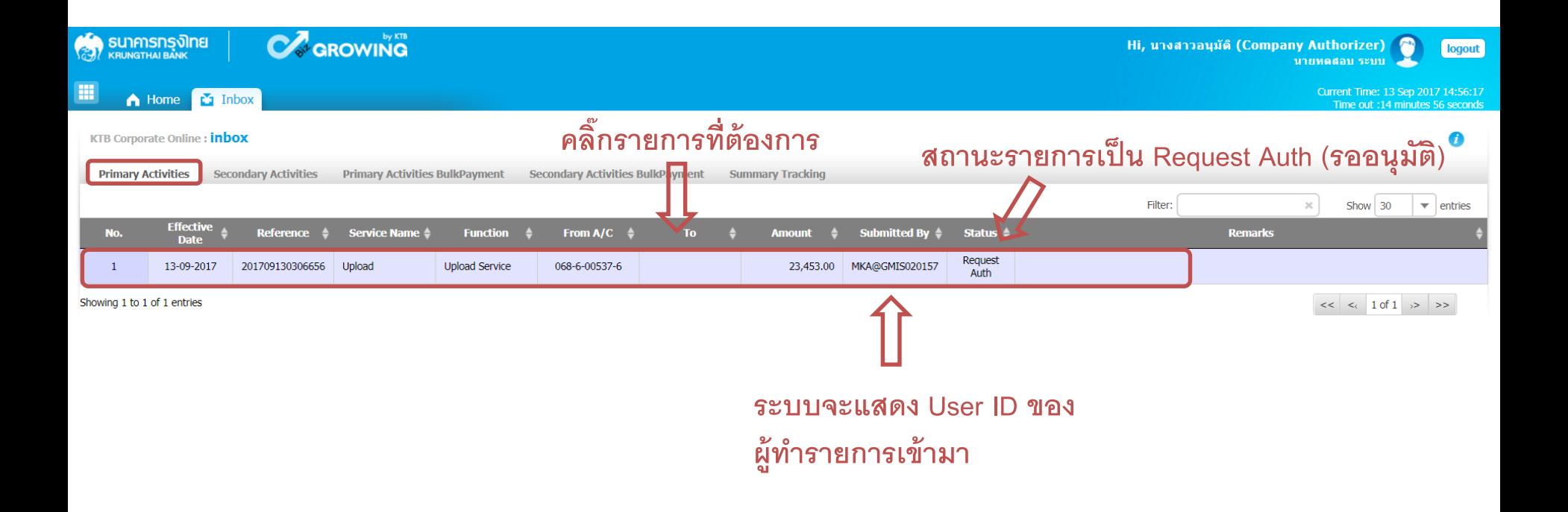

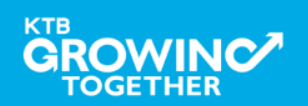

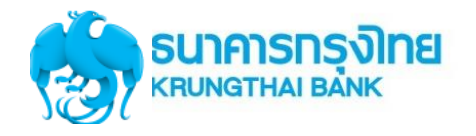

## **Government Transfer Step by Company Authorizer**

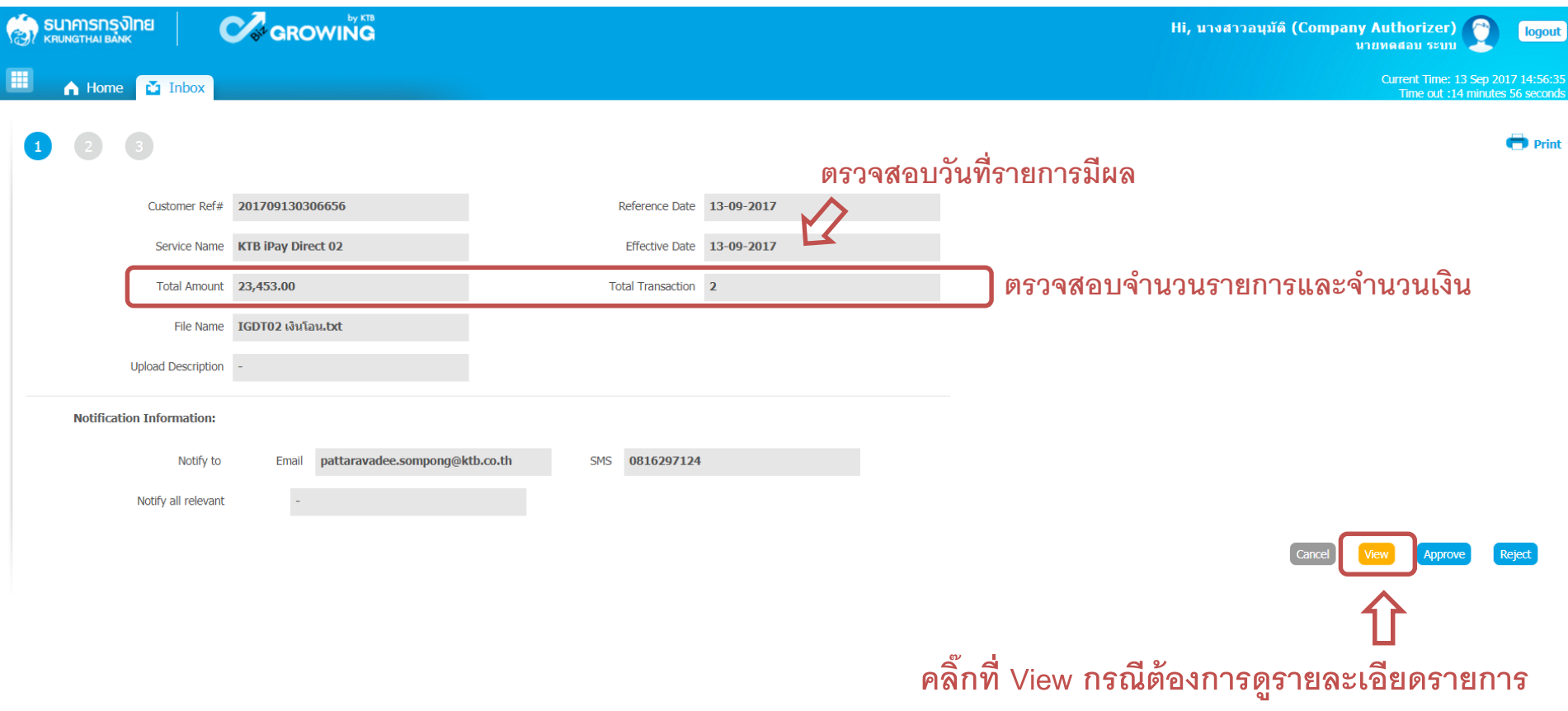

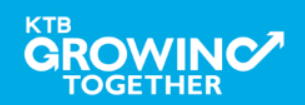

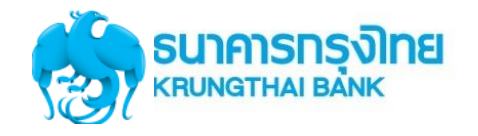

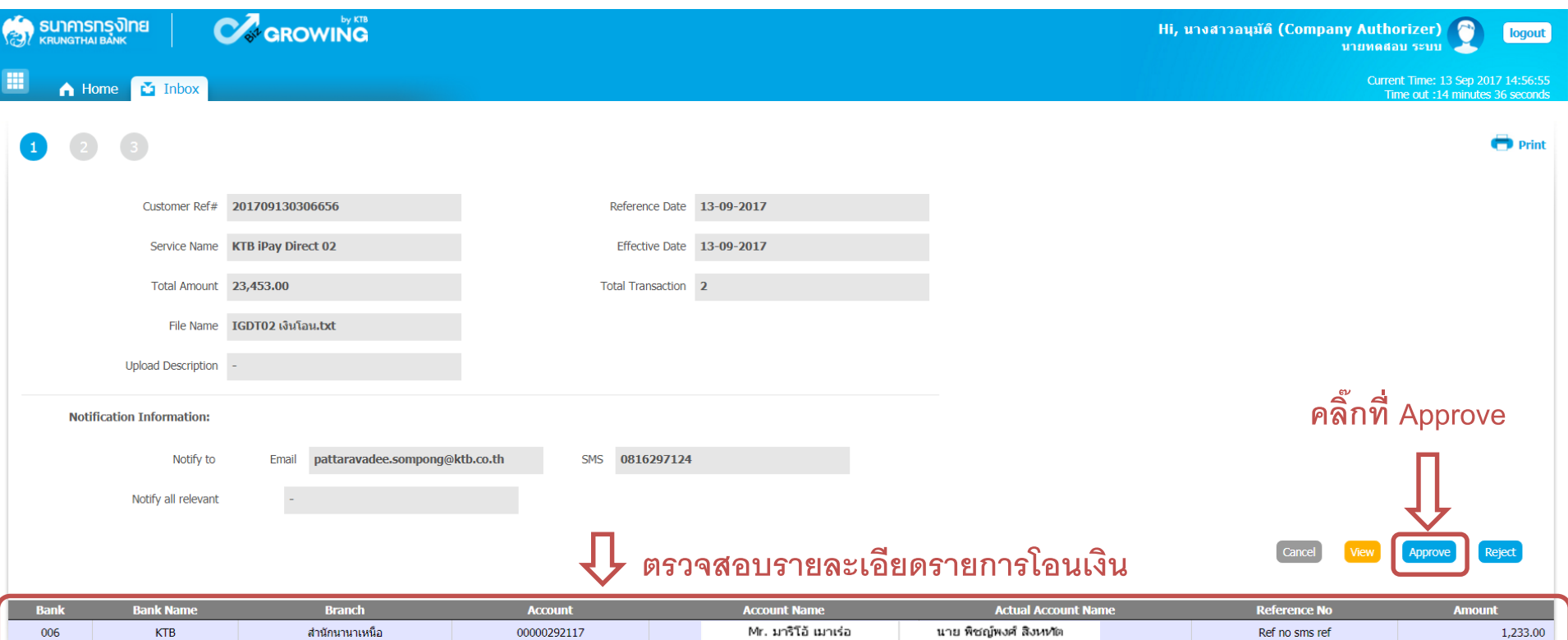

Mr. พิชญ์พงศ์ สิงหทัด

นาย พิชญ์พงศ์ สิงหหัด

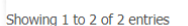

006

**KTB TOGETHER** 

**KTB** 

สาขาสรินทร์

03100000455

 $\lt \lt \lt \lt \lt \lt 1$  of 1  $\gt$  >>

22,220.00

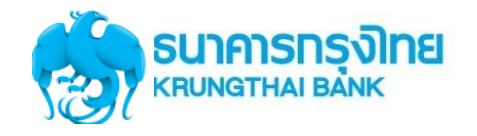

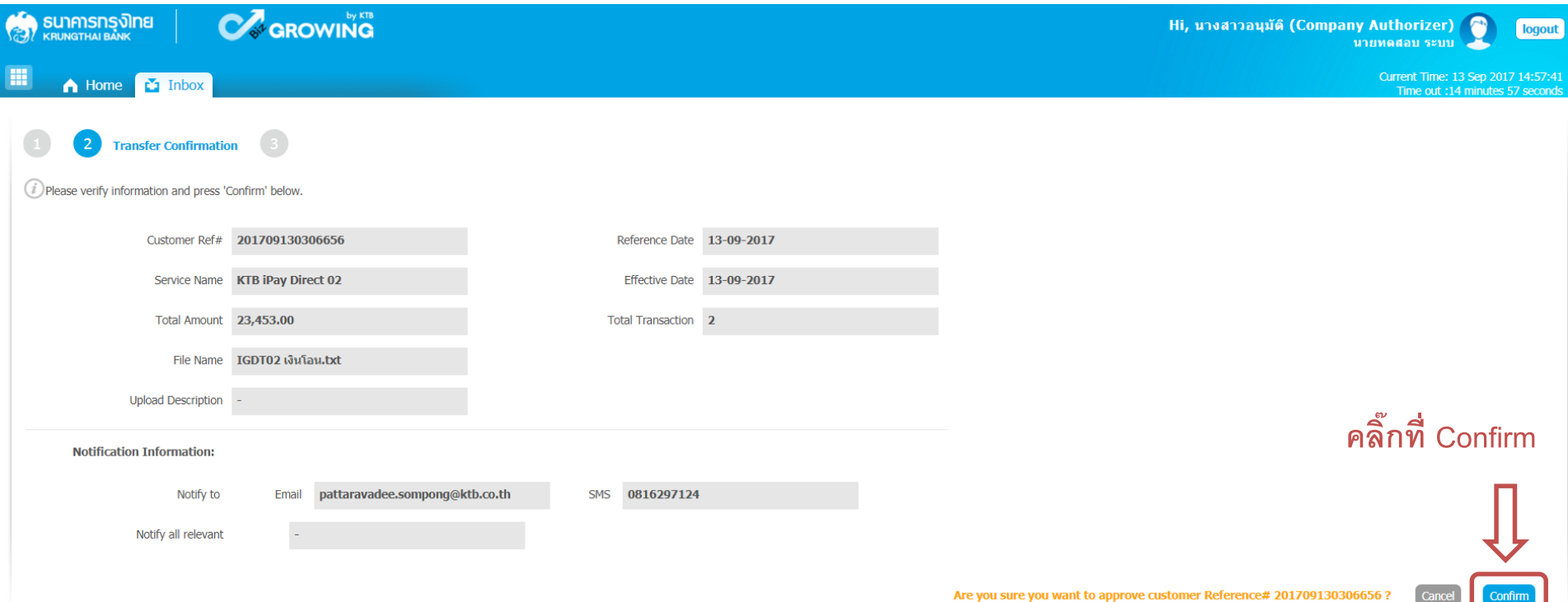

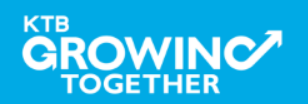

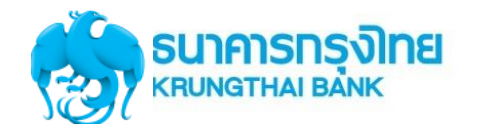

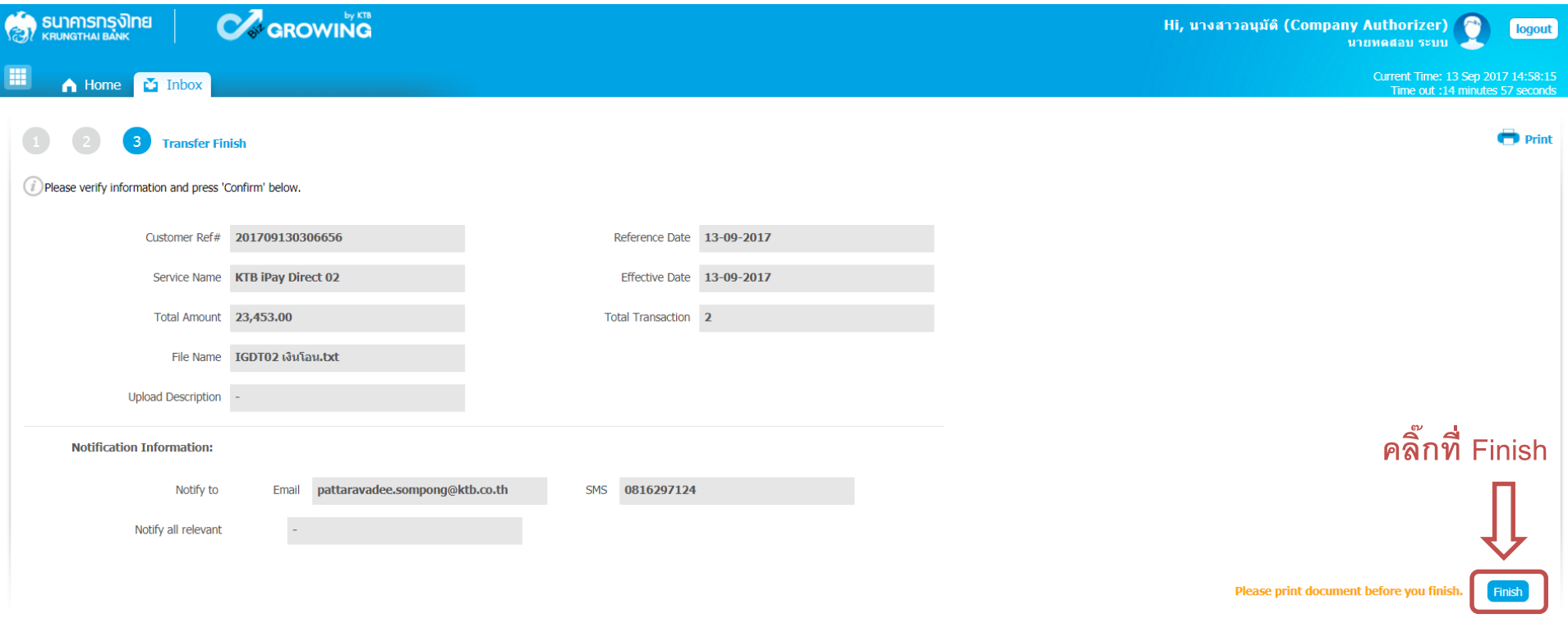

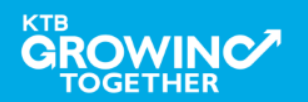

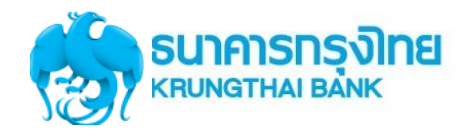

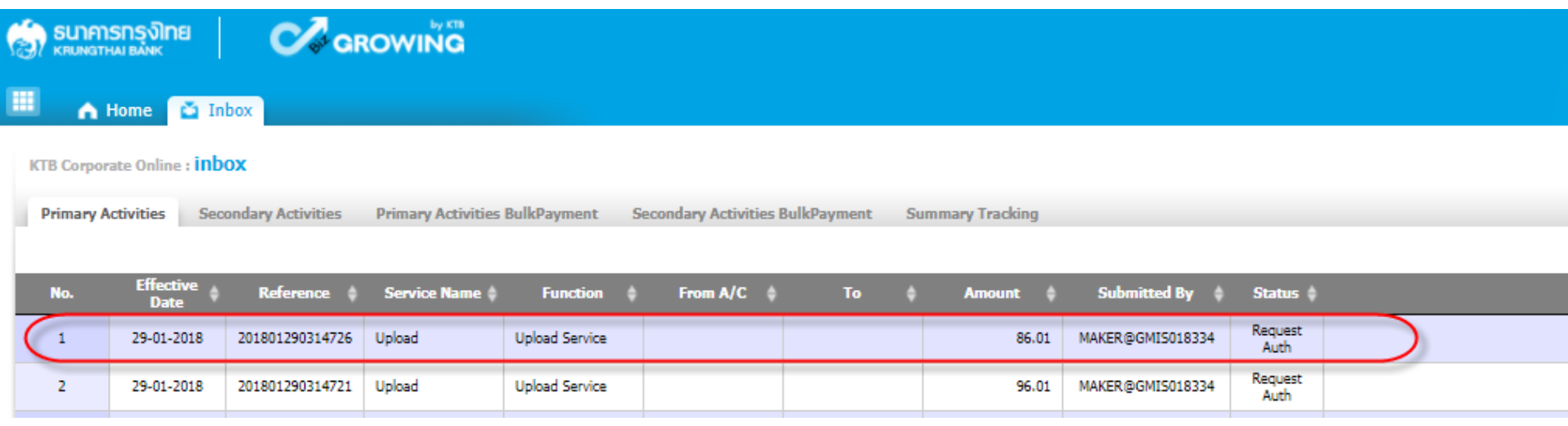

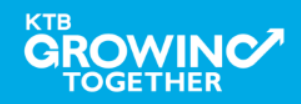

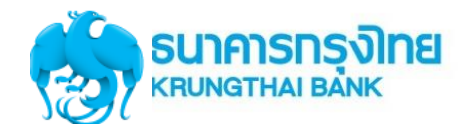

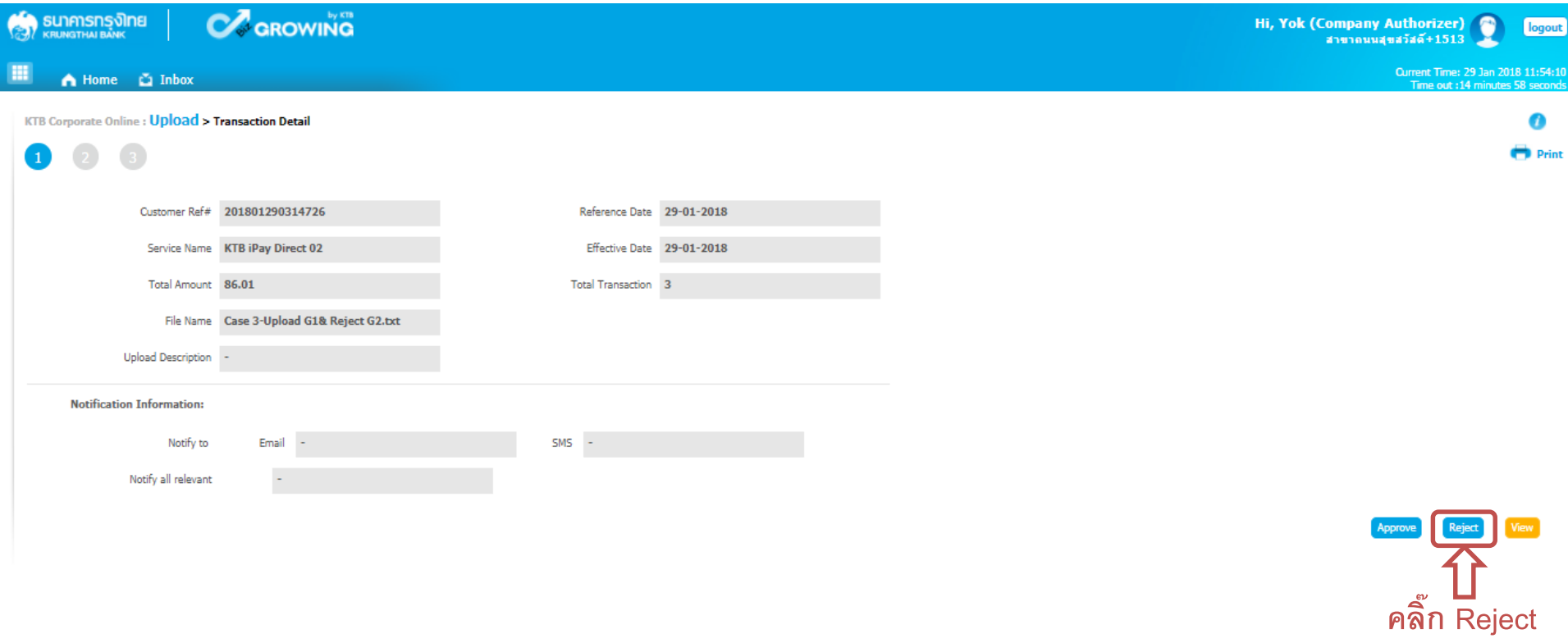

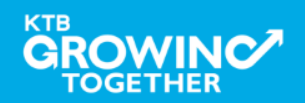

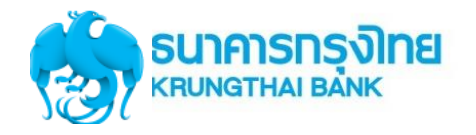

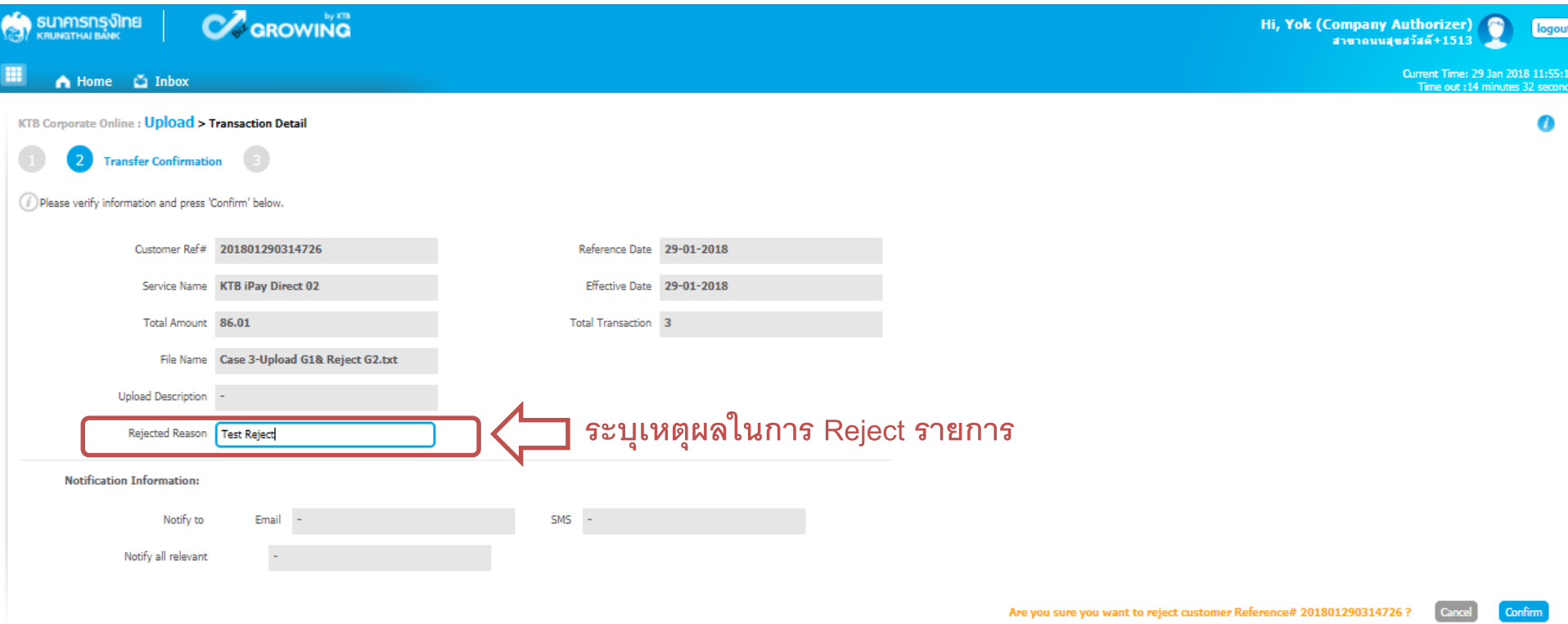

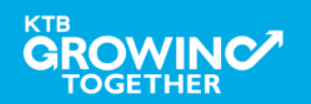

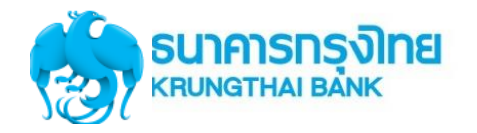

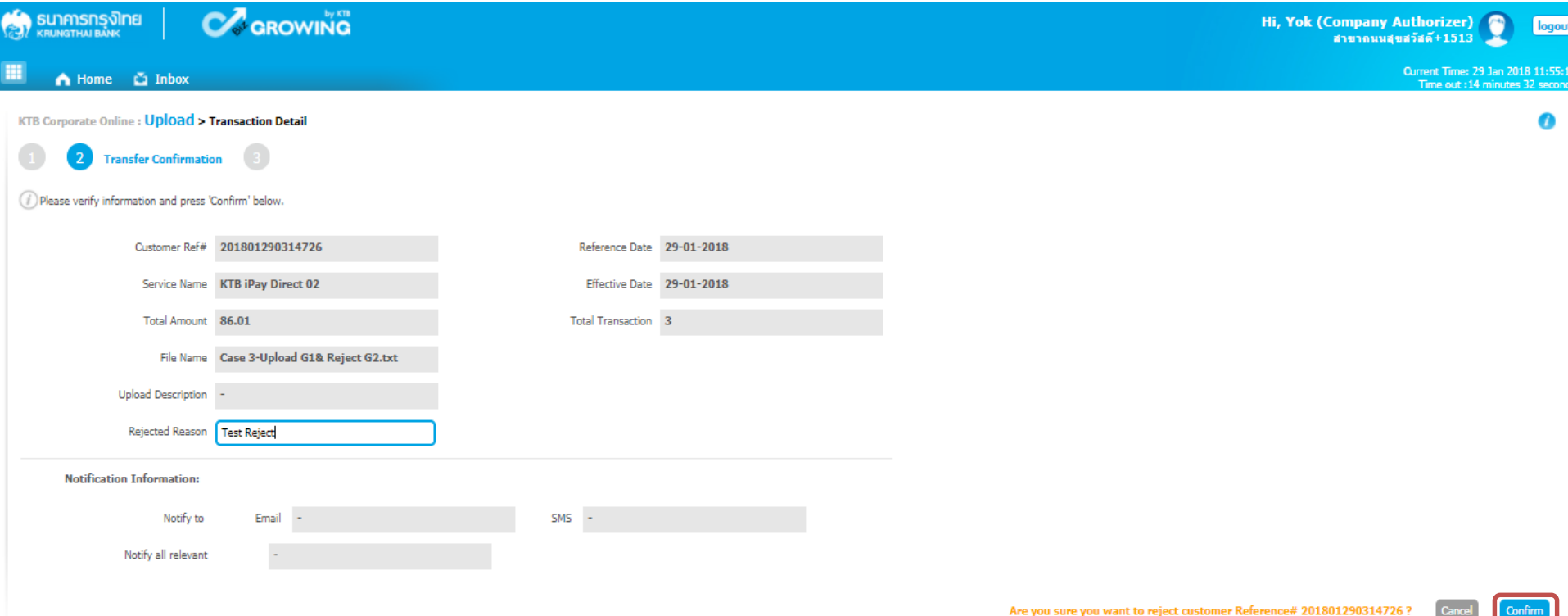

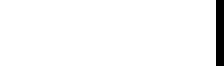

**กด Confirm**

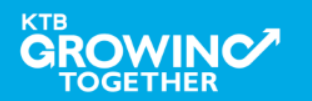

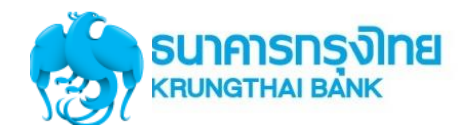

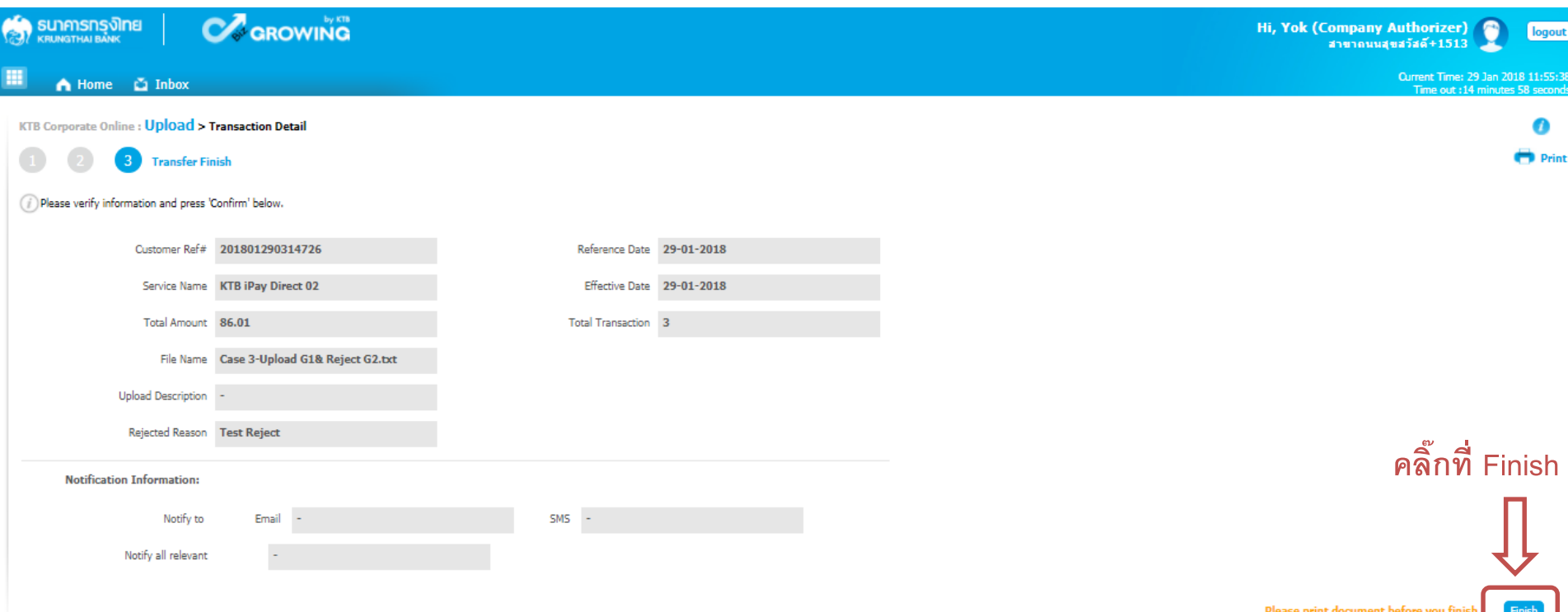

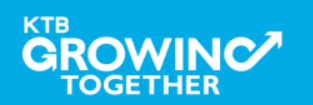

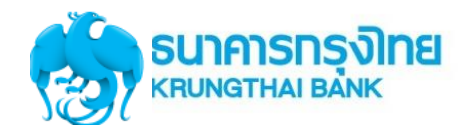

## **Government Transfer Step by Company Maker : Delete รายการที่ Reject**

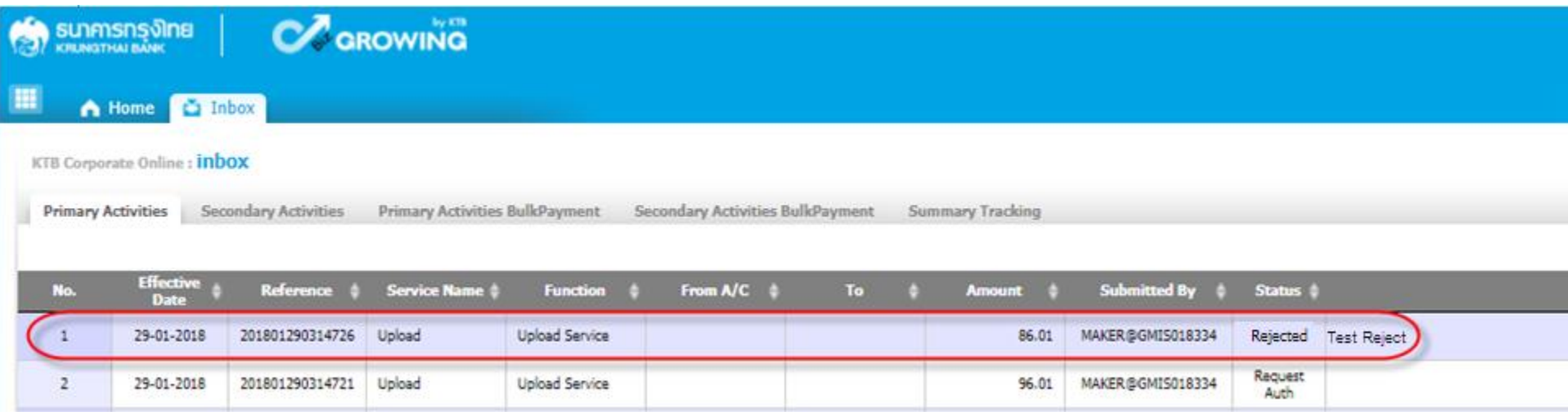

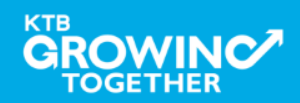

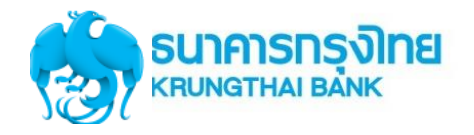

### **Government Transfer Step by Company Maker : Delete รายการที่ Reject**

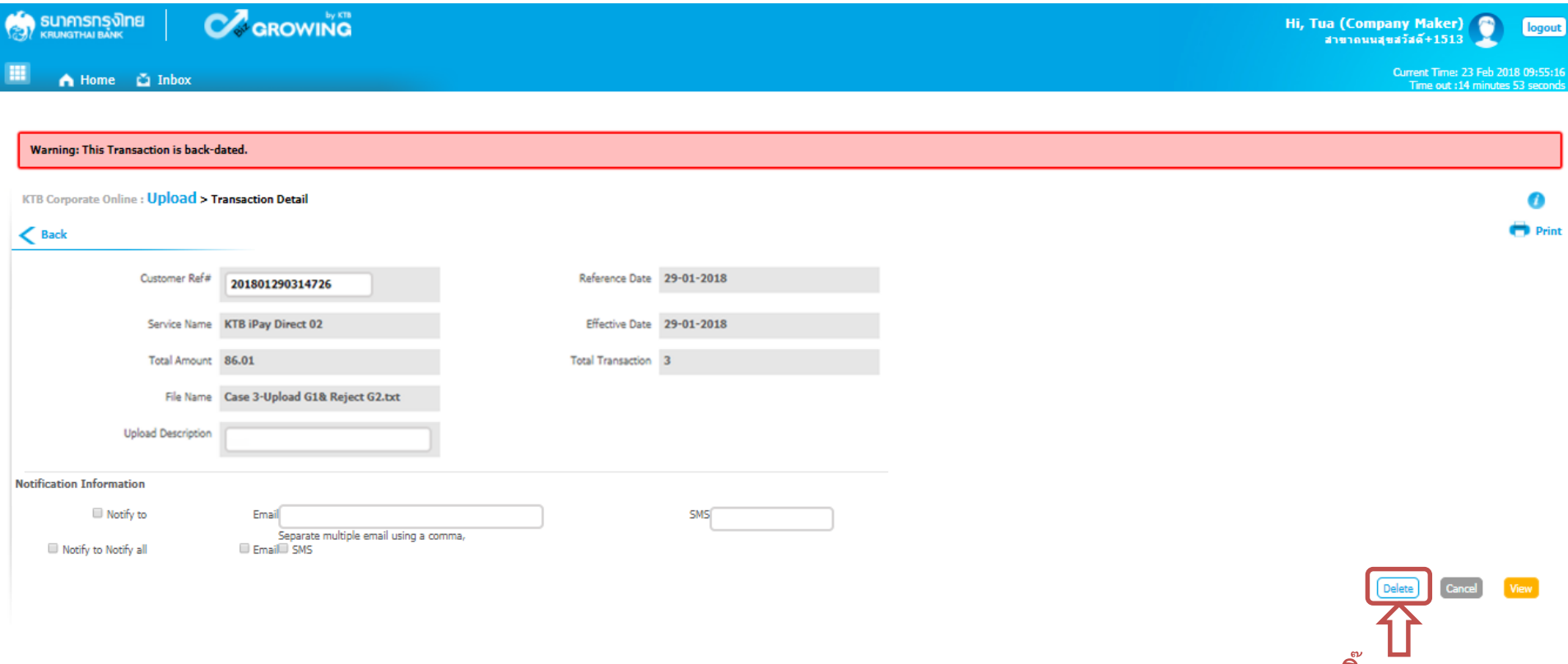

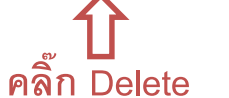

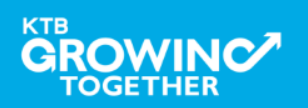

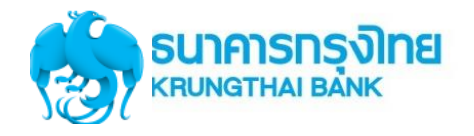

### **Government Transfer Step by Company Maker : Delete รายการที่ Reject**

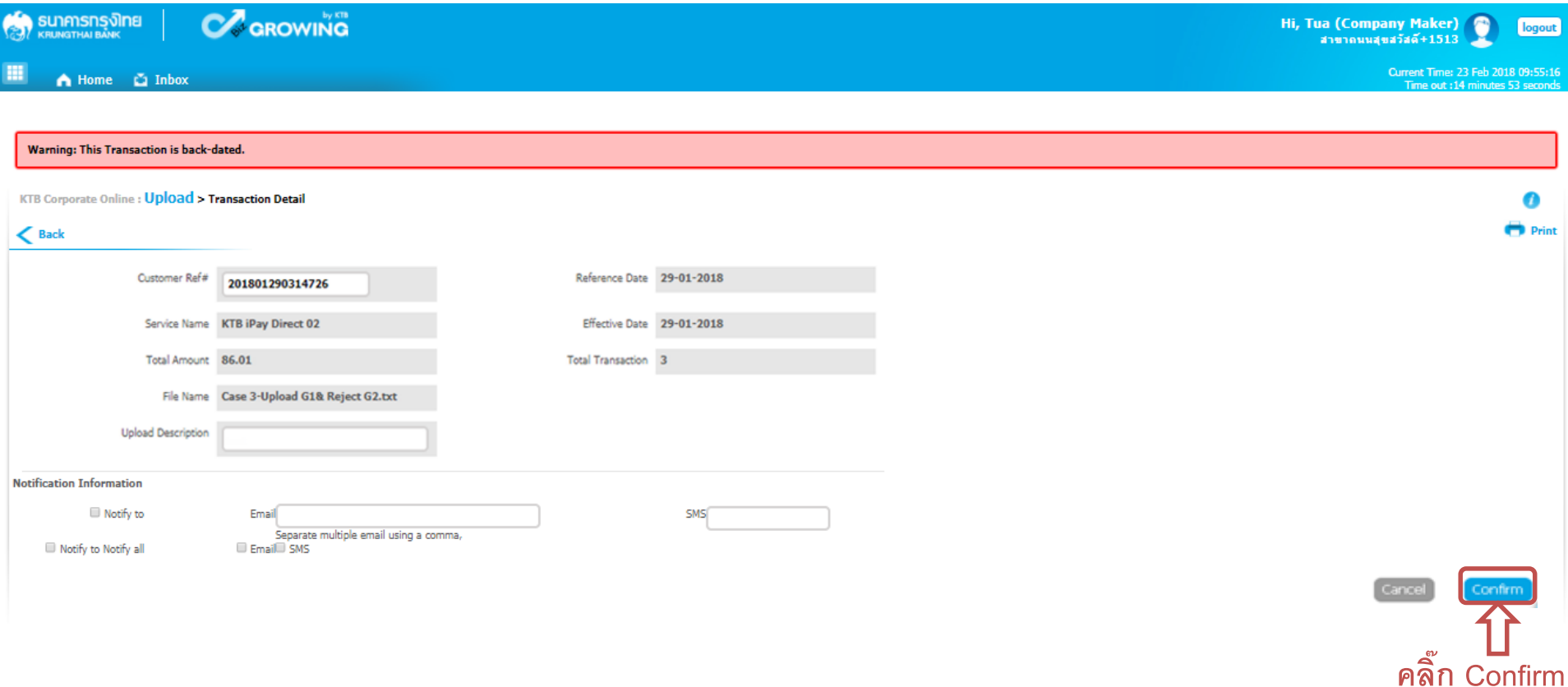

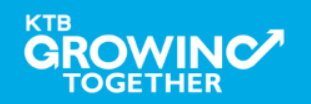

## **Upload Status Inquiry**

**การเร ี ยกด ู ตด ิ ตามสถานะการทา รายการ** 

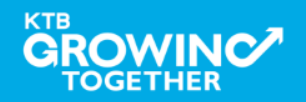

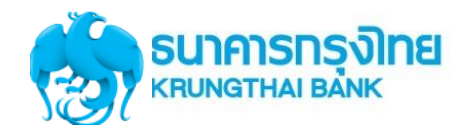

**TOGETHER** 

## **Government Transfer Step by Upload Status Inquiry**

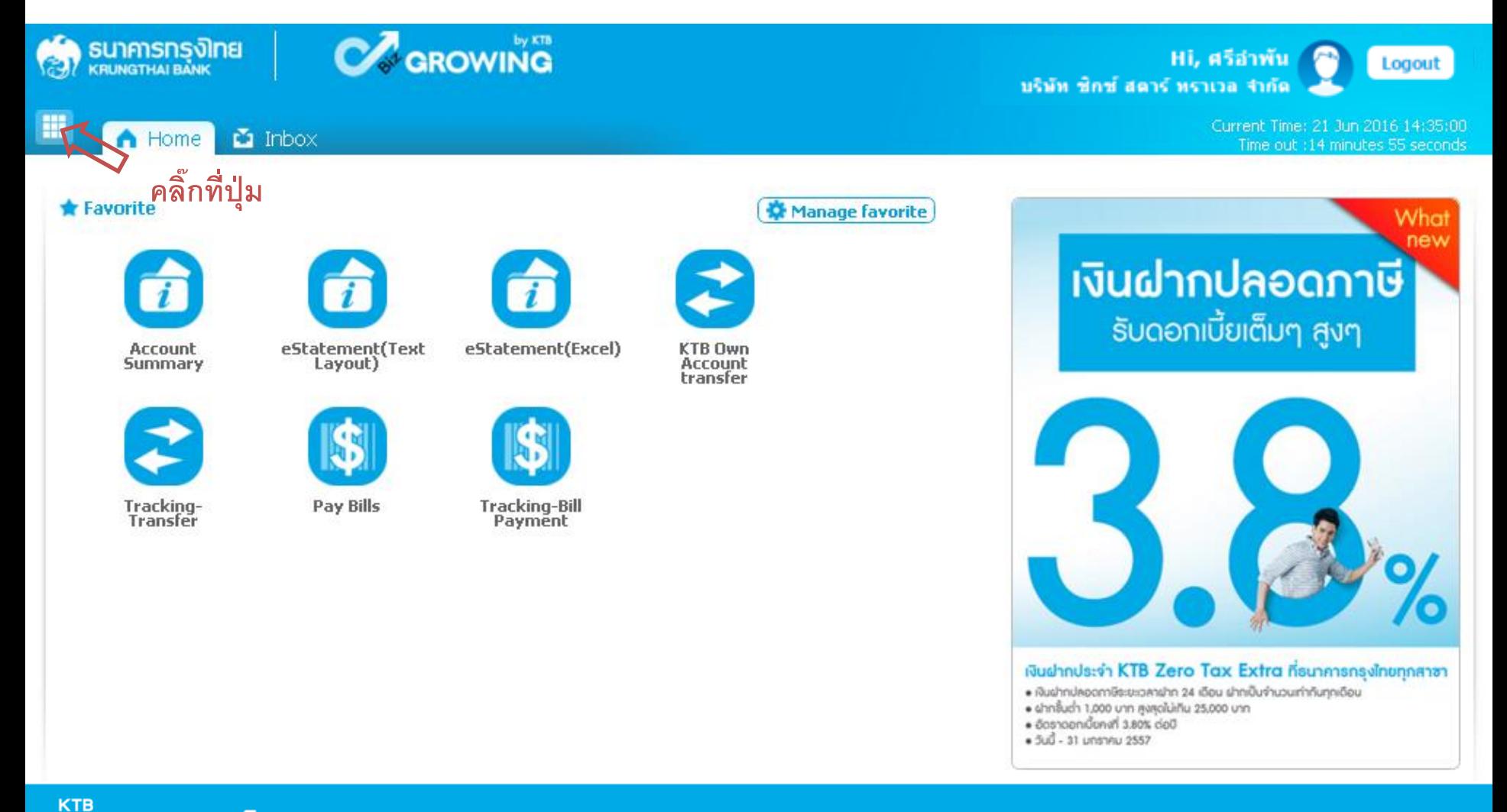

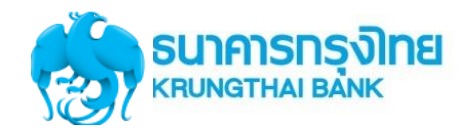

#### **Government Transfer Step for Tracking – Upload Status Inquiry**

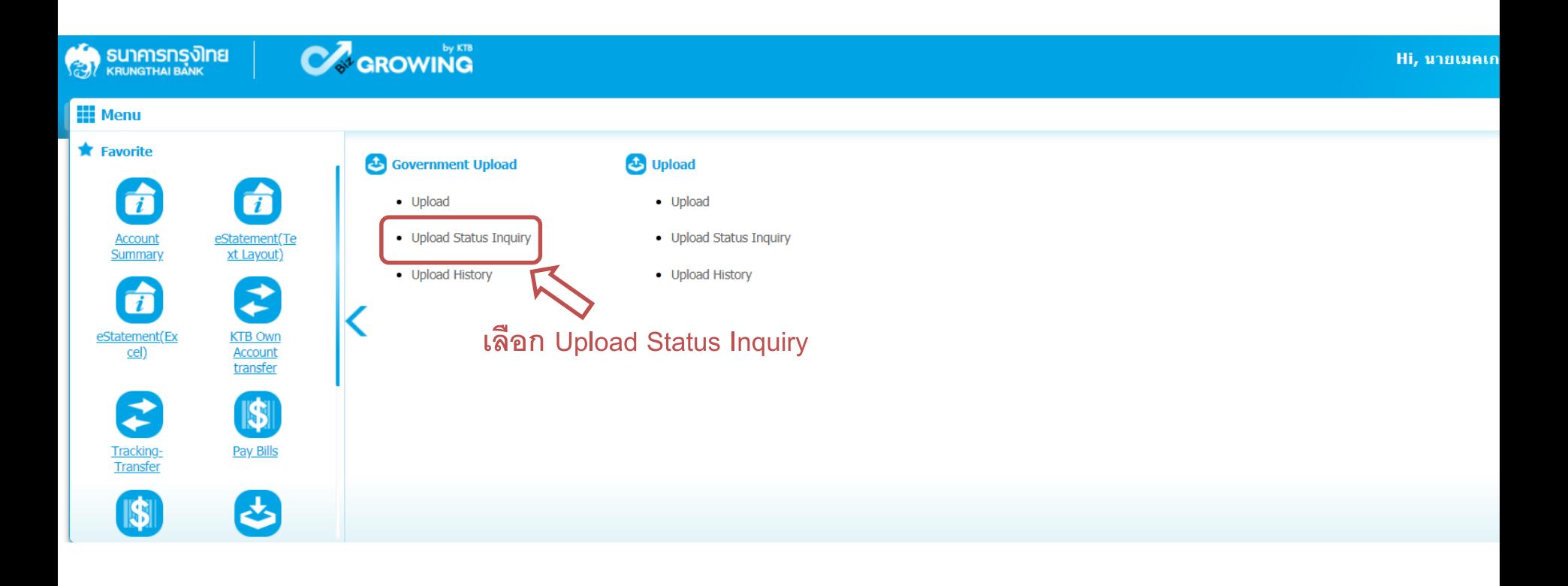

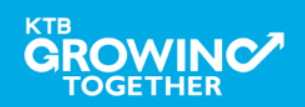

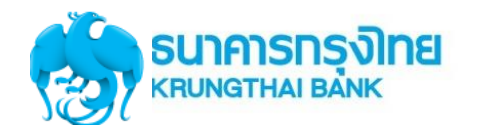

## **Government Transfer Step for Tracking – Upload Status Inquiry**

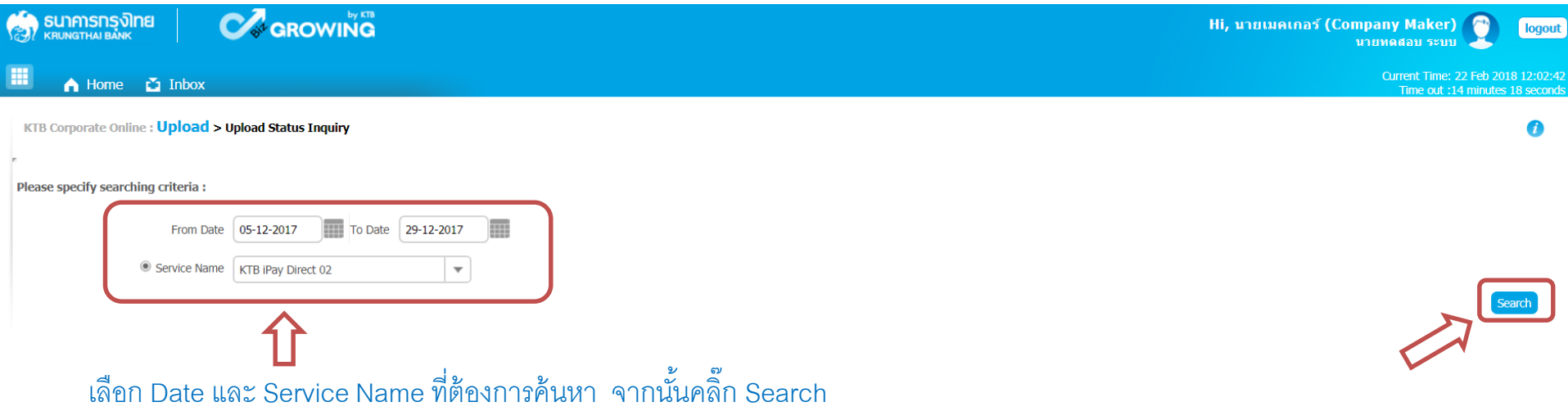

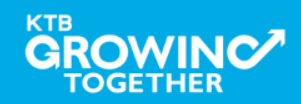

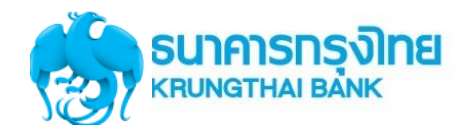

#### **Government Transfer Step for Tracking – Upload Status Inquiry**

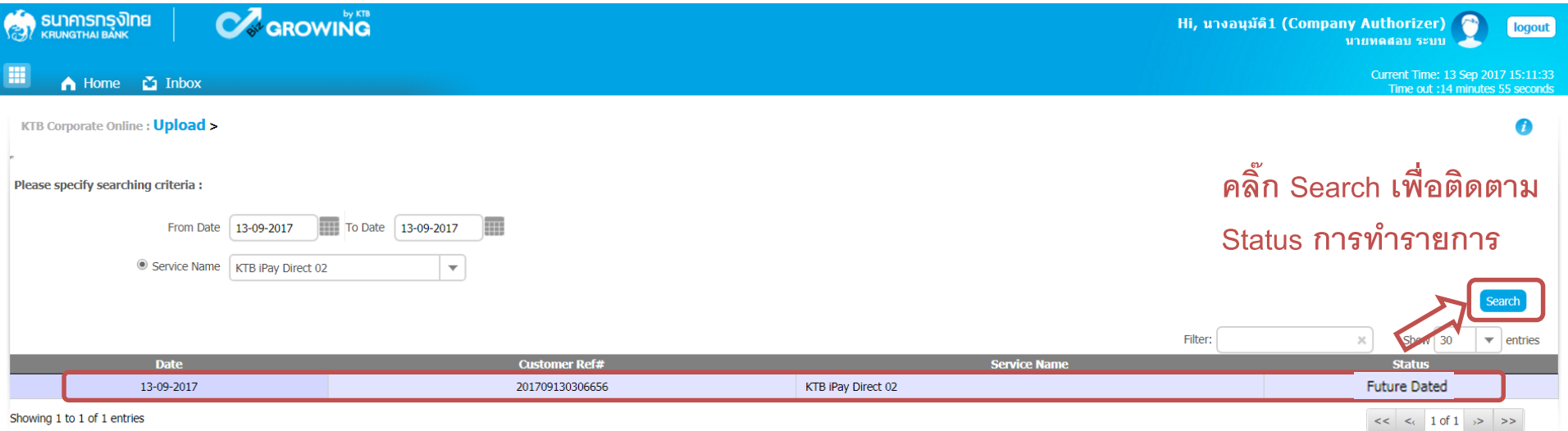

#### <u>ิสถานะการทำรายการ</u>

**1. รายการจ่ายเงิน ที่ส่งรายการล่วงหน้า ต้องขึ้นสถานะ Future Dated แสดงว่ารายการให้ธนาคาร**

- **เรียบร้อยแล้ว**
- **สถานะรายการอื่นๆ**
- **-Wait for Authorizer หมายถงึ อยู่ระหว่างรออนุมัตริายการ**
- 
- **-Authorized หมายถึง รายการได้รับการอนุมัติด้วย Authorizer ครบแล้ว** -Submitting/Queued หมายถึง ระบบอยู่ระหว่างรอนำเงินเข้า/หักบัญชี

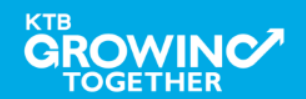

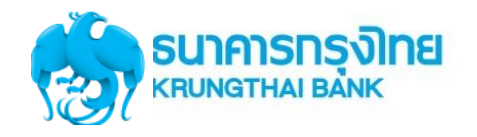

#### **Government Transfer Step for Tracking – Upload Status Inquiry**

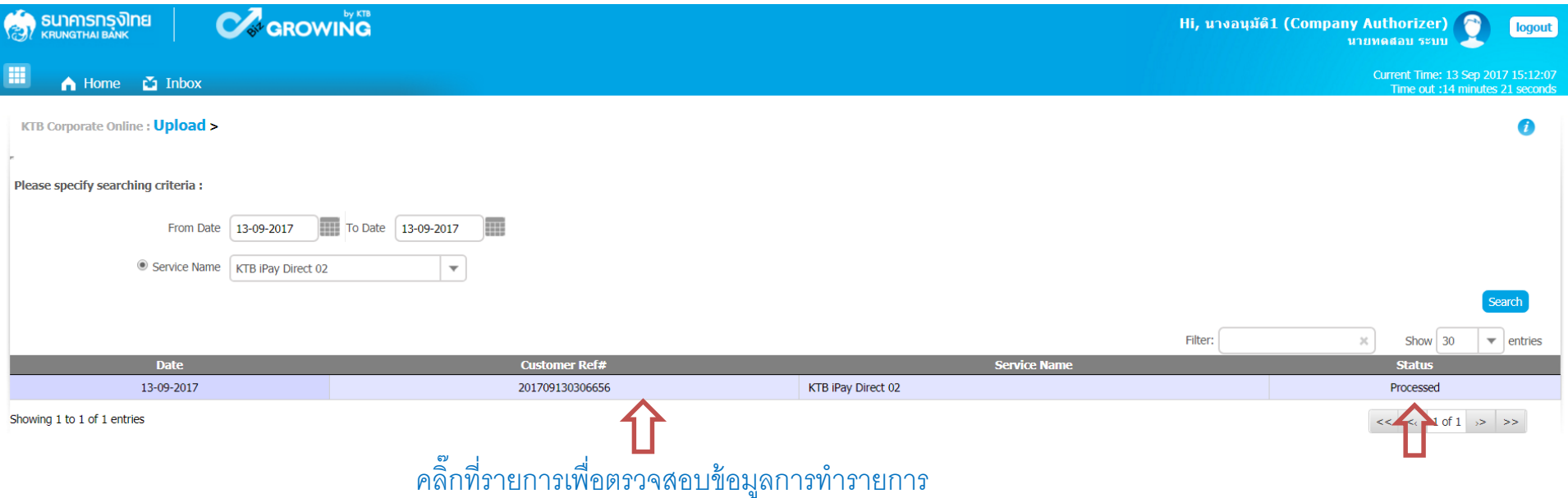

2. รายการจ่ายเงินที่ระบบประมวลผลการทำรายการเสร็จสิ้น ขึ้นสถานะ -**Processed หมายถึง ระบบประมวลผลการเข้า/หักบัญชี ส าเร็จทุกรายการ** -**Processed with error หมายถึง ระบบประมวลผลการเข้า/หักบัญชี มีทั้งรายการส าเร็จและไม่ส าเร็จ**

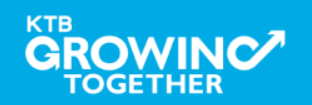

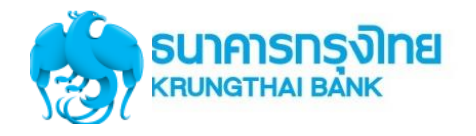

### **Government Transfer Step for Tracking – Upload Status Inquiry**

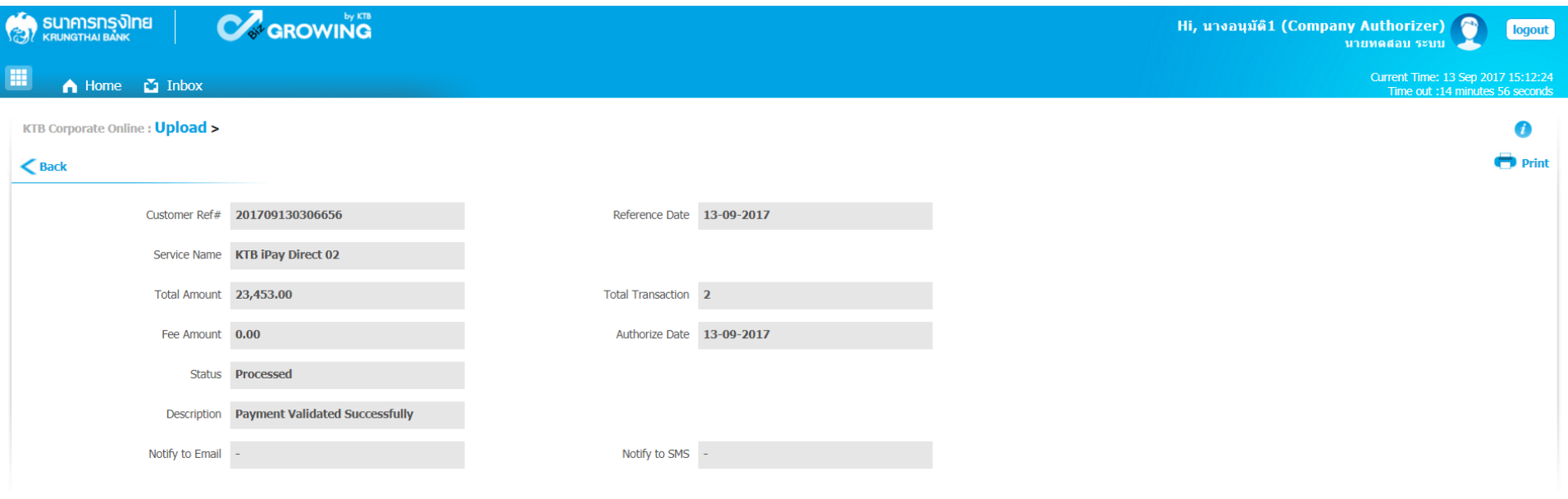

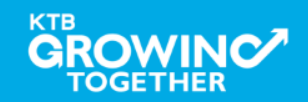

## **Upload History**

<u>ประวัติการทำรายการ</u>

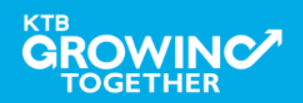

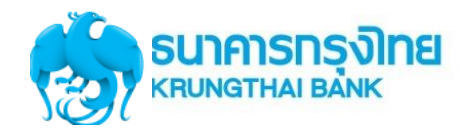

## **Government Transfer Step by – Upload History**

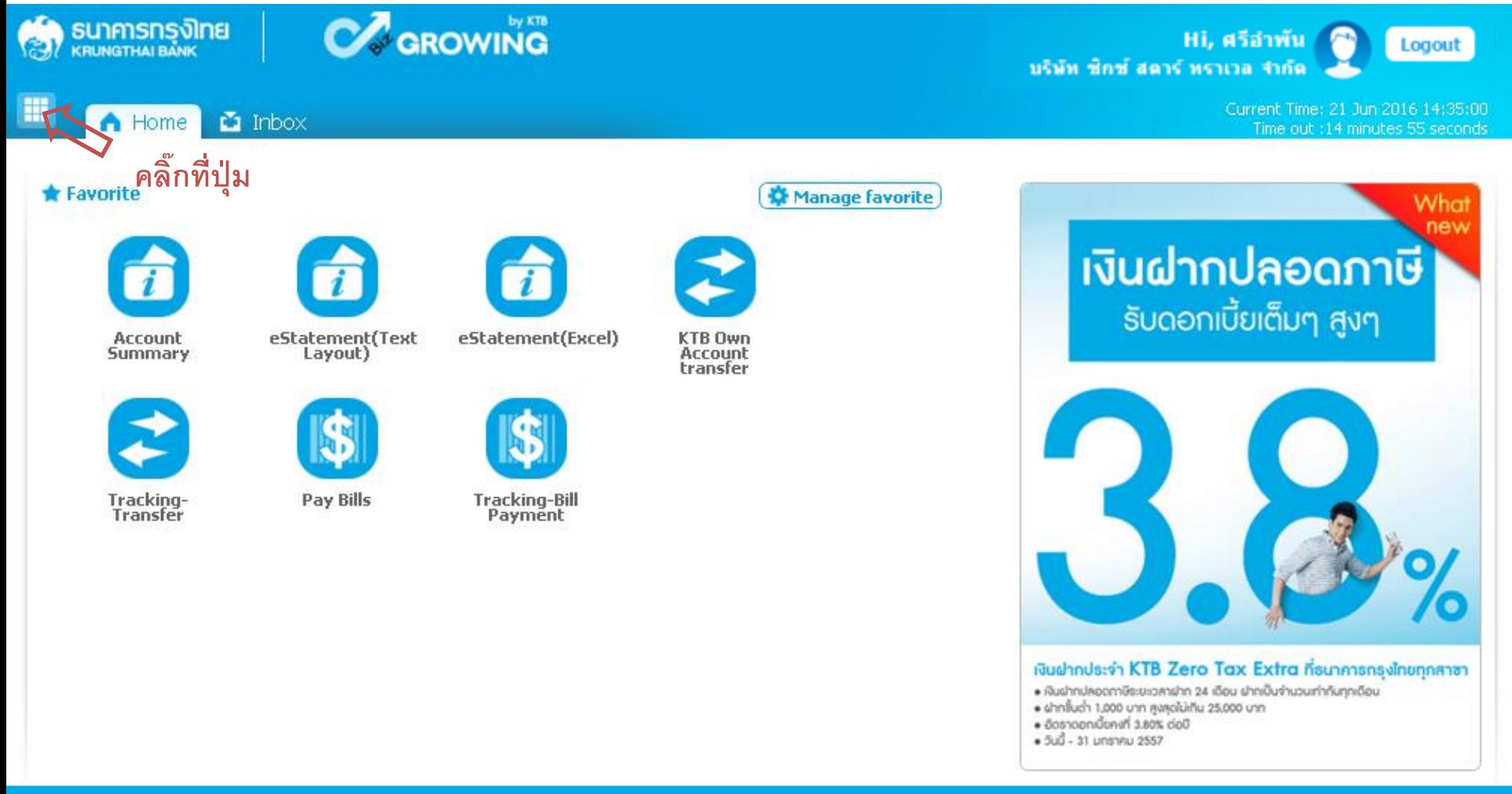

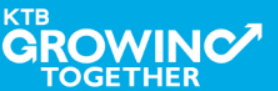

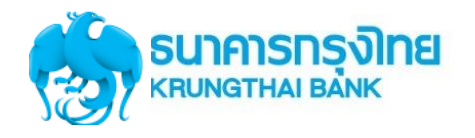

## **Government Transfer Step for Tracking – Upload History**

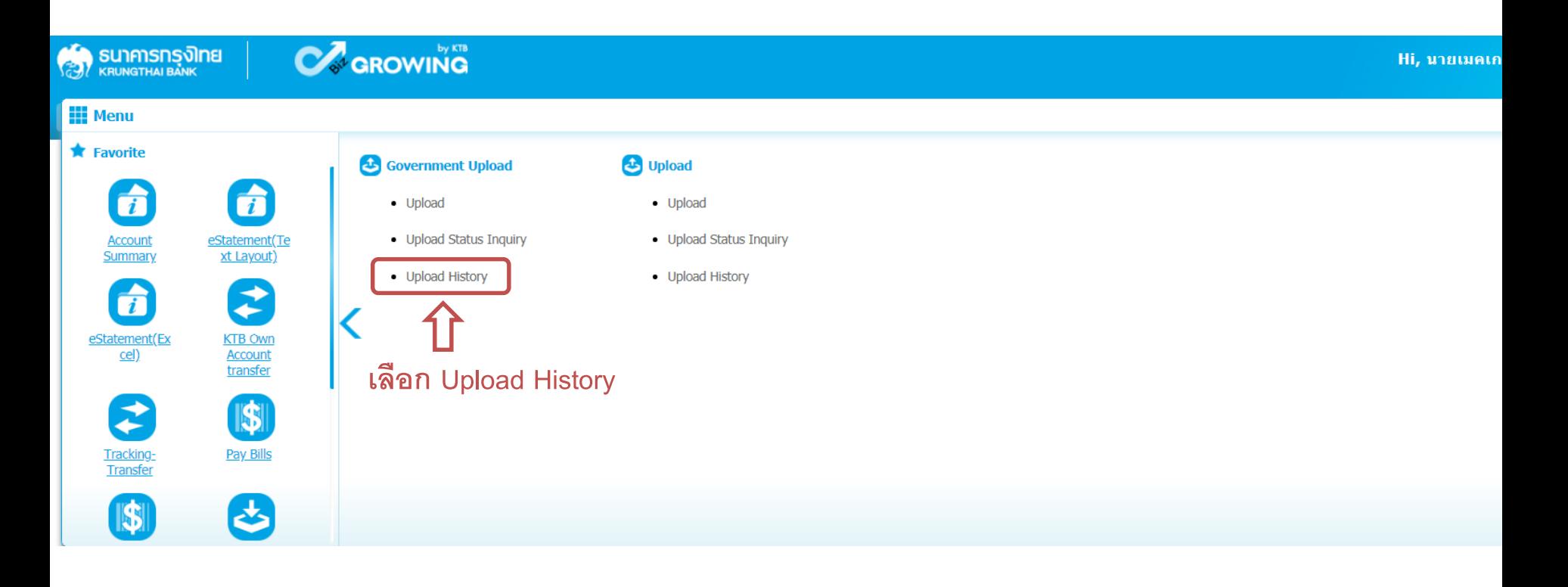

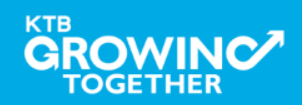

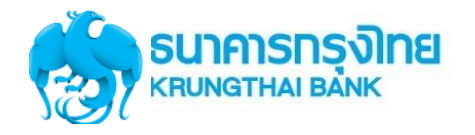

## **Government Transfer Step for Tracking – Upload History**

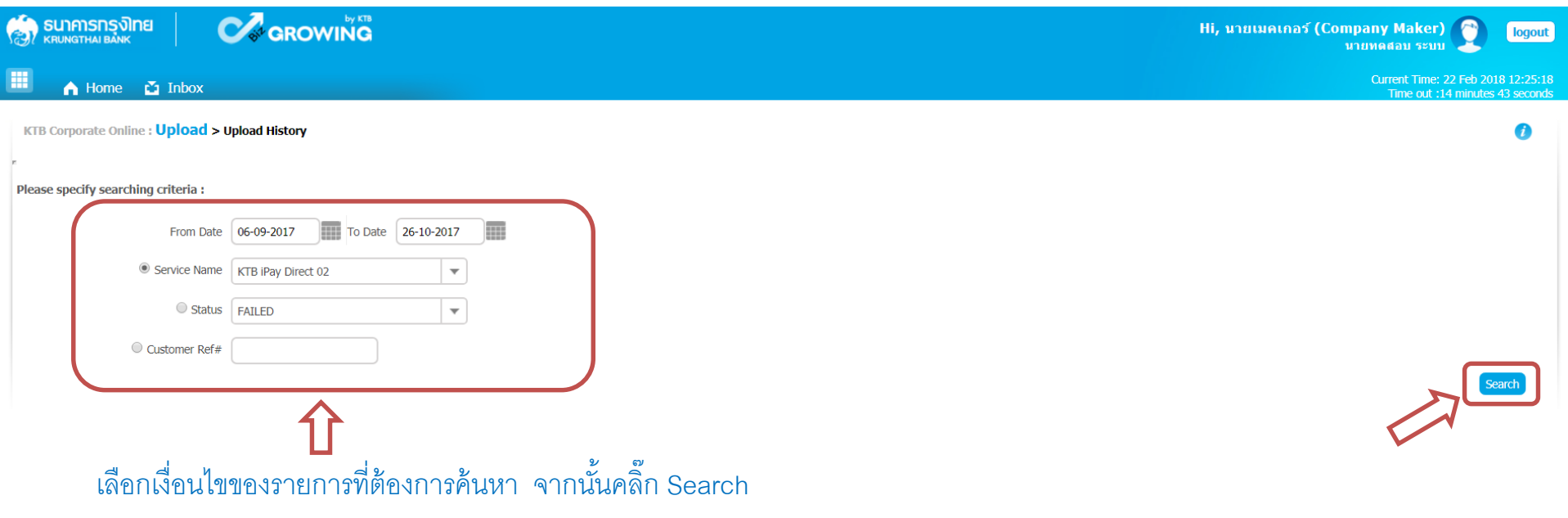

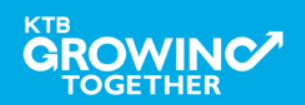

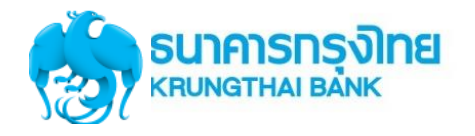

## **Government Transfer Step for Tracking – Upload History**

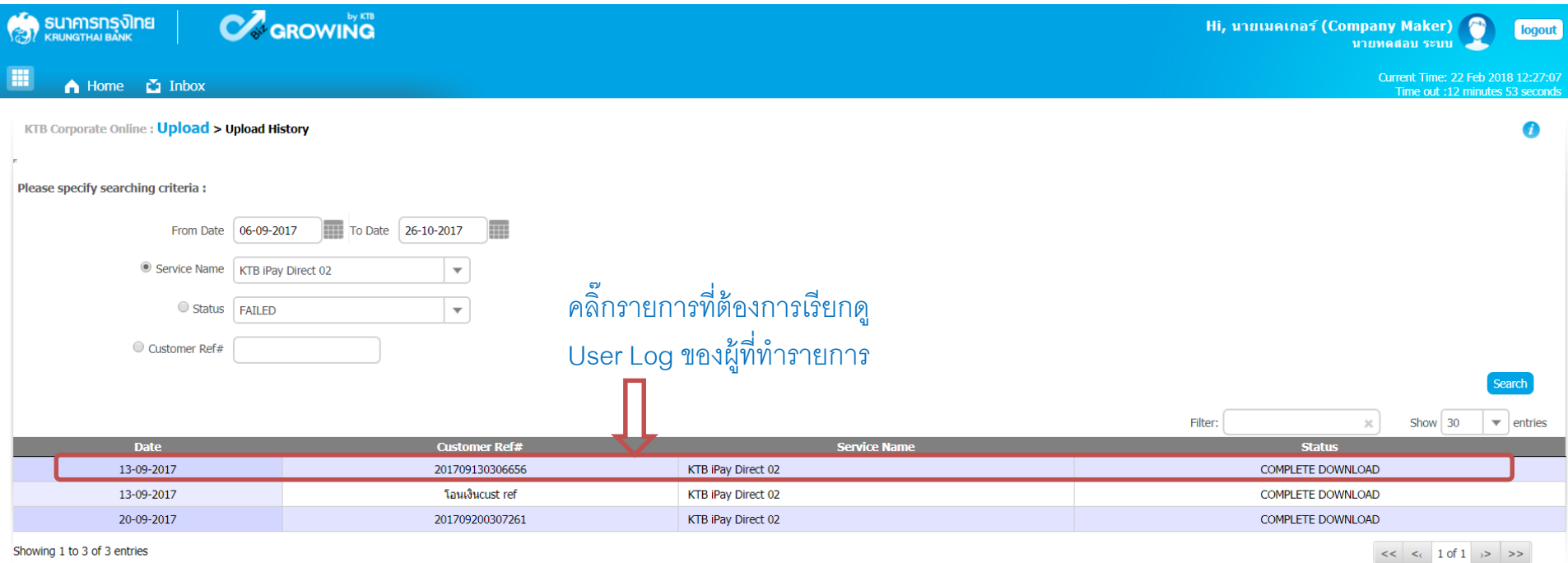

ระบบแสดงข้อมูลตามเงื่อนไขของการค้นหารายการ

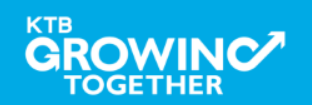
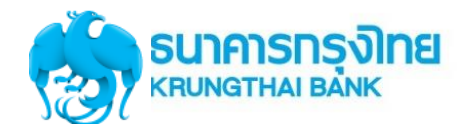

# **Government Transfer Step for Tracking – Upload History**

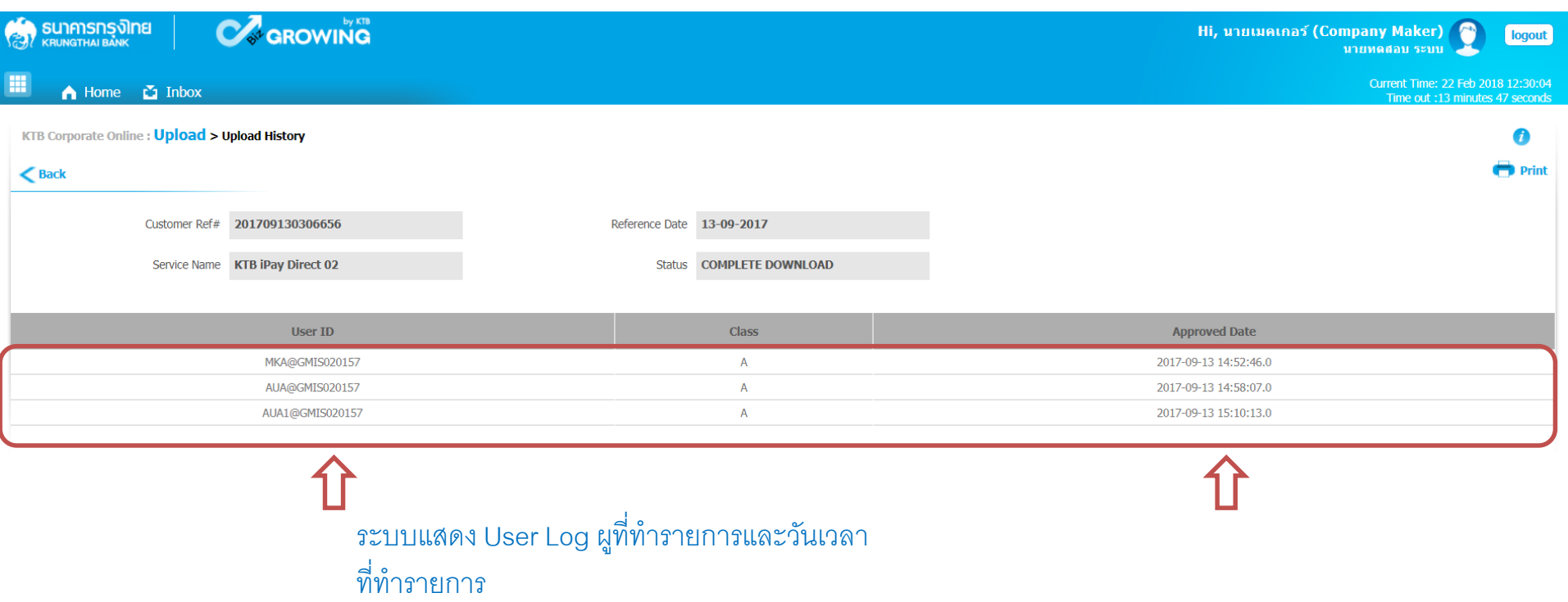

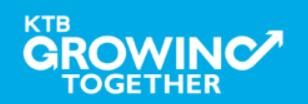

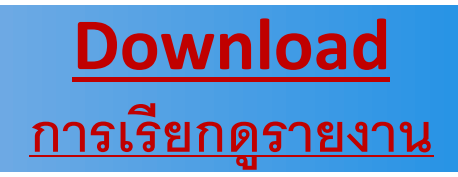

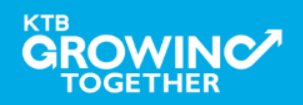

Confidential **110**

# การเร ี ยกรายงานจ ายเง ิ นผา นระบบ KTB Corporate Online

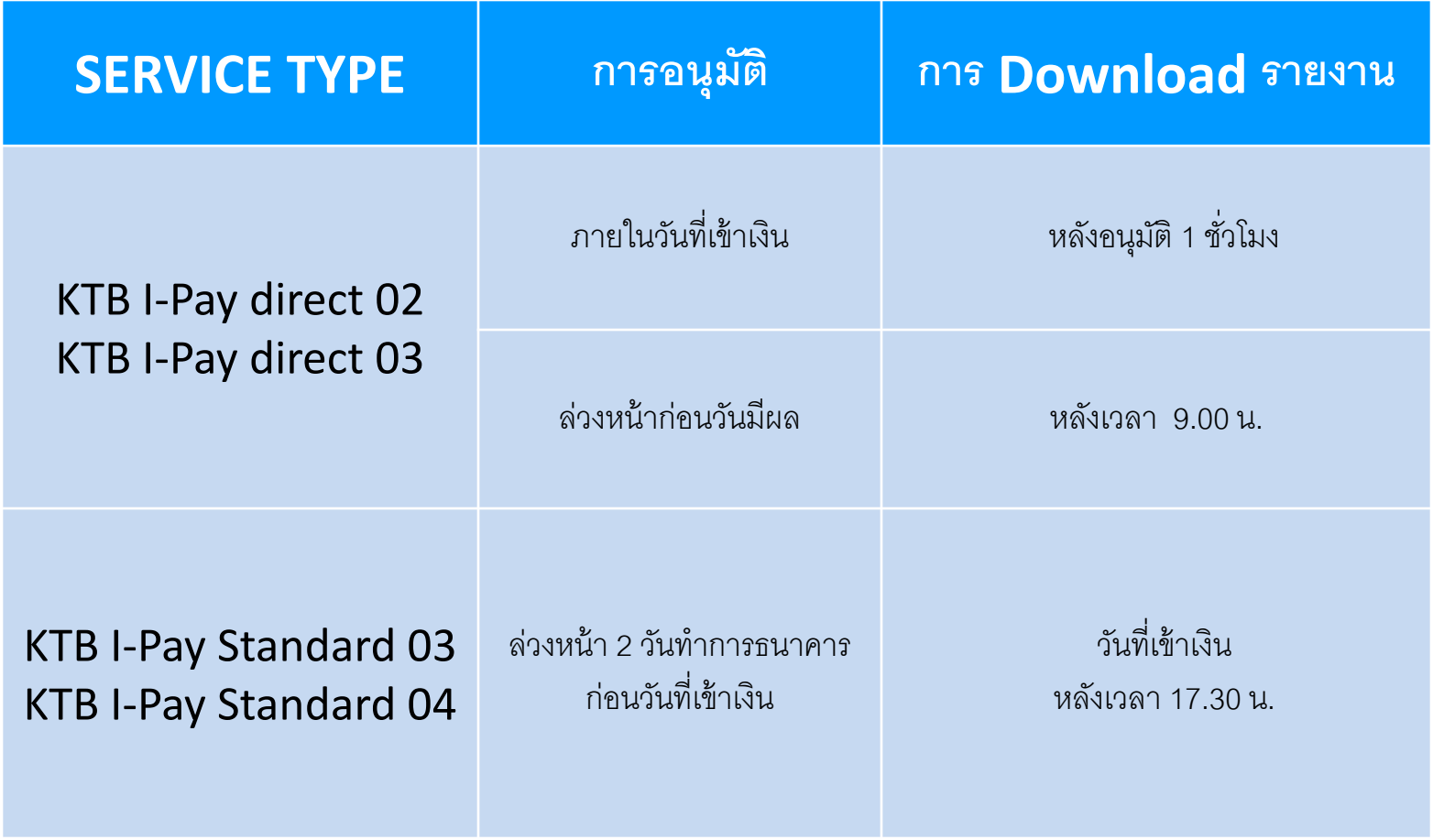

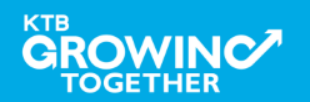

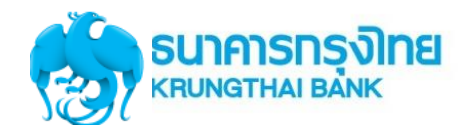

# **Government Transfer Step for - Download**

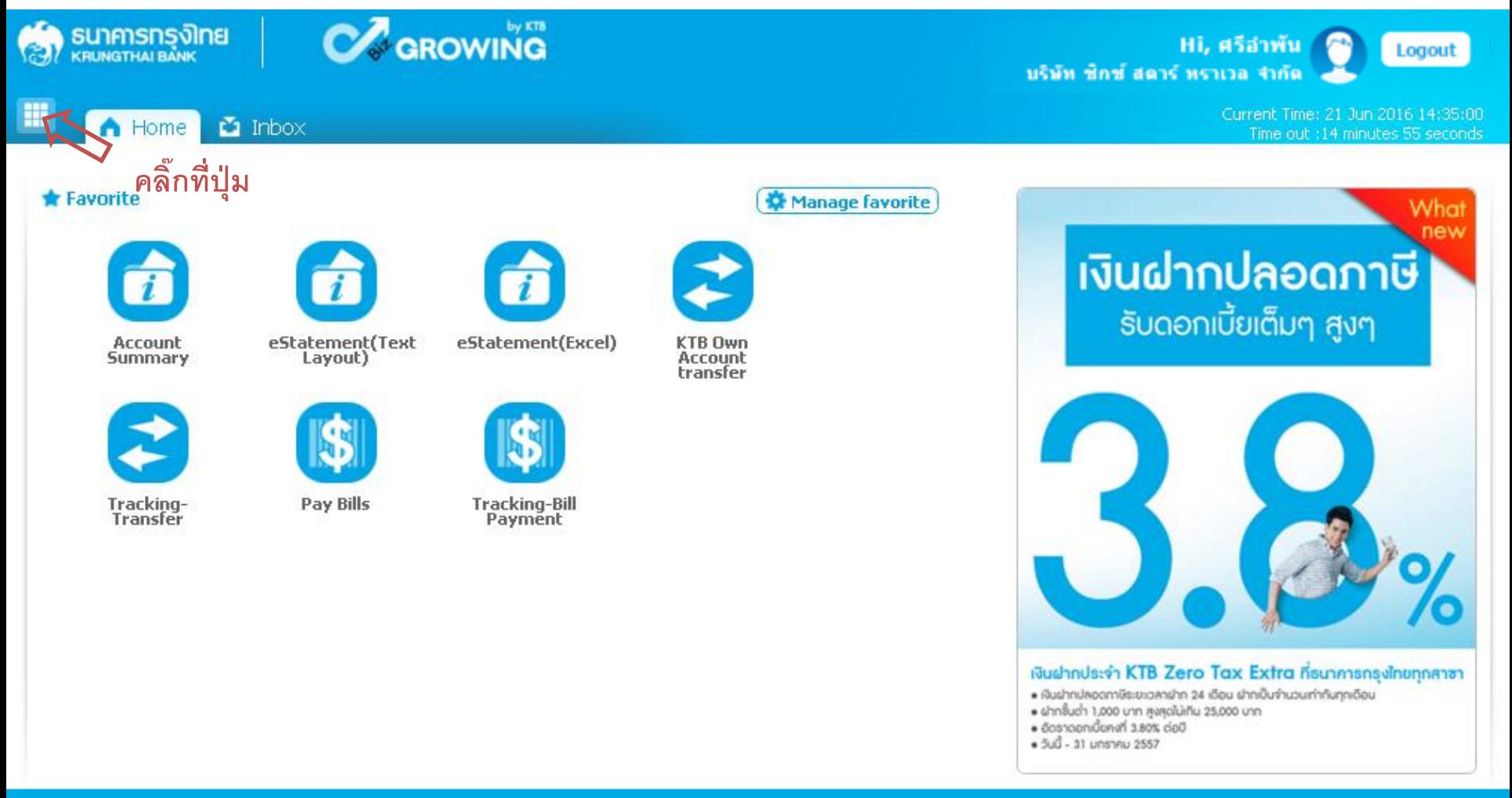

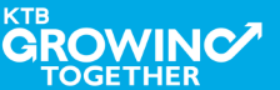

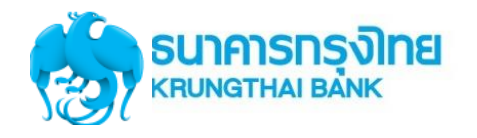

# **Government Transfer Step for – Download**

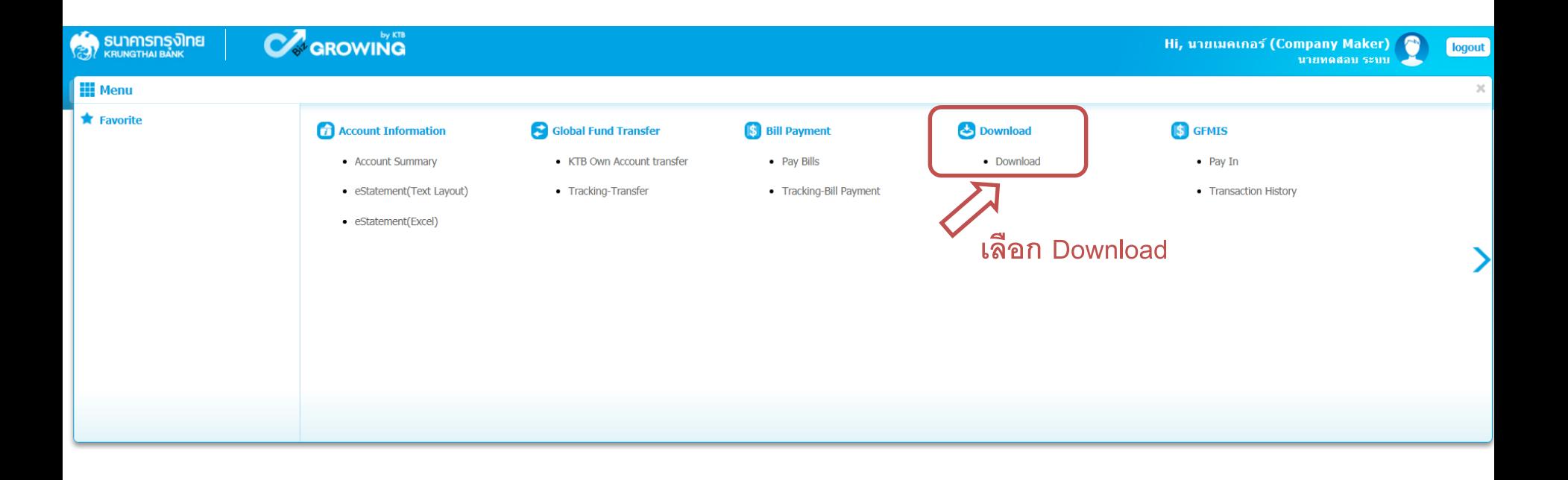

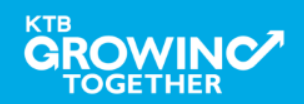

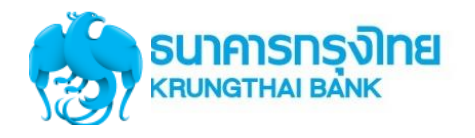

# **Government Transfer Step for – Download**

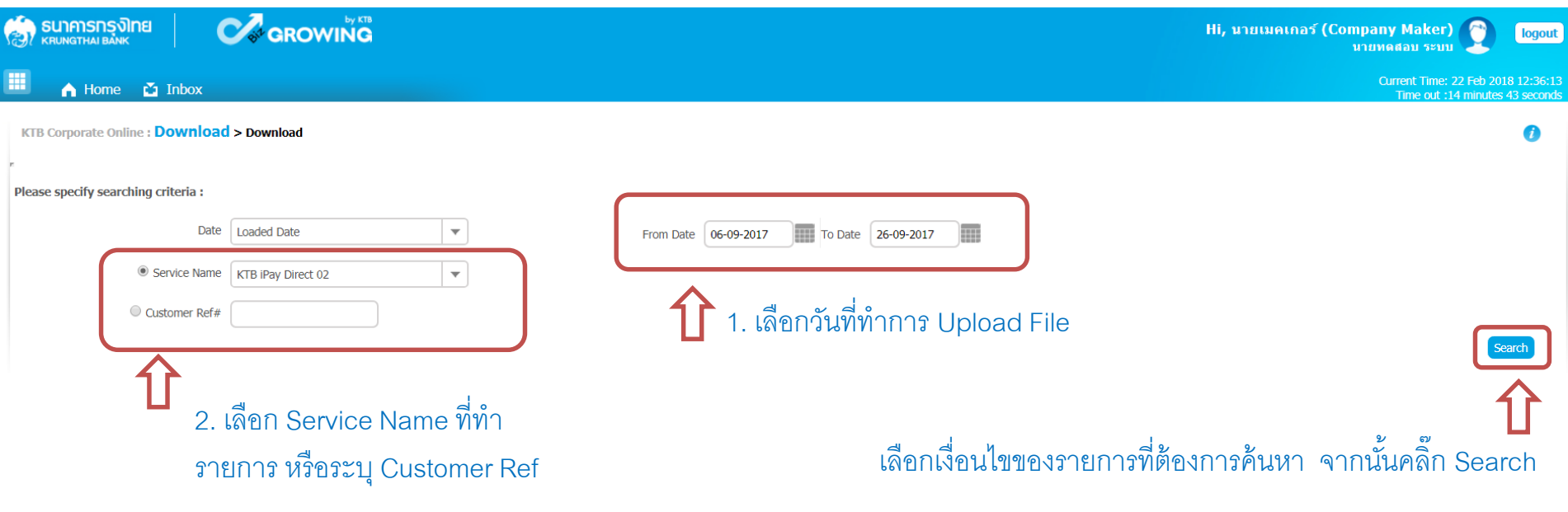

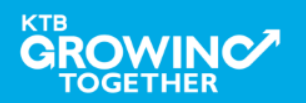

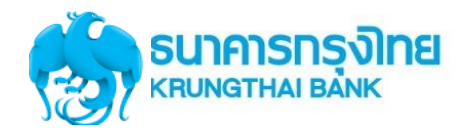

# **Government Transfer Step for – Download**

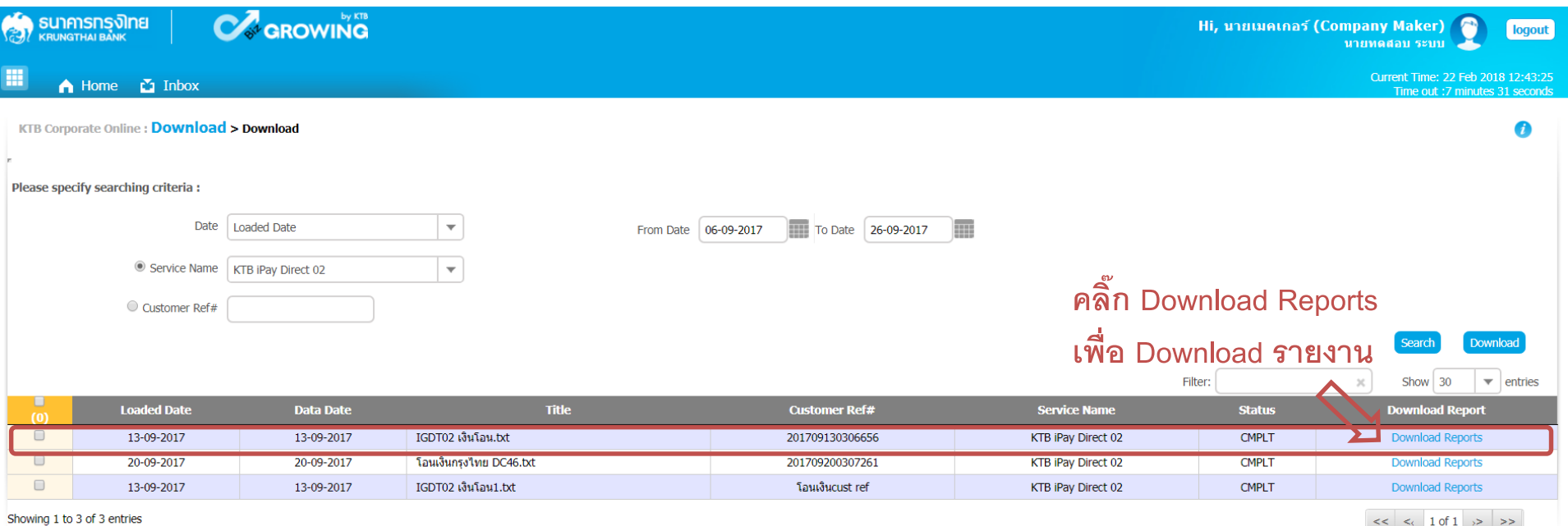

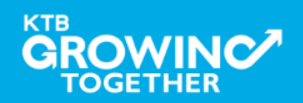

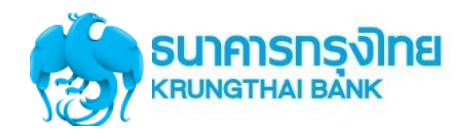

# **Government Transfer Step for – Download**

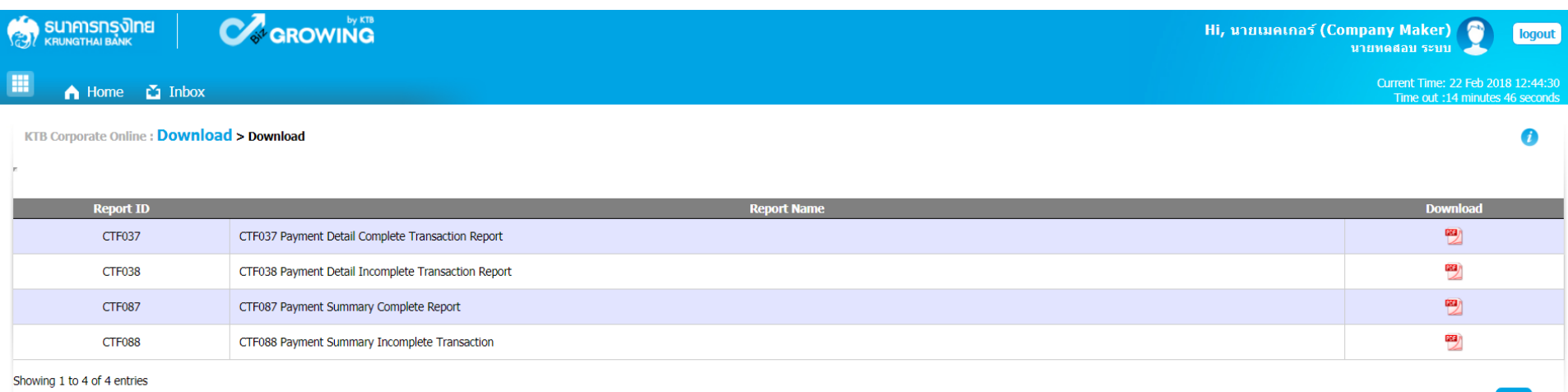

### **รูปแบบรายงานมาตรฐาน มี4 รูปแบบ**

- -**CTF037** Payment Detail Complete Transaction Report คือ รายงานแสดงรายละเอียดการทำรายการเข้า / หักบัญชี สำหรับ ้<br>รายการที่สำเร็จ
- -**CTF038** Payment Detail Incomplete Transaction Report คือ รายงานแสดงรายละเอียดการทำรายการเข้า / หักบัญชี ้ สำหรับรายการที่ไม่สำเร็จ
- -**CTF087** Payment Summary Complete Report คือ รายงานสรุปการทำรายการเข้า/หัก บัญชีสำเร็จ
- -CTF088 Payment Summary Incomplete Transaction คือ รายงานสรุปการทำรายการเข้า/หัก บัญชีสำเร็จ

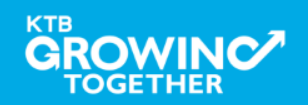

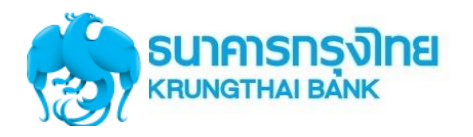

### **Government Transfer Report – Payment Detail Complete Transaction Report**

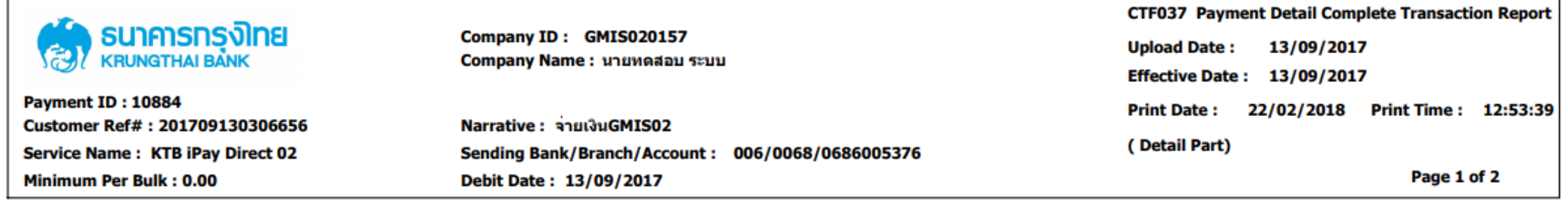

### **KTB Account Transferred**

### 006-0000/0000 - NANA MAY OFFICE

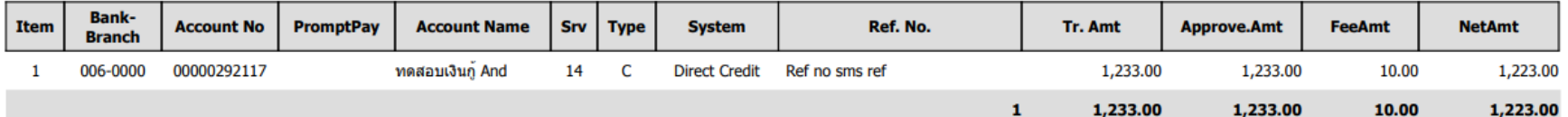

### 006-0310/0310 - SURIN BR.

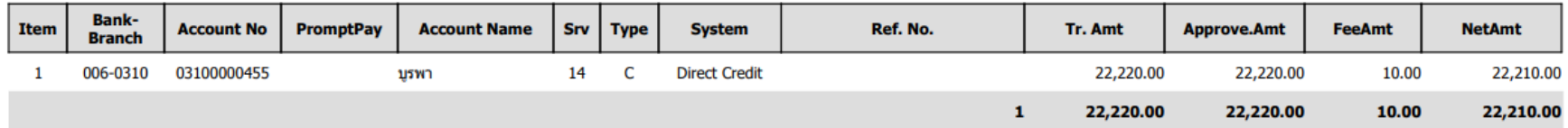

**Payment Total** 

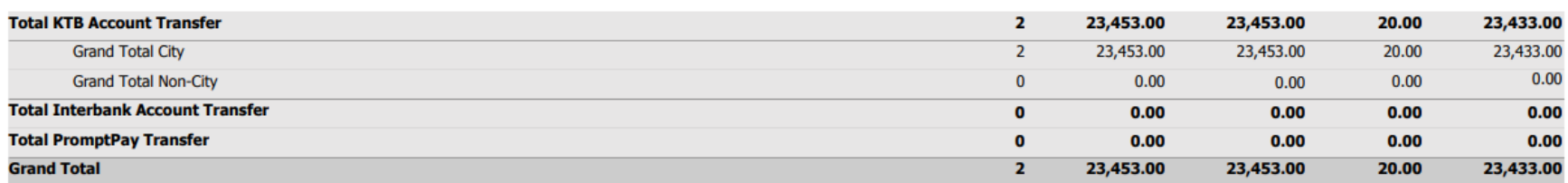

### **Company Part**

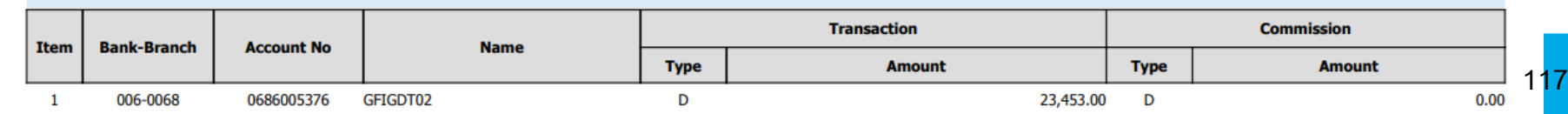

KTI

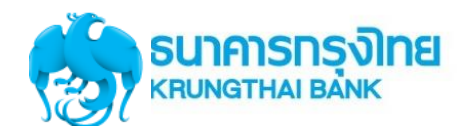

### **Government Transfer Report – Payment Detail Complete Transaction Report**

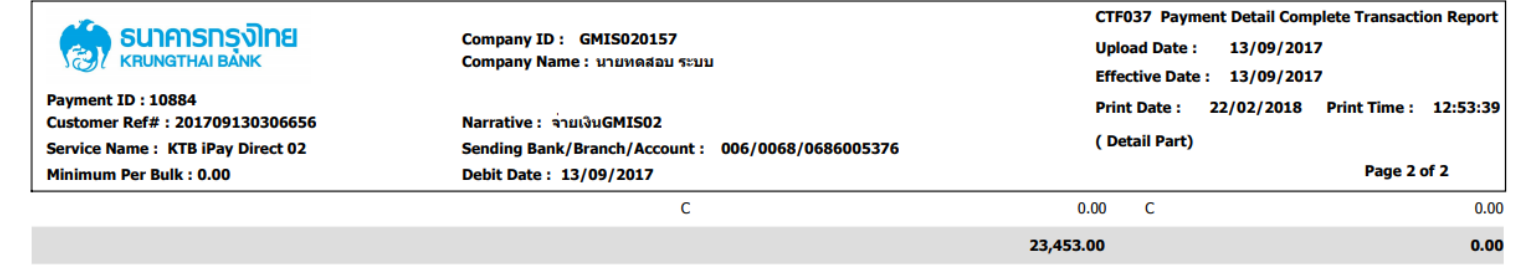

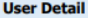

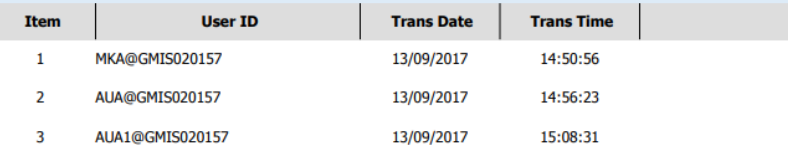

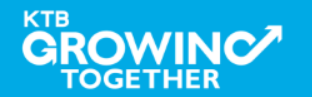

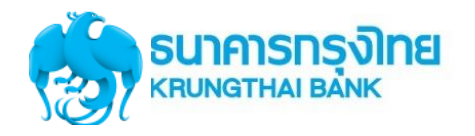

### **Government Transfer Report – Payment Detail Incomplete Transaction Report**

| ธนาคารทรงโทย<br>Company ID: GMIS020157<br>良<br><b>KRUNGTHAI BANK</b><br>Company Name: นายทดสอบ ระบบ                                                                                    |                           |                                     | <b>CTF038 Payment Detail Incomplete Transaction</b><br><b>Upload Date:</b><br>13/09/2017<br><b>Effective Date: 13/09/2017</b> |                             |             |
|----------------------------------------------------------------------------------------------------|---------------------------|-------------------------------------|----------------------------------------------------------------------------------------------------|-----------------------------|-------------|
| <b>Payment ID: 10884</b><br>Narrative : จายเงินGMIS02<br>Customer Ref#: 201709130306656<br><b>Service Name: KTB iPay Direct 02</b><br>Sending Bank/Branch/Account: 006/0068/0686005376 |                           | <b>Print Date:</b><br>(Detail Part) | 22/02/2018                                                                                                    | <b>Print Time: 12:56:22</b> |             |
| <b>Minimum Per Bulk: 0.00</b><br>Debit Date: 13/09/2017                                                                                                    |                           |                                     |                                                                                                    |                             | Page 1 of 1 |
| <b>Branch:</b>                                                                                                    |                           |                                     |                                                                                                    |                             |             |
| <b>Bank</b><br><b>Name</b><br><b>Item</b><br><b>Branch</b><br><b>Account No</b>                                                                                                    | <b>Type</b><br>Srv        | <b>TranAmt</b>                      | <b>FeeAmt</b>                                                                                                    | <b>Reason</b>               |             |
|                                                                                                    | <b>Mapping Account No</b> | <b>Narrative</b>                    | Ref#1                                                                                                    | Ref#2                       |             |
|                                                                                                    |                           |                                     |                                                                                                    |                             |             |
| <b>Total</b>                                                                                                    | 0.00                      | 0.00                                | 0.00                                                                                                    |                             |             |
| <b>Grand Total City</b>                                                                                                    | 0.00                      | 0.00                                | 0.00                                                                                                    |                             |             |
| <b>Grand Total Non-City</b>                                                                                                    | 0.00                      | 0.00                                | 0.00                                                                                                    |                             |             |
| <b>Grand Total</b>                                                                                                    | 0.00                      | 0.00                                | 0.00                                                                                                    |                             |             |

**Company Part** 

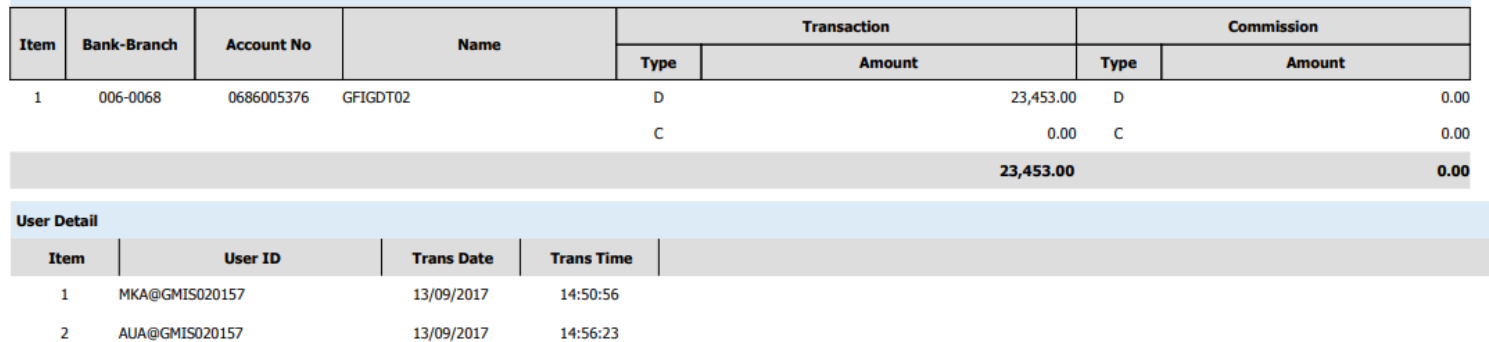

3 AUA1@GMIS020157 13/09/2017 15:08:31

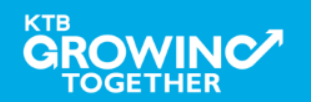

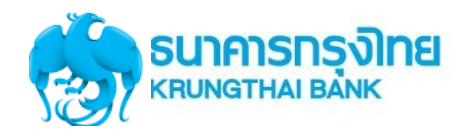

### **Government Transfer Report – Payment Summary Complete Transaction Report**

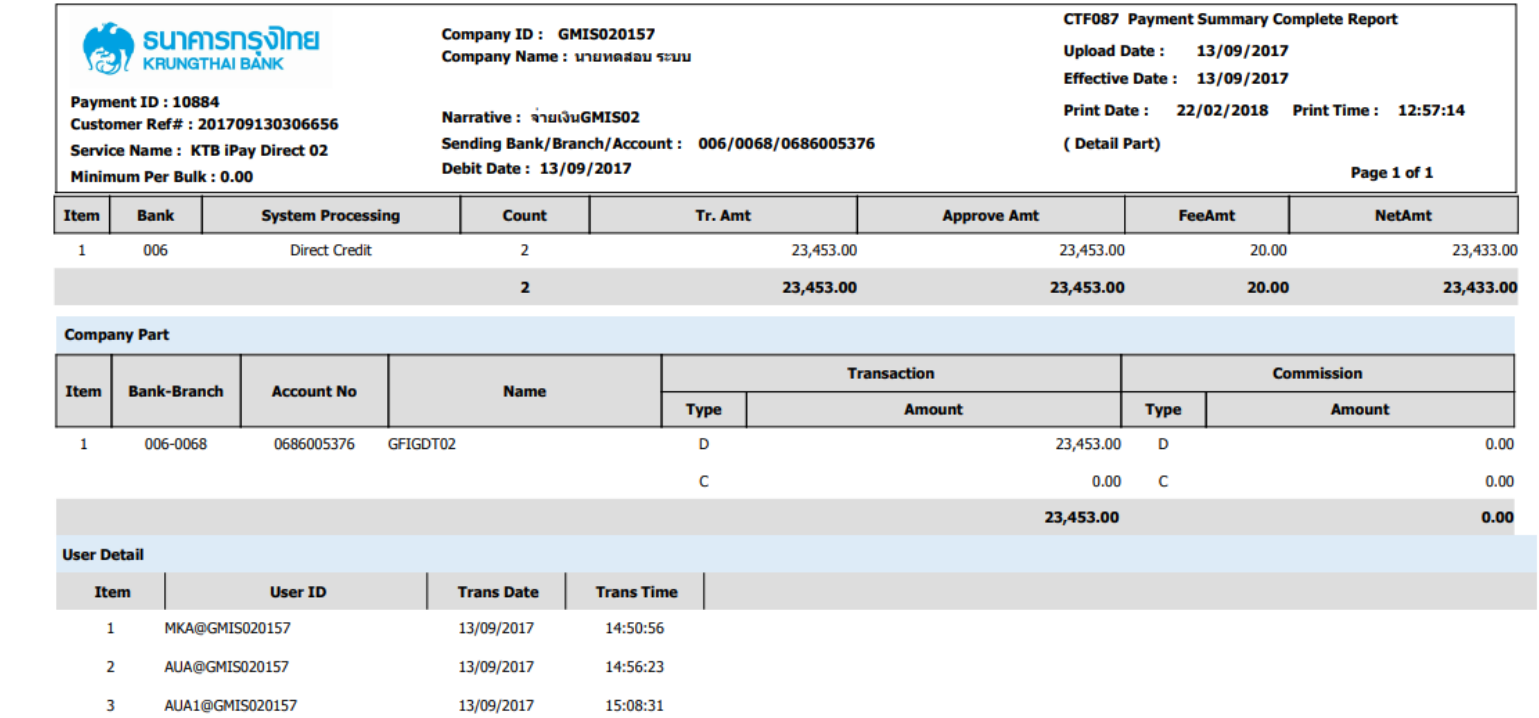

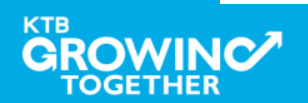

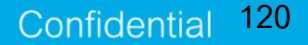

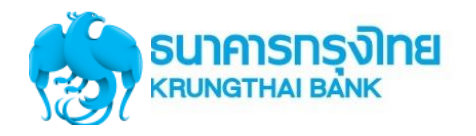

### **Government Transfer Report – Payment Summary Incomplete Transaction Report**

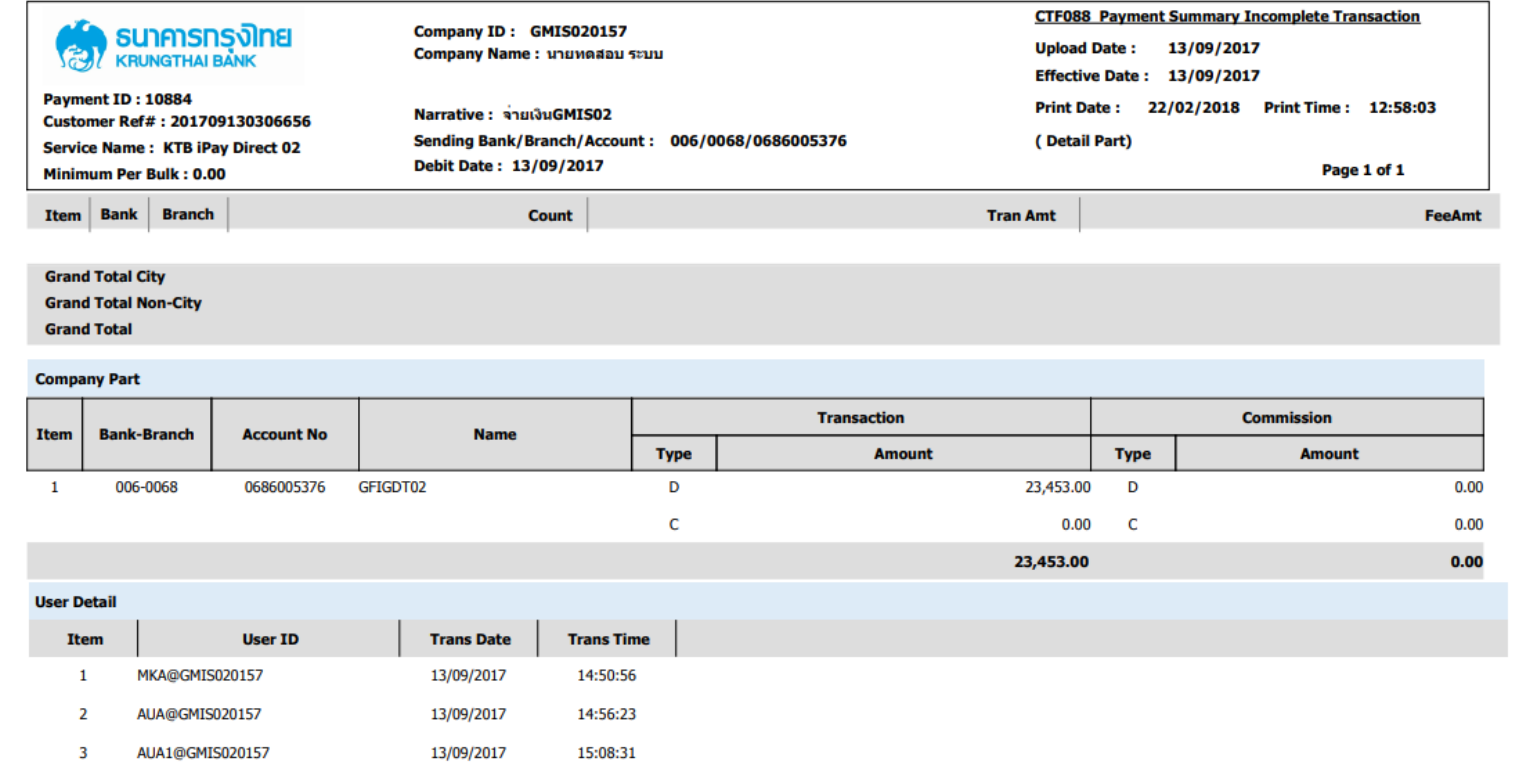

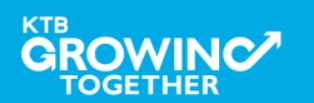

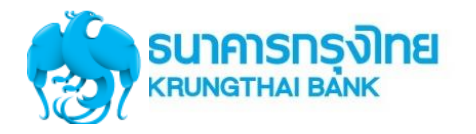

# $\overline{\mathbf{Gover}}$  **Movernment Transfer – email แจ้งผลการทำรายการให้กับหน่วยงาน**

Payment 10884 has been processed successfully

กล่องจดหมาย

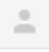

corporate.banking@ktb.co.th

่ถึง ฉัน l≂l

เรียน คุณ MKA@GMIS020157

ี ธนาคารฯ ขอเรียนให้ท่านทราบว่า รายการโอนเงินของท่านได้ถูกดำเนินการเรียบร้อยแล้ว ดังนี้

รหัสบริษัท : GMIS020157 ์ ชื่อบริษัท : นายทดสอบ ระบบ วันที่โอน : 13-09-2017 ูเลขที่ Pavment : 10884 ู้ชื่อไฟล์ : IGDT02 เงินโอน.txt

Direct Debit Account(บัญชีที่โอน): 068-6-00537-6 จำนวนเงิน: 23,433.00 บาท ค่าธรรมเนียม : .00 บาท

ี หากท่านมีความประสงค์ที่จะขอความช่วยเหลือหรือสอบถามข้อมูล สามารถติดต่อที่หมายเลข +662-111-1111 หรือ ส่งอีเมล์ มาที่ cash.management@ktb.co.th

ขอบคณที่ใช้บริการของธนาคารกรงไทย

**Interactive Delivery Consumer Financial Services** Krung Thai Bank PCL.

ึกรุณาอย่าตอบกลับอีเมล์นี้

\*\*\*\*\*\*\*\*\*\*\*\*\*\*\*\*

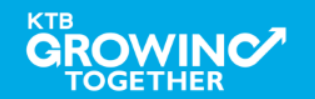

15:13 (12 นาทีที่ผ่านมา)

**122**

Confidential

 $\sqrt{2}$ 

# **GFMIS on KTB Corporate Online ด ู รายการเด ิ นบ ั ญชีStatement**

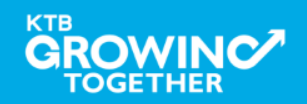

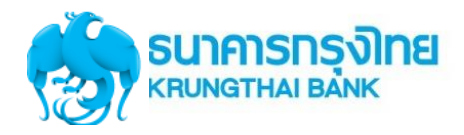

**URL :** [https://www.ktb.co.th](https://www.ktb.co.th/) **คลิกเลือก KTB Corporate Online**

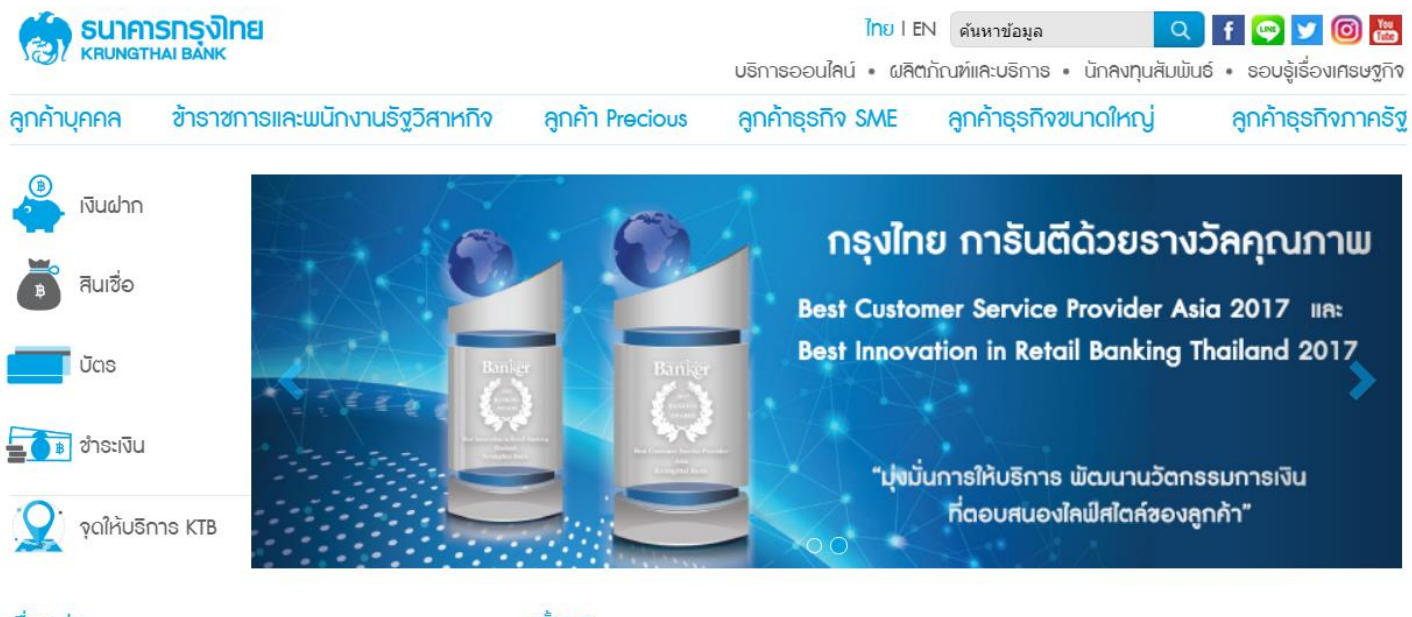

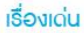

### ดทั้งหมด

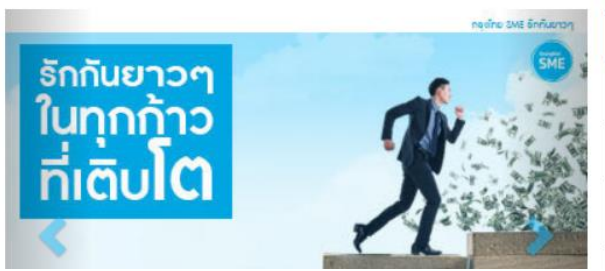

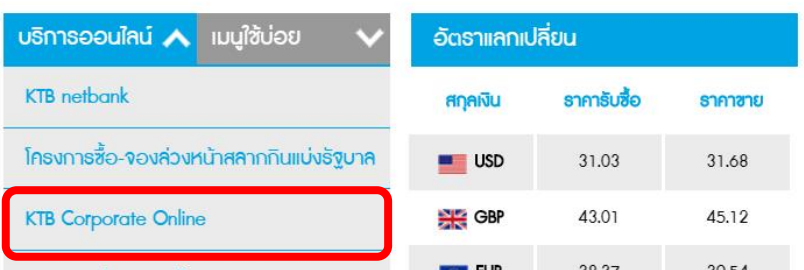

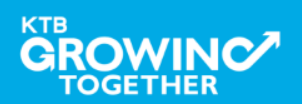

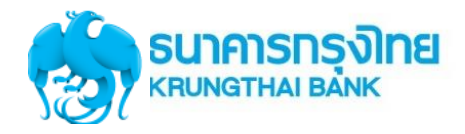

**URL :** [https://www.ktb.co.th](https://www.ktb.co.th/) **คลิกเลือก KTB Corporate Online**

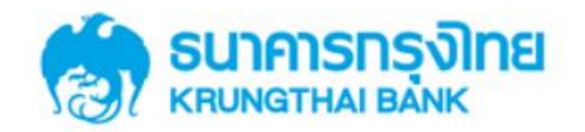

**KTB Corporate Online** 

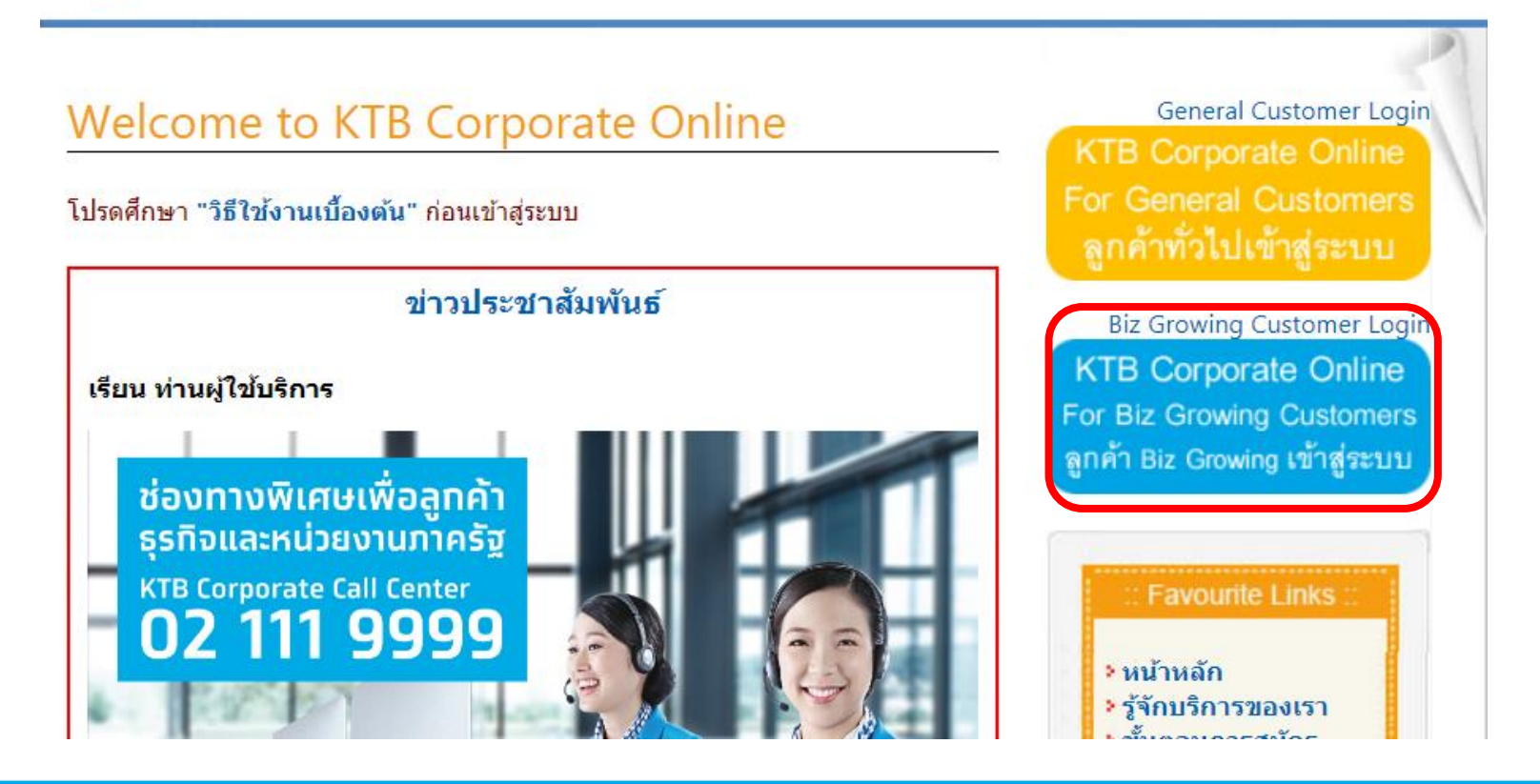

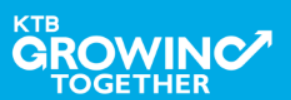

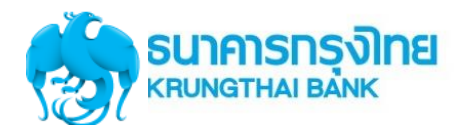

# **Company ID ขึ้นต้นด้วยตัวอักษร GMIS ตามด้วยเลข 6 หลัก**

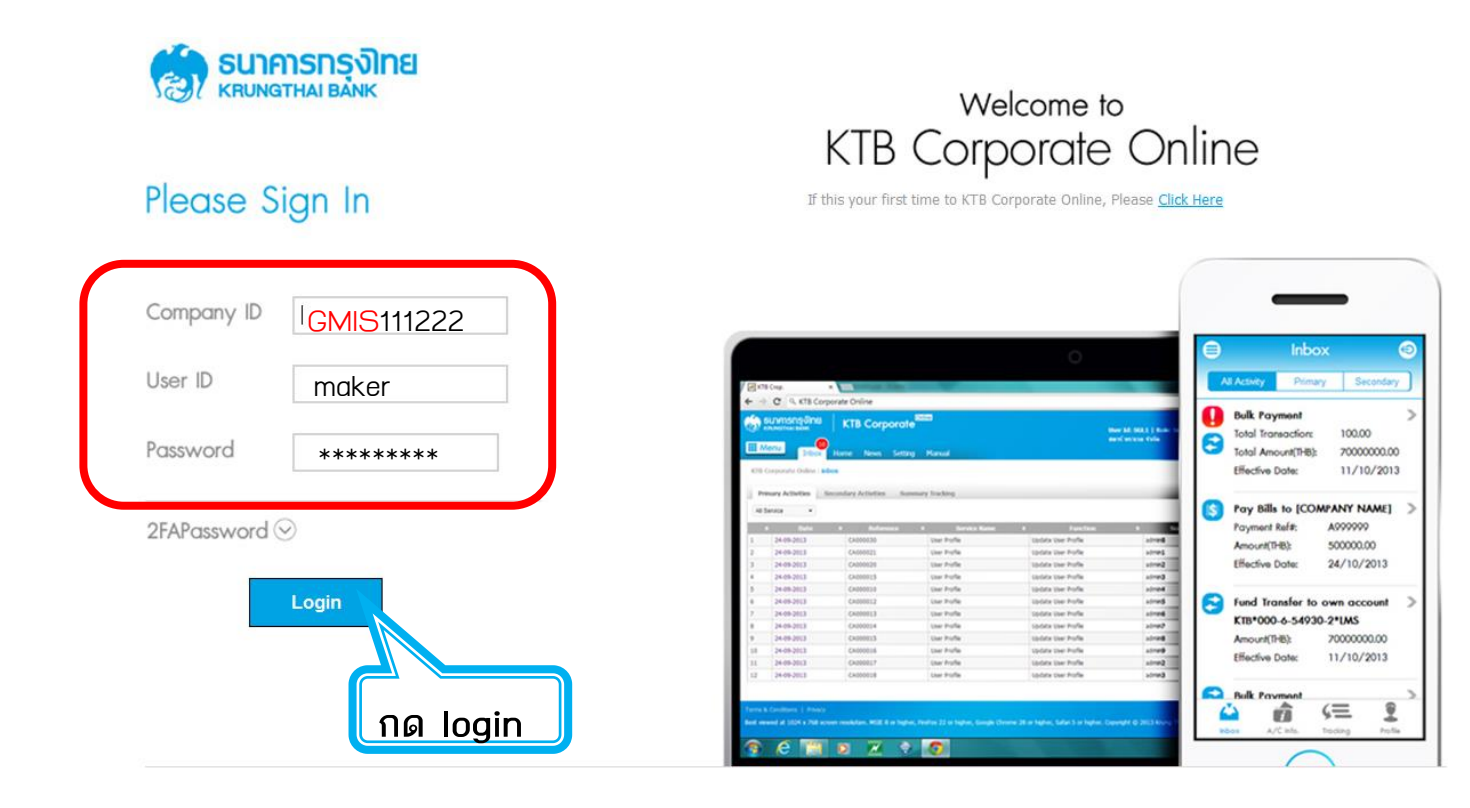

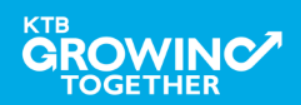

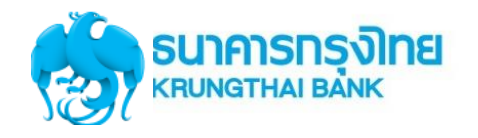

เงินฝากประจำ KTB Zero Tax Extra ที่ธนาคาธกรุงไทยทุกสาขา

· เงินฝากปลอดภาษีระยะเวลาฝาก 24 เดือน ฝากเป็นจำนวนเท่ากันทุกเดือน

· ฝากอื้นต่ำ 1,000 บาท สูงสุดไม่เทิน 25,000 บาท

· อัตราดอกเบี้ยคงที่ 3,80% ต่อปี · วันนี้ - 31 มกราคม 2557

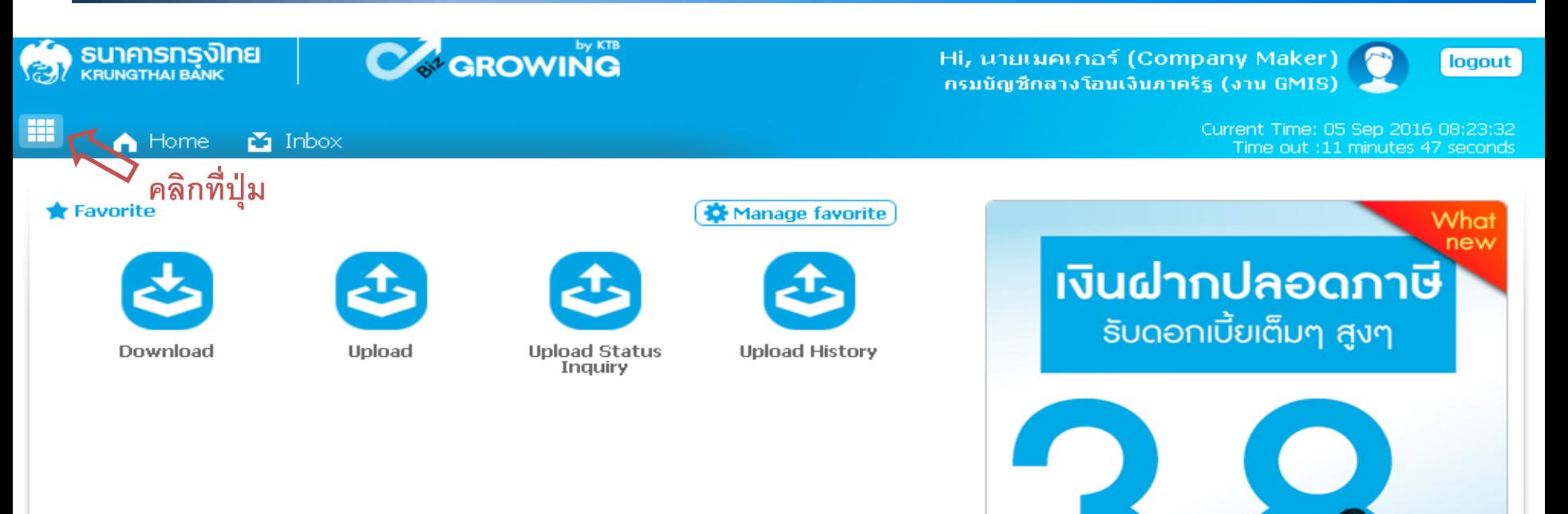

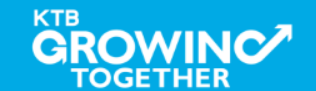

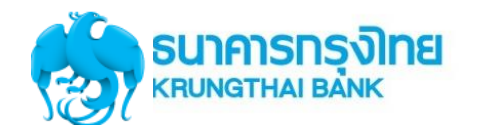

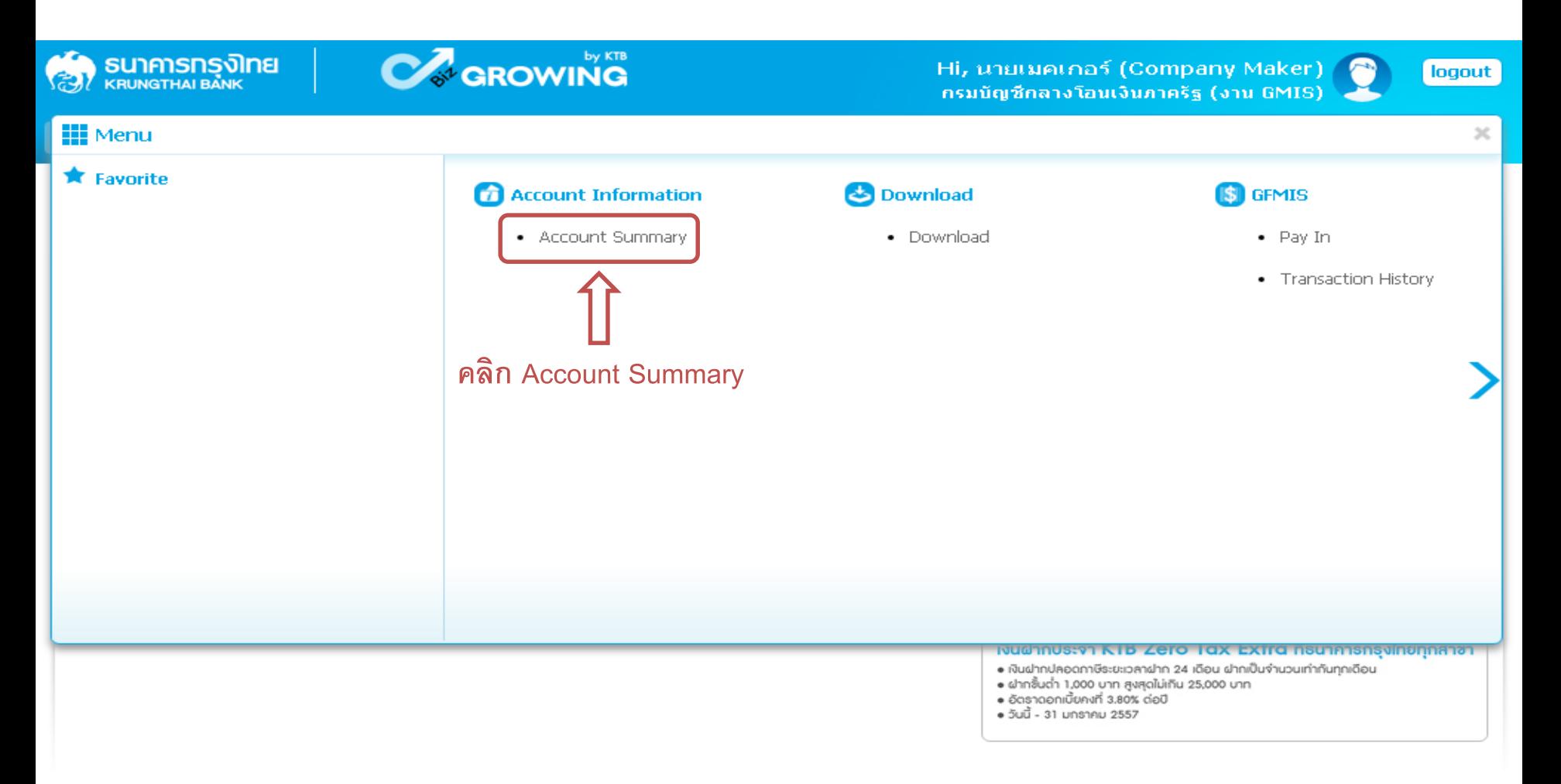

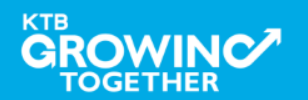

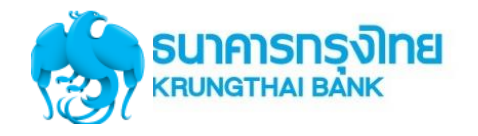

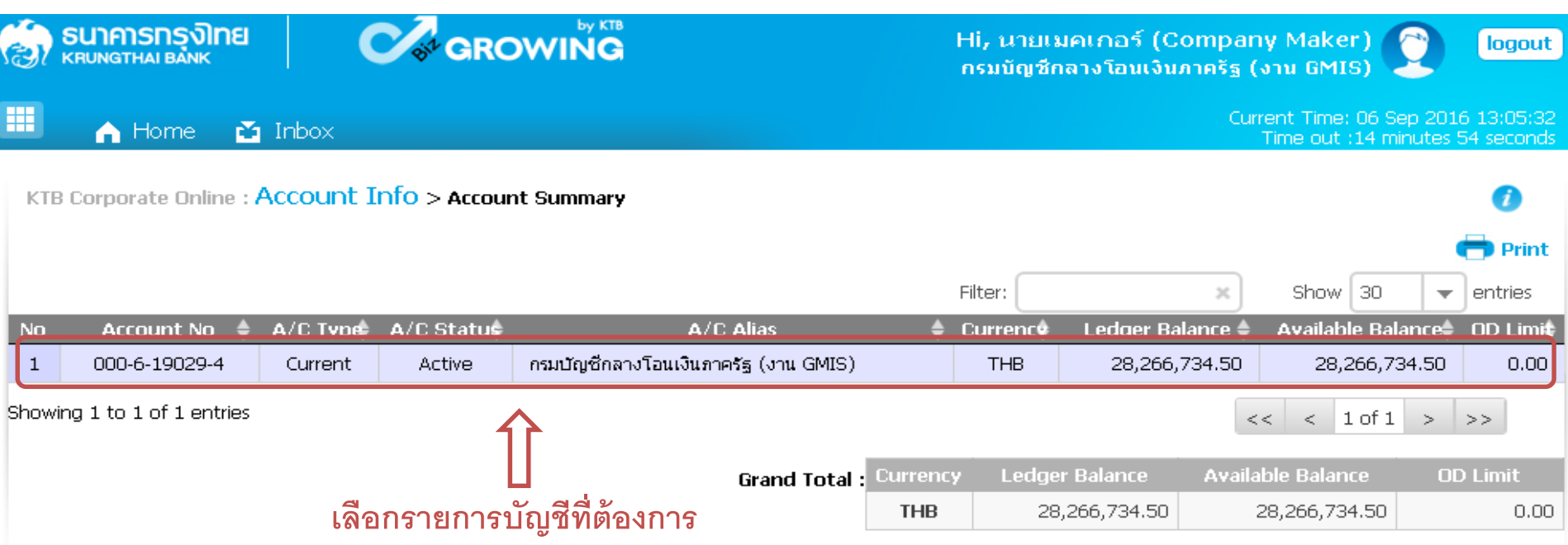

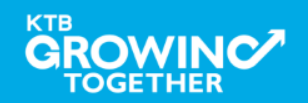

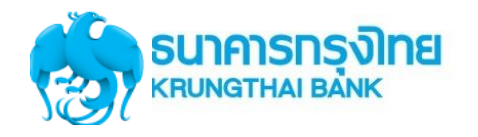

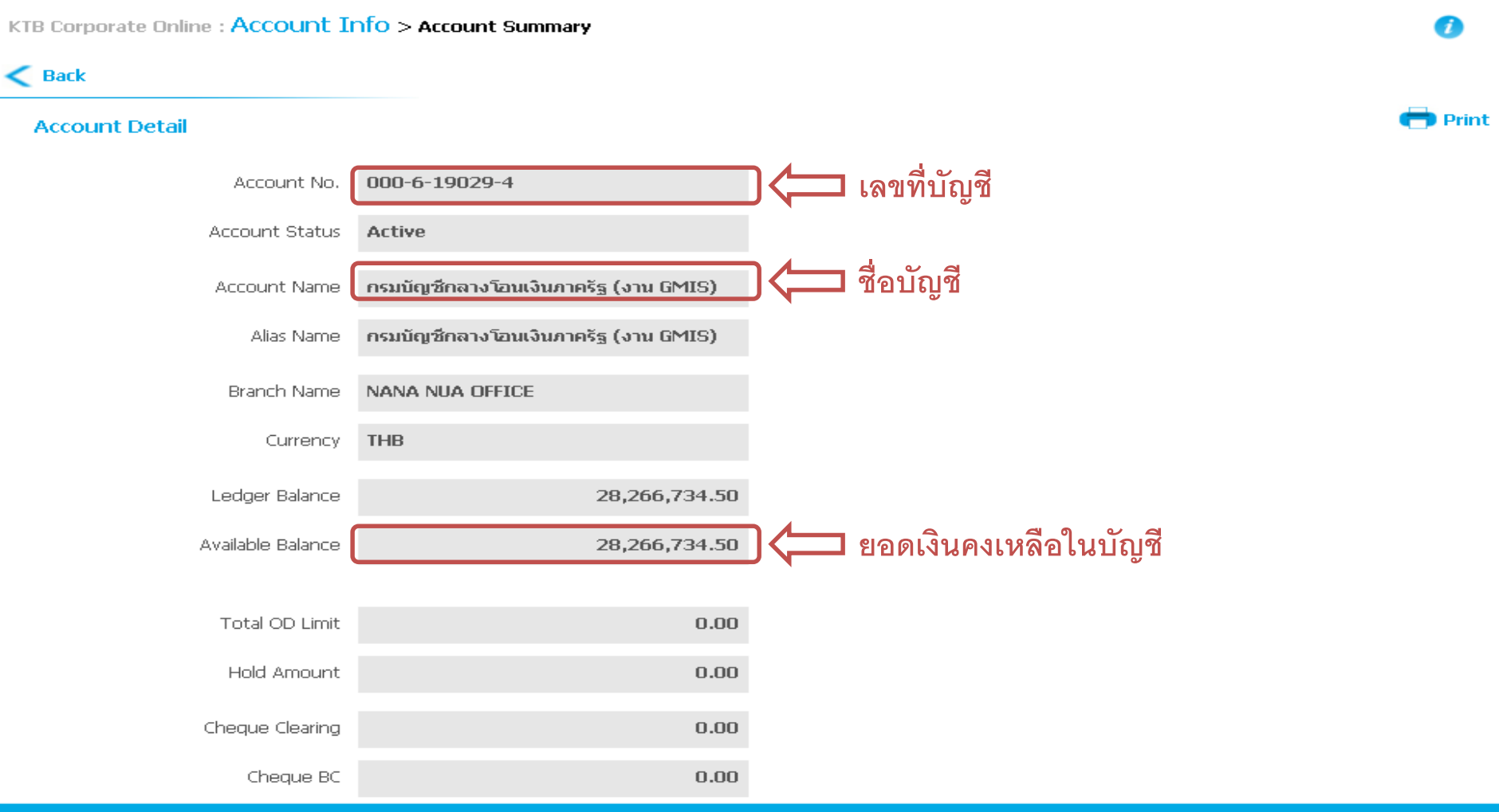

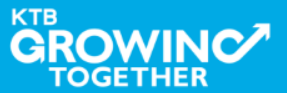

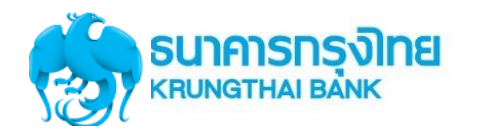

**131**

Confidential

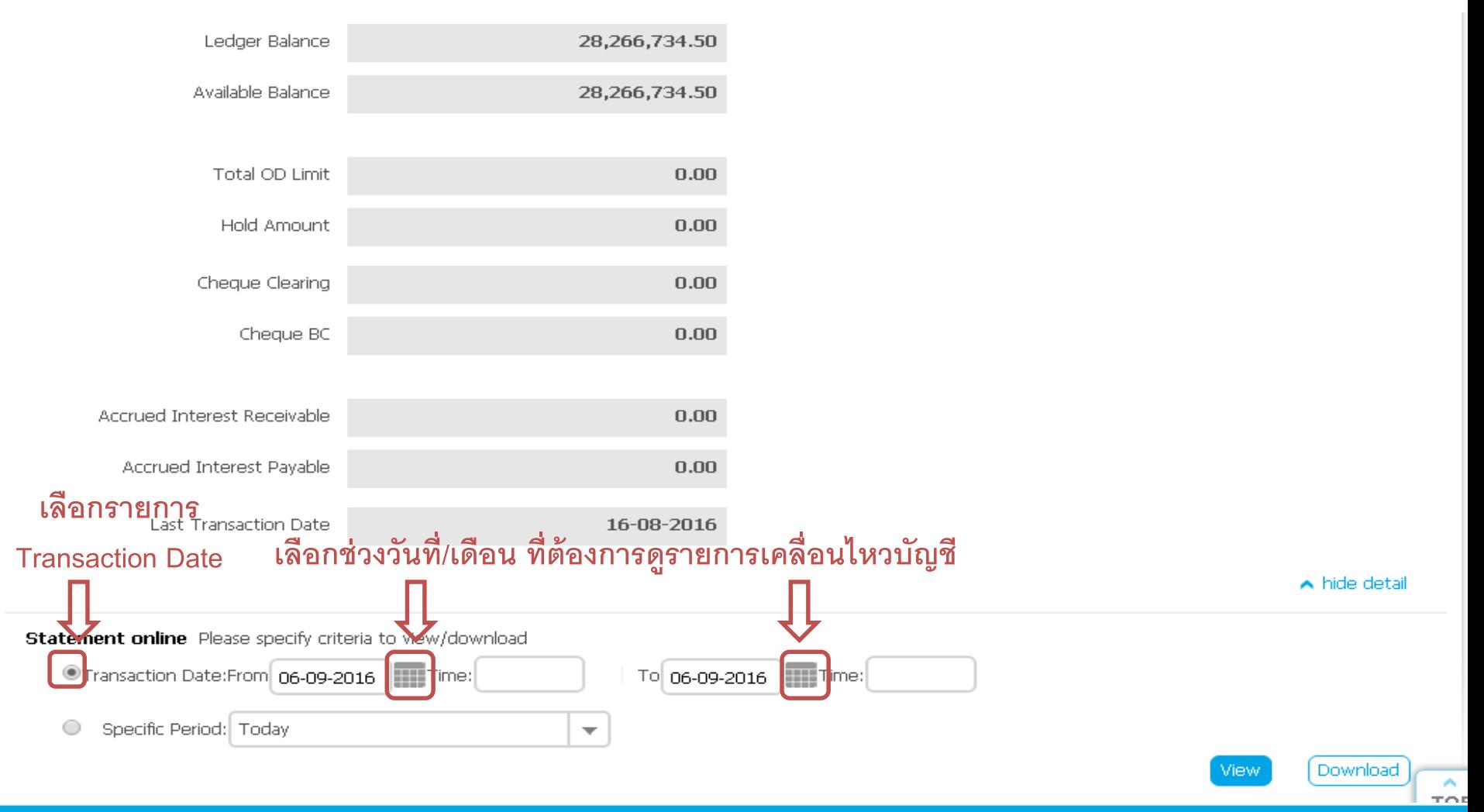

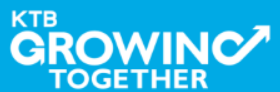

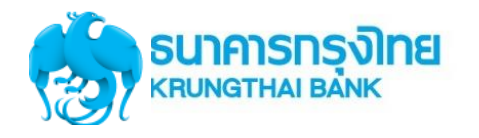

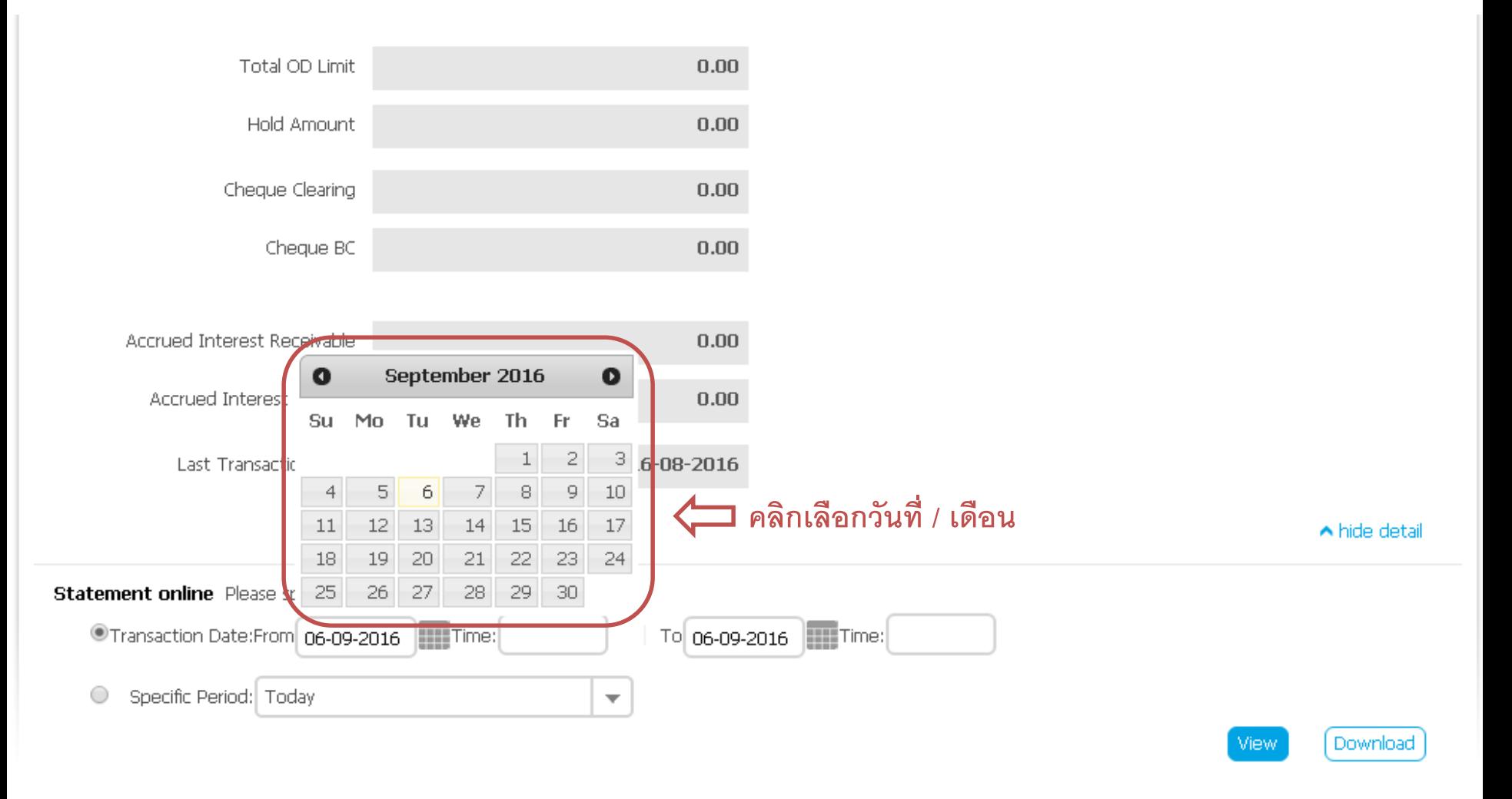

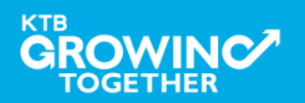

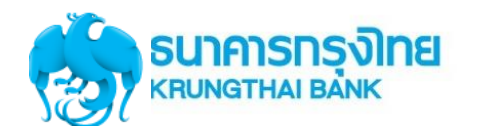

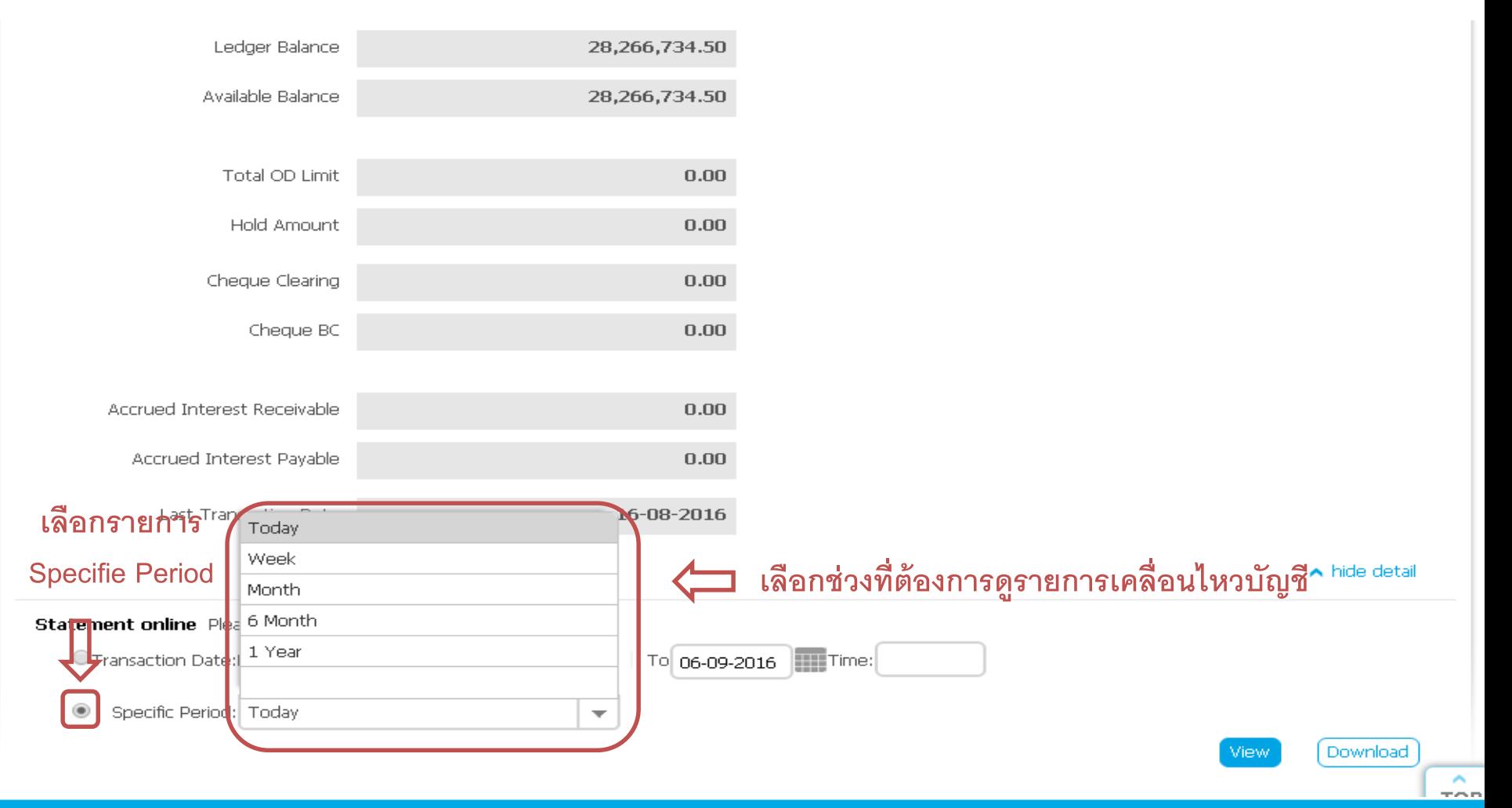

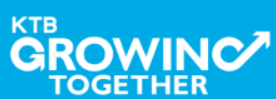

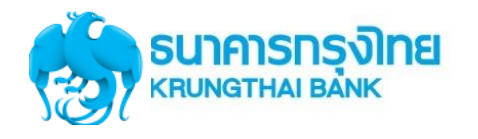

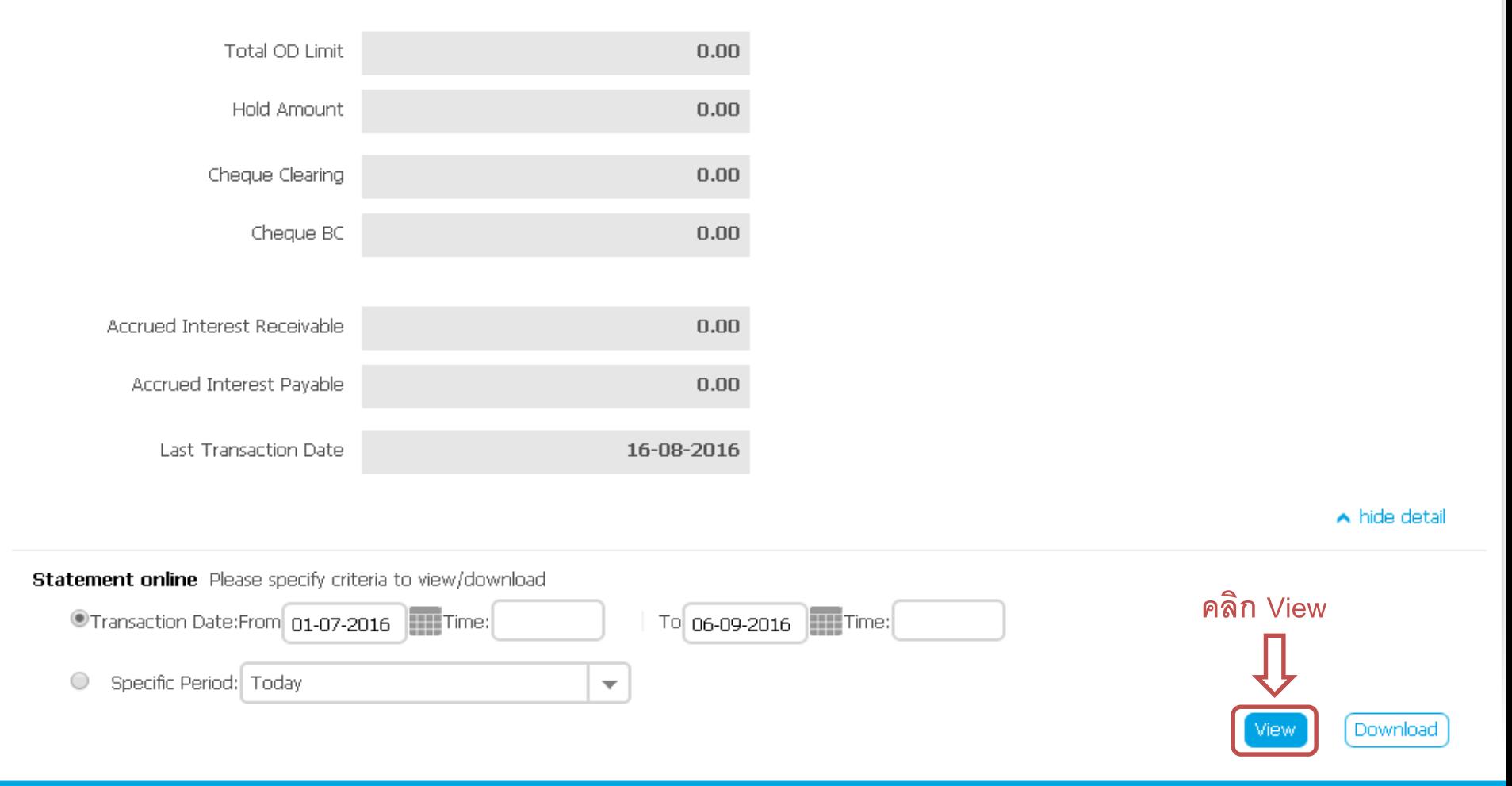

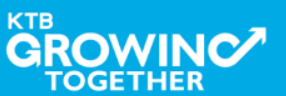

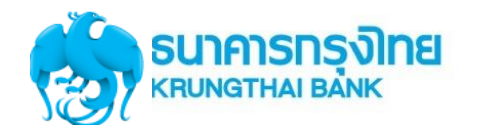

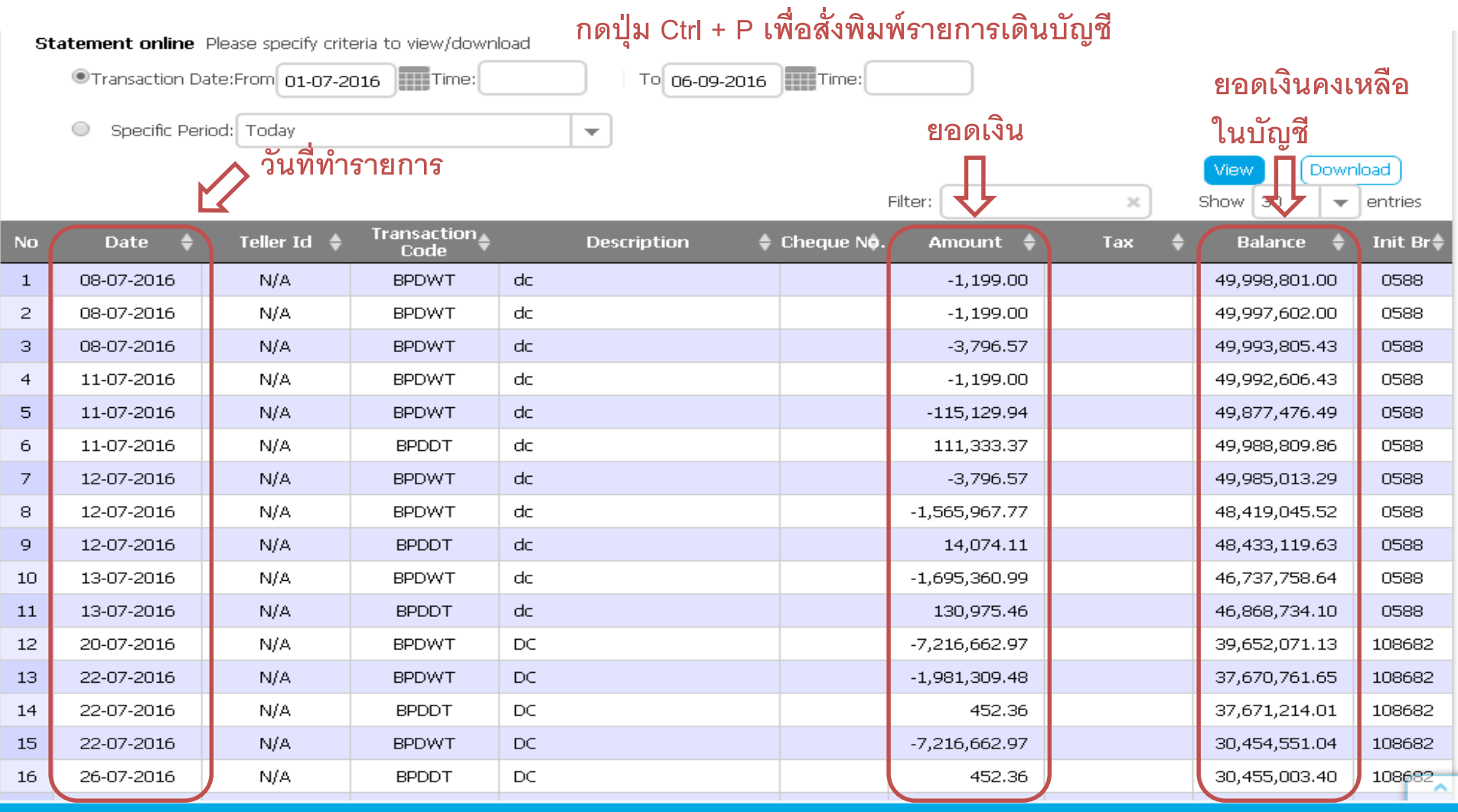

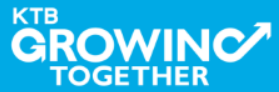

# Call Center สอบถามบริการ KTB Corporate Online

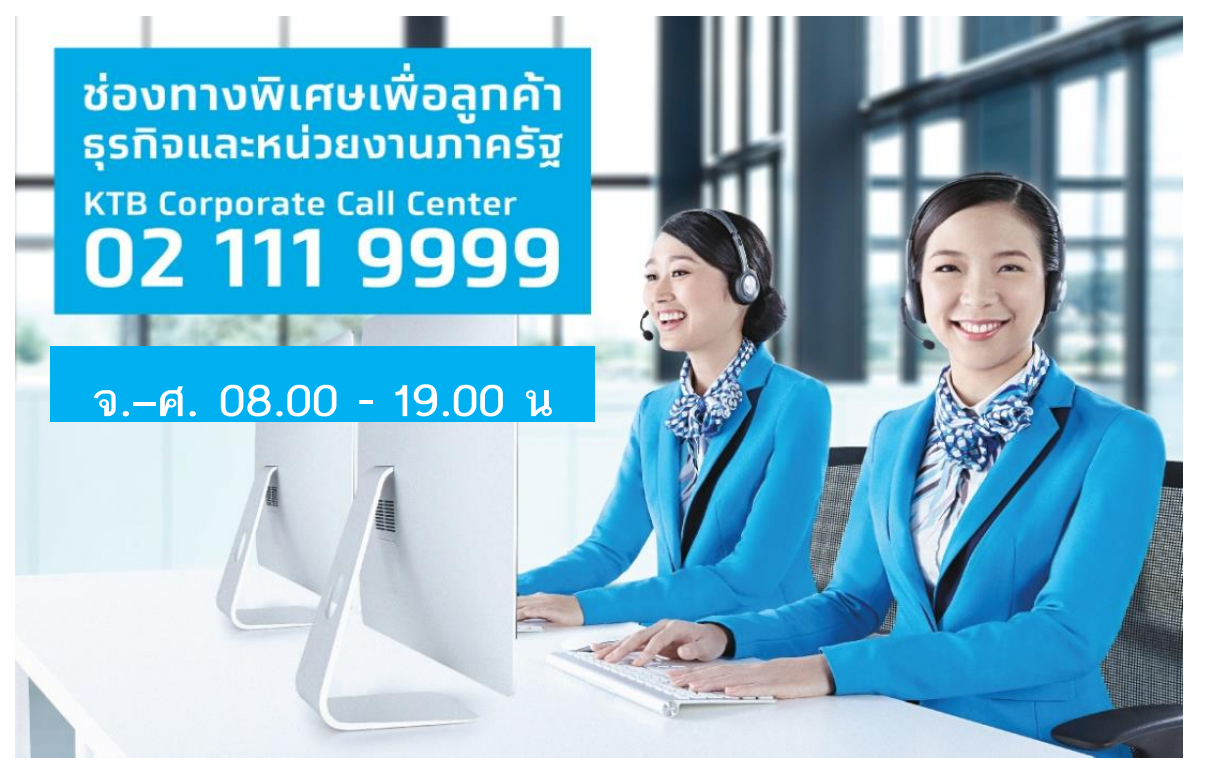

**หรือ ตั้งแต่ 27 มีนาคม 61 สามารถติดต่อผ่าน KTB Call Center 02-111-1111 กด 108 บริการรับ-จ่ายเงินภาครัฐ ได้อีกหนึ่งช่องทาง**

**ช่องทางการติดต่อทาง e-mail "cash.management@ktb.co.th"** แจ้งรายละเอียดดังนี้

- 1. Company ID
- 2. ชื่อส่วนราชการ

TOGETHER

- 3. ชื่อผู้ติดต่อ พร้อมเบอร์โทรกลับ
- 4. รายละเอียดปัญหา พร้อมหน้าจอ (ถ้ามี)

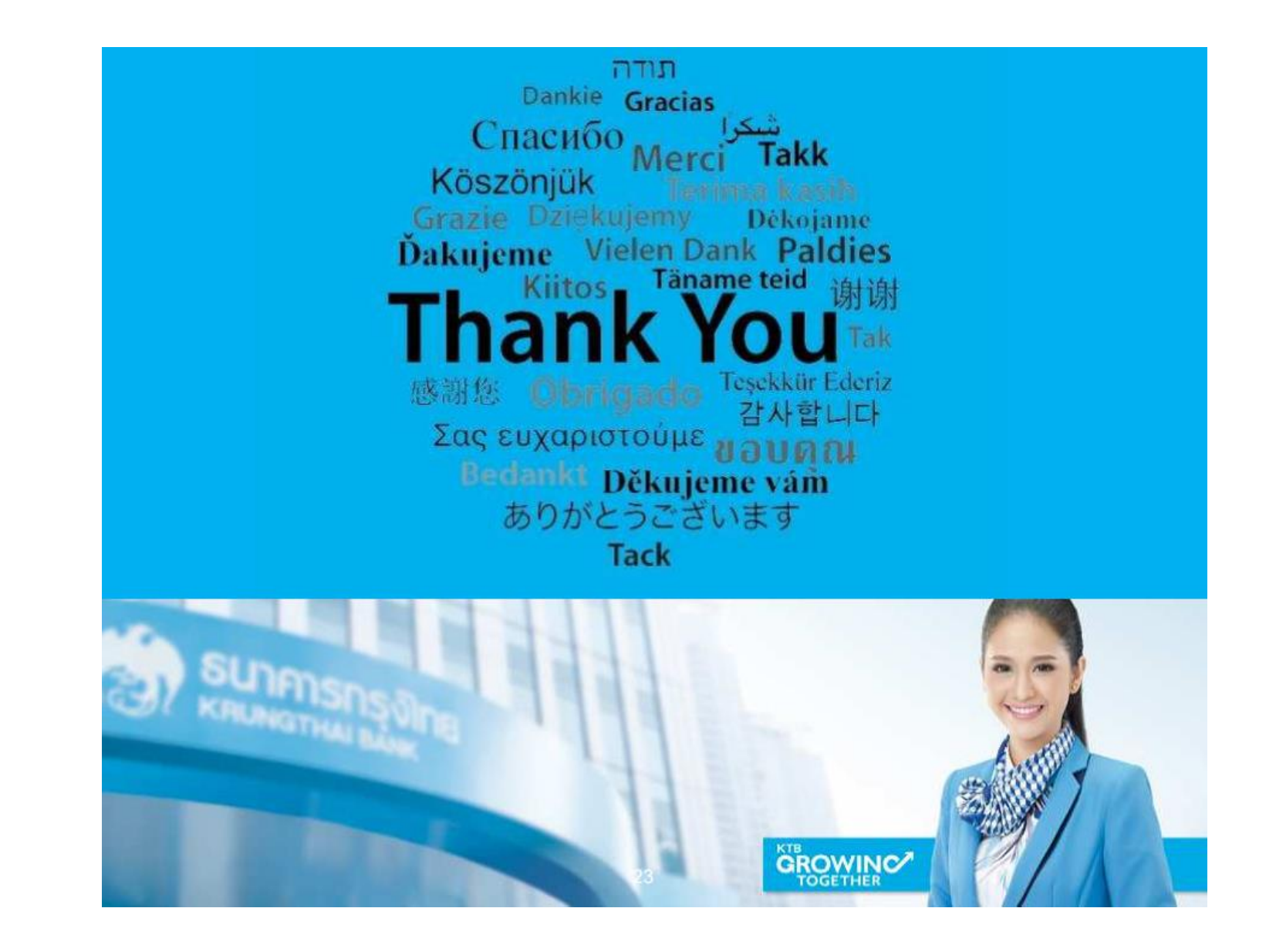

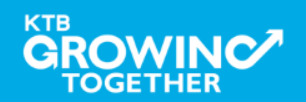